# Оригинальное руководство по эксплуатации

Терминал управления

AmaTron 4

Данное руководство по эксплуатации действительно с версии ПО NW216-I

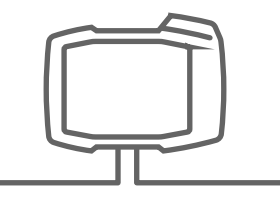

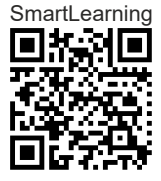

## СОДЕРЖАНИЕ

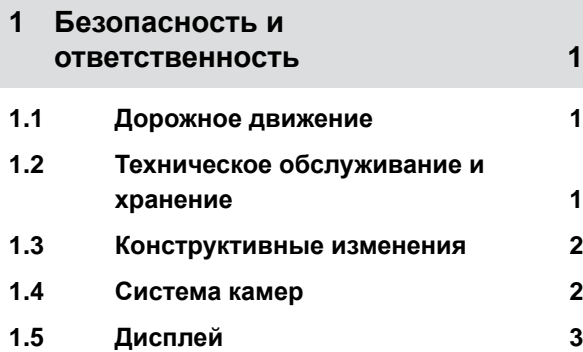

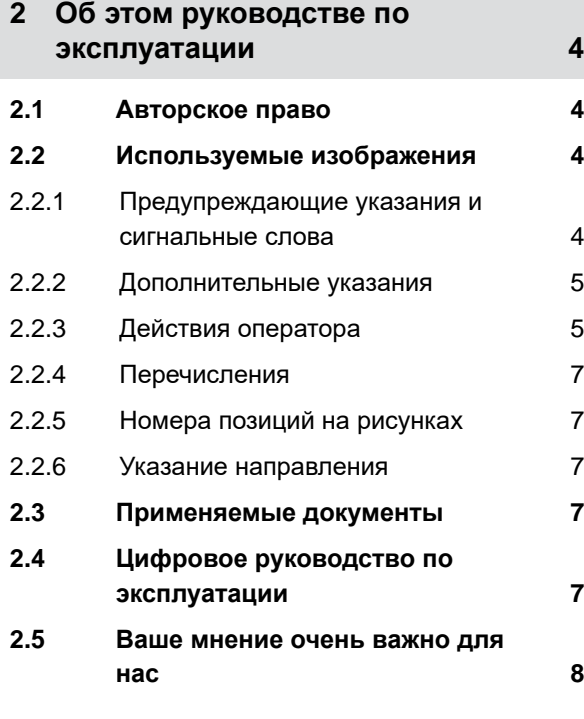

**3 [Использование](#page-14-0) по назначению 9**

**4 [Инструкция](#page-15-0) по монтажу 10**

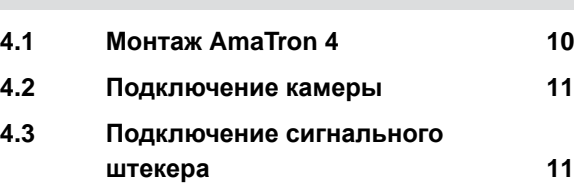

**4.4 [Подключение](#page-17-0) устройства ввода [AUX-N 12](#page-17-0)**

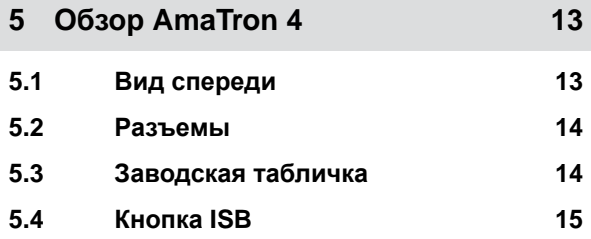

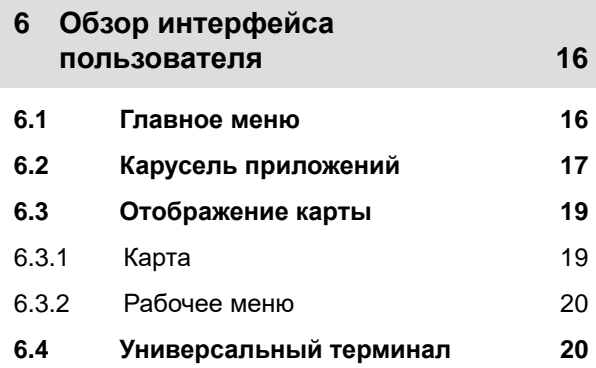

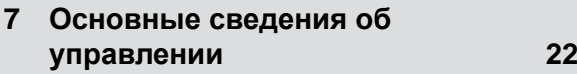

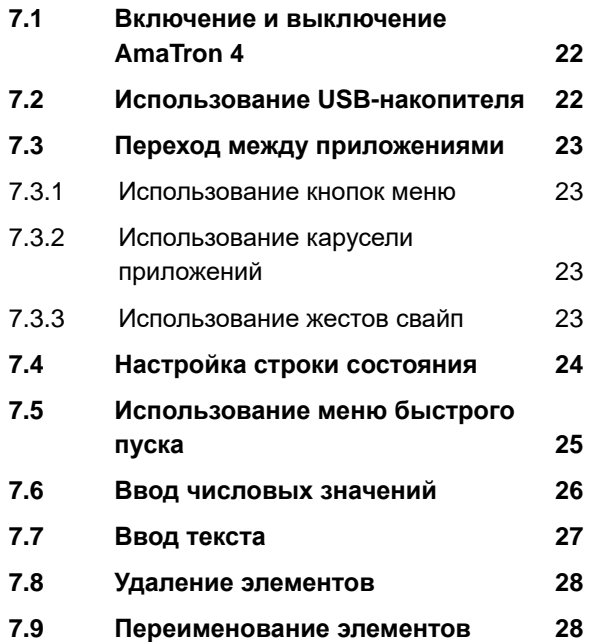

#### **СОДЕРЖАНИЕ**

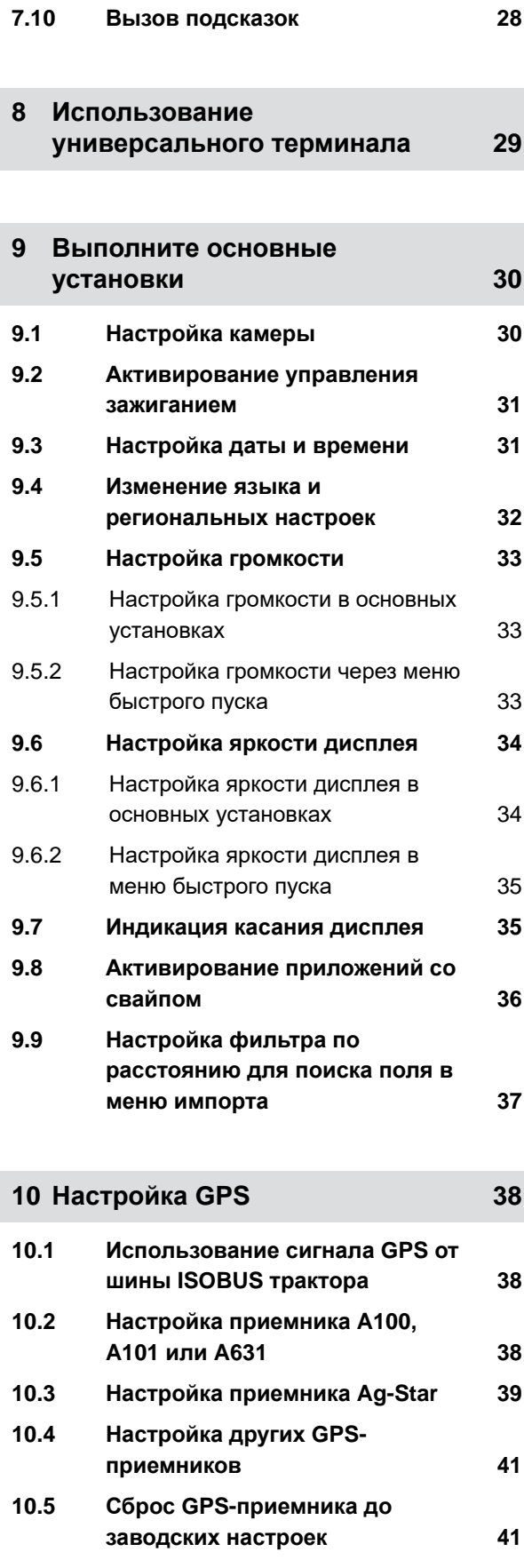

**11 [Конфигурирование](#page-48-0) ISOBUS 43**

## **12 Управление [лицензиями](#page-51-0) 46**

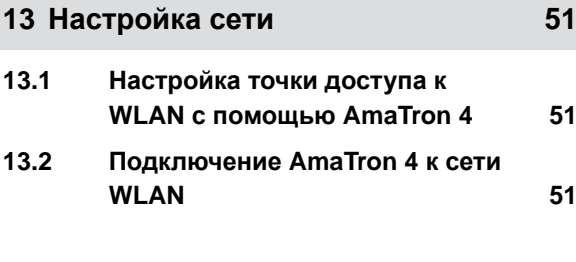

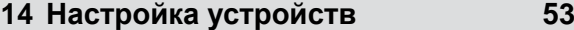

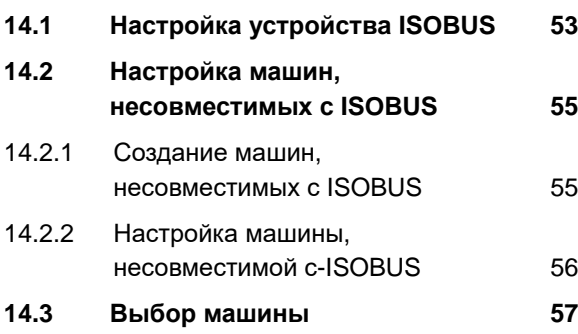

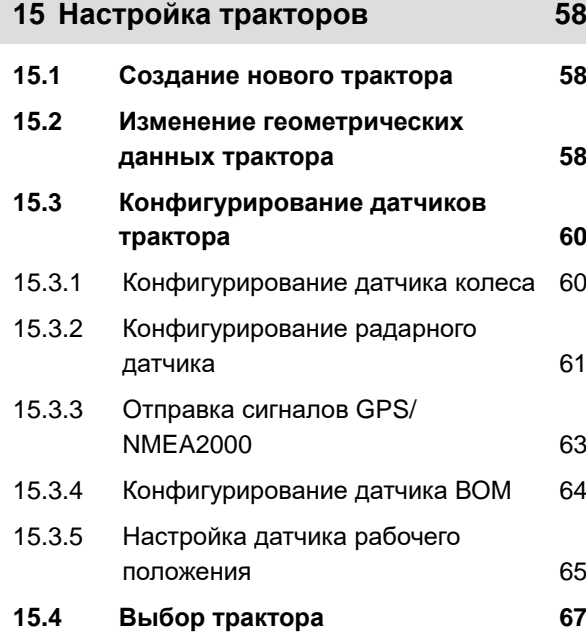

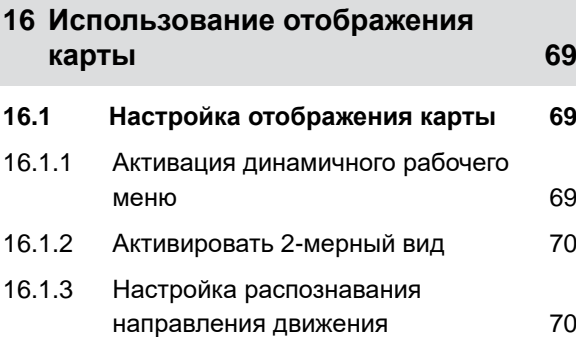

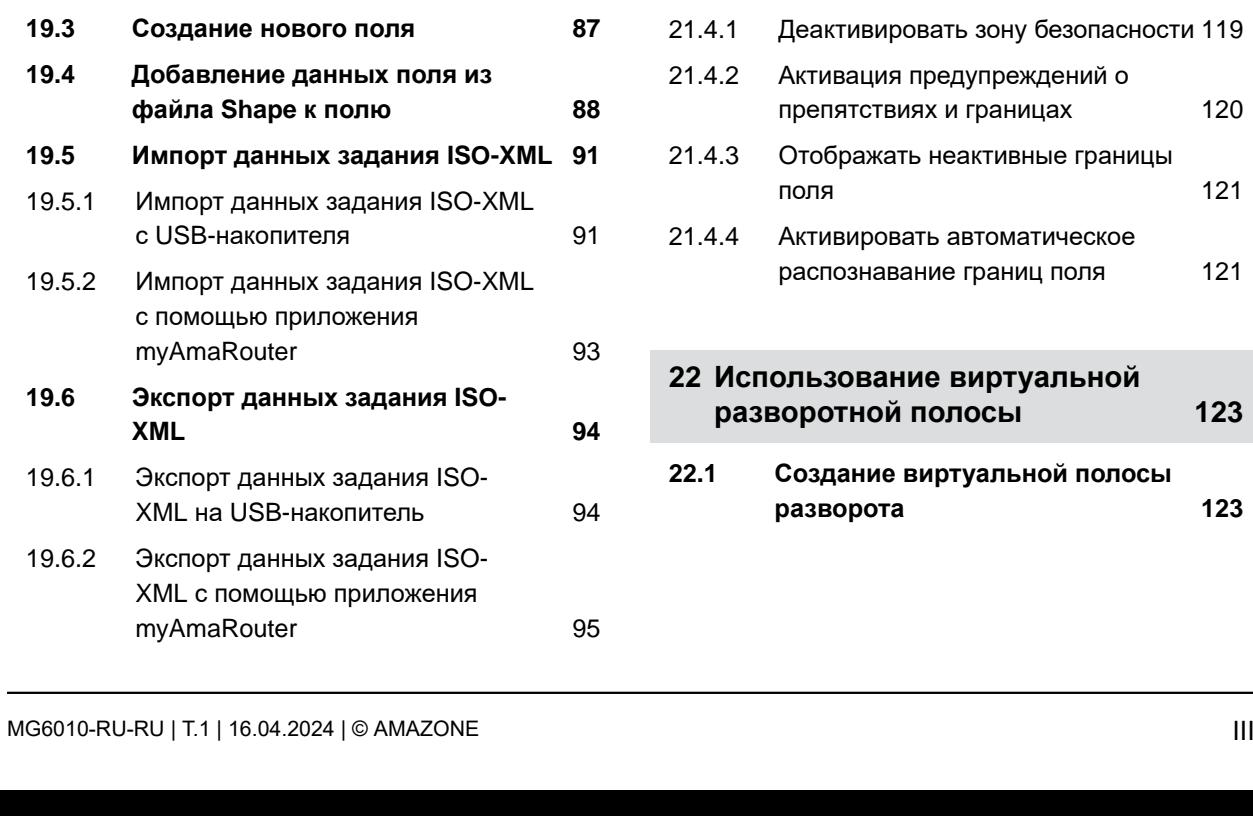

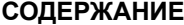

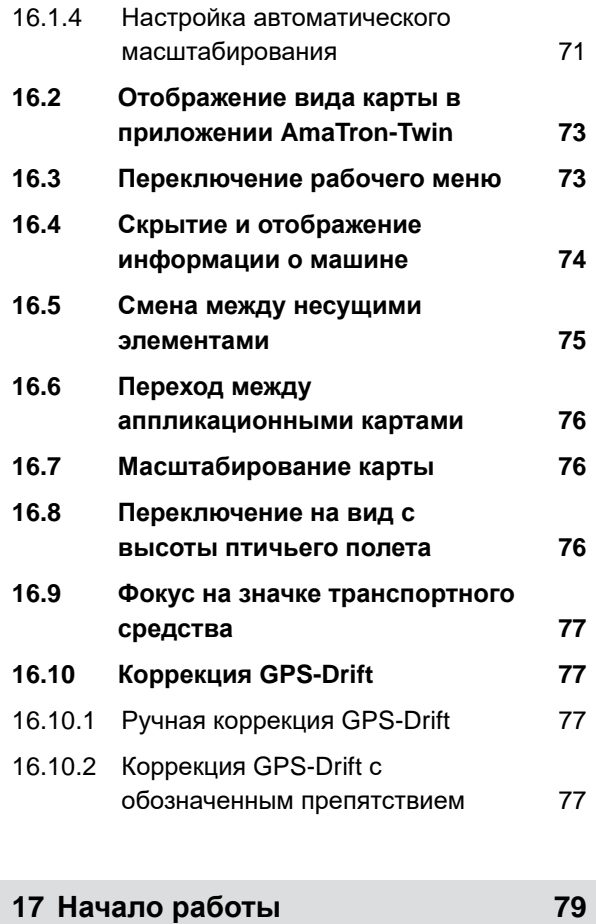

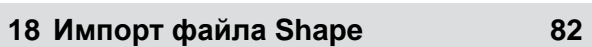

**19 Работа с [документированием](#page-90-0) 85**

**19.1 [Сохранение](#page-90-0) данных поля 85 19.2 [Загрузка](#page-91-0) данных поля 86**

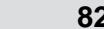

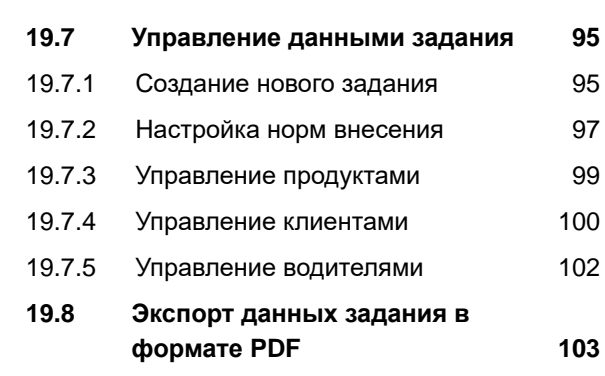

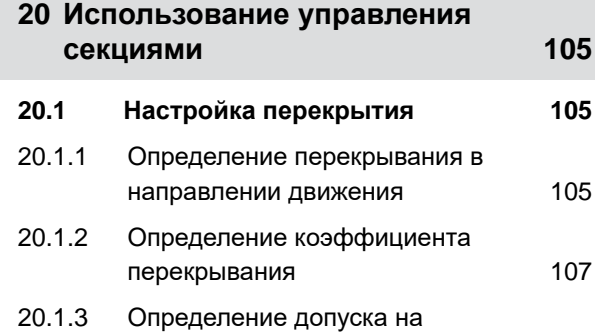

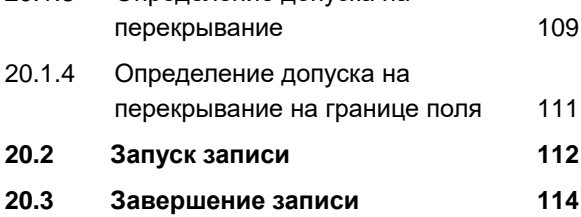

# **21 [Использование](#page-120-0) границ поля 115**

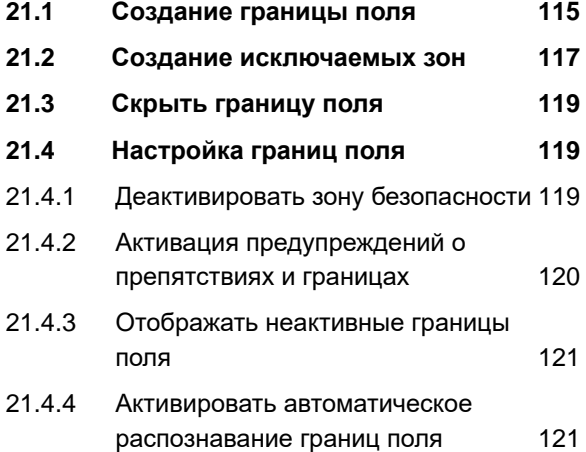

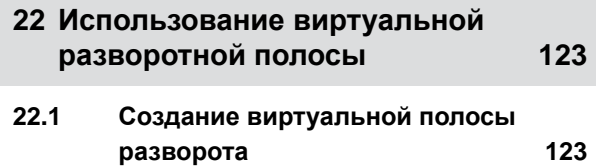

#### **СОДЕРЖАНИЕ**

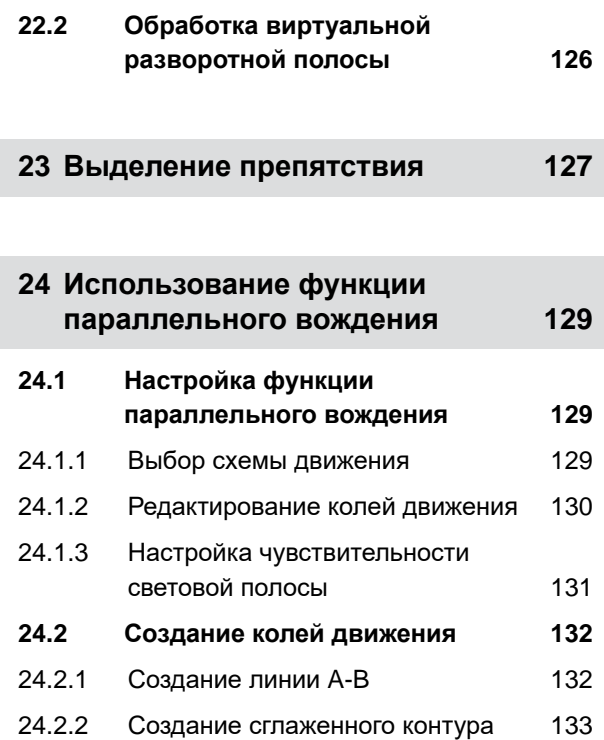

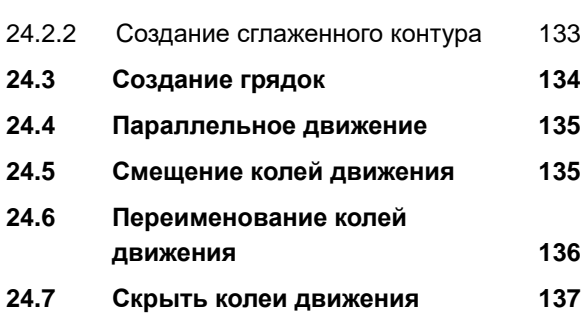

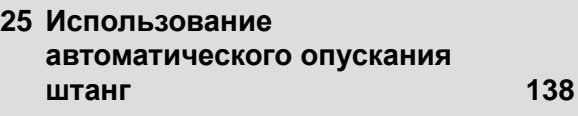

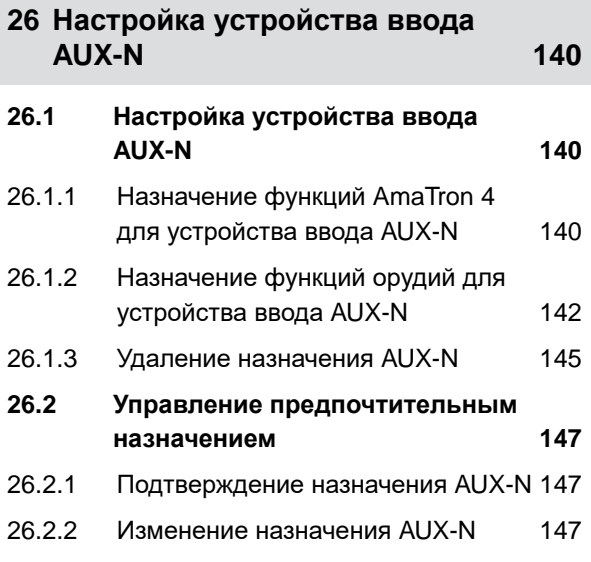

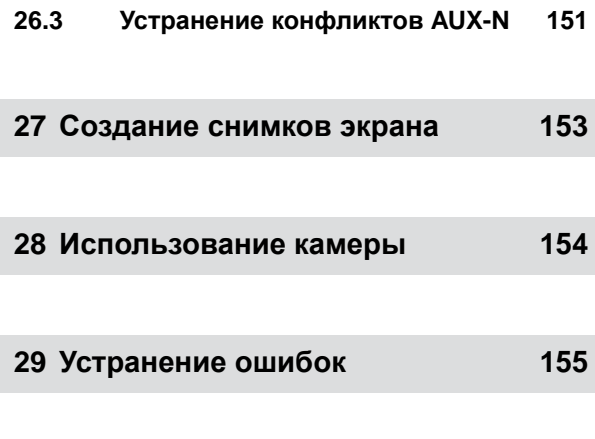

**30 Сброс до [заводских](#page-161-0) настроек 156**

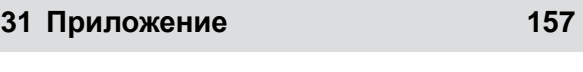

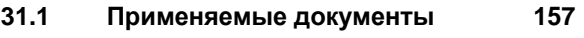

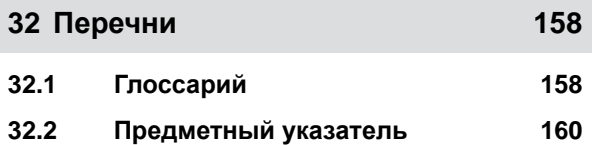

## <span id="page-6-0"></span>**Безопасность <sup>и</sup> ответственность** 1

CMS-T-00003619-C.1

## **1.1 Дорожное движение**

CMS-T-00003620-C.1

#### **Не использовать компьютер управления или терминал управления во время движения по дорогам**

Если водитель отвлекается, это может повлечь за собой аварии и травмы вплоть до смертельного исхода.

Не пользоваться компьютером управления или терминалом управления во время движения по дорогам.

## **1.2 Техническое обслуживание и хранение**

CMS-T-00003621-D

#### **Повреждения вследствие короткого замыкания**

При проведении текущих ремонтных работ на тракторе и прицепном или навесном агрегате существует опасность короткого замыкания.

*Перед проведением текущих ремонтных работ* разъедините все соединения между терминалом управления или компьютером управления и трактором.

#### **Повреждения вследствие перенапряжения**

При выполнении сварочных работ на тракторе и прицепном или навесном агрегате возможно повреждение компьютера управления или терминала управления из-за перенапряжения.

*Перед сваркой* разъедините все соединения между терминалом управления или компьютером управления и трактором.

#### **Повреждения вследствие ненадлежащей очистки**

Чистите компьютер управления или терминал управления только мягкой влажной тканевой салфеткой.

#### <span id="page-7-0"></span>**Повреждения вследствие неправильной рабочей температуры и температуры хранения**

Несоблюдение рабочей температуры и температуры хранения может привести к повреждениям компьютера управления или терминала управления и, следовательно, к сбоям в работе и опасным ситуациям.

- Эксплуатируйте компьютер управления или терминал управления только при температурах от -20 °C до +65 °C
- $\blacktriangleright$  Храните компьютер управления или терминал управления только при температурах от -30 °С до +80 °C

## **1.3 Конструктивные изменения**

CMS-T-00003622-C.1

#### **Недопустимые изменения и недопустимое использование**

Недопустимые изменения и недопустимое использование могут отрицательно сказаться на Вашей безопасности и повлиять на срок службы и/или исправное функционирование терминала управления.

- Выполняйте на компьютере управления или терминале управления только те изменения, которые описаны в руководстве по эксплуатации компьютера управления или терминала управления.
- Используйте компьютер управления или терминал управления по назначению.
- Не открывайте компьютер управления или терминал управления.
- Не тяните за провода.

## **1.4 Система камер**

CMS-T-00003623-B.1

#### **Изображение с камеры не предназначено для принятия решений, имеющих значение для безопасности**

Камера играет роль вспомогательной системы. Камера не заменяет помощника, дающего указания, или собственную внимательность. Например, в поле зрения камеры есть мертвые зоны, в которых невозможно обнаружить людей и объекты. Также изображение с камеры может передаваться с замедлением и привести к неправильной оценке ситуации. В результате возможны травмирование или смерть людей.

- $\blacktriangleright$ Всегда наблюдайте за окружающим пространством.
- Не используйте камеру в случаях, имеющих отношение к безопасности, таких как движение по дорогам или движение задним ходом.
- $\blacktriangleright$ Постоянно проверяйте путь движения.
- Не используйте камеру для управления машиной.

## <span id="page-8-0"></span>**1.5 Дисплей**

CMS-T-00003624-B.1

#### **Опасность несчастного случая при ошибочной индикации на дисплее**

При ошибочной индикации на дисплее или ограниченном виде на индикацию возможна непреднамеренная активация функций, приводящая к срабатыванию функций машины. Возможно травмирование или смерть людей.

- *Если вид на индикацию дисплея ограничен,* остановите управление.
- *При ошибочной индикации на дисплее* перезагрузите компьютер управления или терминал управления.

#### **Опасность несчастного случая при неправильном жесте смахивания**

При неправильном жесте смахивания возможно случайное нажатие кнопок управления машиной, приводящее к срабатыванию функций машины. Возможно травмирование или даже смерть людей.

Начинайте жест смахивания на краю дисплея.

## <span id="page-9-0"></span>**Об этом руководстве по эксплуатации** 2

## **2.1 Авторское право**

Для перепечатки, перевода и тиражирования в какой-либо форме, в том числе выборочных, необходимо письменное разрешение компании AMAZONEN-WERKE.

## **2.2 Используемые изображения**

#### **2.2.1 Предупреждающие указания и сигнальные слова**

Предупреждающие указания обозначены вертикальной полосой с предупреждающим символом в виде треугольника и сигнальным словом. Сигнальные слова "*ОПАСНОСТЬ*", "*ПРЕДУПРЕЖДЕНИЕ*" или "*ОСТОРОЖНО*" описывают степень серьезности угрожающей опасности и имеют следующие значения:

## **ОПАСНОСТЬ**

Непосредственная опасность с высоким риском получения тяжелейших телесных повреждений, таких как утрата частей тела или смерть.

## **ПРЕДУПРЕЖДЕНИЕ**

Возможная опасность со средним риском получения тяжелейших телесных повреждений или смерти.

CMS-T-00000081-J.1

CMS-T-00012308-A.1

CMS-T-005676-G.1

CMS-T-00002415-A.1

## <span id="page-10-0"></span>**ОСТОРОЖНО**

Опасность с незначительным риском получения телесных повреждений легкой или средней степени тяжести.

#### **2.2.2 Дополнительные указания**

## **ВАЖНО**

Риск повреждений машины.

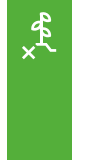

f.

१०,

## **УКАЗАНИЯ ОБ ЭКОЛОГИЧЕСКОМ РИСКЕ**

Риск ущерба окружающей среде.

#### **УКАЗАНИЕ**

Советы по применению и указания для оптимального использования.

#### **2.2.3 Действия оператора**

#### **2.2.3.1 Пронумерованные действия оператора**

Действия, которые должны быть выполнены в определенной последовательности, представлены в виде пронумерованных инструкций. Необходимо соблюдать заданную последовательность действий.

Пример:

- 1. Действие 1
- 2. Действие 2

#### **2.2.3.2 Действия и реакции**

Реакции на действия обозначены стрелкой.

CMS-T-00002416-A.1

CMS-T-00000473-E.1

CMS-T-005217-B.1

CMS-T-005678-B.1

Пример:

- 1. Действие 1
- Реакция на действие 1
- 2. Действие 2

#### **2.2.3.3 Альтернативные действия**

На альтернативные действия указывает слово "*или*".

Пример:

1. Действие 1

или

Альтернативное действие

2. Действие 2

#### **2.2.3.4 Указания по только одному действию оператора**

Указания, содержащие только одно действие, не нумеруются, а отображаются со стрелкой.

Пример:

Действие

#### **2.2.3.5 Действия оператора без указания последовательности**

Действия, которые не должны соблюдаться в определенной последовательности, представлены в виде списка со стрелками.

Пример:

- Действие
- Действие
- Действие

CMS-T-00000110-B.1

CMS-T-005211-C.1

CMS-T-005214-C.1

#### <span id="page-12-0"></span>**2.2.3.6 Работа в мастерской**

#### **РАБОТА В МАСТЕРСКОЙ**

Обозначает работы по текущему ремонту, которые должны выполняться квалифицированным персоналом, имеющим соответствующие знания, в специализированной мастерской, отвечающей требованиям к безопасности и охране окружающей среды при работах с сельскохозяйственной техникой.

#### **2.2.4 Перечисления**

Перечисления без обязательной последовательности изображены в виде ненумерованного списка.

Пример:

- Пункт 1
- Пункт 2

#### **2.2.5 Номера позиций на рисунках**

Вставленная в рамки цифра в тексте, например,  $|1|$ , указывает на номер позиции на приведенном рядом рисунке.

#### **2.2.6 Указание направления**

Если не указано иное, все указания направления относятся к направлению движения.

#### **2.3 Применяемые документы**

В приложении находится список применяемых документов.

## **2.4 Цифровое руководство по эксплуатации**

Цифровое руководство по эксплуатации, а также курс электронного обучения можно скачать на информационном портале сайта AMAZONE.

CMS-T-00013932-B.1

CMS-T-000024-A.1

CMS-T-000023-B.1

CMS-T-00012309-A.1

CMS-T-00000616-B.1

CMS-T-00002024-B.1

## <span id="page-13-0"></span>**2.5 Ваше мнение очень важно для нас**

Уважаемые читатели! Наша документация регулярно обновляются. Ваши предложения помогают нам делать документацию максимально удобной для пользователя. Отправляйте нам ваши предложения в письмах, по факсу или электронной почте.

CMS-T-000059-D.1

AMAZONEN-WERKE H. Dreyer SE & Co. KG Technische Redaktion Postfach 51 D-49202 Hasbergen Fax: +49 (0) 5405 501-234

E-Mail: tr.feedback@amazone.de

CMS-I-00000638

## <span id="page-14-0"></span>**Использование по назначению**

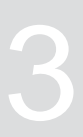

CMS-T-00003618-A.1

- При помощи терминала управления осуществляется управление сельскохозяйственными агрегатами.
- Руководство по эксплуатации это составная часть терминала управления. Терминал управления предназначен исключительно для использования в соответствии с данным руководством по эксплуатации. В случаях применения терминала управления, не описанных в данном руководстве по эксплуатации, возможны тяжелые травмы или смерть людей, а также повреждения машины и повреждения имущества.
- Иные виды применения, отличающиеся от перечисленных в разделе «Использование по назначению», считаются применением не по назначению. Ответственность за ущерб, возникающий в результате использования не по назначению, несет исключительно эксплуатирующая сторона, а не изготовитель.

<span id="page-15-0"></span>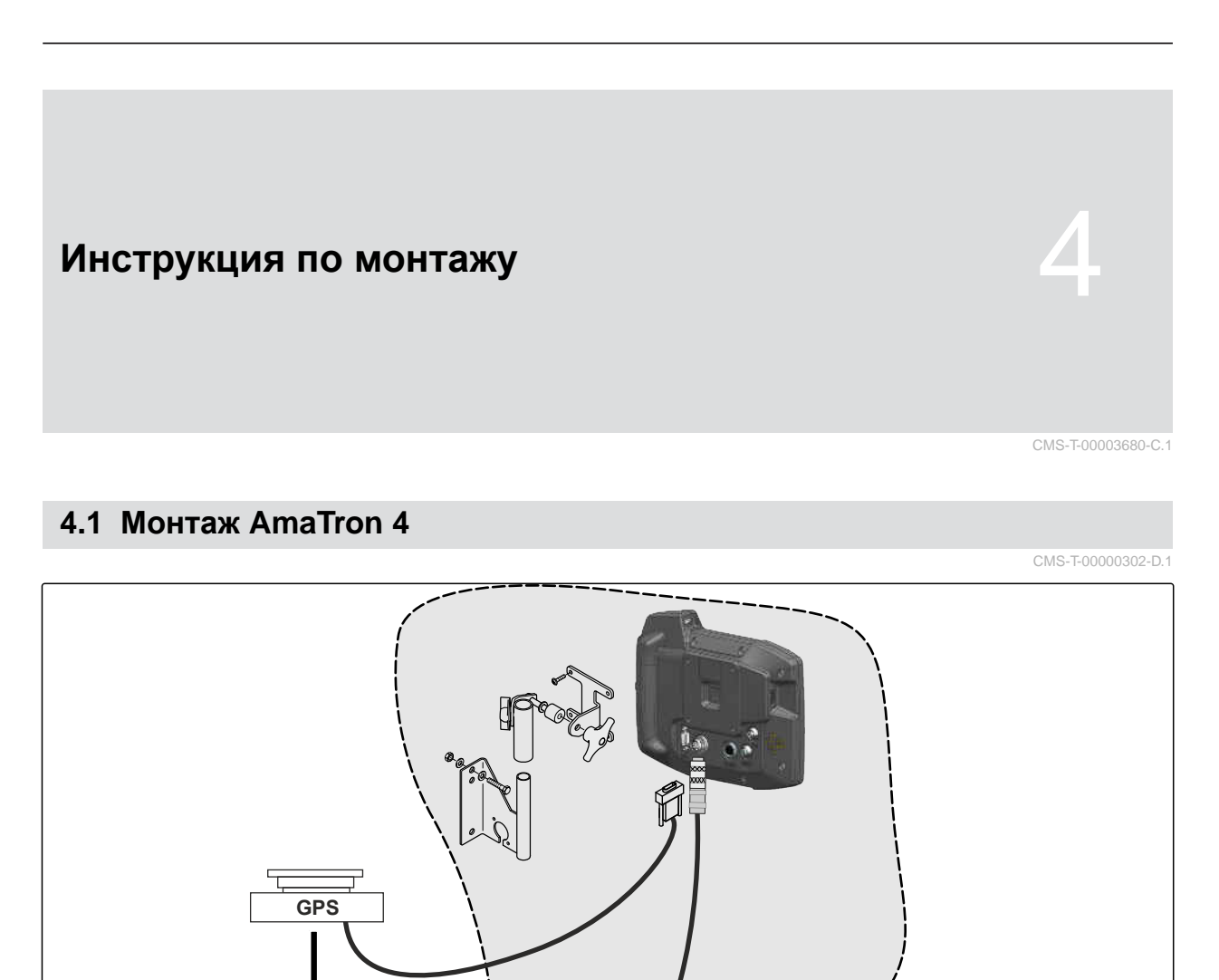

 $E$ 

 $\overline{a}$ 

Ω

CMS-I-00000230

## <span id="page-16-0"></span>**4.2 Подключение камеры**

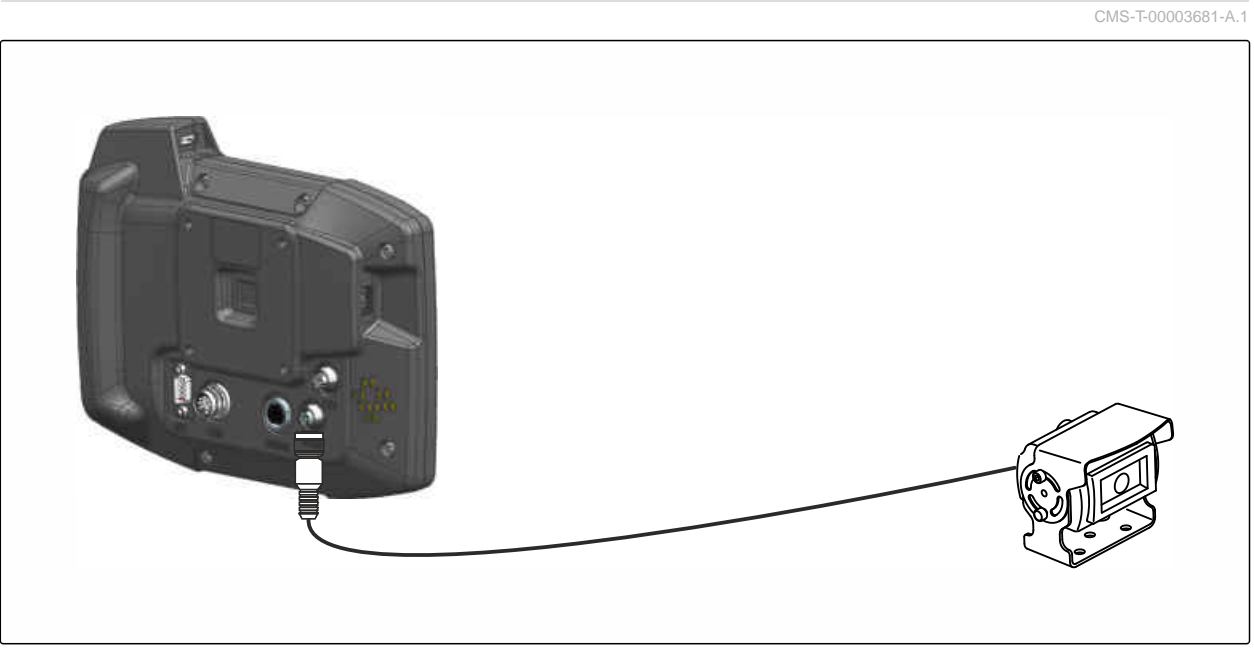

CMS-I-00002708

## **4.3 Подключение сигнального штекера**

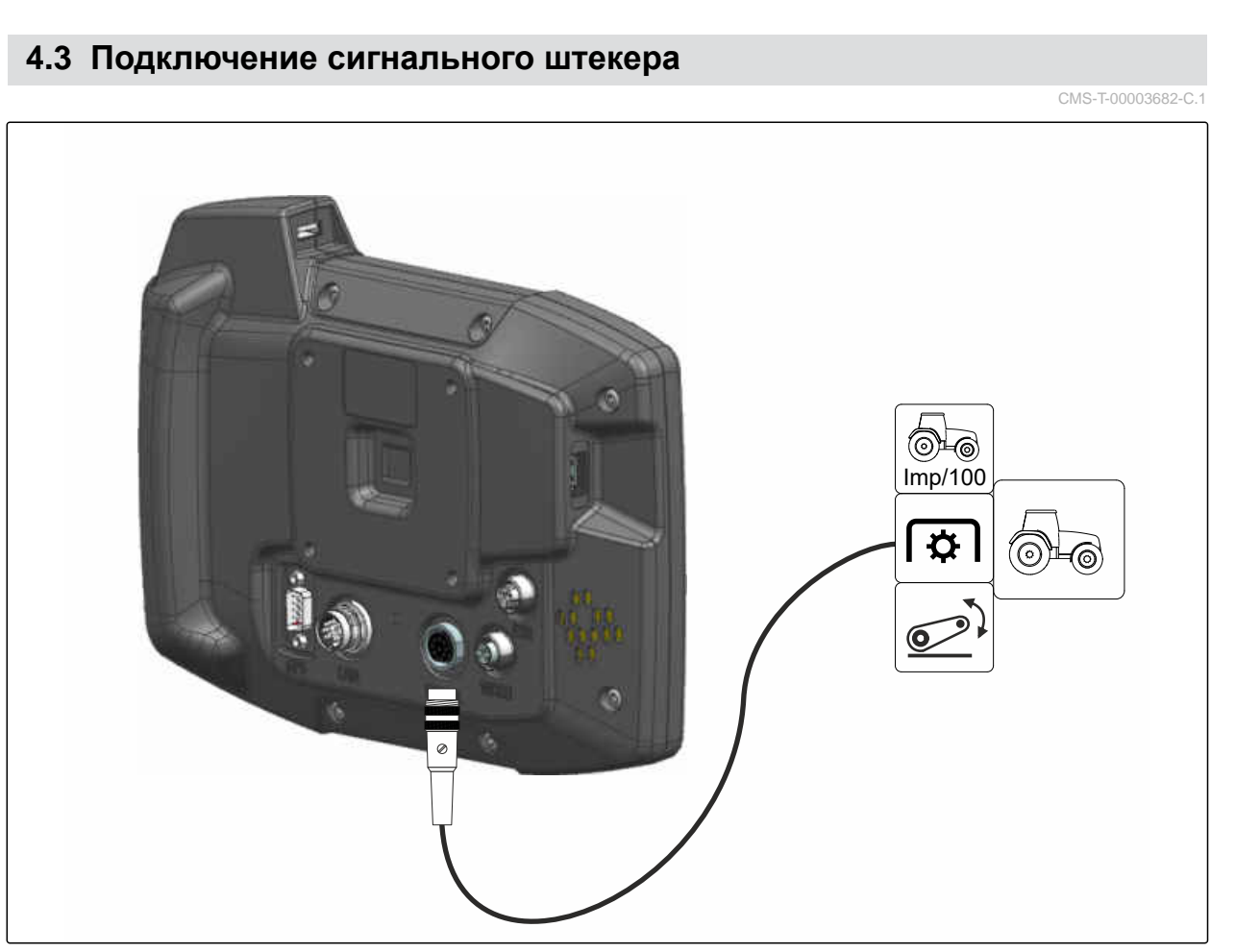

CMS-I-00002707

## <span id="page-17-0"></span>**4.4 Подключение устройства ввода AUX-N**

CMS-T-00003927-B.1

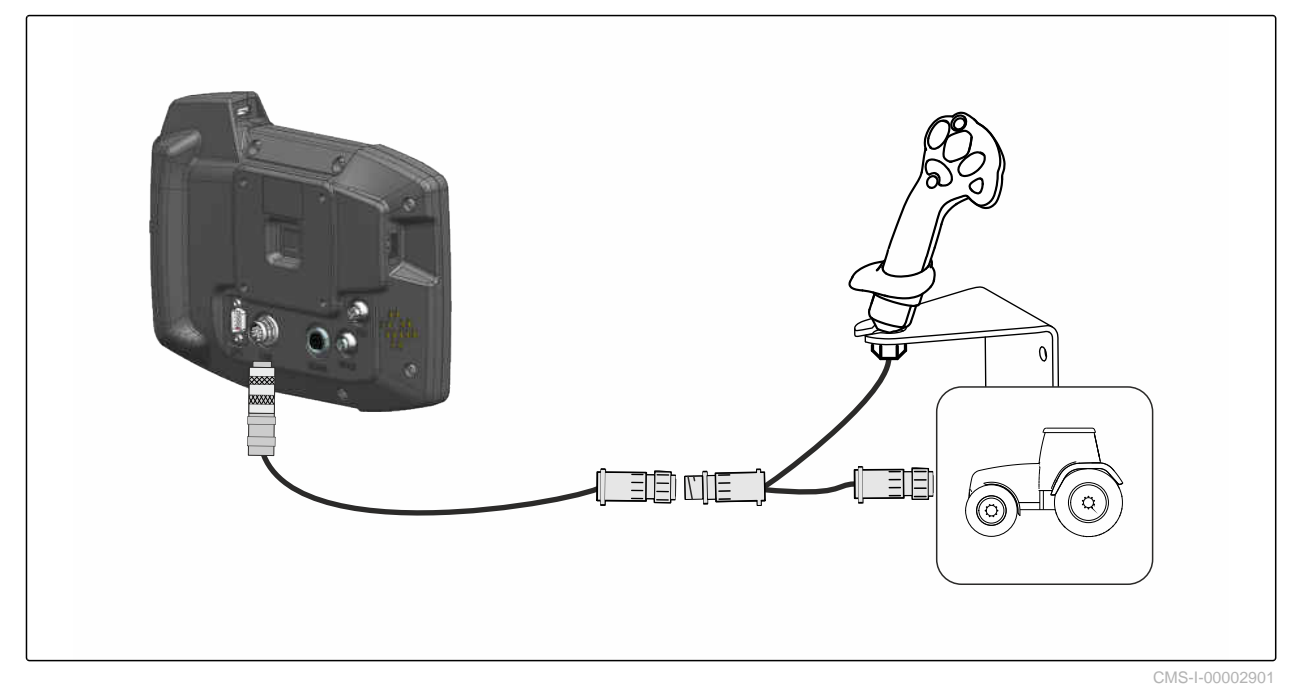

**УКАЗАНИЕ**

 $\hat{1}$ 

На рисунке описывается подключение устройства ввода AUX-N AMAZONE. Подключение устройств ввода AUX-N других изготовителей может отличаться.

<span id="page-18-0"></span>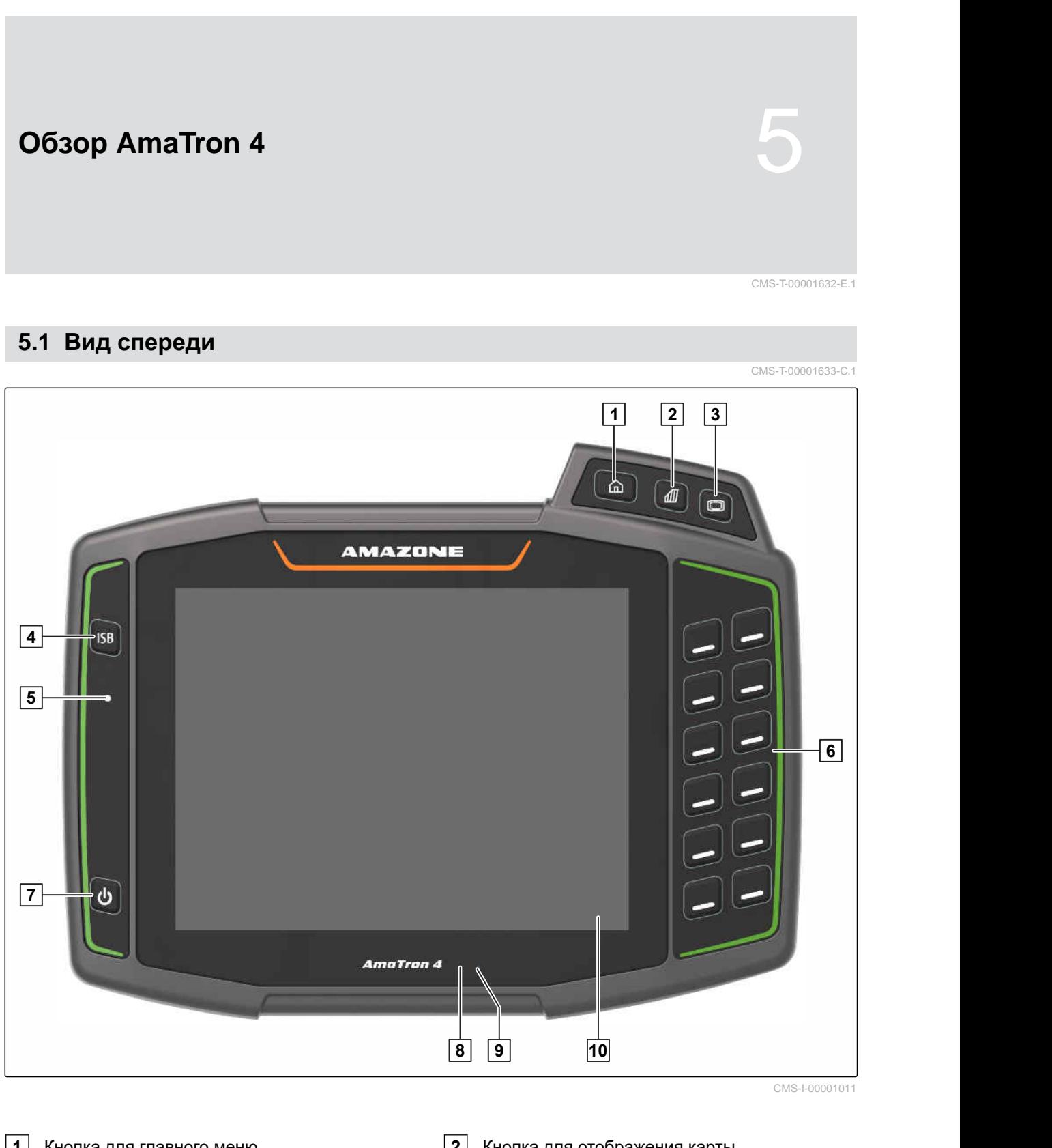

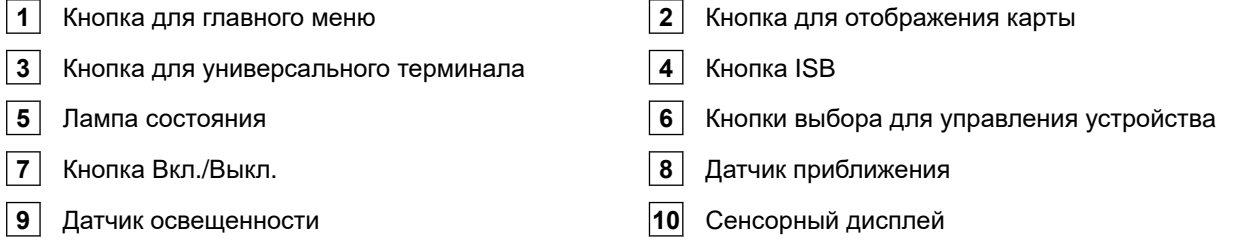

## <span id="page-19-0"></span>**5.2 Разъемы**

CMS-T-00000185-B.1

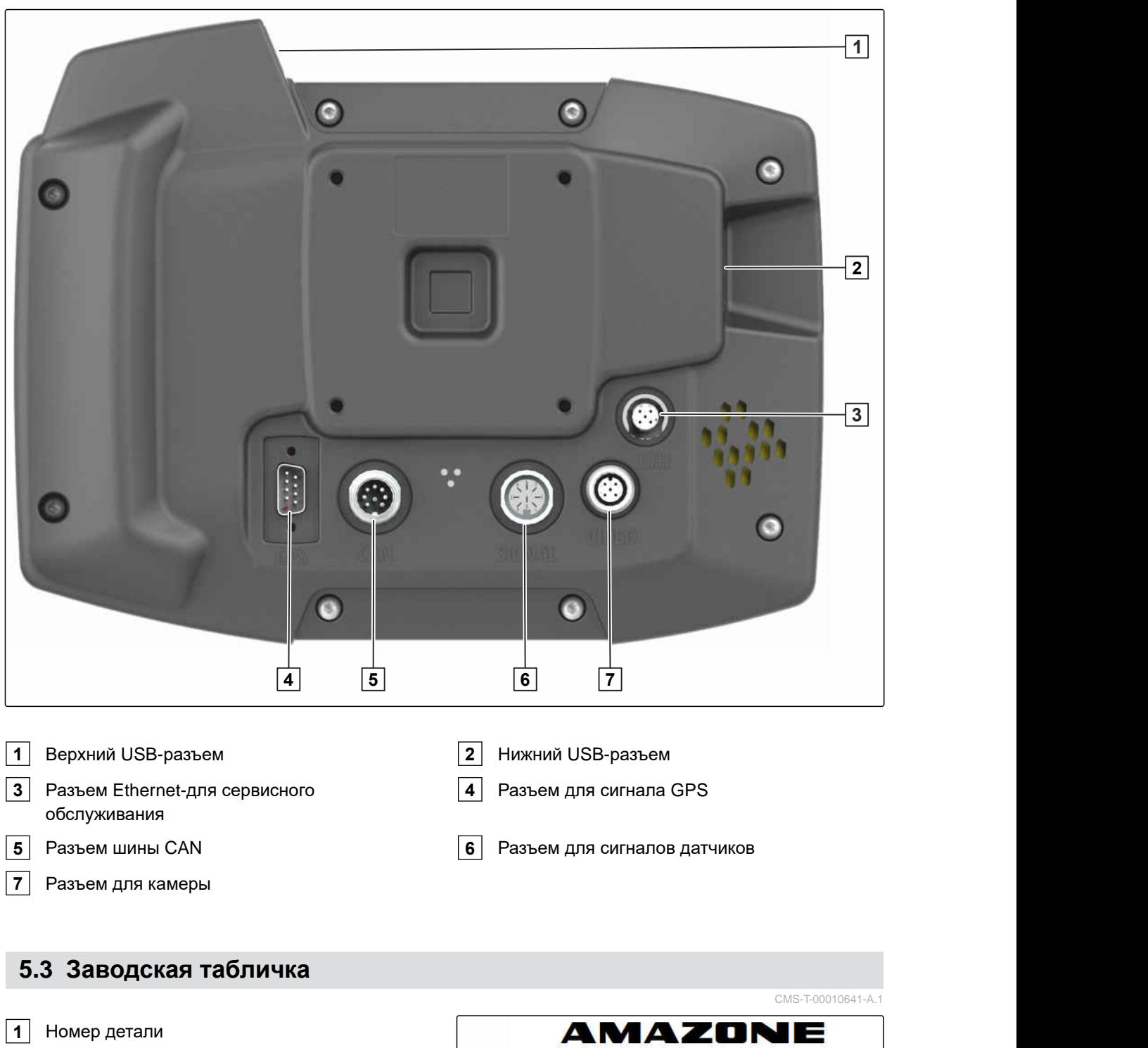

Зашифрованная календарная дата

Номер версии

Серийный номер

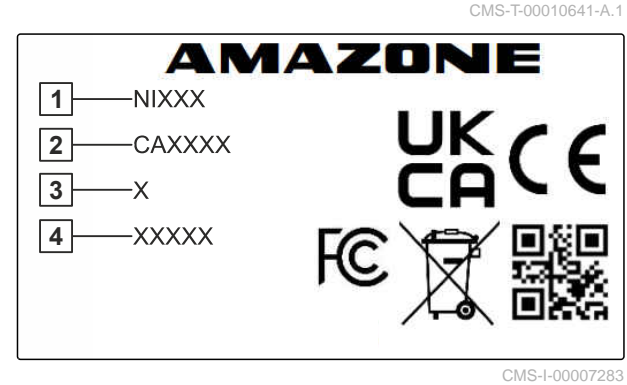

- <span id="page-20-0"></span>**1** Номер устройства
- **2** Зашифрованная календарная дата
- **3** Тип

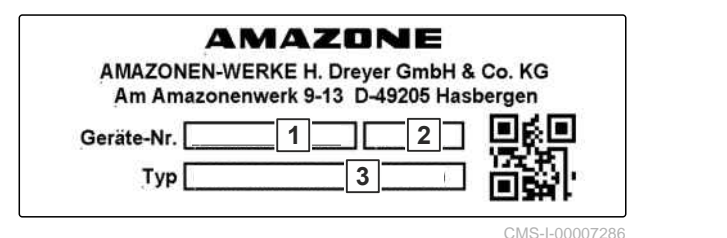

## **5.4 Кнопка ISB**

Функция кнопки ISB зависит от подключенного устройства. Если устройство имеет функцию ISB, она описана в руководстве по эксплуатации устройства.

CMS-T-00013136-A.1

<span id="page-21-0"></span>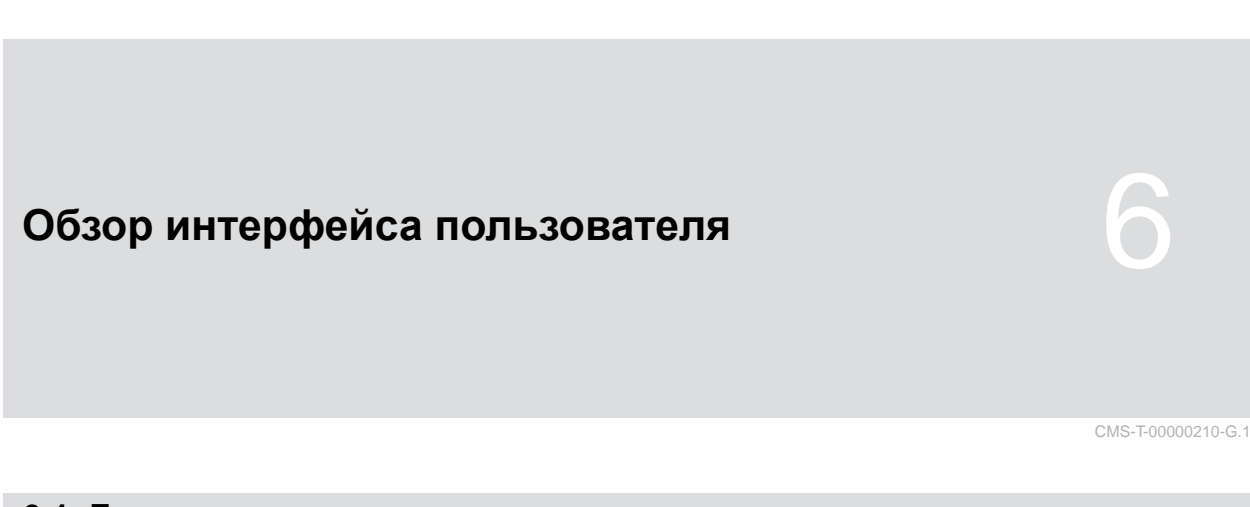

## **6.1 Главное меню**

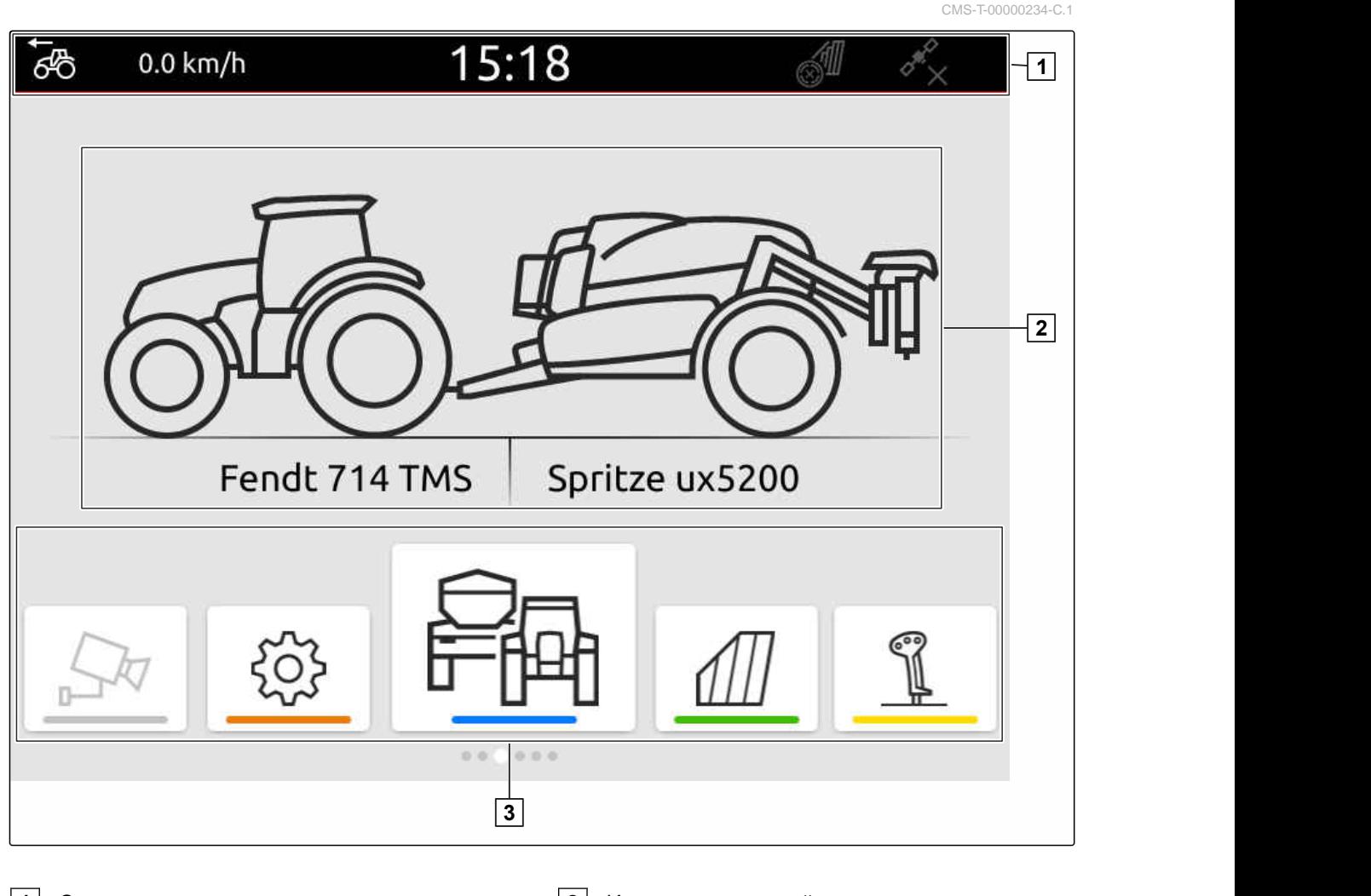

**1** Строка состояния **2** Индикация активной машины и активного трактора

**3** Карусель приложений

# <span id="page-22-0"></span>**6.2 Карусель приложений** CMS-T-00000254-D.1 15:18 ්ලි 0.0 km/h Á Fendt 714 TMS Spritze ux5200  $D, Q$  $0.010$ **1**

CMS-I-00000110

Карусель приложений **1** содержит следующие приложения:

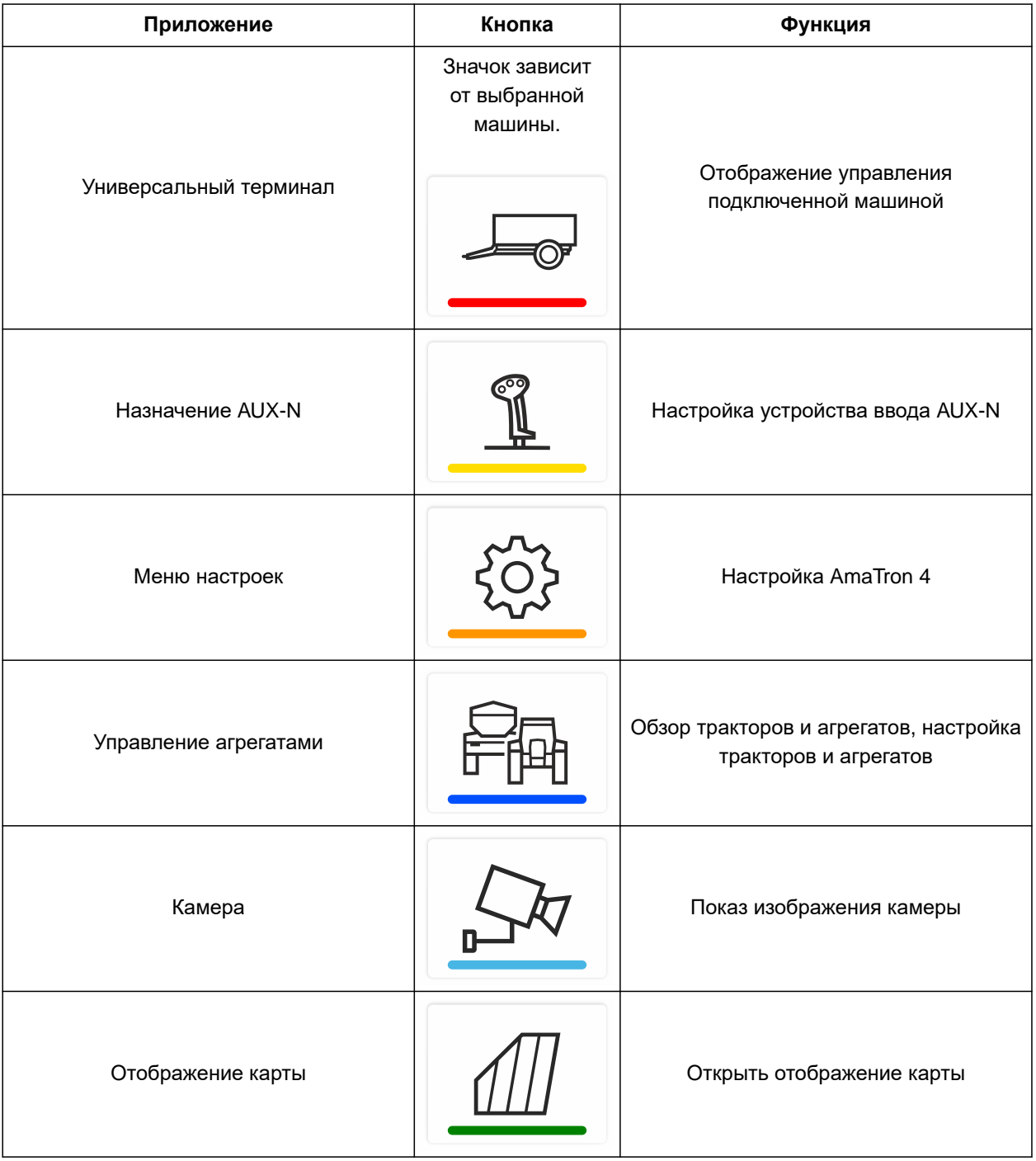

## <span id="page-24-0"></span>**6.3 Отображение карты**

**6.3.1 Карта**

CMS-T-00000241-G.1

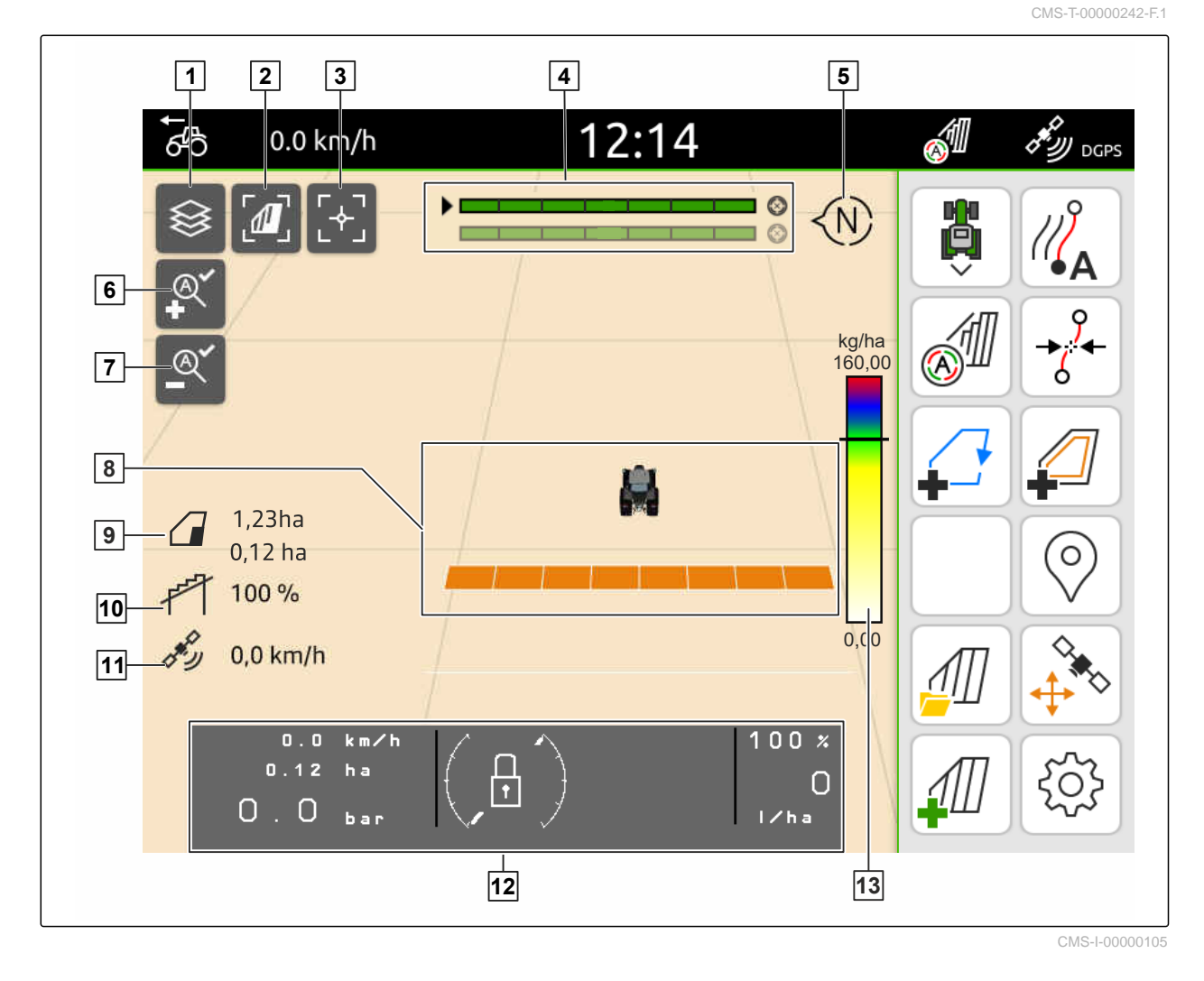

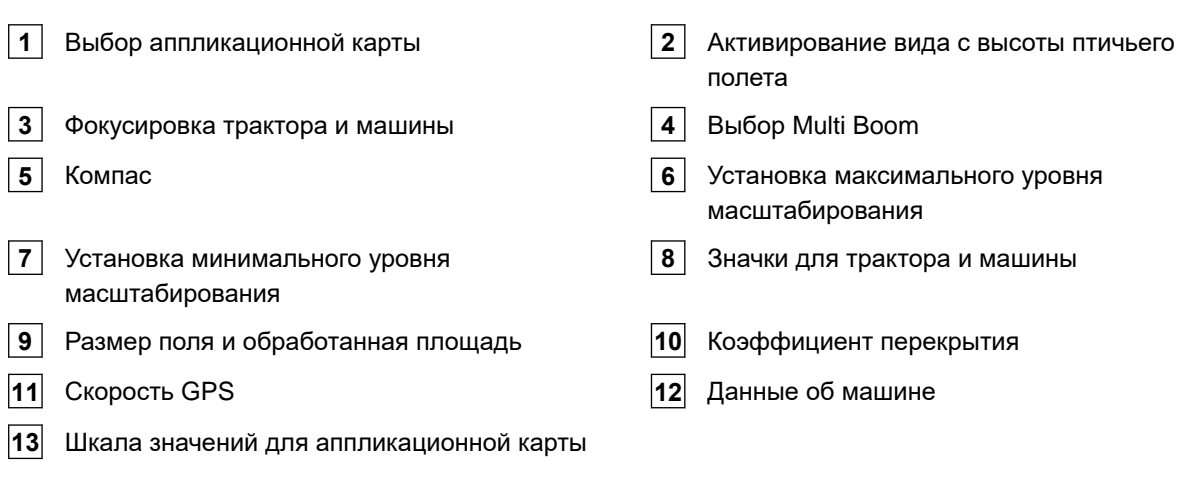

#### <span id="page-25-0"></span>**6.3.2 Рабочее меню**

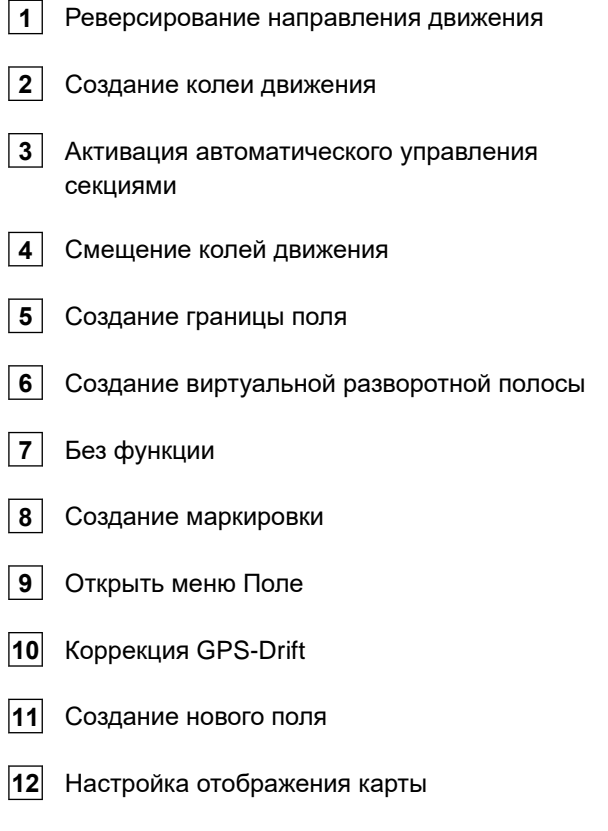

## **6.4 Универсальный терминал**

На универсальном терминале отображается пользовательский интерфейс системы управления агрегатом. Посредством универсального терминала можно запрашивать информацию об агрегате и управлять агрегатом. Универсальный терминал подразделяется на зоны "*Информация об агрегате*" и "*Функциональные кнопки*". В зависимости от агрегата в зоне информации об агрегате также могут находиться кнопки.

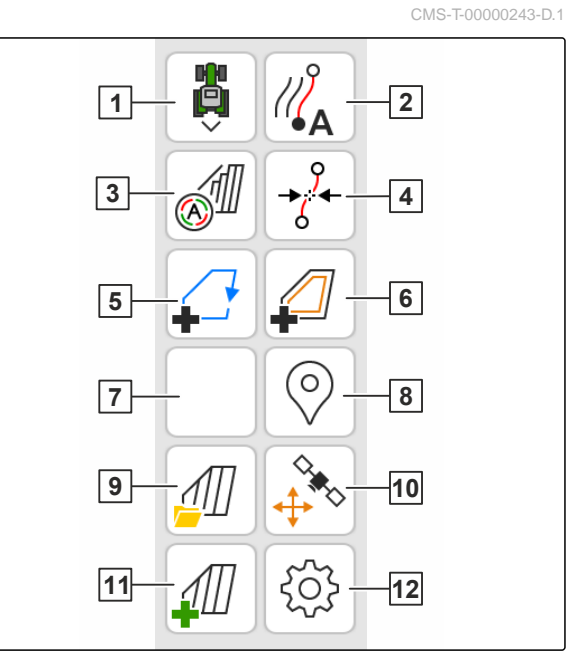

CMS-I-00000142

CMS-T-00000236-D.1

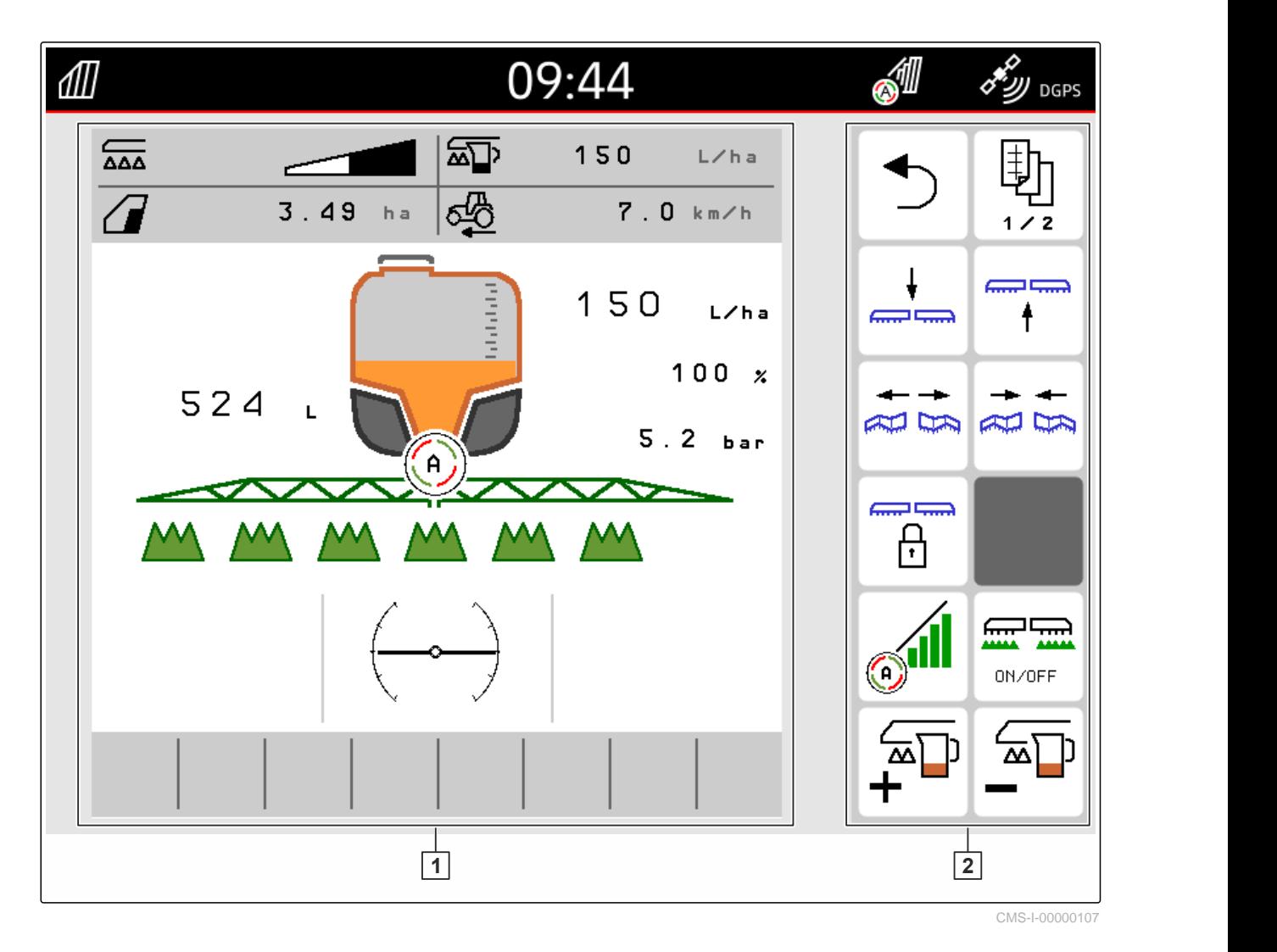

**1** Информация об агрегате и управление

Ť.

## агрегатом

#### **УКАЗАНИЕ**

Индикация в универсальном терминале зависит от подключенной машины.

**2** Функциональные кнопки

<span id="page-27-0"></span>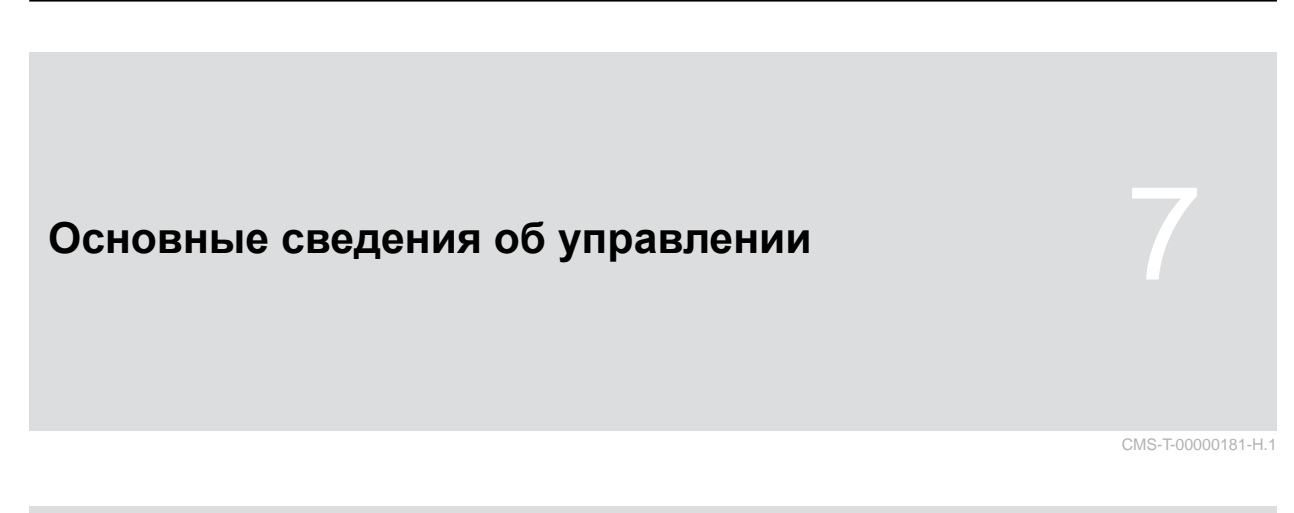

## **7.1 Включение и выключение AmaTron 4**

*Чтобы включить AmaTron 4,* нажмите кнопку Вкл./Выкл. **1** .

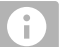

#### **УКАЗАНИЕ**

Если устройство ввода AUX-N подключено, необходимо подтвердить назначение устройства ввода AUX-N; см. стр[. 147.](#page-152-0)

*Чтобы выключить AmaTron 4,* удерживайте нажатой кнопку Вкл./Выкл. **<sup>1</sup>** . **<sup>1</sup>**

## **7.2 Использование USB-накопителя**

#### **УСЛОВИЯ**

⋌≔

- Емкость USB-накопителя макс. 64 ГБ
- USB-накопитель отформатирован с файловой системой FAT32
- Вставьте подходящий USB-накопитель в верхний или задний разъем USB.
- Отображается сообщение, чтоб был распознан USB-накопитель.

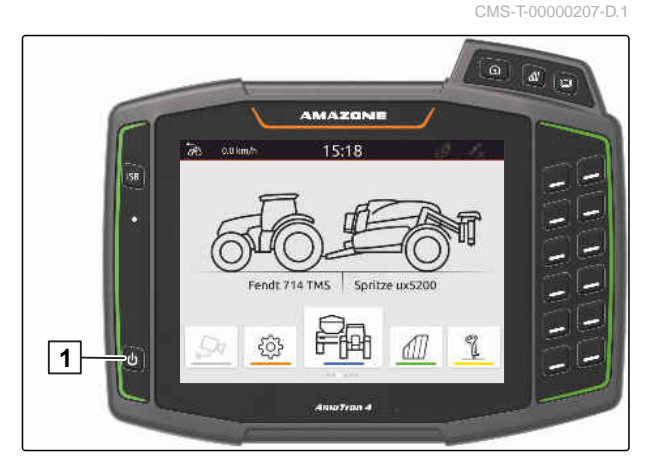

CMS-T-00013137-A.1

## <span id="page-28-0"></span>**7.3 Переход между приложениями**

CMS-T-00000250-F.1

CMS-T-00000251-C.1

#### **7.3.1 Использование кнопок меню**

- 1. *Чтобы открыть главное меню,* Нажать **1**.
- 2. *Чтобы открыть отображение карты,* Нажать **2** .
- 3. *Чтобы вызвать универсальный терминал,* Нажать **3** .

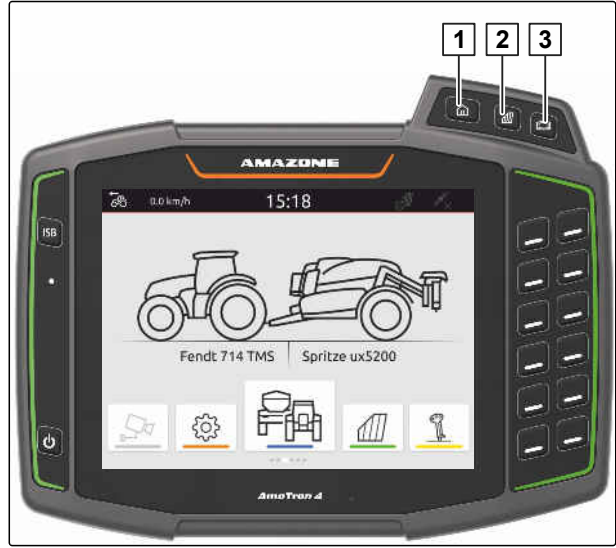

CMS-I-00000109

#### **7.3.2 Использование карусели приложений**

- 1. В главном меню пролистать карусель приложений пальцем влево или вправо.
- 2. Выбрать требуемое приложение.

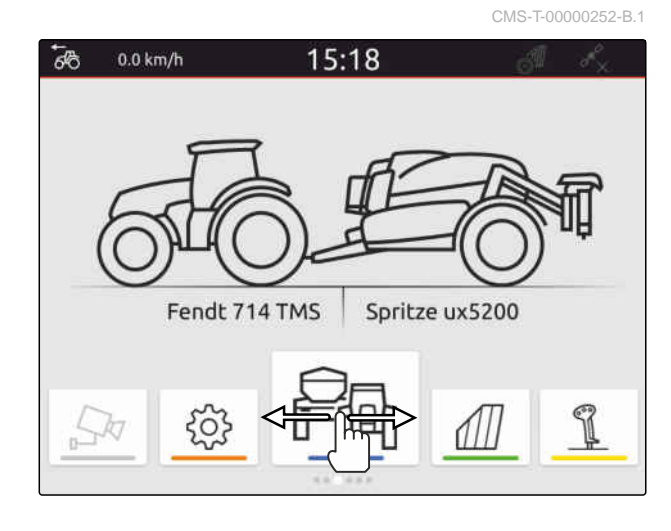

#### **7.3.3 Использование жестов свайп**

CMS-T-00000260-F.1

Приложения для жестов свайп можно выбрать в меню настроек; см. стр[. 36.](#page-41-0)

#### <span id="page-29-0"></span>**ВАЖНО**

#### **Опасность повреждения машины**

Жесты свайп сенсорного управления могут стать причиной случайного нажатия кнопок управления машиной.

- Начните жест свайп на краю дисплея.
- Проведите пальцем от правого или левого края дисплея к центру дисплея.

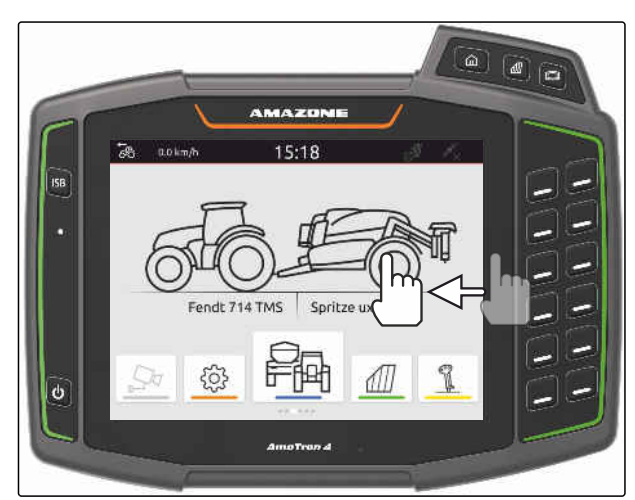

CMS-I-00000277

## **7.4 Настройка строки состояния**

Строка состояния **1** отображается во всех приложениях. Информация в строке состояния настраиваемая.

В следующей таблице показаны все доступные функции:

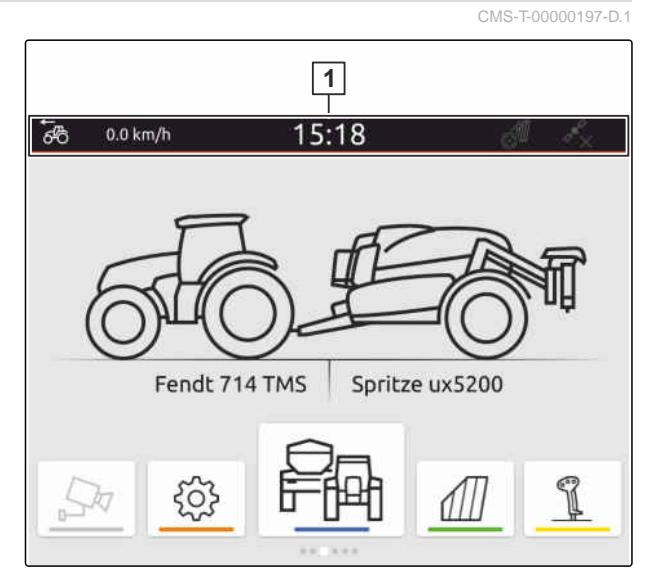

CMS-I-00000310

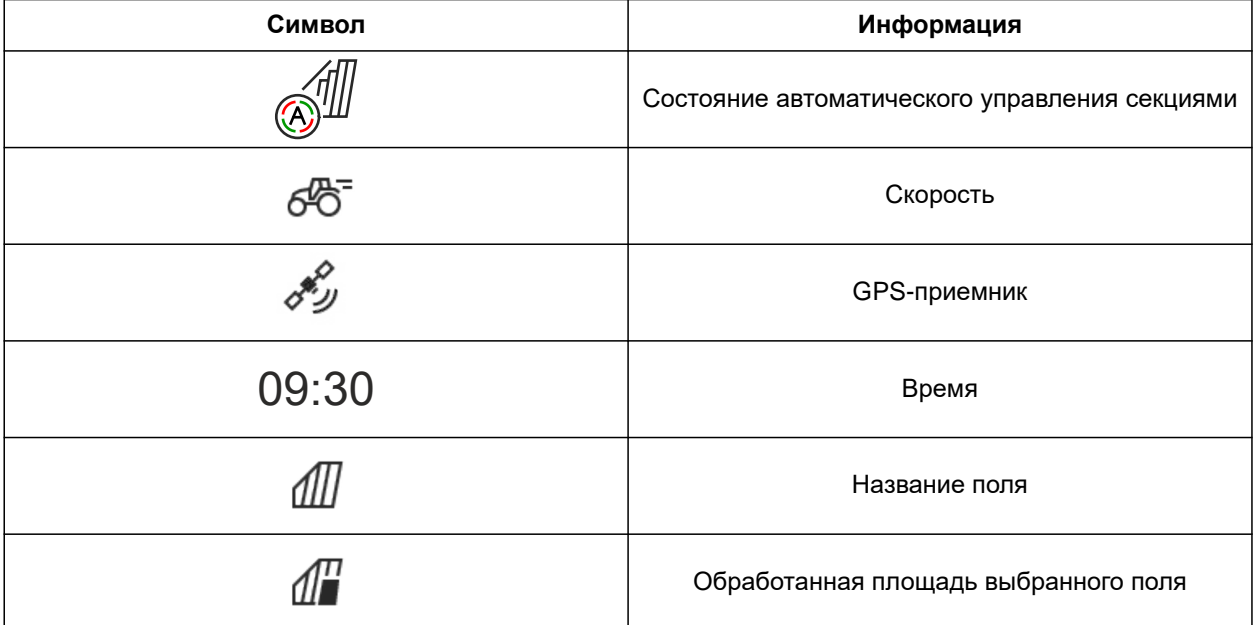

<span id="page-30-0"></span>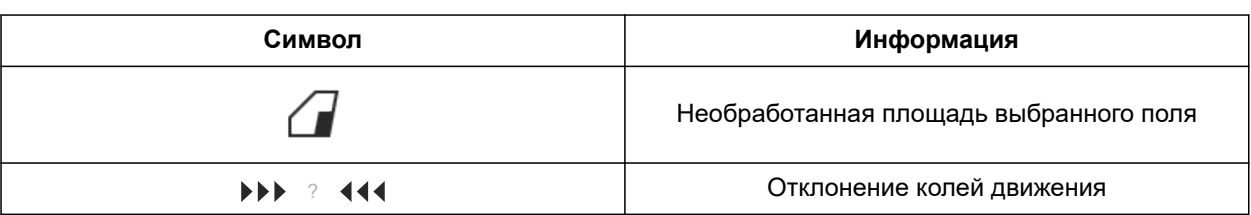

- 1. Прикоснитесь строки состояния пальцем на 2 секунды.
- В обзоре отображается вся информция.
- 2. *Чтобы добавить или удалить информацию из строки состояния,* переместите пальцем нужную информацию в нужное место.
- 3. *Чтобы завершить настройку,* коснитесь дисплея ниже информационного обзора.

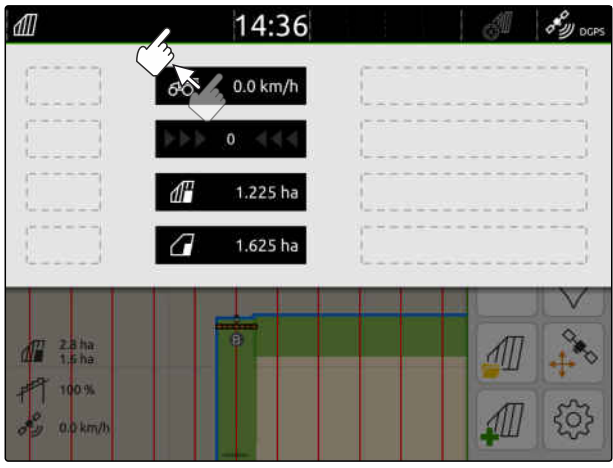

CMS-I-00000145

## **7.5 Использование меню быстрого пуска**

CMS-T-00000203-E.1

Меню быстрого пуска содержит кнопки быстрого доступа к следующим функциям:

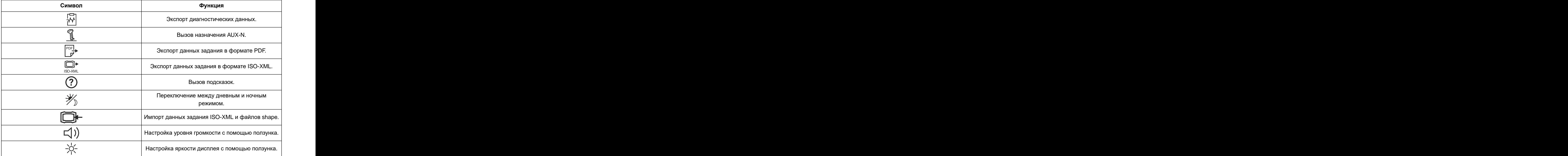

#### <span id="page-31-0"></span>**7 | Основные сведения об управлении Ввод числовых значений**

- 1. Провести пальцем жест свайп от верхнего края дисплея в центр дисплея.
- Откроется меню быстрого пуска

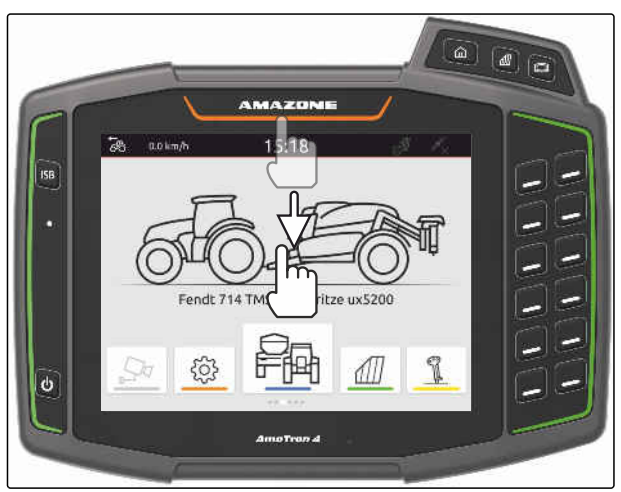

CMS-I-00000278

- 2. Выбрать требуемую функцию.
- 3. *Чтобы закрыть меню быстрого пуска,* коснитесь дисплея ниже меню быстрого пуска.

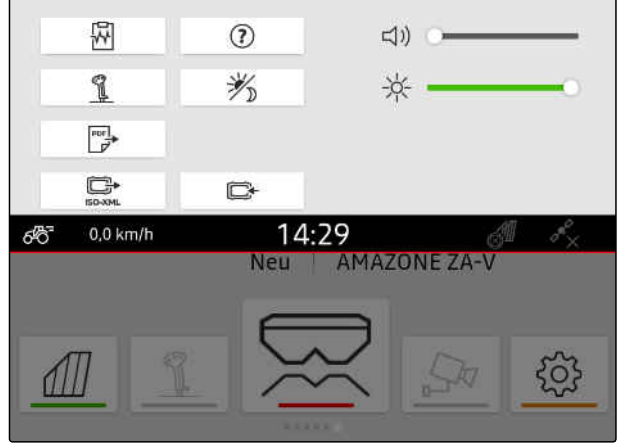

CMS-I-00000144

CMS-T-00000204-B.1

## **7.6 Ввод числовых значений**

Если необходимо ввести числовые значения, открывается цифровой блок. Дополнительно доступны функции калькулятора. Выполняемые расчеты отображаются над введенным значением. Допустимый диапазон значений указывается в скобках.

- 1. Ввести числа или вычисления.
- 2. Подтвердить ввод нажатием кнопки

или

*Чтобы отменить ввод,* коснитесь дисплея над цифровым блоком.

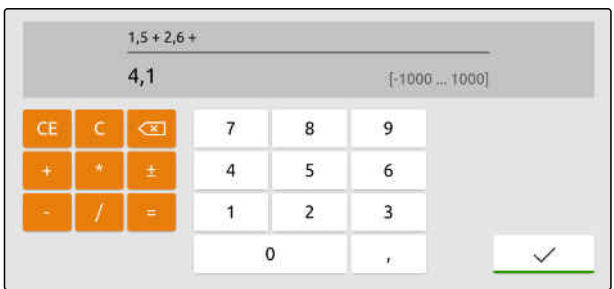

## <span id="page-32-0"></span>**7.7 Ввод текста**

Если необходимо ввести текст, открывается блокнот.

*Чтобы ввести числа или специальные символы,*

.

выбрать <sup>123</sup>

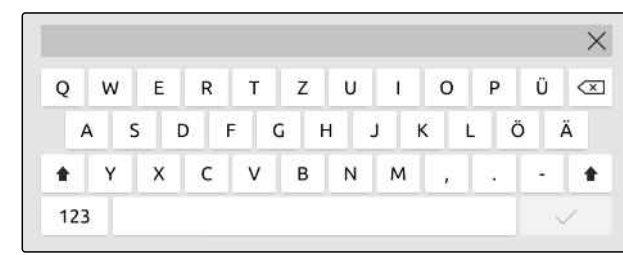

CMS-I-00000113

CMS-T-00000205-D.1

*Чтобы вызвать дополнительные*  $\blacktriangleright$ *специальные символы,*

выбрать  $\left \lfloor \frac{1/2}{2} \right \rfloor$ .

Ť.

## **УКАЗАНИЕ**

Если выбраны языки китайский или японский, латинские буквы преобразуются в китайские или японские иероглифы. Отображаются предложения по преобразованию. Для японских символов имеется выбор между различными типами символов.

*Для выбора типа японских сиволов* нажать кнопку $\boxed{1}$ .

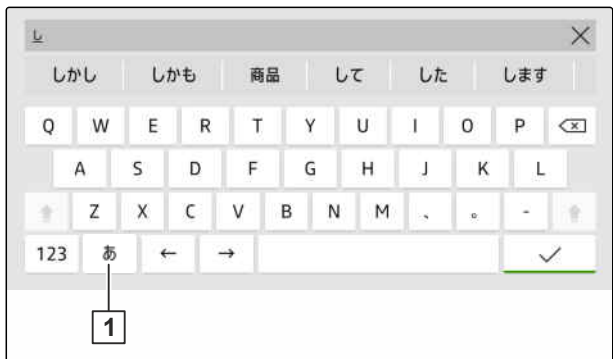

CMS-I-00005064

Ввод текста подтвердить, нажав

или

*Чтобы отменить ввод текста,* коснитесь дисплея над цифровым блоком.

## <span id="page-33-0"></span>**7.8 Удаление элементов**

1. *Чтобы удалить элементы,*

выбрать  $\overrightarrow{\Gamma}$ .

2. Подтвердите удаление при помощи

#### **7.9 Переименование элементов**

- 1. Удерживайте нажатым название элемента.
- 2. Введите название.
- 3. Подтвердите название при помощи $\blacktriangledown$ .

## **7.10 Вызов подсказок**

В подсказках содержатся указания и видеоролики, облегчающие управление AmaTron 4.

#### **Показываются подсказки для следующих меню:**

- Главное меню  $\bullet$
- Отображение карты  $\bullet$
- Меню для устройства ввода AUX-N  $\bullet$
- 1. Перейдите в нужное меню.
- 2. Открыть меню быстрого пуска.

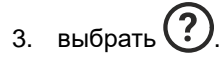

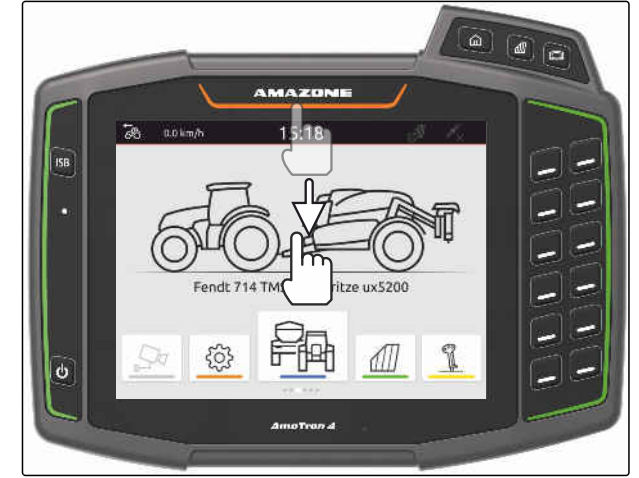

CMS-I-00000278

CMS-T-00003585-A.1

CMS-T-00003584-A.1

CMS-T-00003638-B.1

# <span id="page-34-0"></span>**Использование универсального терминала** 8

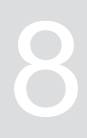

CMS-T-00000475-B.1

В универсальном терминале отображается система управления машиной. При помощи универсального терминала можно управлять машиной. Можно переключаться между системами управления подключенных машин.

Кнопками управления машиной можно управлять непосредствнно касанием или посредством кнопок на правой стороне AmaTron 4. Расположение кнопок соответствует отображению кнопок в интерфейсе пользователя.

- 1. *Чтобы вызвать универсальный терминал,* нажать кнопку для универсального терминала **1** .
- 2. *Для выбора систем управления подключенных машин и переключения между ними* удерживайте нажатой кнопку для универсального терминала **1** .
- Открывается список с подключенными машинами.
- 3. Выбрать требуемую машину.
- Выбранные машины помечаются галочкой.
- 4. *Для переключения между системами управления выбранных машин* нажать кнопку для универсального терминала **1** .

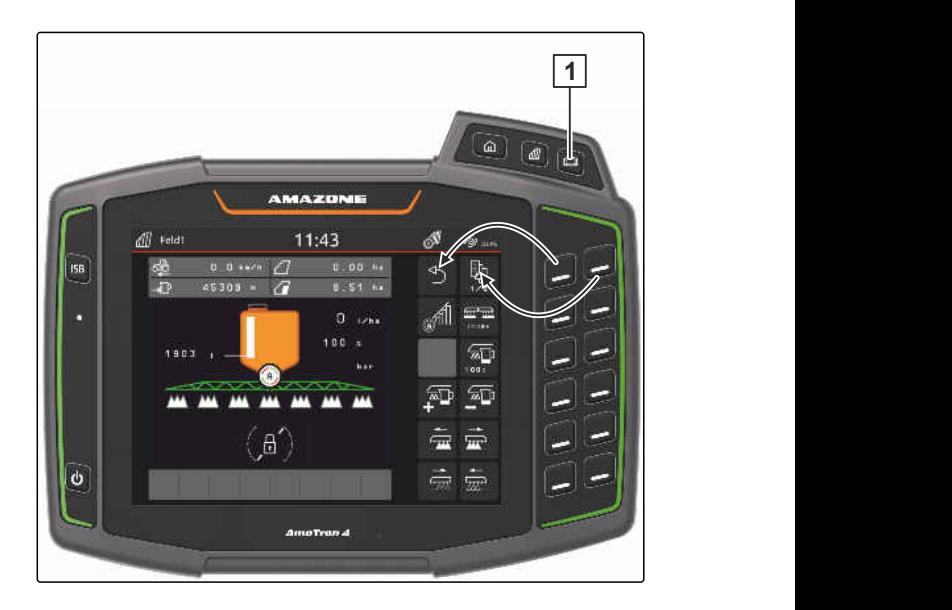

## **Выполните основные установки**

CMS-T-00000182-J.1

CMS-T-00000212-I.1

## **9.1 Настройка камеры**

1. В меню настроек выбрать "*Основные*

<span id="page-35-0"></span>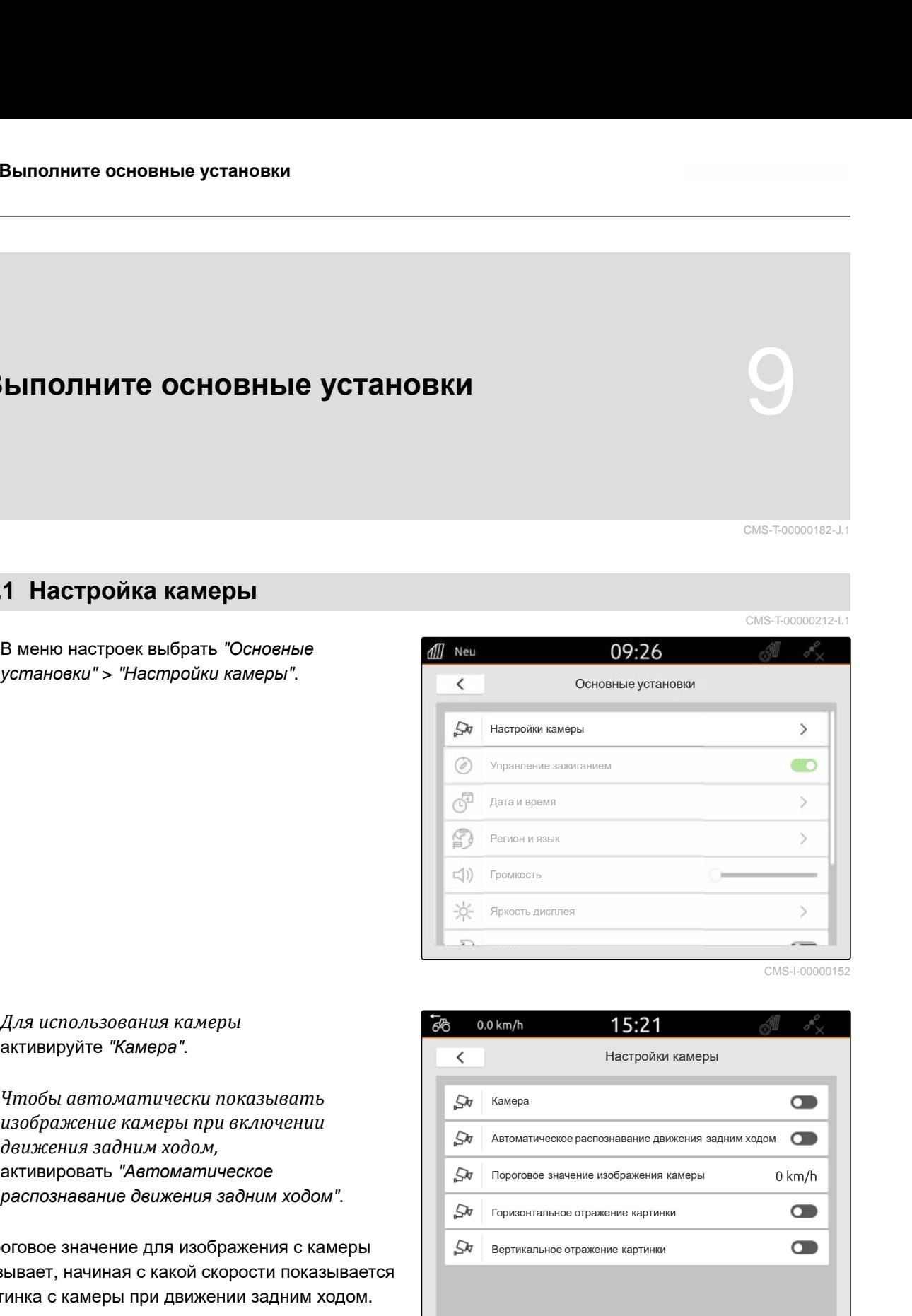

CMS-I-00000152

- 2. *Для использования камеры* активируйте "*Камера*".
- 3. *Чтобы автоматически показывать изображение камеры при включении движения задним ходом,* активировать "*Автоматическое распознавание движения задним ходом*".

Пороговое значение для изображения с камеры указывает, начиная с какой скорости показывается картинка с камеры при движении задним ходом.

- 4. В разделе "*Пороговое значение изображения с камеры*" ввести нужную скорость.
- 5. *Чтобы зеркально отразить изображение камеры,* активировать"*Горизонтальное отражение картинки*" или "*Вертикальное отражение картинки*".

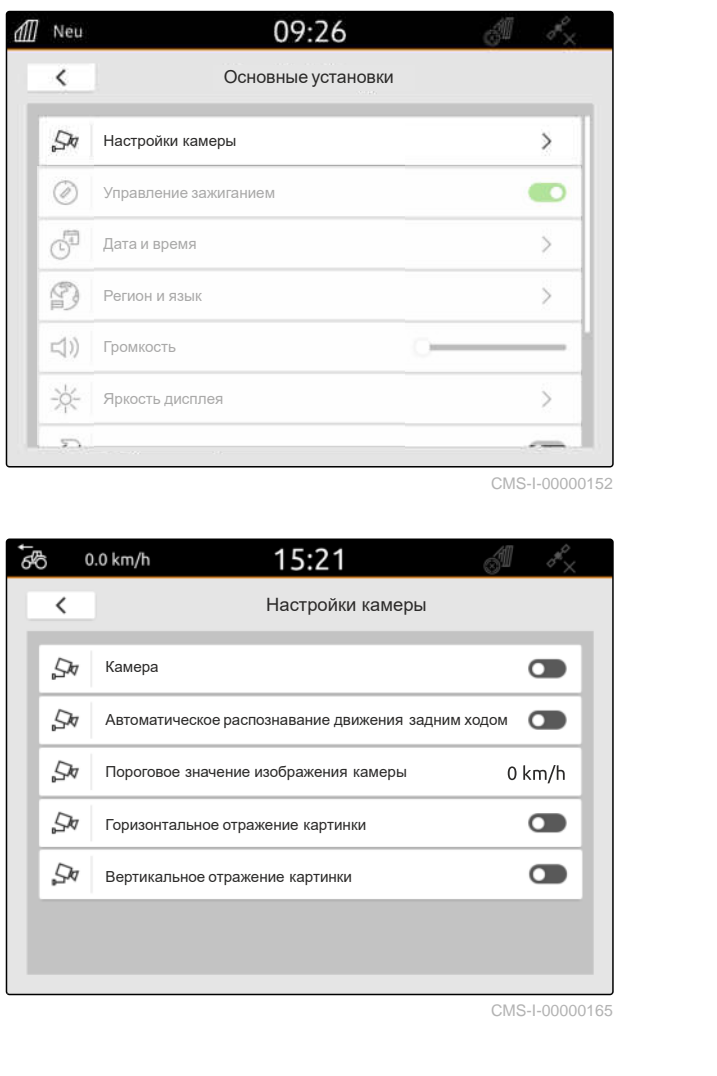

CMS-I-00000165
# **9.2 Активирование управления зажиганием**

CMS-T-00000214-F.1

Если управление зажиганием активировано, AmaTron 4 включается и выключается вместе с зажиганием трактора.

- 1. В меню настроек выбрать "*Основные установки*".
- 2. Активировать "*Управление зажиганием*"

или

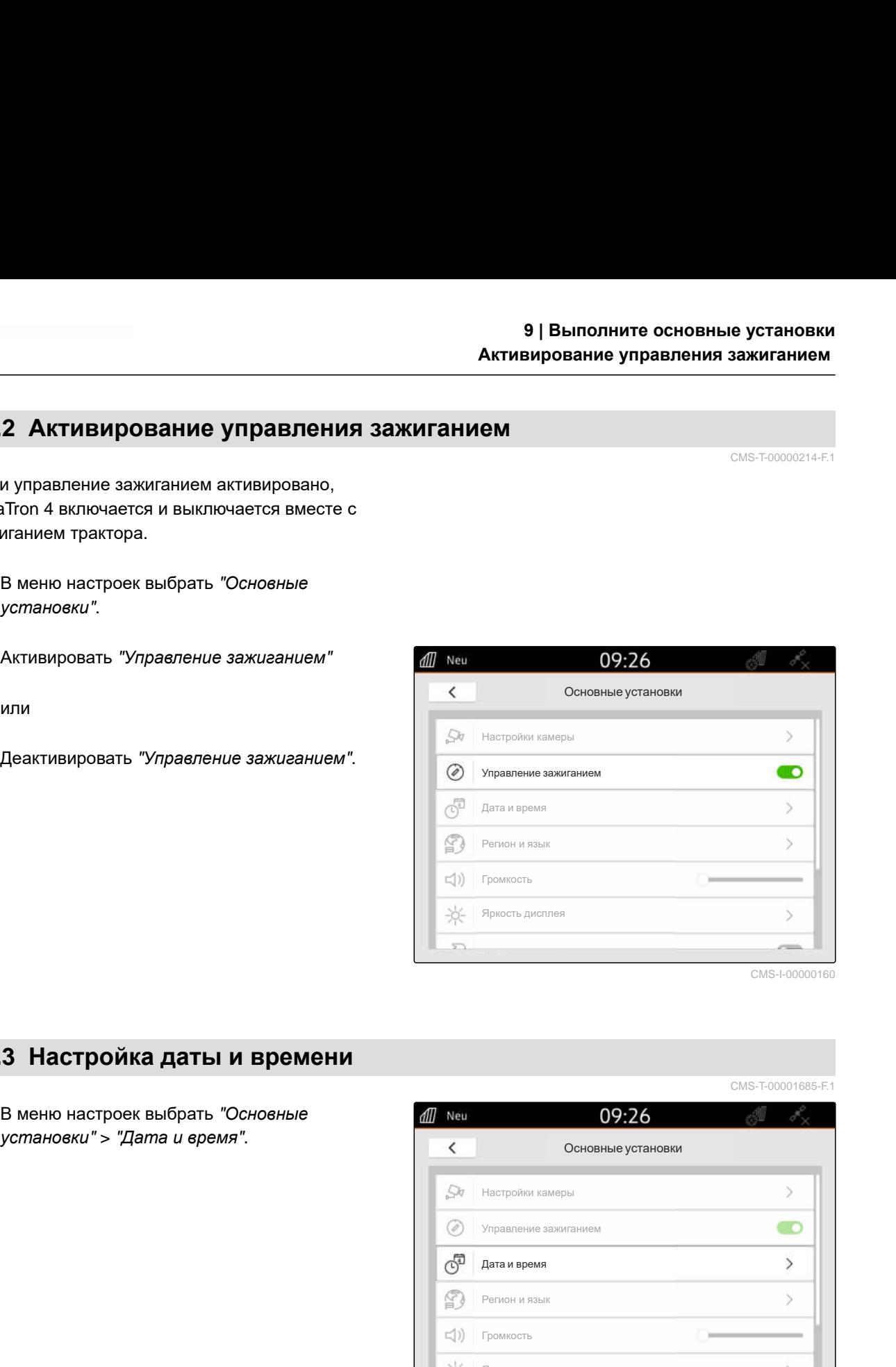

CMS-I-00000160

CMS-T-00001685-F.1

# **9.3 Настройка даты и времени**

1. В меню настроек выбрать "*Основные*

Настройки камеры<br> **Украиление закисимением**<br>
Дата и время Регион и язык Громкость<br>
Регион и язык Громкость<br>
Яркость дисаление элемтанием<br>
Настройки камеры<br>
Регион и язык Громкость<br>
Регион и язык Громкость<br>
Регион и язык Г Дата и время<br>Регион и язык<br>Громкость дисплея<br>Яркость дисплея<br>Мастройки камеры<br>Управление зажиганием<br>Дата и время<br>Регион и язык<br>Регион и язык<br>Громкость<br>Яркость дисплея **水**  $\overline{z}$ 

2. *Если сведения о дате и текущем времени должны поступать через сигнал GPS,* активируйте "*Синхронизация времени по* GPS"

или

*Если сведения о дате и текущем времени должны вводиться вручную,* деактивируйте "*Синхронизация времени по* GPS".

- 3. В "*Дата*" ввести требуемую дату.
- 4. В поле "*Формат даты*" настроить нужный формат даты.
- 5. В "*Время*" ввести требуемое время, формат времени и часовой пояс.

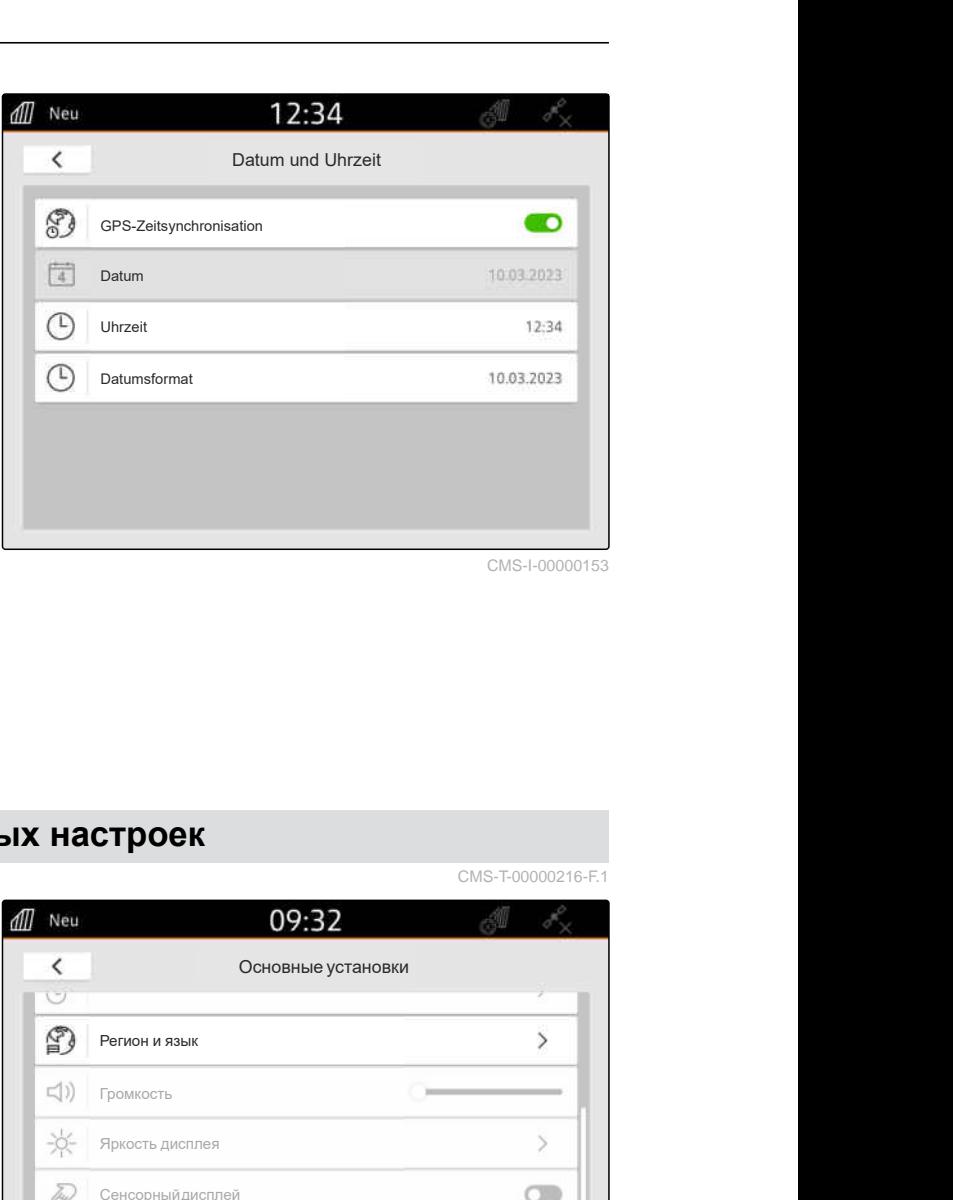

CMS-I-00000153

### **9.4 Изменение языка и региональных настроек**

1. В меню настроек выбрать "*Основные*

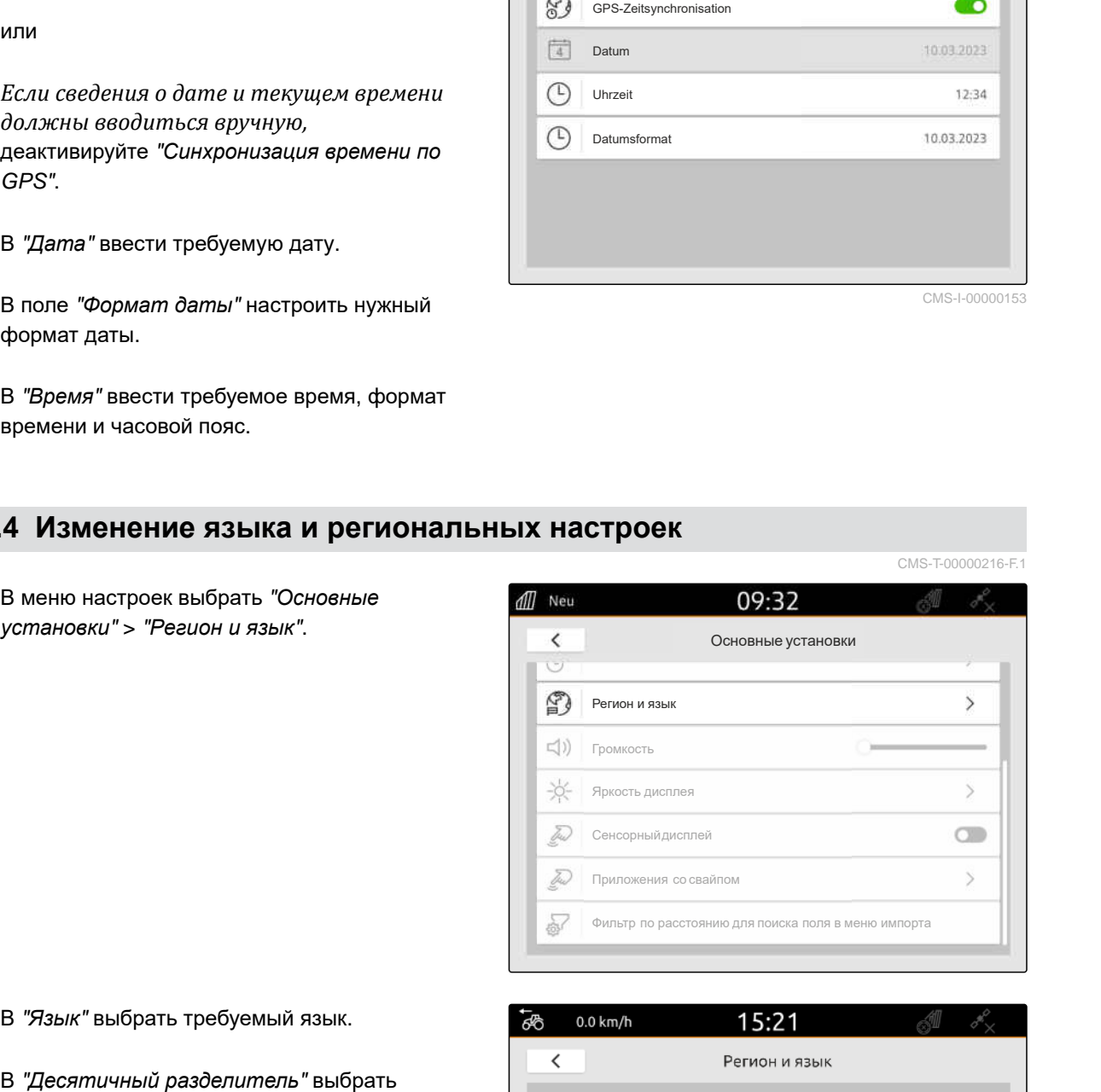

- 2. В "*Язык*" выбрать требуемый язык.
- 3. В "*Десятичный разделитель*" выбрать требуемый десятичный разделитель.
- 4. В "*Единица измерений*" выбрать требуемую систему единиц измерения.

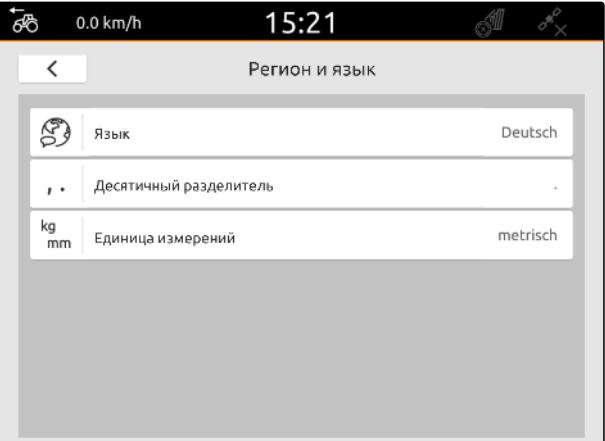

# **9.5 Настройка громкости**

CMS-T-00003606-D.1

CMS-T-00000220-G.1

# **9.5.1 Настройка громкости в основных установках**

1. В меню настроек выбрать "*Основные установки*".

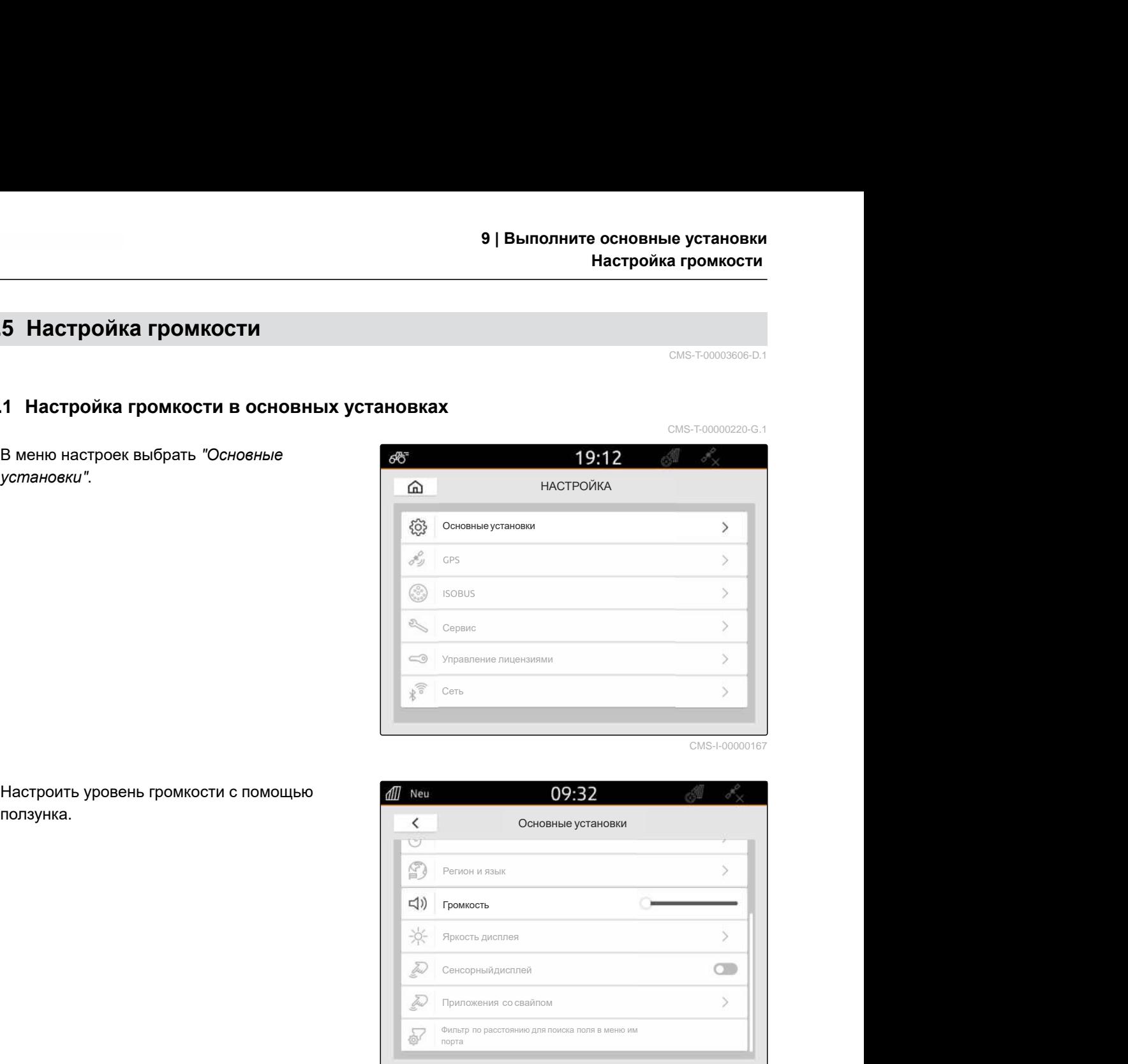

CMS-I-00000167

2. Настроить уровень громкости с помощью

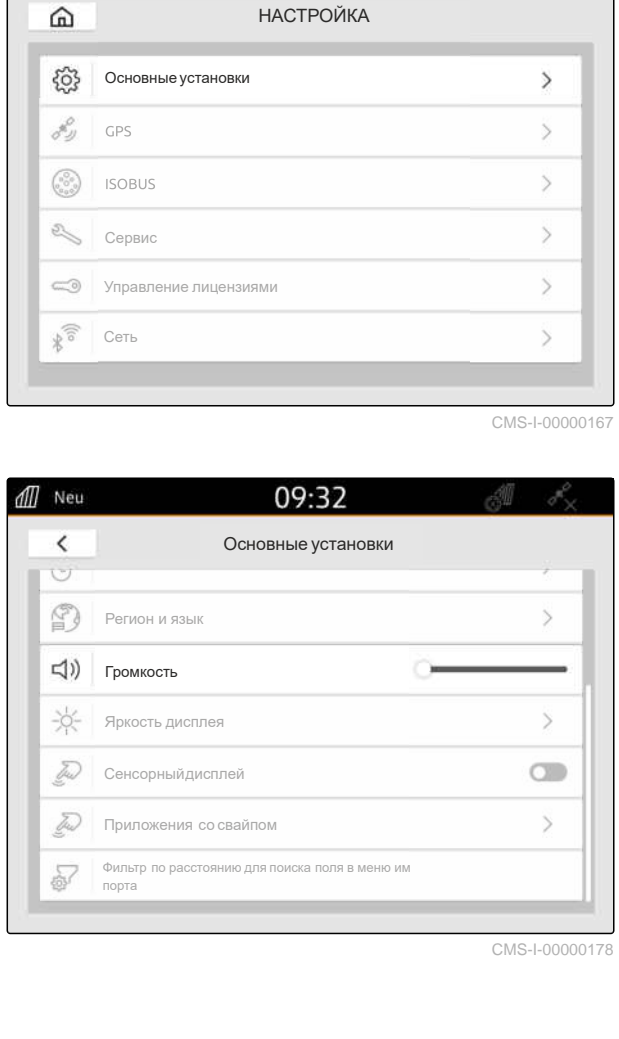

CMS-I-00000178

CMS-T-00003607-C.1

# **9.5.2 Настройка громкости через меню быстрого пуска**

- 1. Провести пальцем жест свайп от верхнего края дисплея в центр дисплея.
- Откроется меню быстрого пуска

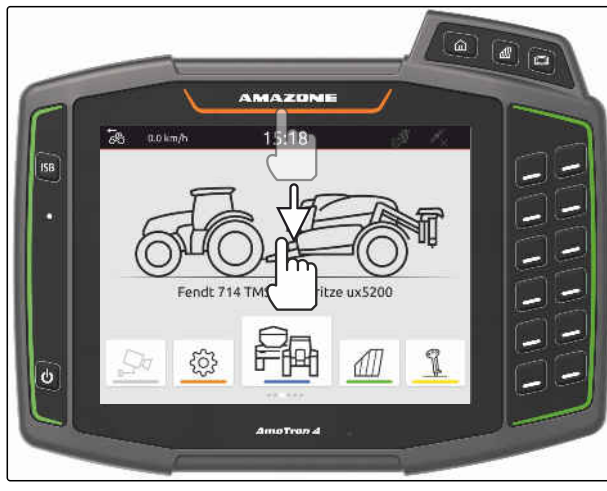

2. Настроить уровень громкости с помощью ползунка.

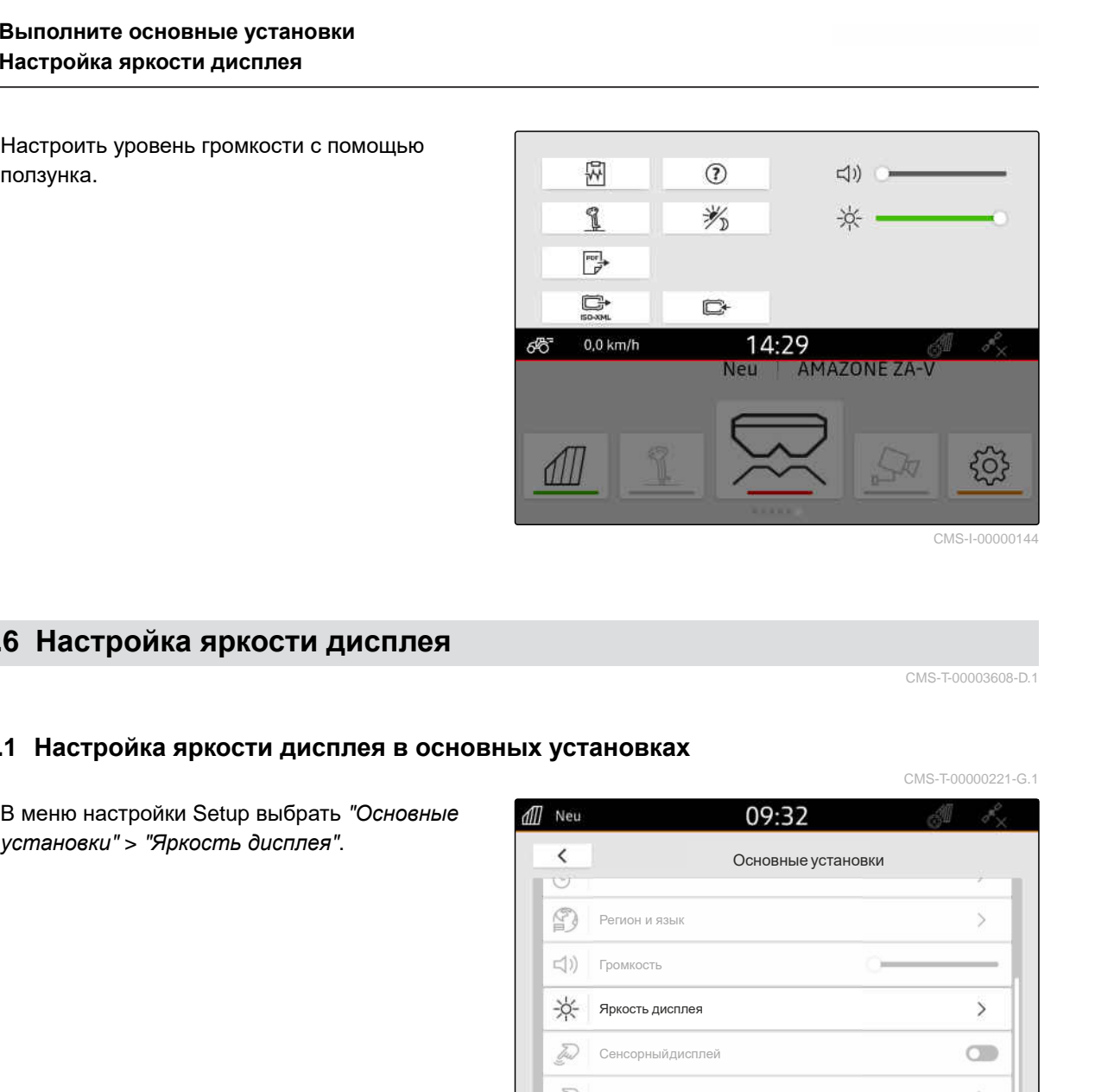

CMS-I-00000144

# **9.6 Настройка яркости дисплея**

CMS-T-00003608-D.1

CMS-T-00000221-G.1

# **9.6.1 Настройка яркости дисплея в основных установках**

1. В меню настройки Setup выбрать "*Основные*

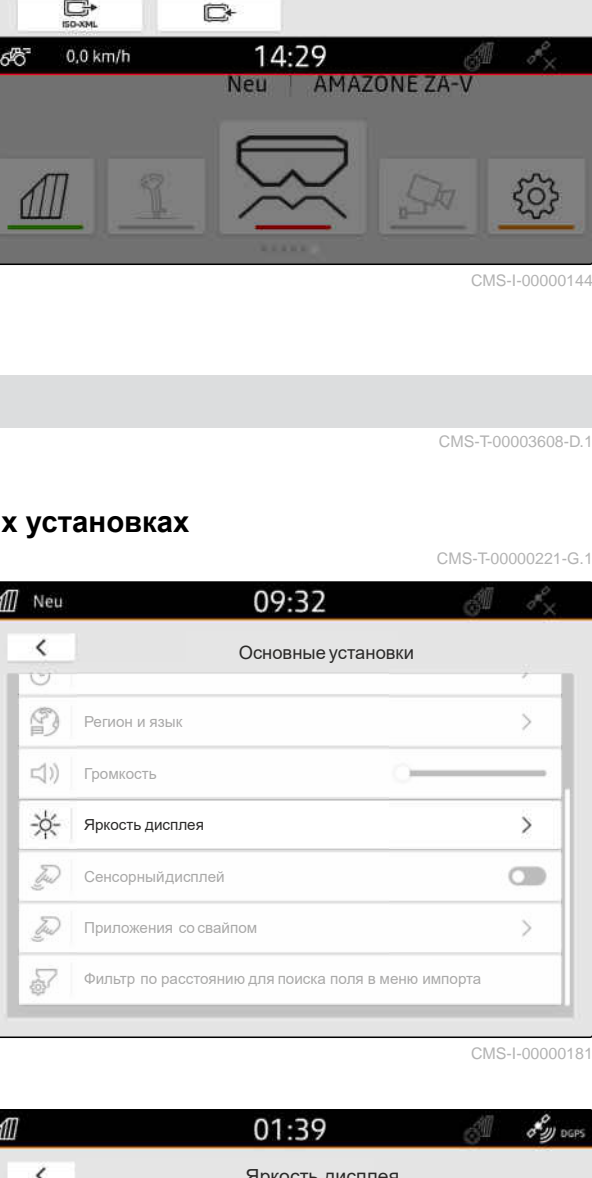

- 2. Настройте яркость дисплея с помощью ползунка.
- 3. *Если яркость должна регулироваться автоматически в зависимости от окружающей освещенности,* активируйте "*Автоматическая яркость дисплея*".
- 4. *Если требуется автоматически переключаться между дневным и ночным режимами в зависимости от окружающей освещенности,* активируйте "*Автоматическое переключение дневного*/*ночного режима*".

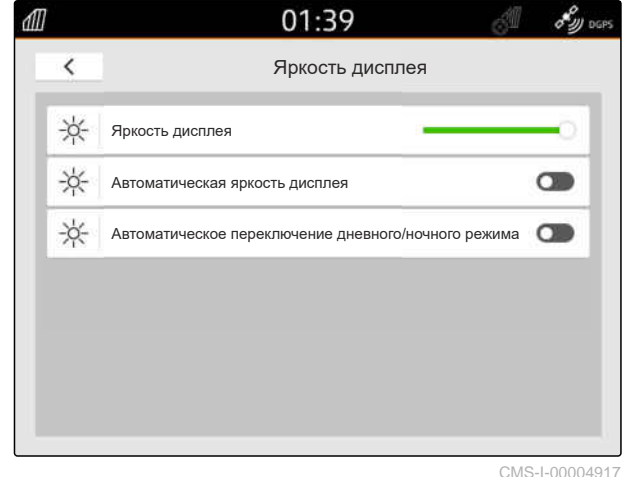

# **9.6.2 Настройка яркости дисплея в меню быстрого пуска**

- 1. Проведите пальцем жест свайп от верхнего края дисплея в центр дисплея.
- Откроется меню быстрого пуска

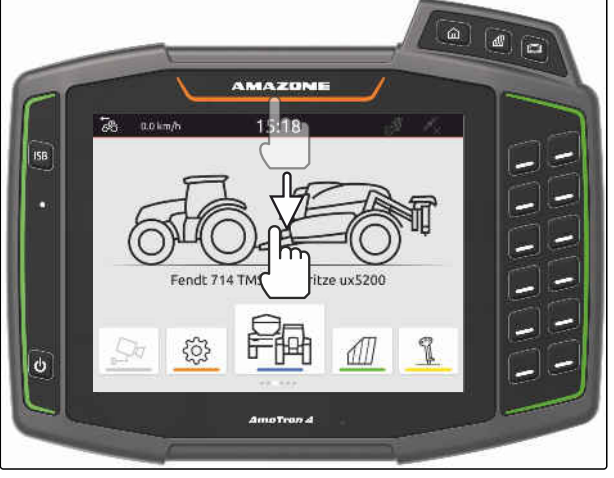

CMS-I-00000278

CMS-T-00003609-C.1

2. Настройте яркость дисплея с помощью ползунка.

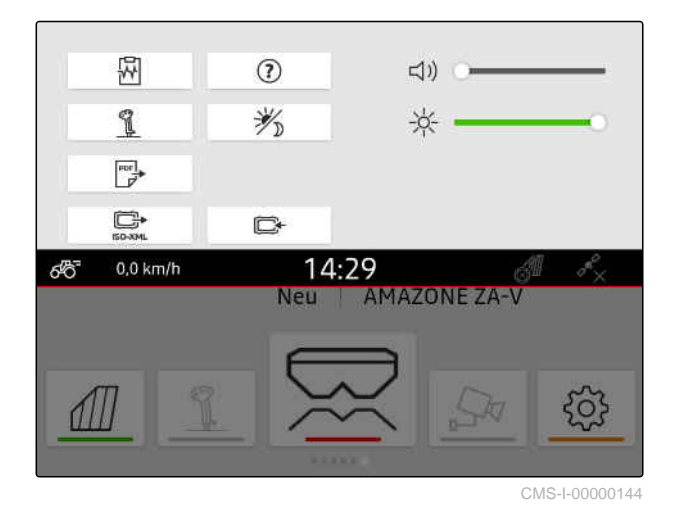

# **9.7 Индикация касания дисплея**

Если эта функция активирована, то при любом касании дисплея в точке касания отображается белый круг.

# CMS-T-00000223-G.

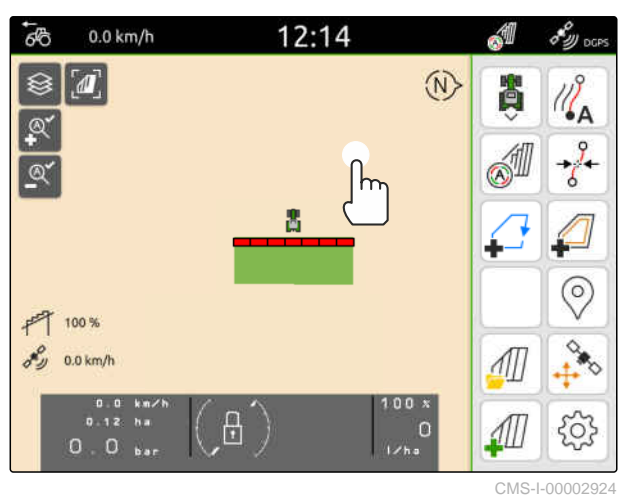

#### **9 | Выполните основные установки Активирование приложений со свайпом**

1. В меню настроек выбрать "*Основные установки*".

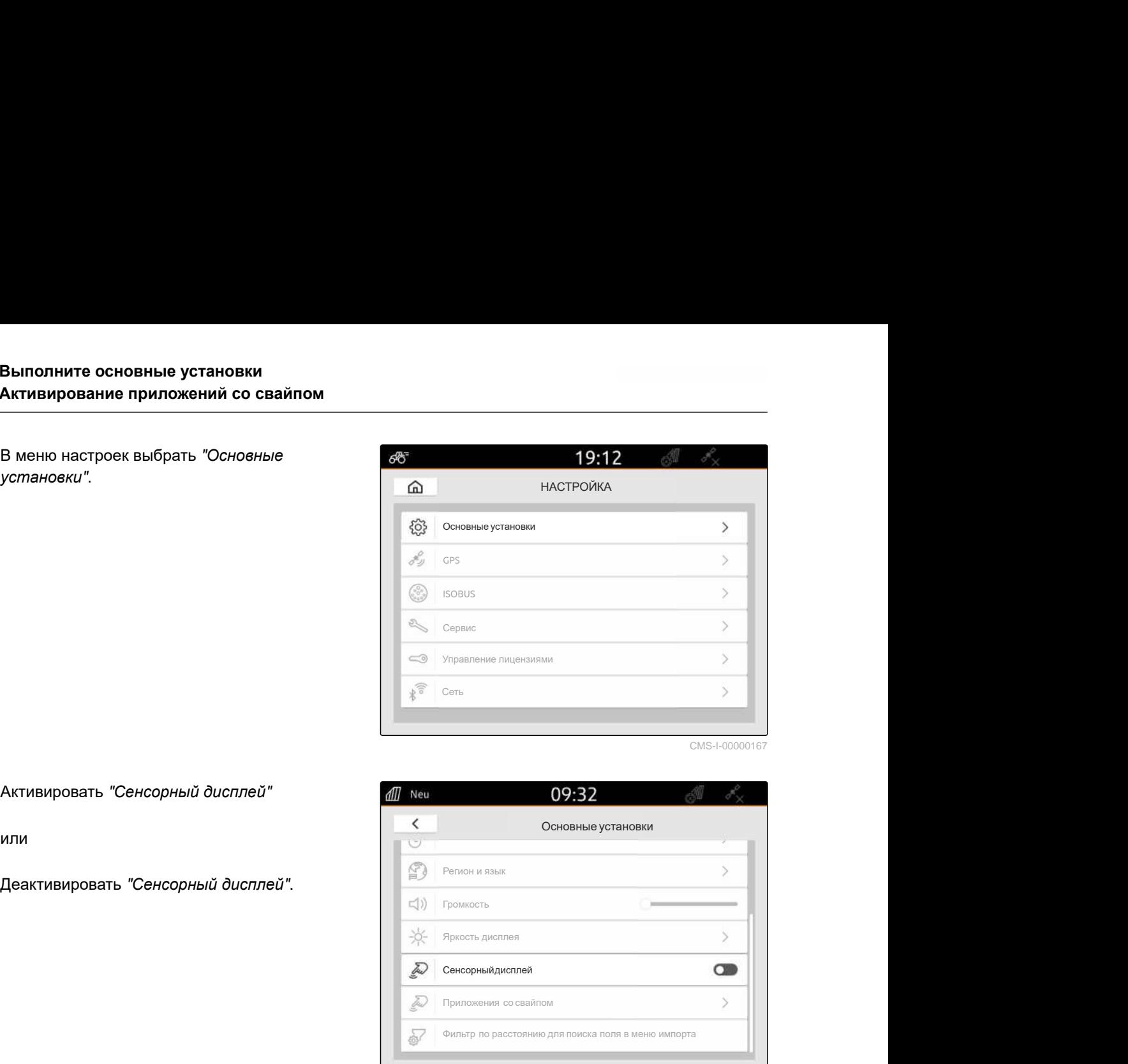

CMS-I-00000167

2. Активировать "*Сенсорный дисплей*"

или

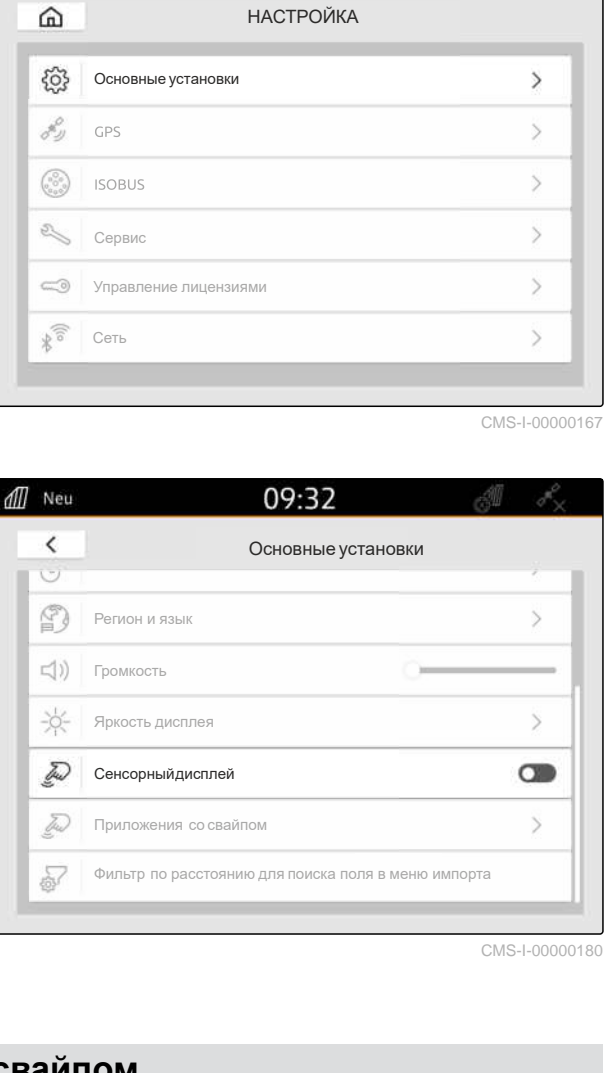

CMS-I-00000180

# **9.8 Активирование приложений со свайпом**

### **С помощью жестов свайп можно переключаться между выбранными приложениями:**

- Отображение карты
- Изображение камеры  $\bullet$
- Универсальный терминал для всех подключенных машин

CMS-T-00000224-G.1

- 1. Выберите в меню "*Основные установки*" > "*Приложения со свайпом*".
- 2. Активировать требуемые приложения

или

Деактивировать приложения.

3. *Чтобы перейти между выбранными приложениями,*

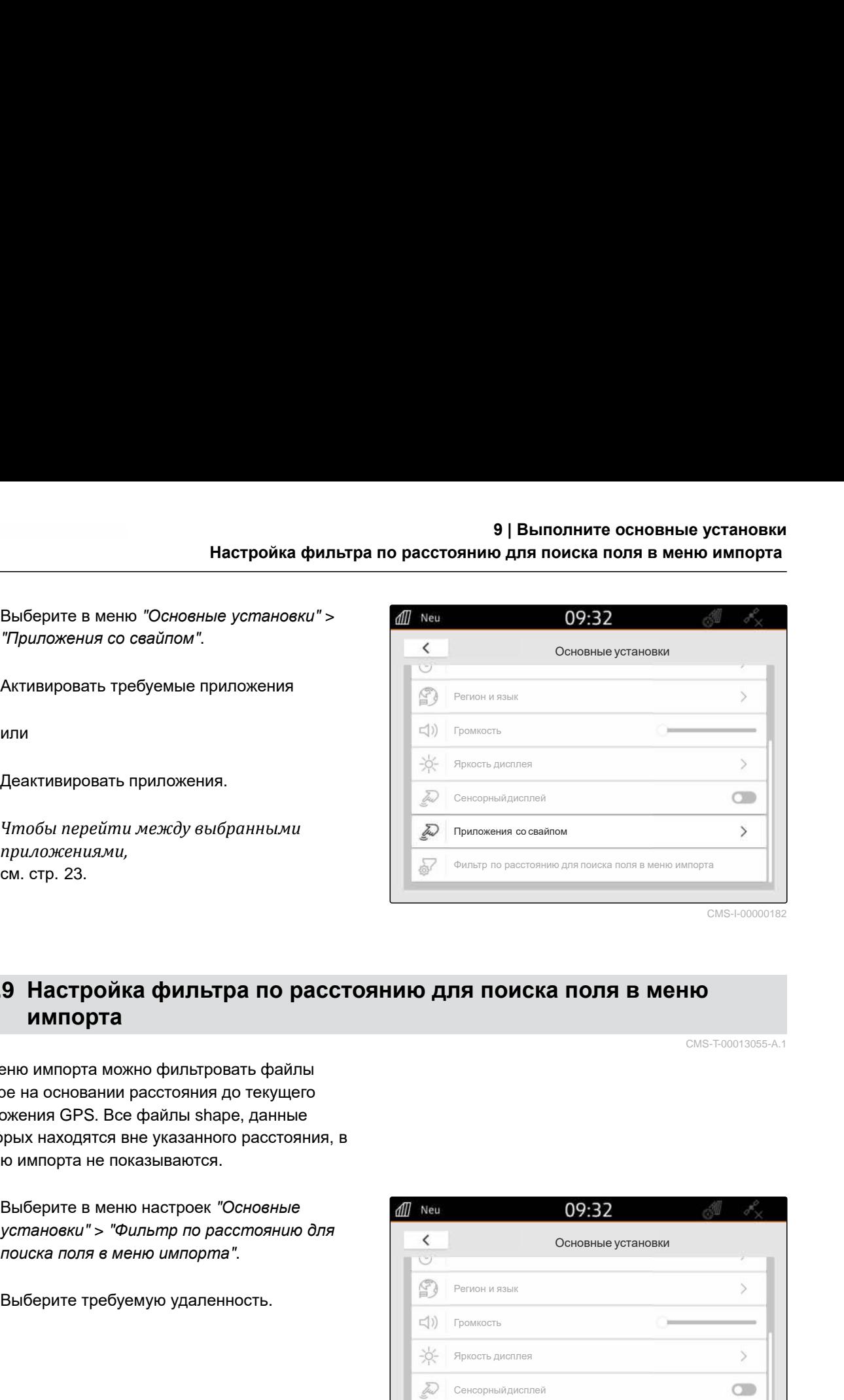

CMS-I-00000182

# **9.9 Настройка фильтра по расстоянию для поиска поля в меню импорта**

CMS-T-00013055-A.1

В меню импорта можно фильтровать файлы shape на основании расстояния до текущего положения GPS. Все файлы shape, данные которых находятся вне указанного расстояния, в меню импорта не показываются.

- 1. Выберите в меню настроек "*Основные установки*" > "*Фильтр по расстоянию для поиска поля в меню импорта*".
- 

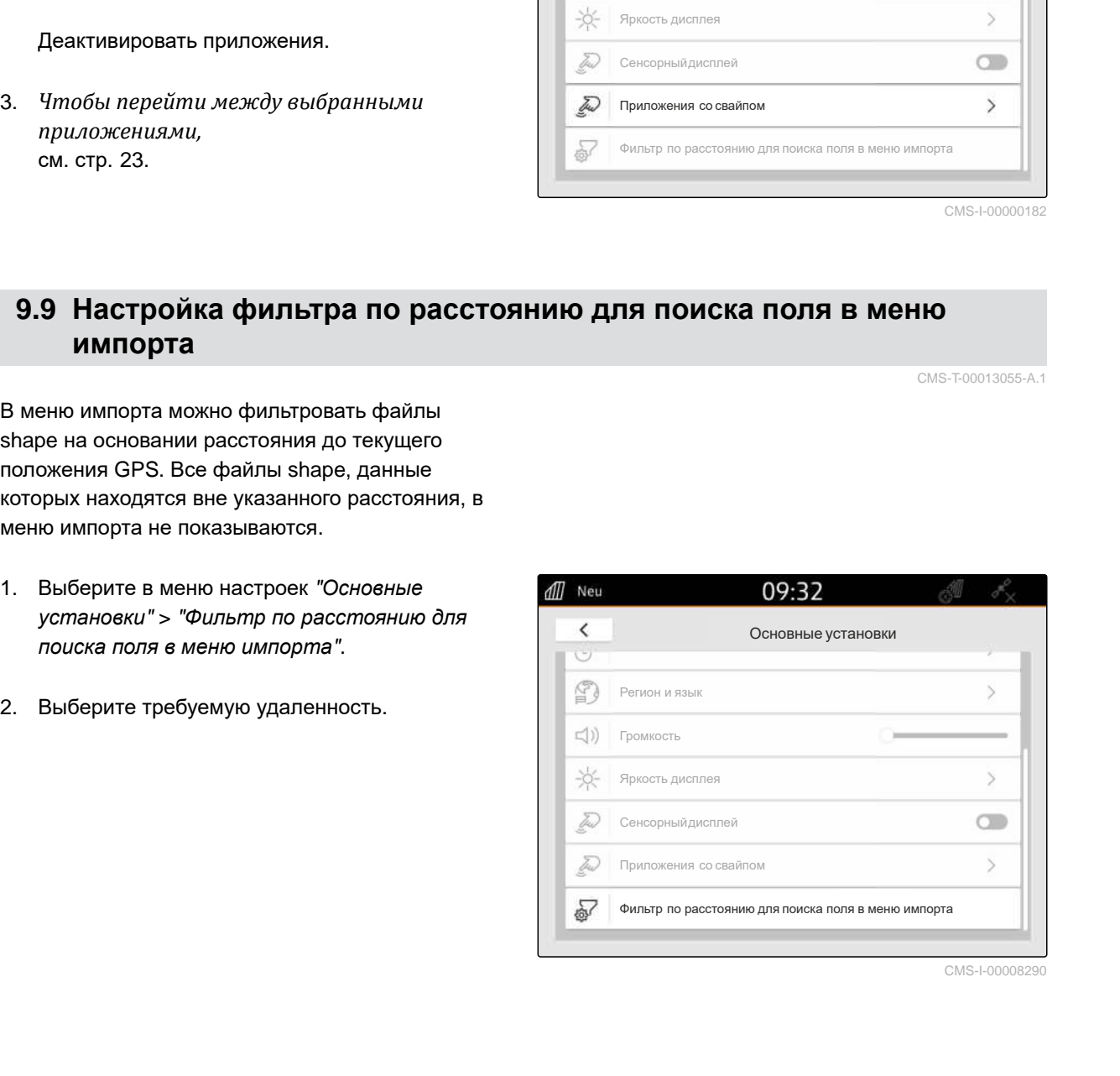

<span id="page-43-0"></span>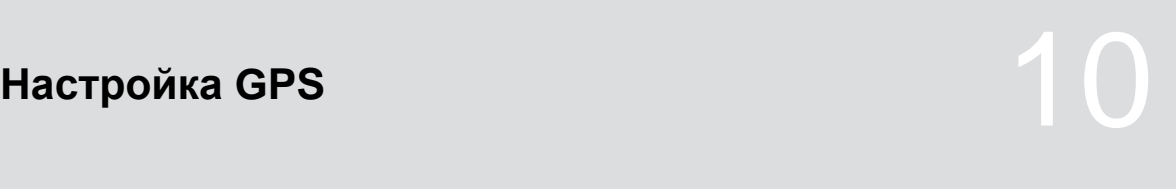

CMS-T-00001689-G.1

# **10.1 Использование сигнала GPS от шины ISOBUS трактора**

CMS-T-00010450-B.1

Когда трактор отправляет сигнал GPS в виде NMEA2000 на шину ISOBUS, AmaTron 4 может использовать этот сигнал GPS.

### **УКАЗАНИЕ**

Когда трактор отправляет сигнал GPS на шину ISOBUS, AmaTron 4 не может отправлять сигнал GPS на шину ISOBUS, см. стр[. 63.](#page-68-0)

- 1. В меню настроек выберите "GPS".
- 2. В разделе "*Вход* GPS-*приемника*" выберите "ISOBUS NMEA2000".
- Пункты меню "*Скорость*, *бод*" и "*Настройка*

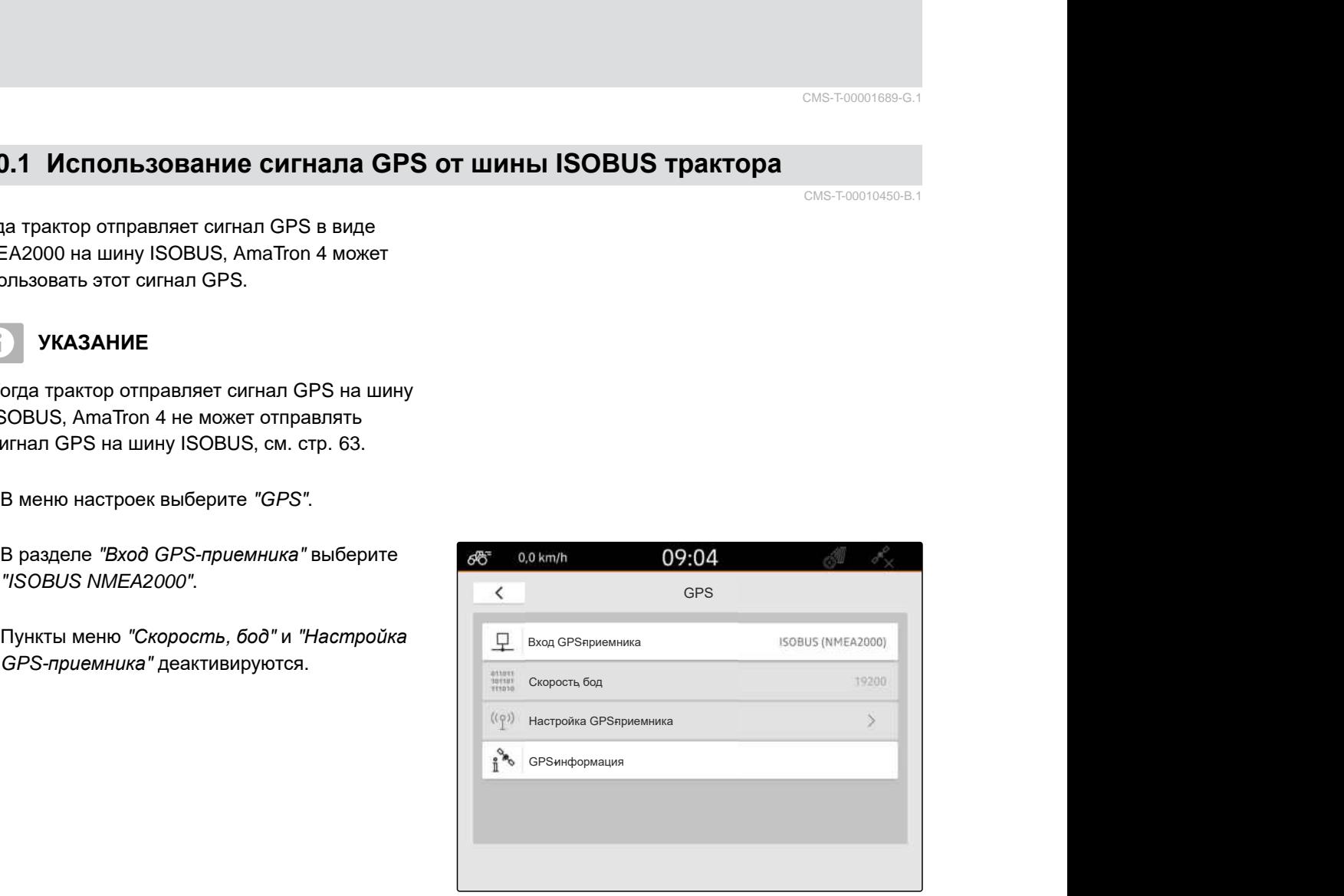

CMS-I-00008403

# **10.2 Настройка приемника A100, A101 или A631**

CMS-T-00001692-F.1

Этот приемник GPS имеет возможность ручной настройки обоих корректирующих спутников. Корректирующие спутники передают на приемник корректирующие данные. Эти данные повышают точность.

# **УСЛОВИЯ**

- Приемник A100, A101 или A631 подключен
- 1. В меню настроек выберите "GPS".
- 2. В разделе "*Вход* GPS-*приемника*" выберите "GPS (NMEA0183)".
- 3. Выбрать "*Настройка* GPS-*приемника*".
- **Выполняется поиск подключенного GPS-**

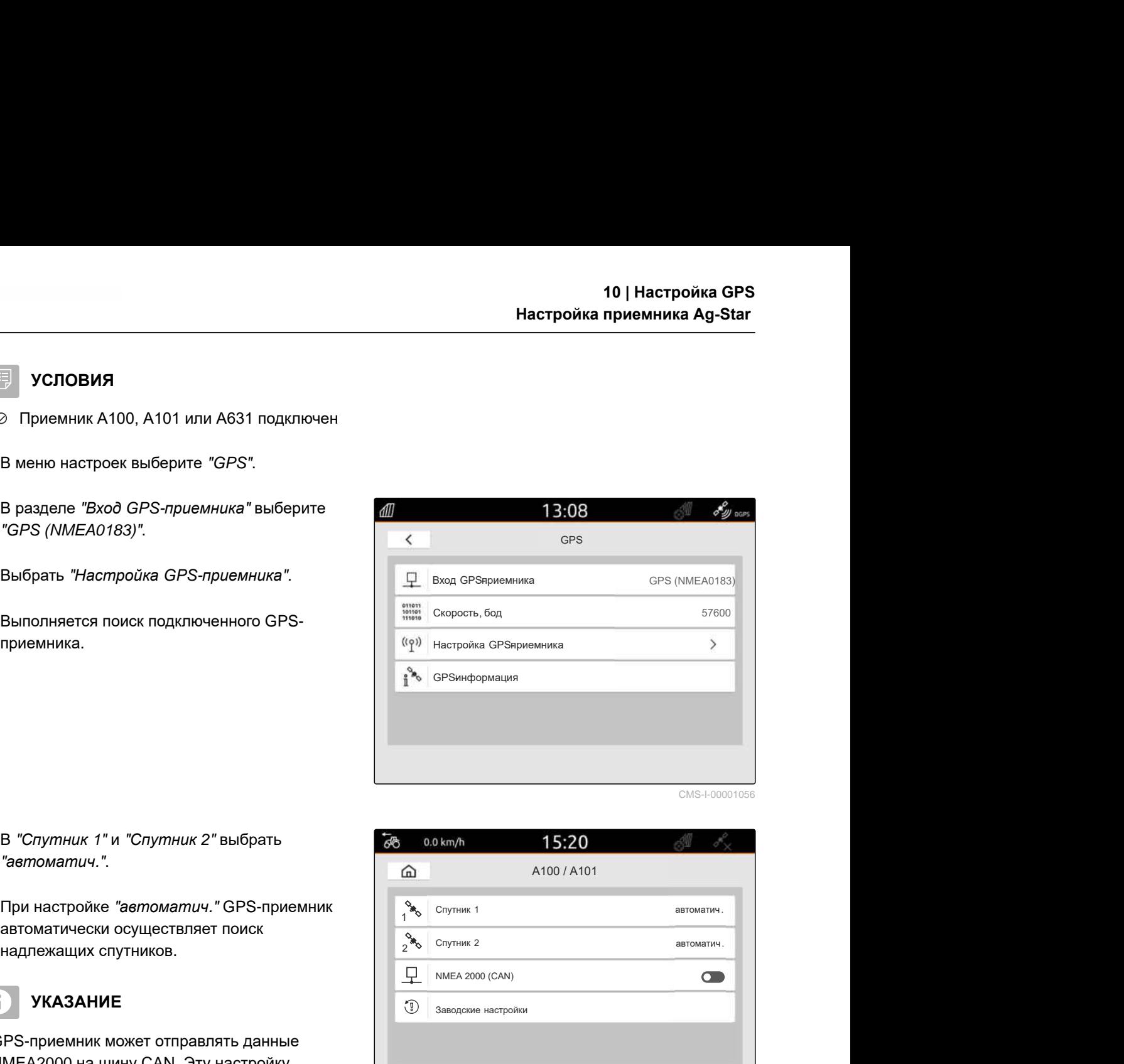

CMS-I-00001056

- 4. В "*Спутник* 1" и "*Спутник* 2" выбрать "*автоматич*.".
- При настройке "*автоматич*." GPS-приемник автоматически осуществляет поиск надлежащих спутников.

#### **УКАЗАНИЕ**

Ĥ.

GPS-приемник может отправлять данные NMEA2000 на шину CAN. Эту настройку должны активировать только опытные пользователи.

5. *Если GPS-приемник должен отправлять данные NMEA 2000 на шину CAN,* активировать "NMEA 2000 (CAN)".

# **10.3 Настройка приемника Ag-Star**

Этот GPS-приемник может эксплуатироваться в различных конфигурациях. Конфигурации различаются системами спутников и корректирующими спутниками. Приемник GPS можно настроить в зависимости от региона и доступности корректирующего сигнала.

В режиме коррекции "SBAS GPS" доступен сигнал высокой точности, пока принимается корректирующий сигнал SBAS.

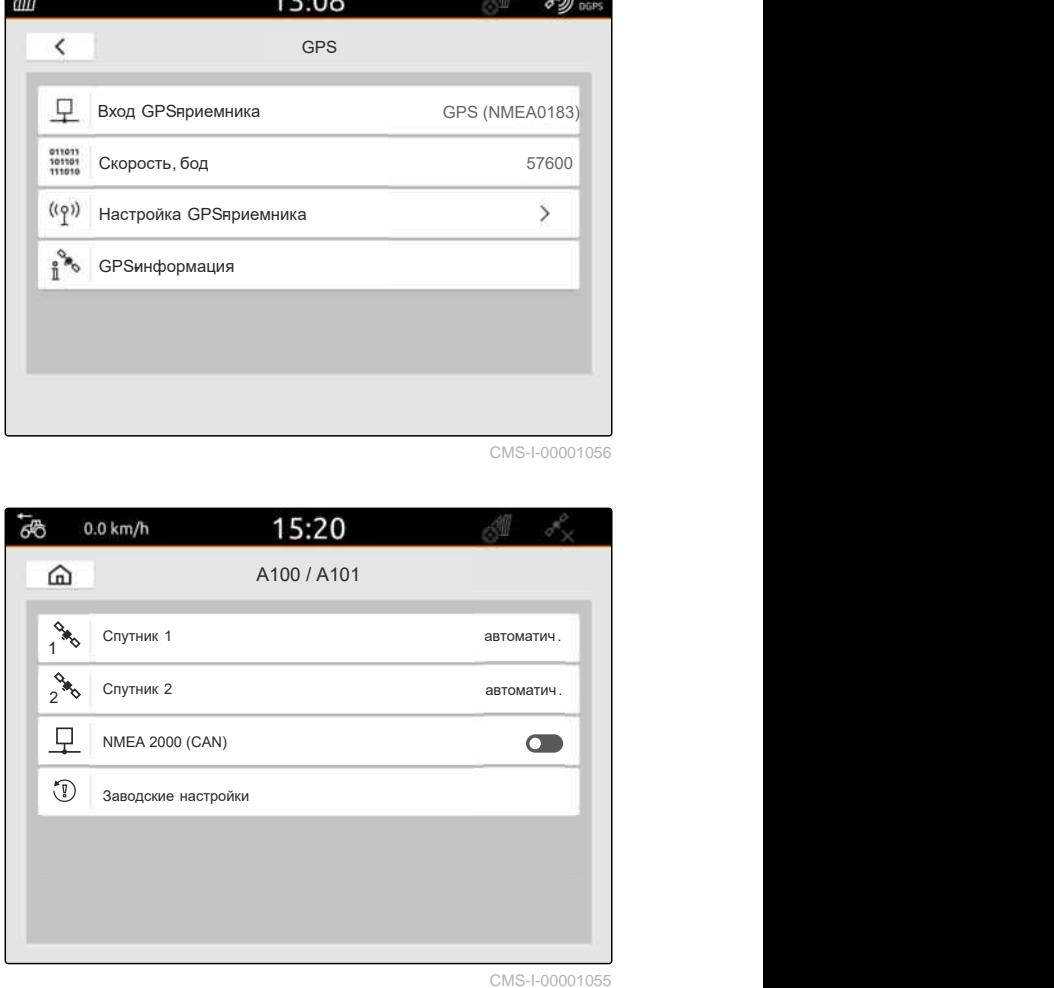

CMS-I-00001055

CMS-T-00001693-G.1

К системам SBAS относятся системы EGNOS, WAAS и MSAS. Дополнительную информацию о доступности SBAS можно найти в сети Интернет. Для регионов, где SBAS недоступен, можно использовать режим коррекции "GPS/GLONASS".

# **УСЛОВИЯ**

- Приемник Ag-Star подключен
- 1. В меню настроек выберите "GPS".
- 2. В разделе "*Вход* GPS-*приемника*" выберите "GPS (NMEA0183)".
- 3. В разделе "*Скорость*, *бод*" выберите "*автоматич*.".
- 4. Выбрать "*Настройка* GPS-*приемника*".
- **Выполняется поиск подключенного GPS-**

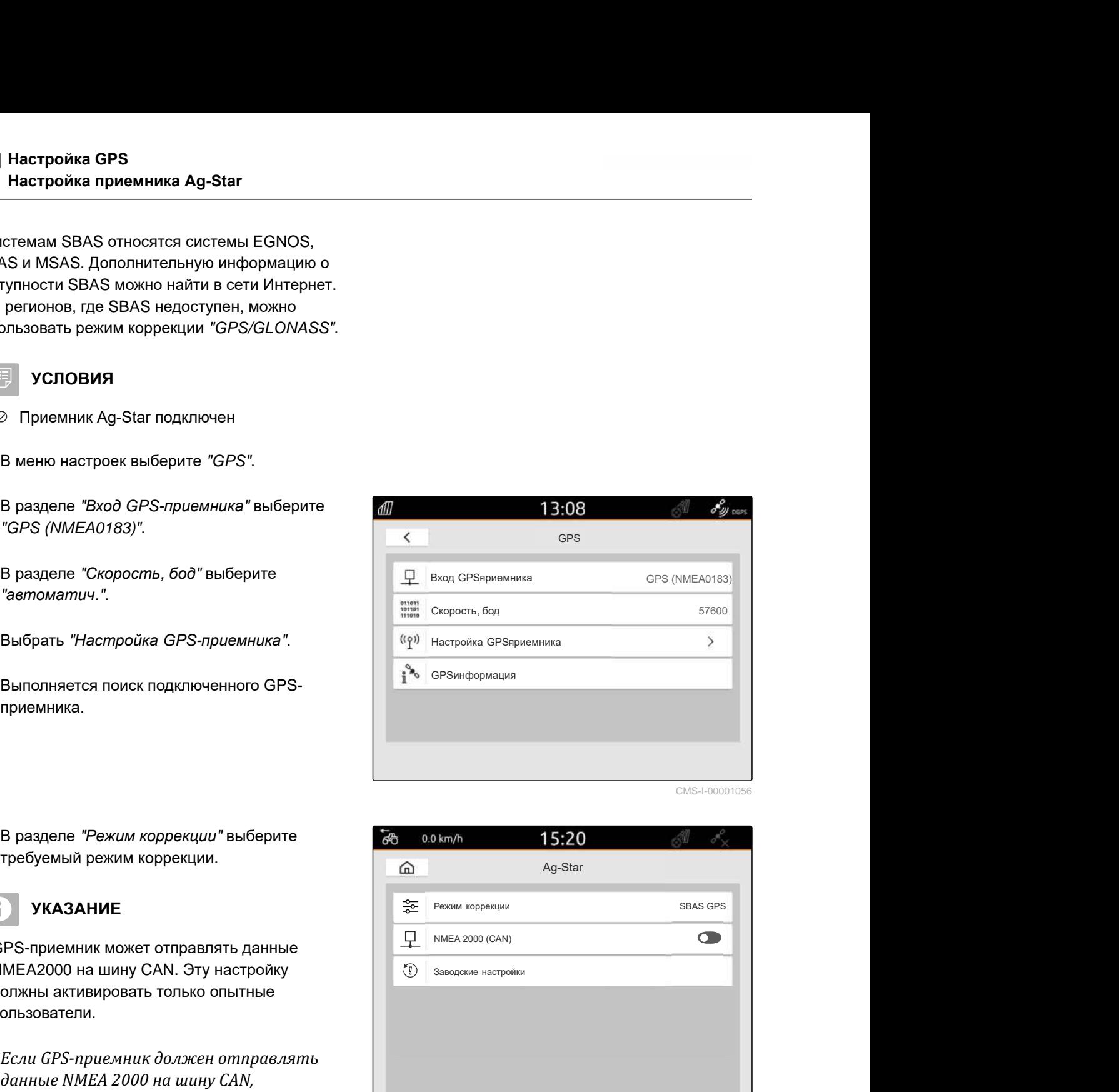

```
CMS-I-00001056
```
5. В разделе "*Режим коррекции*" выберите требуемый режим коррекции.

# **УКАЗАНИЕ**

GPS-приемник может отправлять данные NMEA2000 на шину CAN. Эту настройку должны активировать только опытные пользователи.

6. *Если GPS-приемник должен отправлять данные NMEA 2000 на шину CAN,*

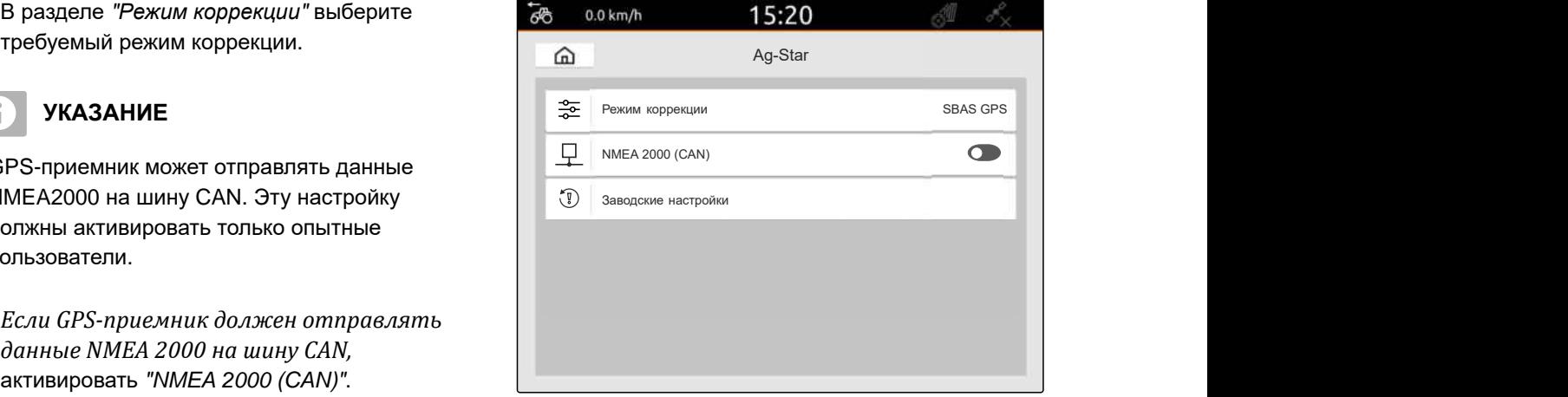

CMS-T-00003635-E.1

# **10.4 Настройка других GPS-приемников**

#### **УСЛОВИЯ**

#### GPS-приемник подключен

**Подключенный GPS-приемник должен выполнять следующие минимальные требования: Указанные значения содержатся в руководстве по эксплуатации GPS-приемника. GPS-приемники, входящие в комплектацию трактора, могут настраиваться посредством трактора.**

- Поддержка NMEA0183
- Скорость передачи данных: не менее 19200 бод или оптимально 57600 бод
- GGA: не менее 5 Гц или оптимально 10 Гц
- VTG: не менее 5 Гц или оптимально 10 Гц
- © GSA: 1 Гц
- $\odot$  ZDA: 1 Гц
- 1. В меню настроек выберите "GPS".
- 2. В разделе "*Вход* GPS-*приемника*" выберите "GPS (NMEA0183)".
- 3. *При значении GGA и значении VTG 10 Гц* в поле "*Скорость*, *бод*" выберите "57600"

#### или

*при значении GGA и значении VTG 5 Гц* в поле "*Скорость*, *бод*" выберите"19200" или

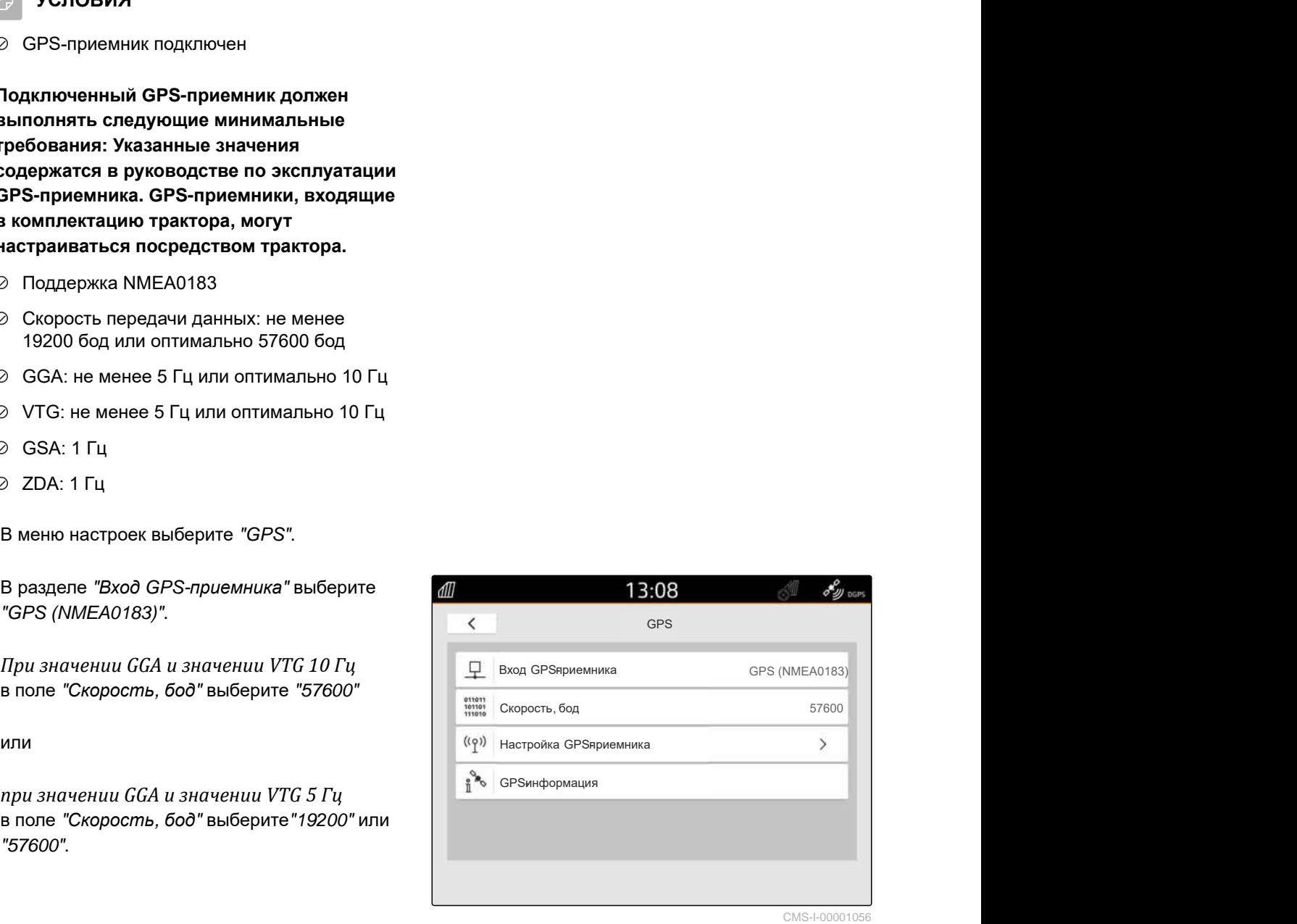

**10.5 Сброс GPS-приемника до заводских настроек**

CMS-T-00001744-F.1

Если GPS-приемник неправильно работает, можно сбросить GPS-приемник до заводских настроек.

- 1. В меню настроек выбрать "GPS-*приемник*".
- 

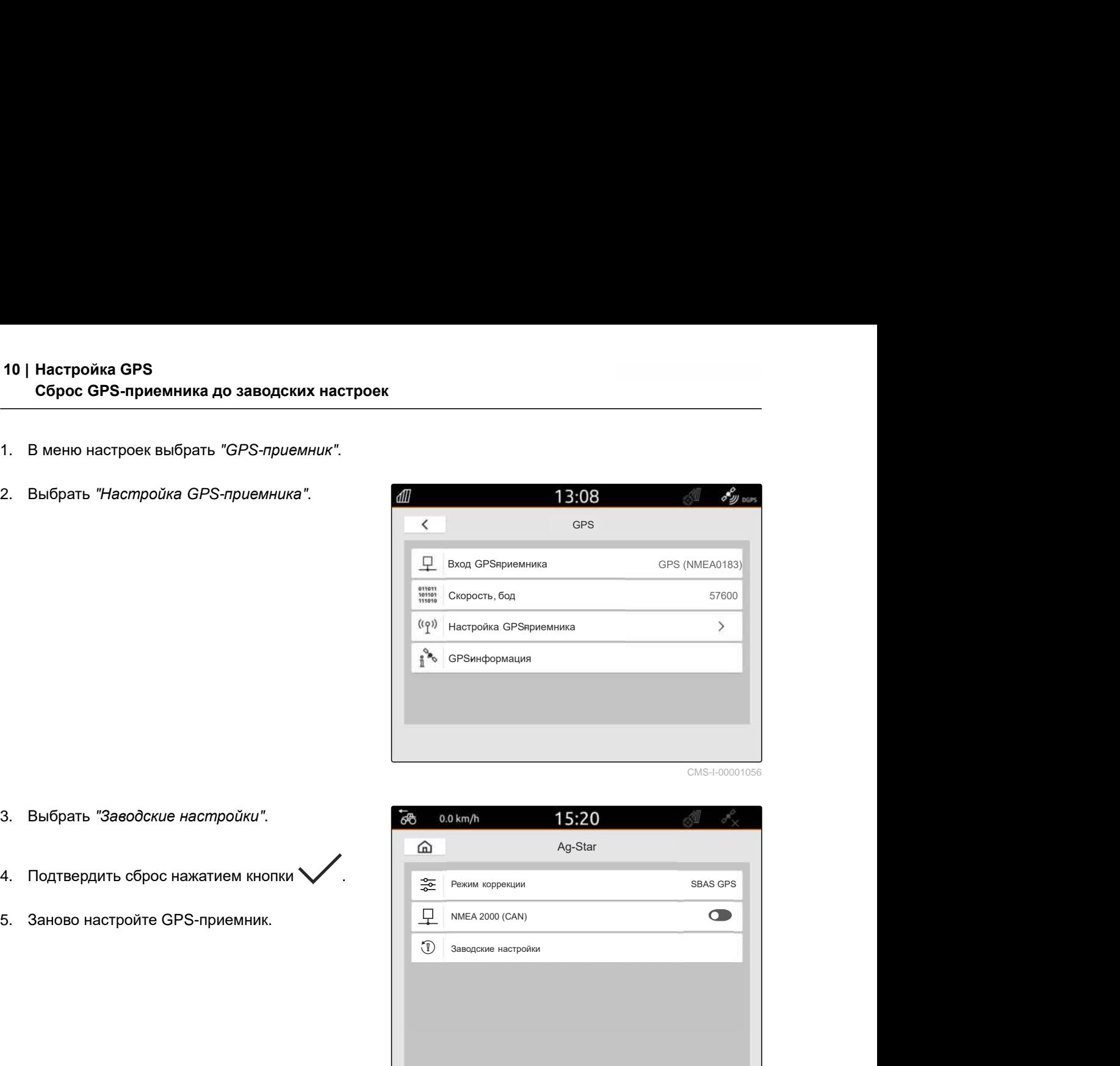

CMS-I-00001056

- 3. Выбрать "*Заводские настройки*".
- 4. Подтвердить сброс нажатием кнопки .
- 5. Заново настройте GPS-приемник.

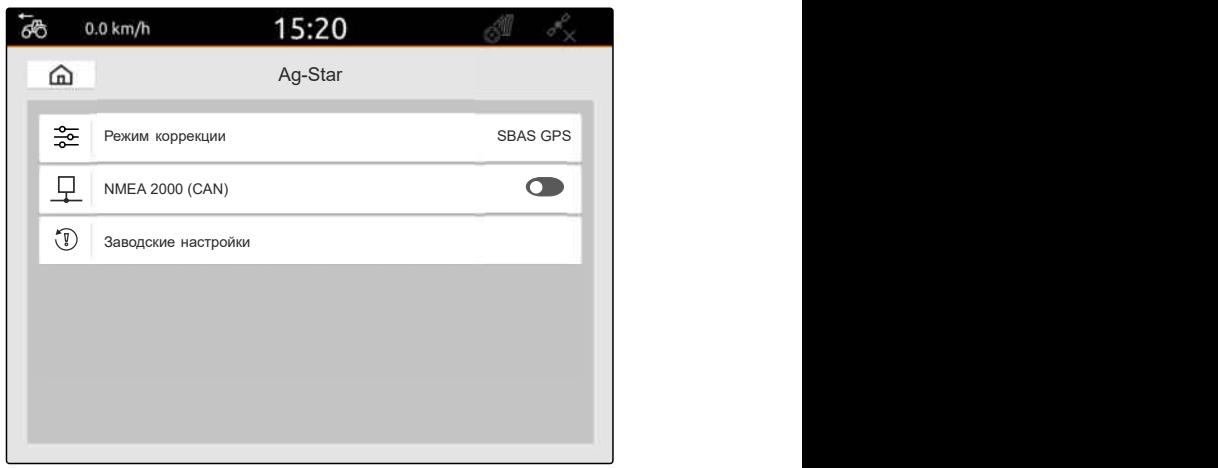

# **Конфигурирование ISOBUS** 11

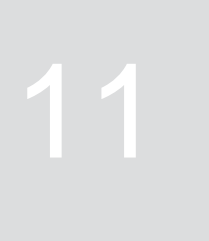

CMS-T-00000281-H.1

Чтобы работать с несколькими терминалами управления на ISOBUS и использовать устройство ввода AUX-N, необходимо настроить ISOBUS.

Каждый терминал управления с ISOBUS имеет уникальный идентификационный номер – номер UT и номер TC – соответственно для универсального терминала и для Task Controller. При помощи универсального терминала отображается управление агрегатом, а при помощи Task Controller осуществляется управление документированием заданий агрегата.

Если не требуется запускать универсальный терминал или Task Controller на AmaTron 4, можно деактивировать универсальный терминал или Task Controller.

Настройка устройств ввода AUX-N может выполняться только на терминале управления с номером UT 1.

Если AmaTron 4 является единственным подключенным терминалом управления, устройство автоматически принимает номер UT и номер TC терминала AmaTron 4.

**Если помимо AmaTron 4 подключены другие терминалы управления, действительно следующее:**

- Если подключены терминалы управления с таким же номером UT или номером TC, AmaTron 4 автоматически выбирает свободный номер UT и номер TC. В этом случае показывается сообщение.
- Чтобы управление агрегатом и документирование заданий производились на нужном терминале управления, необходимо настроить номер UT и номер TC в системе управления агрегатом.
- Подключенное устройство выбирает терминал управления с номером UT и номером TC, для которого устройство было настроено в последний раз.
- 1. В меню настроек выбрать "ISOBUS".

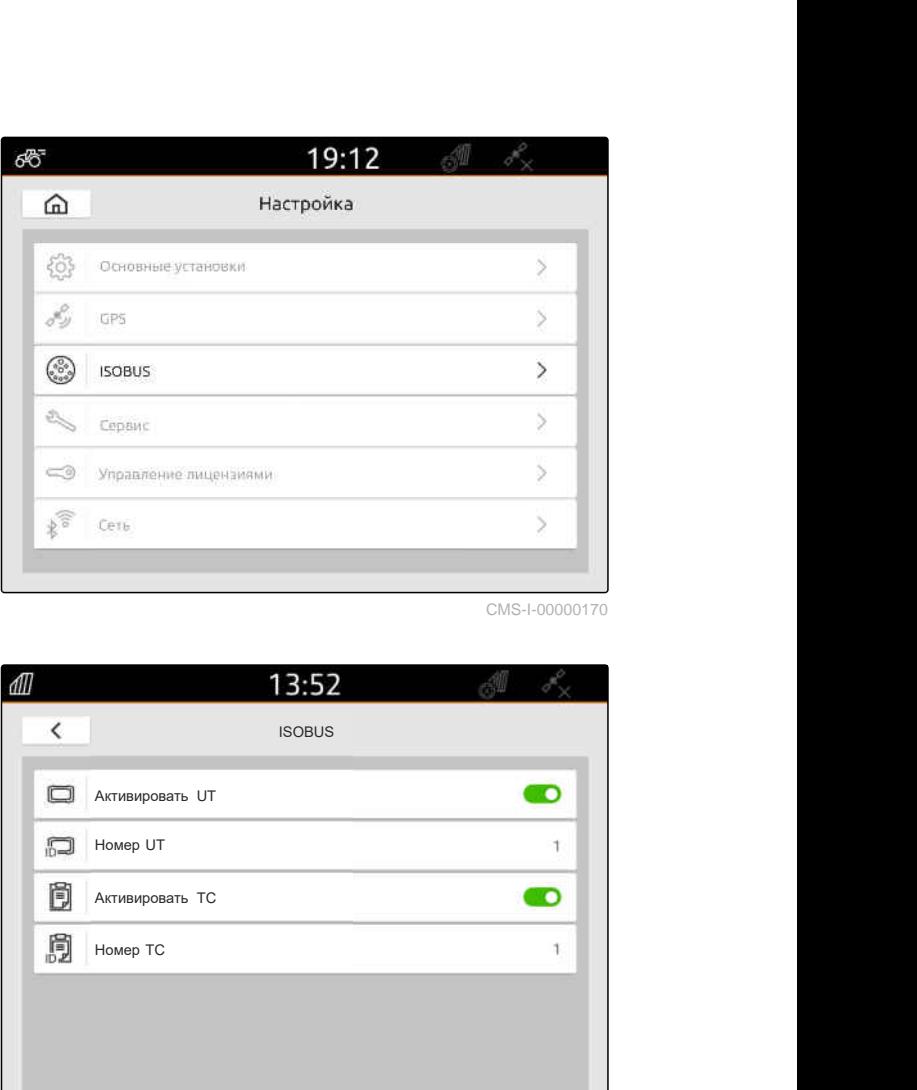

CMS-I-00000170

- 2. *Если управление агрегатом должно использоваться на AmaTron 4,* активируйте UT.
- 3. *Если подключенное устройство ввода AUX-N должно настраиваться через AmaTron 4,* выберите в поле "*Номер* UT" 1.
- 4. *Если управление агрегатом должно отображаться на AmaTron 4,* измените номер UT в системе управления агрегатом на номер UT терминала AmaTron 4.

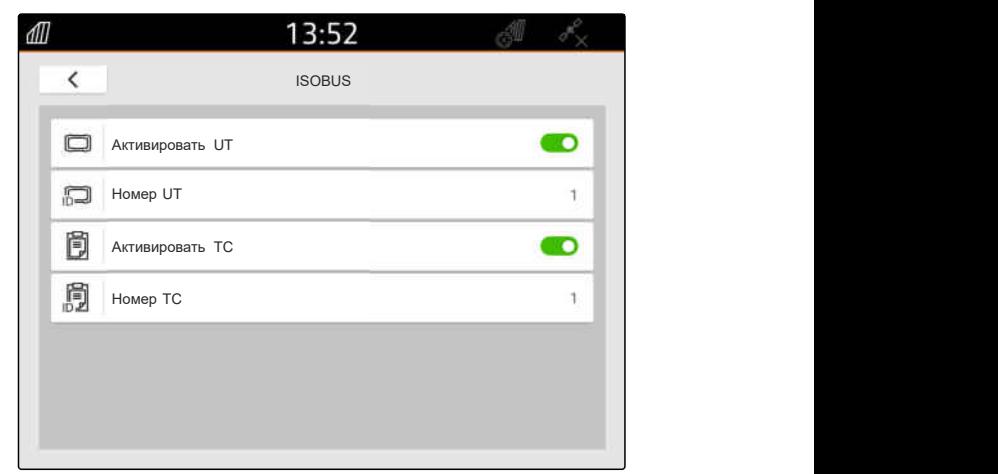

- 5. *Если документирование заданий должно использоваться на AmaTron 4,* активируйте TC.
- 6. *Если документирование заданий и автоматическое управление секциями подключенного агрегата должны использоваться на терминале AmaTron 4,* измените номер TC в системе управления агрегатом на номер TC терминала AmaTron 4.

#### "∕^ **УСТРАНЕНИЕ ОШИБОК**

*Управление агрегатом*, *документирование заданий или конфигурация* AUX-N *не отображаются на нужных терминалах управления*?

- 1. Проверьте соответствие номеров UT и номеров TC терминала управления и подключенного агрегата.
- 2. Выключите зажигание.
- 3. Перезапустите все терминалы управления.
- 4. Включите зажигание.
- 5. Снова проверьте номера UT и номера TC.

# **Управление лицензиями**

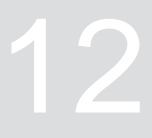

CMS-T-00001691-J.1

С помощью управления лицензиями можно активировать лицензии для постоянного использования соответствующих приложений.

#### **Без активированных лицензий функции можно использовать следующим образом:**

- GPS-Track: может использоваться в течение 50 часов с момента первого создания линии колеи.
- GPS-Switch basic и GPS-Switch pro: могут использоваться в течение 50 часов с момента первого подключения агрегата с автоматическим управлением секциями.
- GPS-Maps&Doc: данные задания можно импортировать или экспортировать 25 раз.
- **AmaCam: может использоваться в течение** 50 часов с момента активации камеры в настройках.

Срок действия лицензий с ограничением по времени GPS-Track, AmaCam, GPS-Switch basic и GPS-Switch pro продолжает истекать, пока включен AmaTron 4, даже если соответствующие функции больше не используются.

Для неограниченного использования приложений необходимо получить лицензионные ключи у дилеров AMAZONE.

Следующие таблицы содержат обзор функций, для доступа к которым требуются лицензии.

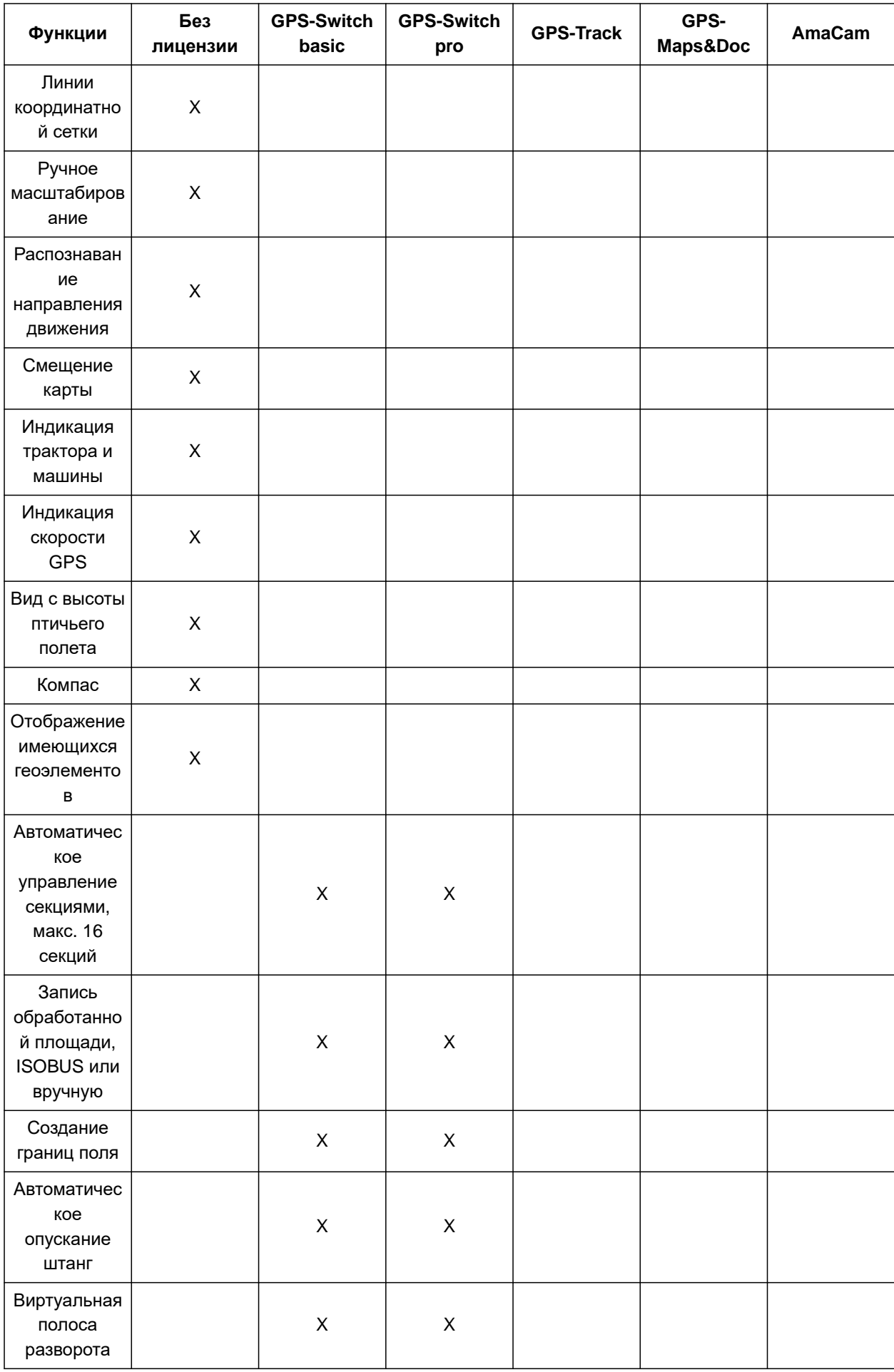

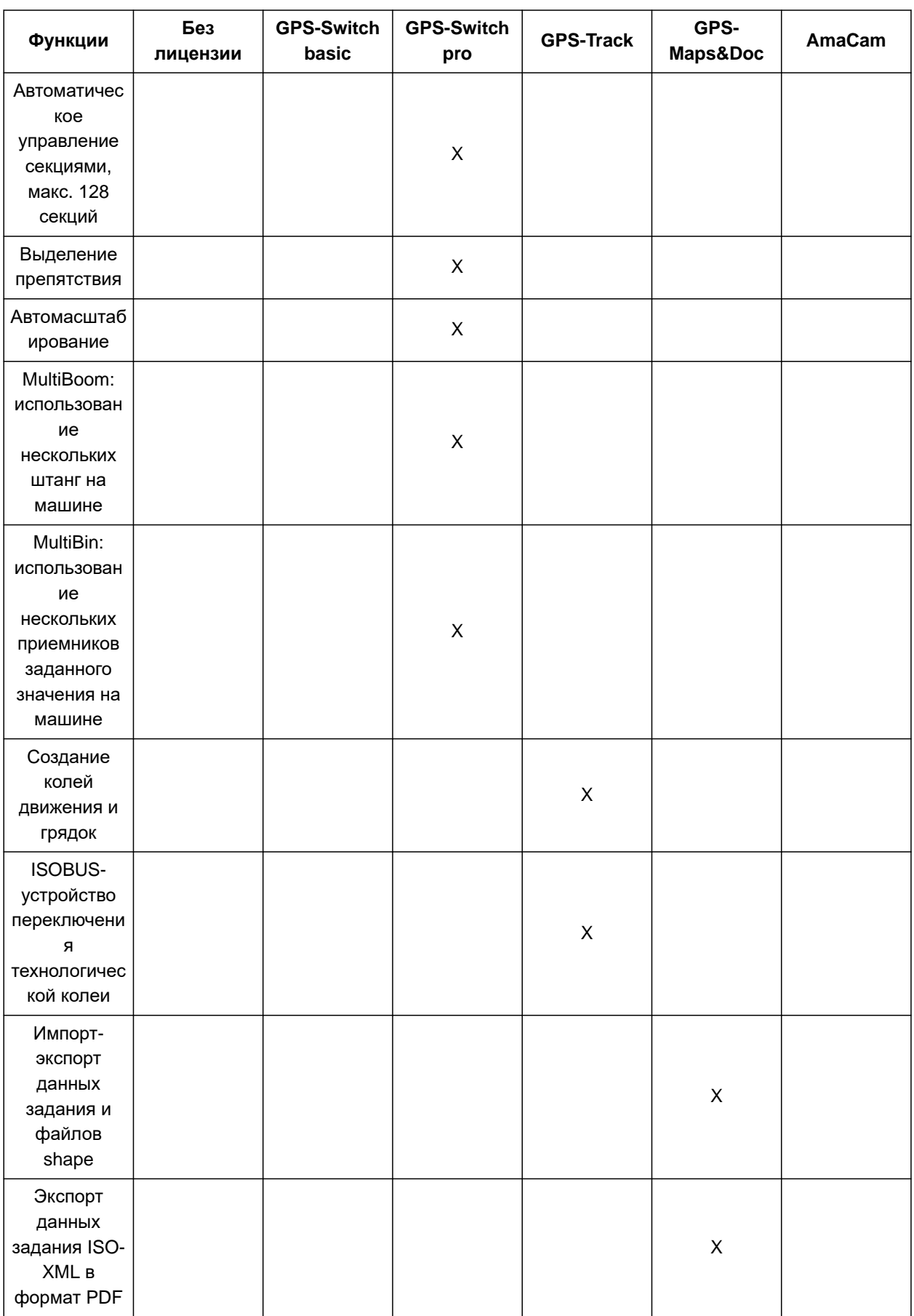

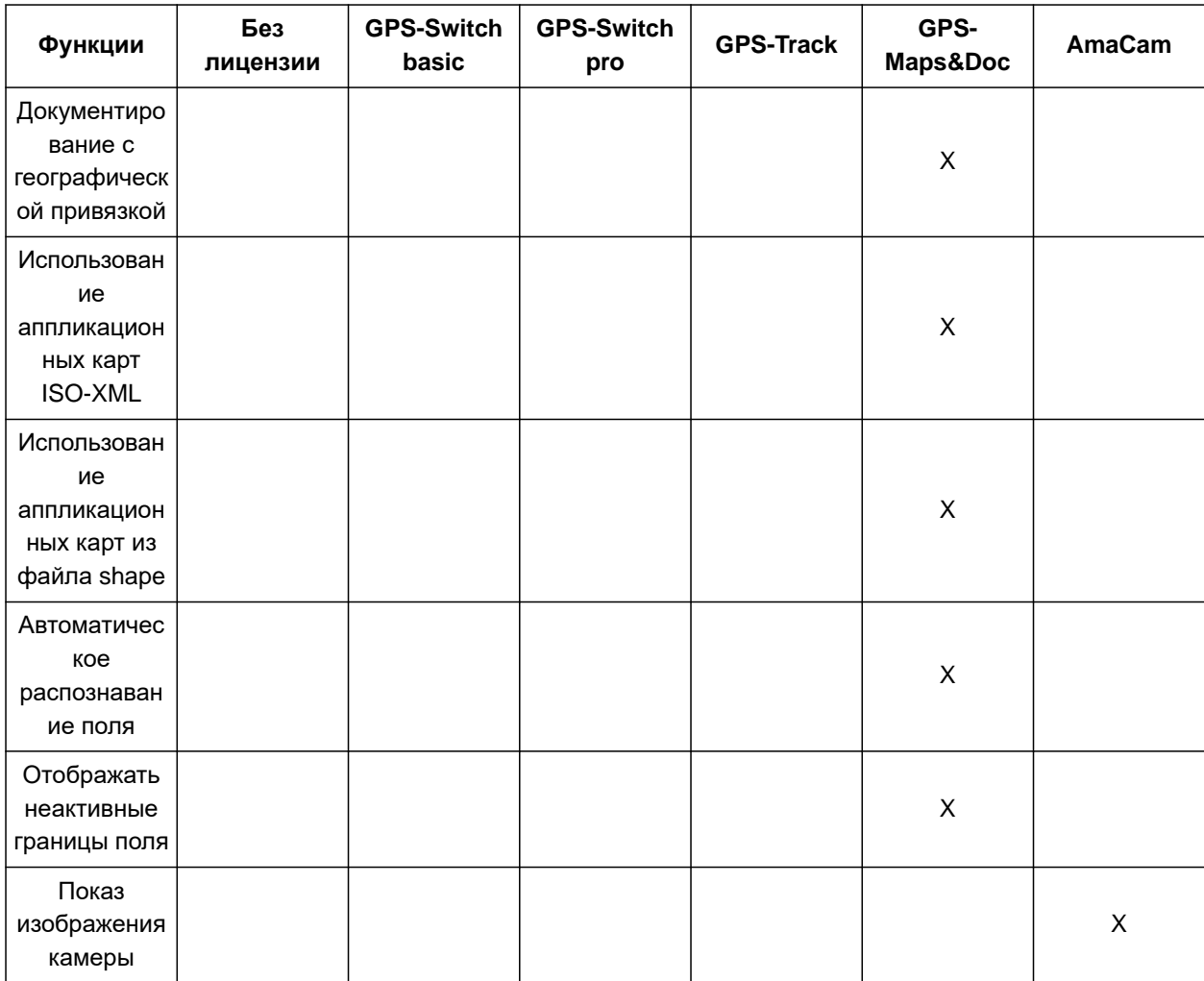

1. В меню настроек выбрать "*Управление лицензиями*".

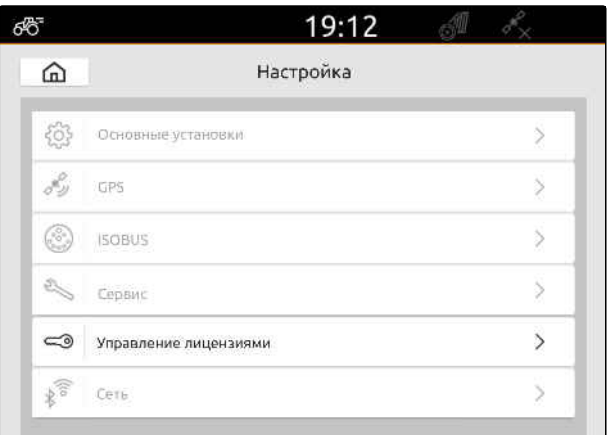

В списке приложений для каждой лицензии отображается оставшееся время для использования либо указывается, активировано или деактивировано данное приложение.

2. *Чтобы активировать лицензии,* обратитесь к дилеру AMAZONE.

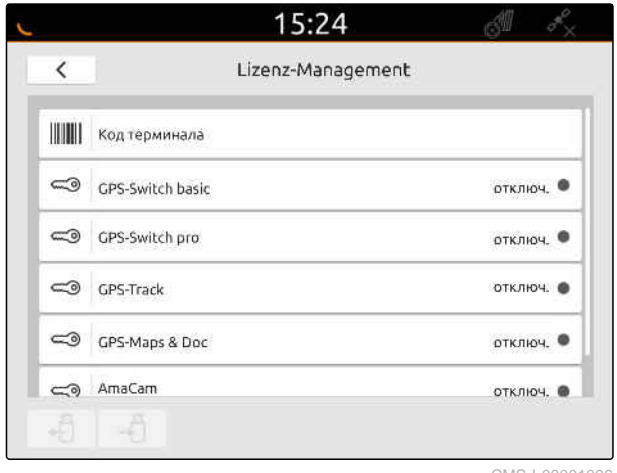

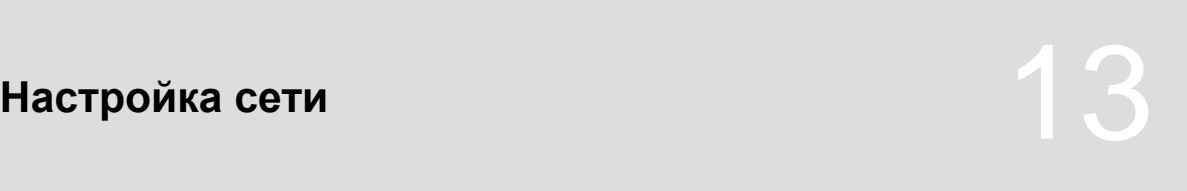

CMS-T-00004307-C.1

# **13.1 Настройка точки доступа к WLAN с помощью AmaTron 4**

CMS-T-00004308-C.1

С помощью AmaTron 4 и адаптера WLAN можно настроить сеть WLAN. Другие устройства, поддерживающие WLAN, могут получить доступ к этой сети WLAN. Сеть WLAN может использоваться для приложений myAmaRouter и AmaTron Twin.

## **УСЛОВИЯ**

- Приобретен пакет AmaTron Connect
- 1. Вставьте USB-адаптер WLAN.
- 2. В меню настроек выберите "*Сеть*".
- 3. Активируйте "*Использовать* WLAN".
- 4. В разделе "*Режим*"выберите "*Точка доступа*".
- 5. В разделе "*Сеть* WLAN" переименуйте сеть WLAN.
- 6. В разделе "*Пароль*" задайте пароль для сети WI AN.

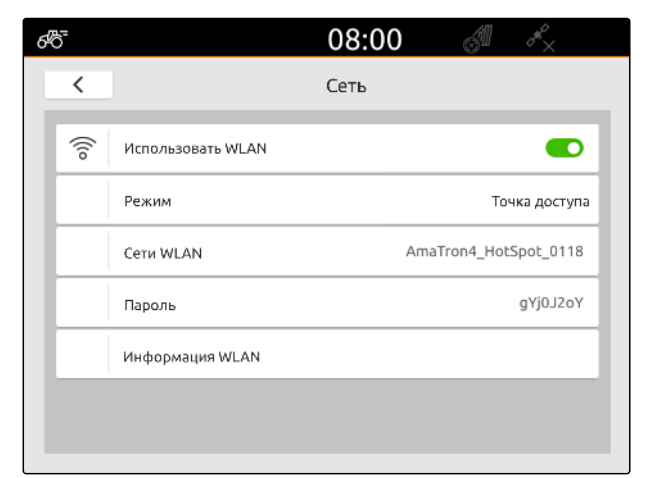

CMS-I-00003176

# **13.2 Подключение AmaTron 4 к сети WLAN**

С помощью AmaTron 4 и адаптера WLAN можно получить доступ к сети WLAN. Сеть WLAN может использоваться для приложений myAmaRouter и AmaTron Twin.

CMS-T-00004309-C.1

# **УСЛОВИЯ**

- Приобретен пакет AmaTron Connect
- 1. Вставьте USB-адаптер WLAN.
- 2. В меню настроек выберите "*Сеть*".
- 3. Активируйте "*Использовать* WLAN".
- 4. В разделе "*Режим*"выберите "*Абонент*".
- 5. Выберите "*Сеть* WLAN".

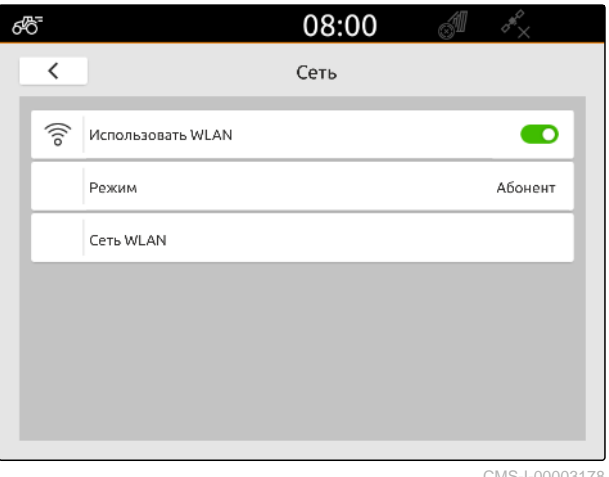

CMS-I-00003178

Отображается список доступных сетей WLAN. Символ замка показывает, защищена ли сеть WLAN паролем.

- **II**: защищено паролем
- $\Box$ : открыто
- 6. В разделе "*Сети* WLAN" выберите нужную сеть WLAN.
- 7. Выберите "*Подключить*".
- 8. *Если выбранная сеть WLAN защищена паролем,* введите пароль.

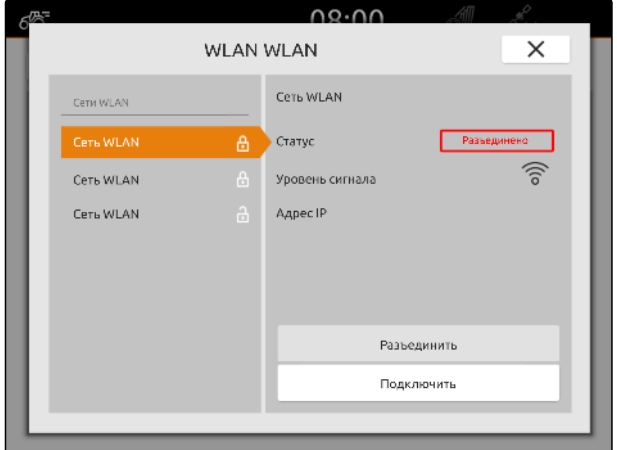

# <span id="page-58-0"></span>**Настройка устройств**

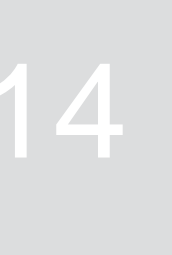

CMS-T-00000194-J.1

# **14.1 Настройка устройствa ISOBUS**

Подключенные устройств ISOBUS автоматически создаются и загружаются данные этих устройств. Данные устройств можно изменять в системе управления устройством только через универсальный терминал. Для корректного показа на отображении карты необходимо выполнить программирование устройствa.

## **Данные зависят от следующих факторов:**

- Подключенная машина навесная или прицепная.
- **GPS-приемник смонтирован на тракторе или** на машине.
- Используемая машина самоходная.
- Количество несущих элементов

CMS-T-00000319-J.1

# **УСЛОВИЯ**

- Устройство ISOBUS подключено ⊘
- 1. Выбрать в главном меню **.......**
- 2. В "*Агрегаты*" выберите подключенную машину.
- 3. *Если GPS-приемник смонтирован на машине,* активировать "GPS-*приемник на машине*".
- 4. *Если подключенная машина навесная или самоходная,*

в "*Моделирование агрегата*" выбрать "*навесной*"

или

*eсли подключенная машина прицепная,* в "*Моделирование агрегата*" выбрать "*прицепной*".

#### **Для геометрии машины имеются следующие значения:**

- *"X1"*: расстояние между точкой сцепки и точкой внесения
- *"X2"*, на машинах со вторым несущим элементом: расстояние между точкой сцепки и второй точкой внесения
- *"A"*, для прицепных машин: расстояние между точкой сцепки и задней осью
- *"B"*: продольное смещение GPS-приемника относительно точки сцепки
- *"C"*: поперечное смещение GPS-приемника относительно точки сцепки в направлении движения. Положительное значение для поперечного смещения справа от точки сцепки, отрицательное значение для поперечного смещения слева от точки сцепки.

# **УКАЗАНИЕ**

Все геометрические параметры должны совпадать с реальными геометрическими параметрами агрегата.

5. *Чтобы проверить геометрические параметры,* еще раз измерьте геометрические параметры агрегата.

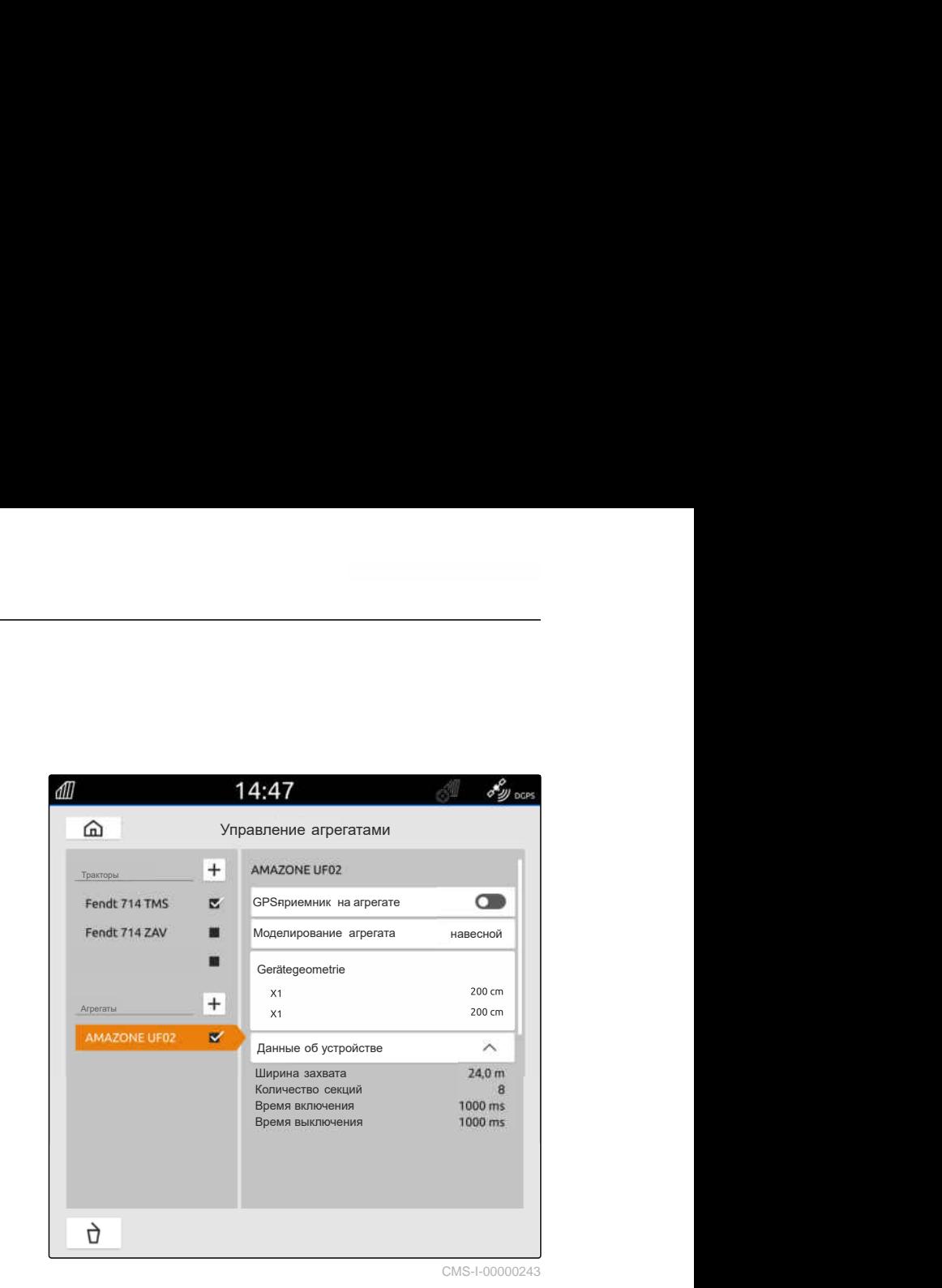

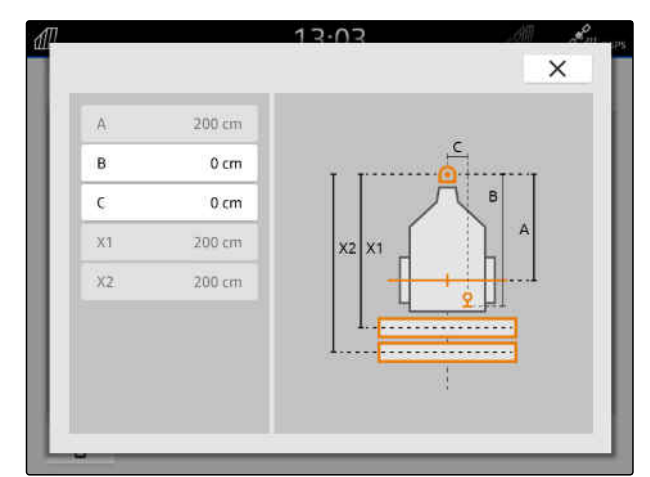

- 6. Выберите "*Геометрия машины*".
- 7. *Если GPS-приемник смонтирован на машине,* Введите значения для "B" и "C".

# **14.2 Настройка машин, несовместимых с ISOBUS**

CMS-T-00000318-H.1

## **14.2.1 Создание машин, несовместимых с ISOBUS**

CMS-T-00000321-G.1

Для правильного отображения на карте и правильного функционирования системы управления секциями необходимо создать агрегат.

- 1. Выбрать в главном меню  $\frac{E_{\text{H}}}{E_{\text{H}}}$ .
- 2. В "Агрегаты" выбрать +
- 3. Ввести имя машины.
- 

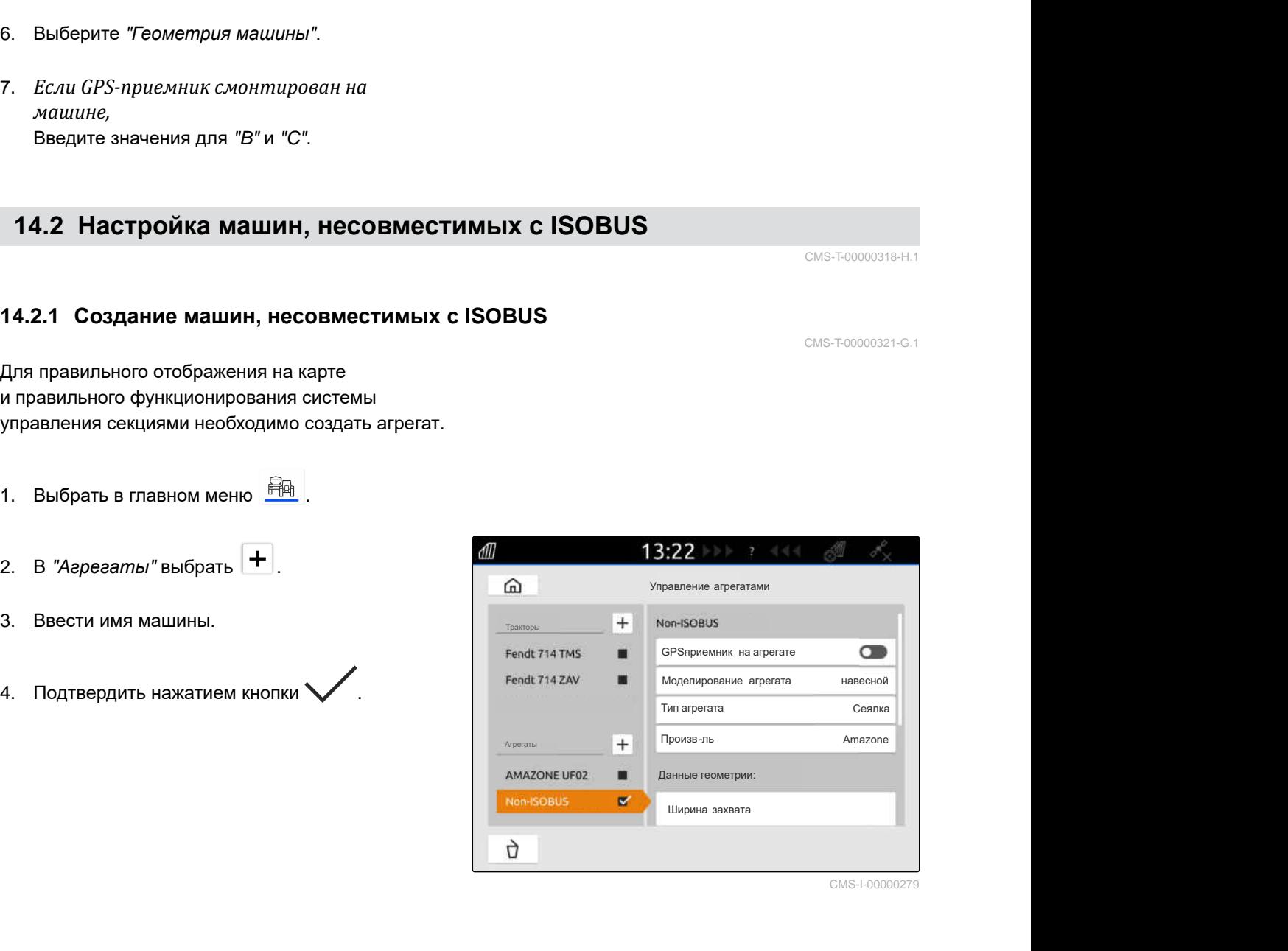

### **14.2.2 Настройка машины, несовместимой с-ISOBUS**

- 1. Выбрать в главном меню  $\boxed{\frac{\mathbb{R}}{1}}$ .
- 2. В "*Агрегаты*" выбрать требуемую машину.

Для корректного показа на отображении карты необходимо выполнить программирование устройствa.

#### **Данные зависят от следующих факторов:**

- $\bullet$ Подключенная машина навесная или прицепная.
- GPS-приемник смонтирован на тракторе или на машине.
- Используемая машина самоходная.
- 3. *Если подключенная машина навесная или самоходная,* в "*Моделирование агрегата*" выбрать "*навесной*"

или

*eсли подключенная машина прицепная,* в "*Моделирование агрегата*" выбрать "*прицепной*".

4. Ввести тип машины и производителя.

#### **Для геометрии машины имеются следующие значения:**

- X1: расстояние между точкой сцепки и точкой внесения
- X2, для прицепных машин: расстояние между точкой сцепки и задней осью
- A: поперечное смещение GPS-приемника относительно точки сцепки в направлении движения. Положительное значение для поперечного смещения справа от точки сцепки, отрицательное значение для поперечного смещения слева от точки сцепки.
- B: продольное смещение GPS-приемника относительно точки сцепки
- 5. В "*Данные геометрии*" ввести значения для X1 и X2.

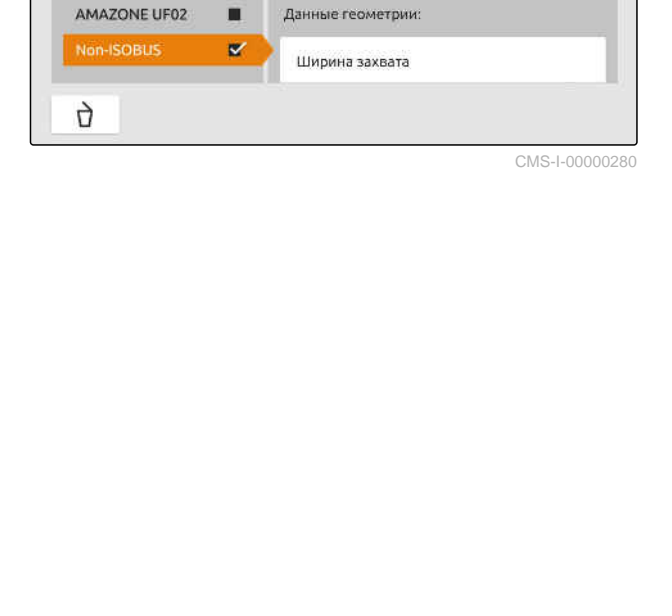

 $13:22$ 

Non-ISOBUS

Tип arperata

Произв-ль

 $+$ 

п

m

 $+$ 

**Агрегаты** 

GPS-приемник на агрегате

Моделирование агрегата

đП

⋒

Тракторы

Arcierana

Fendt 714 TMS

Fendt 714 ZAV

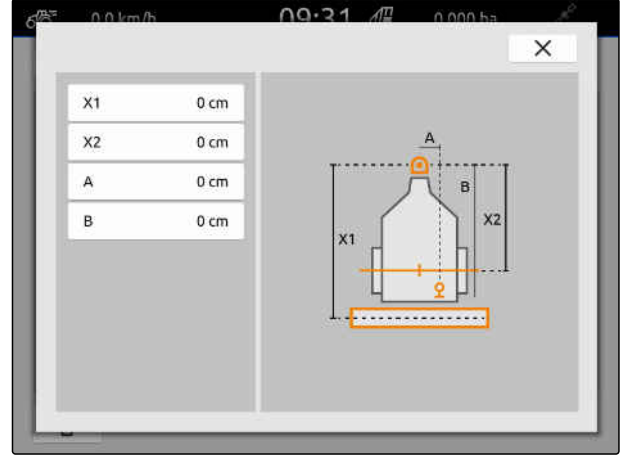

CMS-I-00001044

CMS-T-00000322-H.1

 $\bullet$ 

навесной

Сеялка

Сеялка

- 6. *Если GPS-приемник смонтирован на машине,* в "*Данные геометрии*" ввести значения для A и B.
- 7. В строке "*Количество секций*" указать число секций подключенной машины.
- 8. В строке "*Ширина стандартной секции*" изменить ширину для всех секций.

Если секции имеют разную ширину, можно указать ширину каждой секции по отдельности. Секции нумеруются по направлению движения слева направо.

9. В списке секций изменить значения для отдельных секций.

# **14.3 Выбор машины**

Устройства с ISOBUS выбираются автоматически при их подключении.

Если используются агрегаты, несовместимые с ISOBUS, чтобы загрузить правильные данные агрегата его сначала необходимо выбрать.

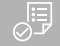

#### **УСЛОВИЯ**

- Устройство настроено, [см. стр. 53](#page-58-0)
- 1. Выбрать в главном меню  $\frac{p}{p+1}$ .
- 2. Выбрать требуемую машину.
- Выбранная машина помечается галочкой.

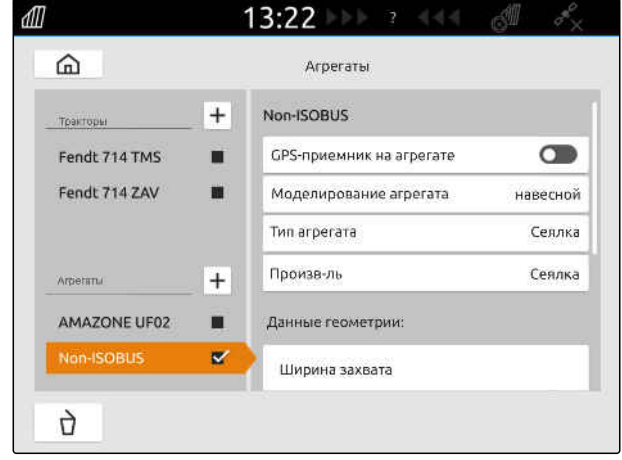

# **Настройка тракторов**

CMS-T-00000195-J.1

# **15.1 Создание нового трактора**

CMS-T-00000238-H.1

Для правильного отображения на карте и правильного функционирования автоматической системы управления секциями необходимо создать трактор.

## **УКАЗАНИЕ**

Ť.

Для каждого используемого трактора необходимо в меню "*Машины*" создать и настроить трактор.

- 1. Выбрать в главном меню  $\frac{Fm}{F}$ .
- 2. В "Тракторы" выбрать +
- 3. Ввести имя трактора.
- 4. Подтвердить нажатием кнопки .
- 5. Изменение геометрических данных трактора, см. стр. 58.
- 6. Конфигурирование датчиков трактора, [см](#page-65-0). стр[. 60](#page-65-0).

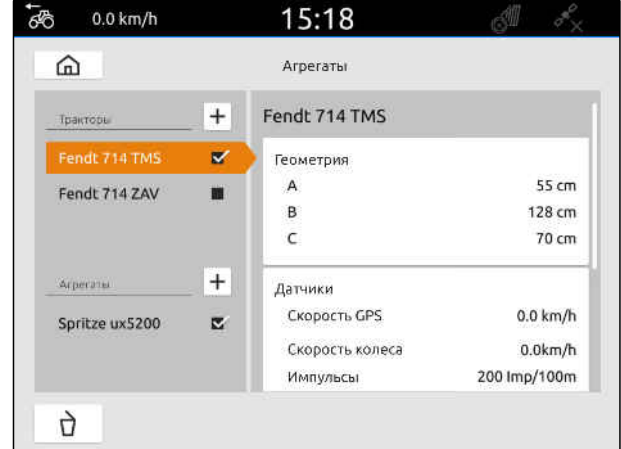

CMS-I-00000241

# **15.2 Изменение геометрических данных трактора**

CMS-T-00000237-G.1

Вместе с геометрическими данными трактора указывается положение GPS-приемника относительно продольной оси, задней оси и точки сцепки на тракторе. Геометрические данные требуются для корректного отображения на

карте и корректного функционирования системы управления секциями.

# **УКАЗАНИЕ**

Ĥ.

На некоторых тракторах со встроенным GPS-приемником передаваемое положение GPS-приемника не соответствует его физическому положению. Геометрические данные трактора должны соответствовать переданному положению GPS-приемника. Для получения дополнительной информации обратитесь к производителю трактора.

#### **УКАЗАНИЕ** Ť.

Для тракторов с 2 точками сцепки необходимо создать трактор для каждой точки сцепки.

- 1. Выбрать в главном меню  $\frac{Fm}{F}$ .
- 2. Выбрать требуемый трактор.
- 3. Выбрать "*Геометрия*".

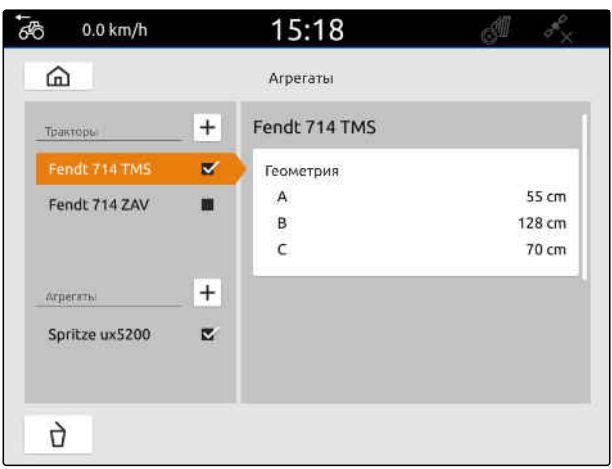

CMS-I-00000234

- 4. В "A" введите расстояние между GPSприемником и продольной осью трактора.
- 5. В "B" введите расстояние между GPSприемником и центром задней оси.
- 6. В поле "C" введите расстояние от задней оси до точки сцепки.
- 7. Подтвердить нажатием кнопки .

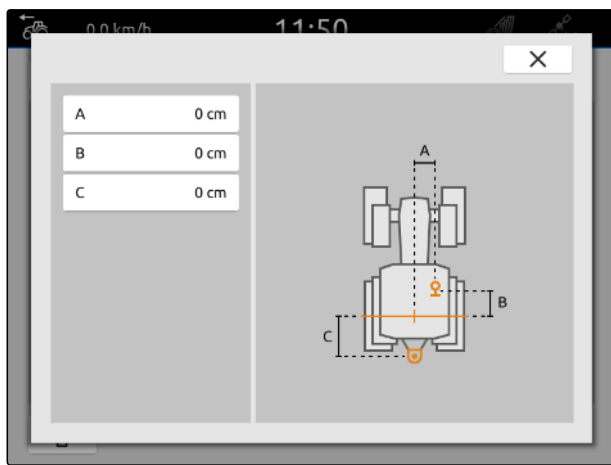

# <span id="page-65-0"></span>**15.3 Конфигурирование датчиков трактора**

#### **15.3.1 Конфигурирование датчика колеса**

Если агрегат не отправляет собственный сигнал скорости системе ISOBUS, система управления агрегатом может использовать сигнал скорости от датчика колеса. Датчик колеса определяет скорость по оборотам колеса. Если трактор не оснащен датчиком колеса, но подключенной машине требуется этот сигнал, данные датчика колеса могут быть смоделированы с помощью сигнала GPS.

#### 鳫 **УСЛОВИЯ**

**Если сигнал датчика колеса поступает от датчика колеса:**

сигнальный штекер подключен, [см. стр. 11](#page-16-0)

- 1. Выбрать в главном меню **....**
- 2. В "*Тракторы*" выбрать требуемый трактор.
- 3. Выбрать "*Датчики*".

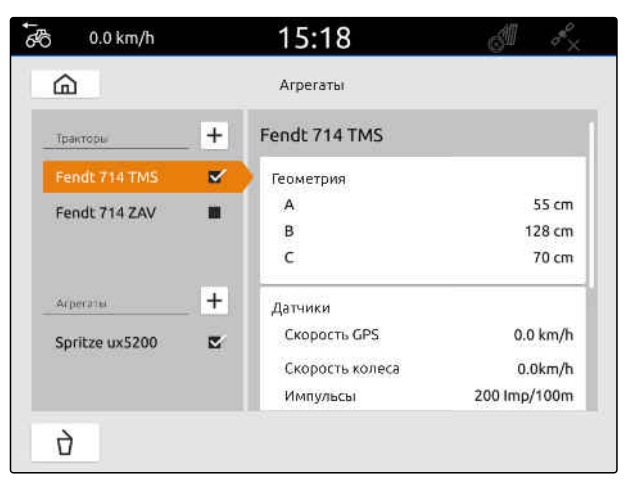

CMS-I-00000242

CMS-T-00000239-I.1

CMS-T-00000310-G.1

- 4. Выбрать "*Колесо*".
- 5. *Если требуется использовать сигнал датчика колеса,* активируйте "*Отправить сигнал*".

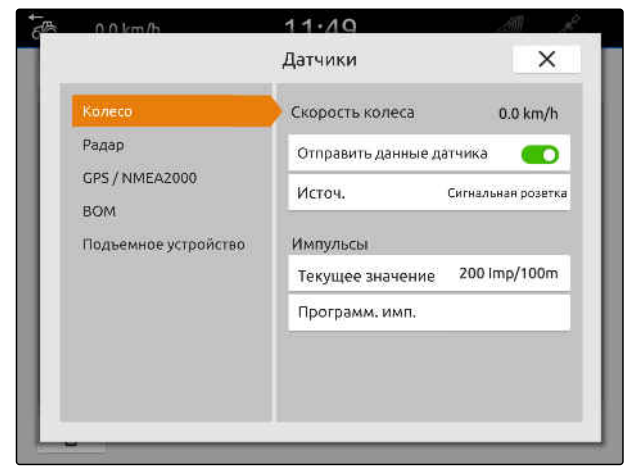

6. *Если требуется сигнал датчика колеса, смоделированный с помощью сигнала GPS,* в "*Источник*" выбрать "GPS-*приемник*"

или

*Если сигнал датчика колеса поступает от датчика колеса,* в "*Источник*" выбрать "*Сигнальная розетка*".

7. *Если сигнал датчика колеса поступает от датчика колеса,* в "*Текущее значение*" введите число импульсов в минуту

или

*Чтобы определить число импульсов в минуту,* в "*Программирование импульсов*" следуйте инструкциям на дисплее.

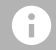

#### **УКАЗАНИЕ**

Настройки принимаются только при закрытом меню.

8. Закройте меню, нажав $\boldsymbol{\times}$ .

### **15.3.2 Конфигурирование радарного датчика**

Если агрегат не отправляет собственный сигнал скорости системе ISOBUS, система управления агрегатом может использовать сигнал скорости от радарного датчика. Радарный датчик определяет скорость по сигналам радара. Если трактор не оснащен радарным датчиком, но подключенной машине требуется этот сигнал, данные радарного датчика могут быть смоделированы с помощью сигнала GPS.

CMS-T-00000311-G.1

# **УСЛОВИЯ**

**Если сигнал радарного датчика поступает от радарного датчика:**

- сигнальный штекер подключен, [см. стр. 11](#page-16-0)
- 1. Выбрать в главном меню  $\boxed{\text{Fth}}$ .
- 2. В "*Тракторы*" выбрать требуемый трактор.
- 3. Выбрать "*Датчики*".

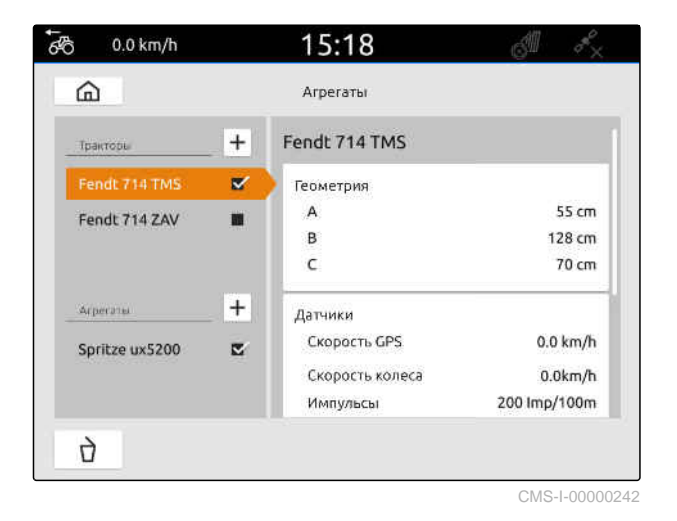

4. Выбрать "*Радар*".

- 5. *Если требуется использовать сигнал радарного датчика,* активируйте "*Отправить сигнал*".
- 6. *Если требуется сигнал радарного датчика, смоделированный с помощью сигнала GPS,* в "*Источник*" выбрать "GPS-*приемник*"

или

*Если сигнал радарного датчика поступает от радарного датчика,*

в "*Источник*" выбрать "*Сигнальная розетка*".

7. *Если сигнал радарного датчика поступает от радарного датчика,* в "*Текущее значение*" введите число импульсов в минуту

или

*Чтобы определить число импульсов в минуту,*

в "*Программирование импульсов*" следуйте инструкциям на дисплее.

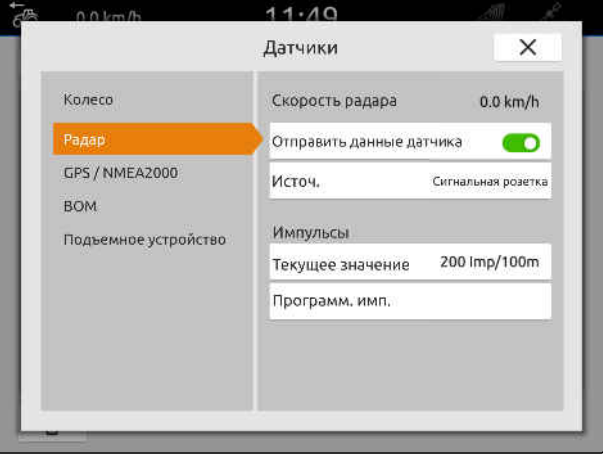

# <span id="page-68-0"></span>**УКАЗАНИЕ**

Настройки принимаются только при закрытом меню.

8. Закройте меню, нажав $\chi$ .

# **15.3.3 Отправка сигналов GPS/NMEA2000**

AmaTron 4 может отправлять подключенному агрегату скорость и GPS-положение посредством ISOBUS. Для этого на подключенной машине должна предусматриваться возможность обработки сигнала скорости по протоколу NMEA2000.

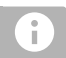

#### **УКАЗАНИЕ**

Если в настройках GPS в разделе "*Вход* GPS-*приемника*" выбрано "ISOBUS", трактор отправляет сигналы GPS на шину ISOBUS, [см](#page-43-0). стр[. 38.](#page-43-0)

В таком случае настройки в этом меню деактивированы.

- 1. Выбрать в главном меню  $\Box$
- 2. В "*Тракторы*" выбрать требуемый трактор.
- 3. Выбрать "*Датчики*".

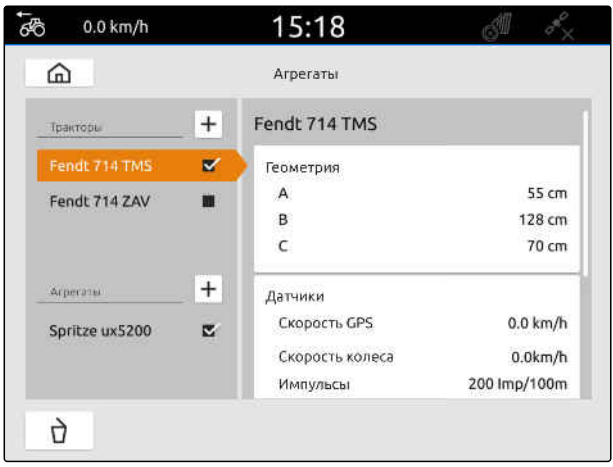

CMS-I-00000242

CMS-T-00000316-H.1

- 4. Выбрать "GPS/NMEA2000".
- 5. *Если на подключенную машину требуется отправить сигнал скорости по протоколу NMEA2000,* в разделе "*Скорость*" активируйте "*Отправить сигнал*".
- 6. *Если на подключенный агрегат требуется отправить GPS-положение по протоколу NMEA2000,* в разделе "GPS-*положение*" активируйте

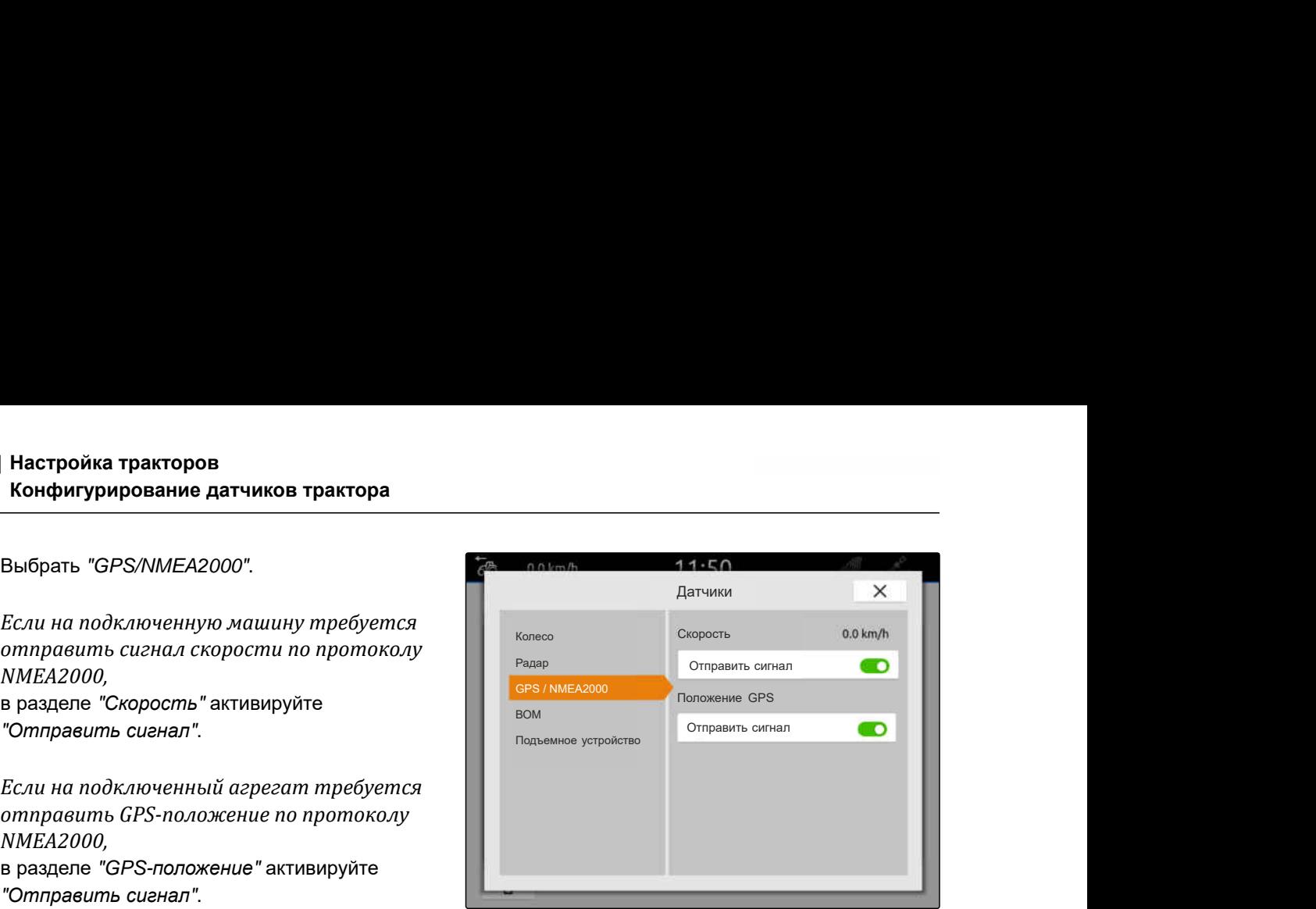

CMS-I-00000233

# **УКАЗАНИЕ**

Настройки принимаются только при закрытом меню.

7. Закройте меню, нажав  $\times$ 

## **15.3.4 Конфигурирование датчика ВОМ**

Если подключенной машине требуется частота вращения ВОМ, можно установить число импульсов за оборот и отправить сигнал частоты вращения ВОМ.

- 1. Выбрать в главном меню
- 2. В "*Тракторы*" выбрать требуемый трактор.
- 3. Выбрать "*Датчики*".

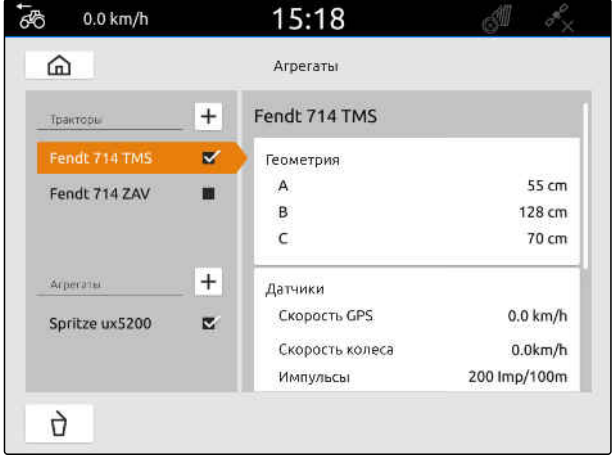

CMS-I-00000242

CMS-T-00000314-G.1

- 4. Выбрать "*ВОМ*".
- 5. *Если необходимо отправить частоту вращения ВОМ,* выбрать "*Отправить сигнал*".
- 6. В "*Импульсы на оборот*" ввести значение для соответствующего числа оборотов ВОМ.

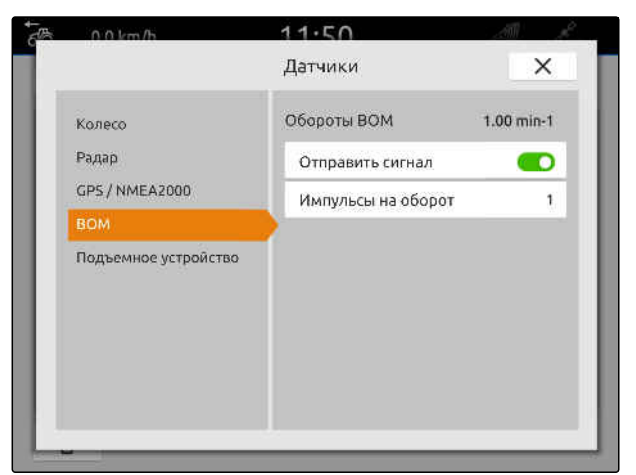

CMS-I-00000239

### **УКАЗАНИЕ**

Настройки принимаются только при закрытом

- меню.
- 7. Закройте меню, нажав $\boldsymbol{\times}$ .

# **15.3.5 Настройка датчика рабочего положения**

#### **15.3.5.1 Настройка цифрового датчика рабочего положения**

Если подключен цифровой датчик рабочего положения, AmaTron 4 может на основе сигнала датчика рабочего положения определить, находится ли агрегат в рабочем положении.

- 1. Выбрать в главном меню  $\boxed{\frac{\mathbb{R}}{\mathbb{R}}}.$
- 2. В "*Тракторы*" выбрать требуемый трактор.
- 3. Выбрать "*Датчики*".

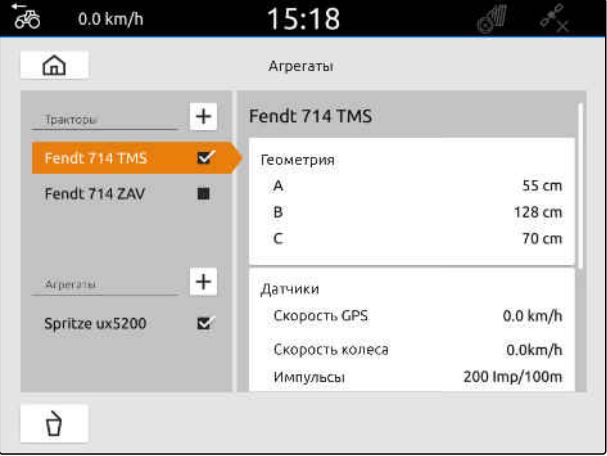

CMS-I-00000242

CMS-T-00000312-G.1

- 4. Выберите "*Подъемное устройство*".
- 5. *Если необходимо отправить рабочее положение,* выбрать "*Отправить сигнал*".
- 6. В "*Тип датчика*" выбрать "digital".
- 7. *Если отображаемое рабочее положение не совпадает с фактическим рабочим положением,* активировать "*Инвертировать сигнал*".

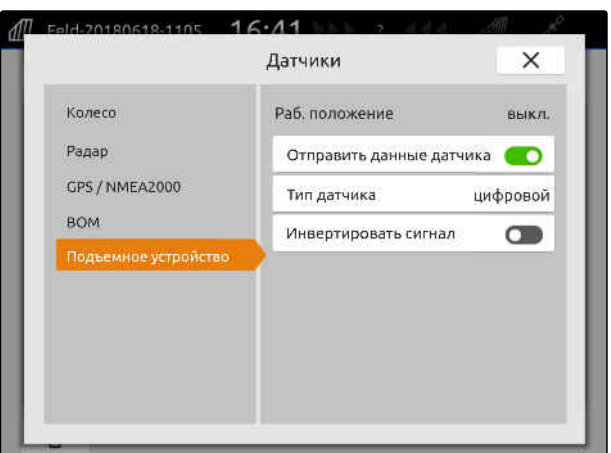

CMS-I-00000238

### **УКАЗАНИЕ**

Настройки принимаются только при закрытом меню.

8.  $\frac{3a}{b}$ акройте меню, нажав  $\times$ 

#### **15.3.5.2 Настройка аналогового датчика рабочего положения**

Если подключен аналоговый датчик рабочего положения, AmaTron 4 может по значениям напряжения определить, находится ли машина в рабочем положении. Для этого необходимо запрограммировать значения напряжения для различных положений AmaTron 4. Дополнительно необходимо запрограммировать с AmaTron 4 точку переключения между верхним и нижним конечным положением.

- 1. Выбрать в главном меню  $\frac{p}{p+1}$ .
- 2. В "*Тракторы*" выбрать требуемый трактор.
- 3. Выбрать "*Датчики*".

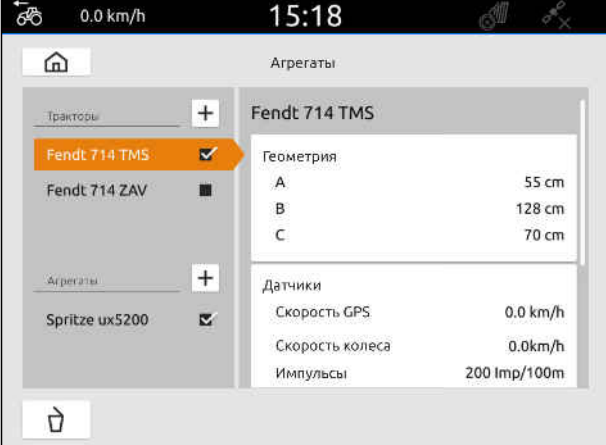

CMS-I-00000242

CMS-T-00000313-G.1
#### **15 | Настройка тракторов Выбор трактора**

- <span id="page-72-0"></span>4. Выберите "*Подъемное устройство*".
- 5. *Если необходимо отправить рабочее положение,* выбрать "*Отправить сигнал*".
- 6. В "*Тип датчика*" выбрать "*аналог*.".

Значение "*Верхнее конечное положение*" оценивается как рабочее положение "*выкл*.". Значение "*Нижнее конечное положение*" оценивается как рабочее положение "*вкл*.".

- 7. Установите машину в рабочее положение при помощи подъемного устройства трактора.
- 8. Выбрать "*Программ*. *верх*. *конеч*. *пол*.".
- 9. Выведите машину из рабочего положения при помощи подъемного устройства трактора.
- 10. Выбрать "*Программ*. *ниж*. *конеч*. *пол*.".
- 11. Установите подъемное устройство трактора между нижним и верхним конечным положением.
- 12. Выбрать "*Программ*. *точку перекл*.".

## **УКАЗАНИЕ**

Настройки принимаются только при закрытом меню.

13. Закройте меню, нажав $\,\times$ .

## **15.4 Выбор трактора**

Необходимо выбрать трактор, чтобы можно было загрузить правильные данные агрегата.

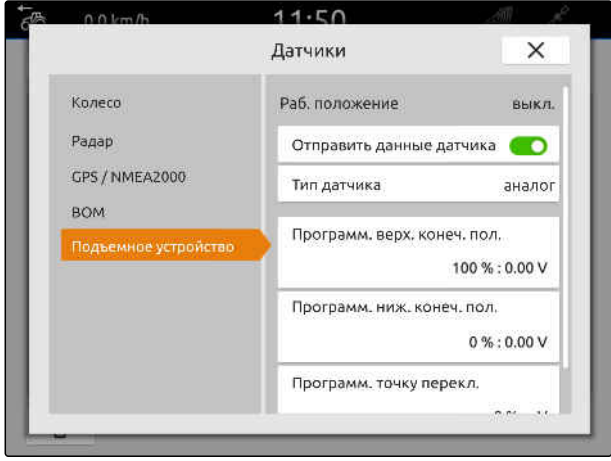

CMS-I-00000237

CMS-T-00003589-D.1

## **15 | Настройка тракторов Выбор трактора**

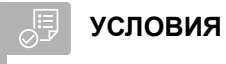

- Трактор создан; [см. стр. 58](#page-63-0)
- 1. Выбрать в главном меню  $\frac{f_{\text{max}}}{f_{\text{max}}}$ .
- 2. Выбрать требуемый трактор.
- Выбранный трактор помечается галочкой.

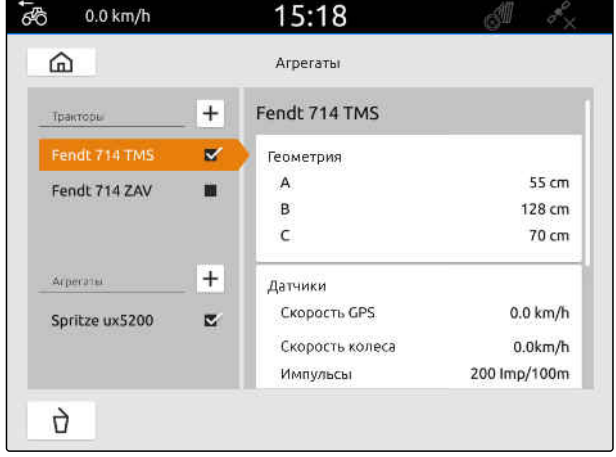

# **Использование отображения карты**

# **16.1 Настройка отображения карты**

**16.1.1 Активация динамичного рабочего меню**

Если активировать эту функцию, то рабочее меню **1** на отображении карты автоматически скроется через 10 секунд. При приближении руки пользователя к дисплею рабочее меню снова отображается.

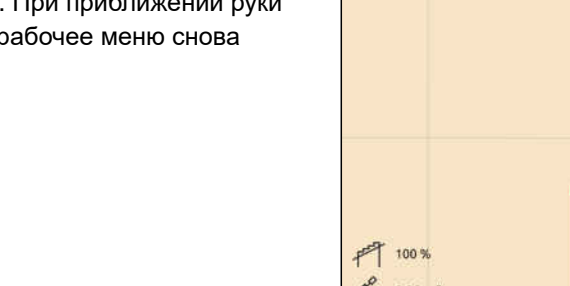

CMS-T-00000211-G.1

CMS-T-00000192-I.1

CMS-T-00000188-I.1

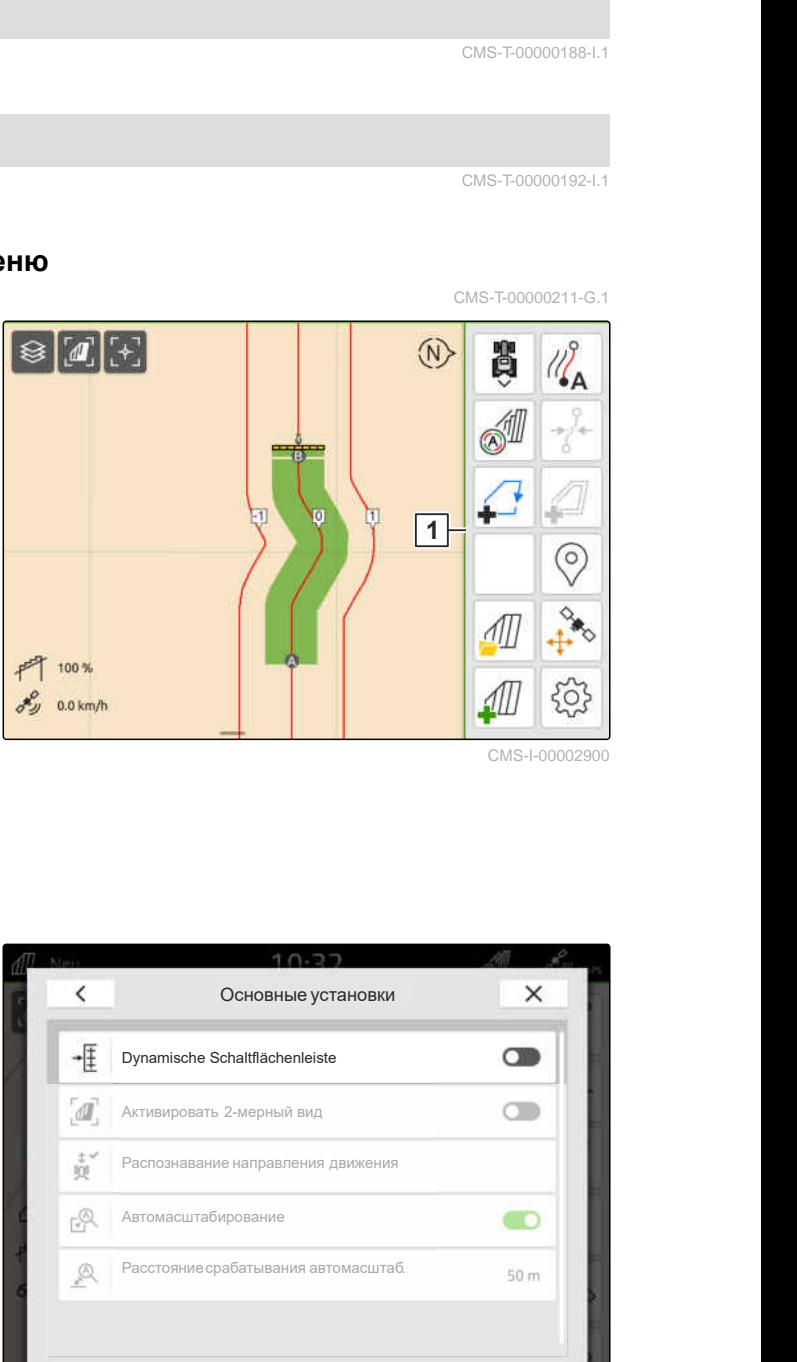

- 1. В рабочем меню выбрать > "*Основные установки*".
- 2. Активировать "*Динамическая панель кнопок*"

#### или

Деактивировать "*Динамическая панель*

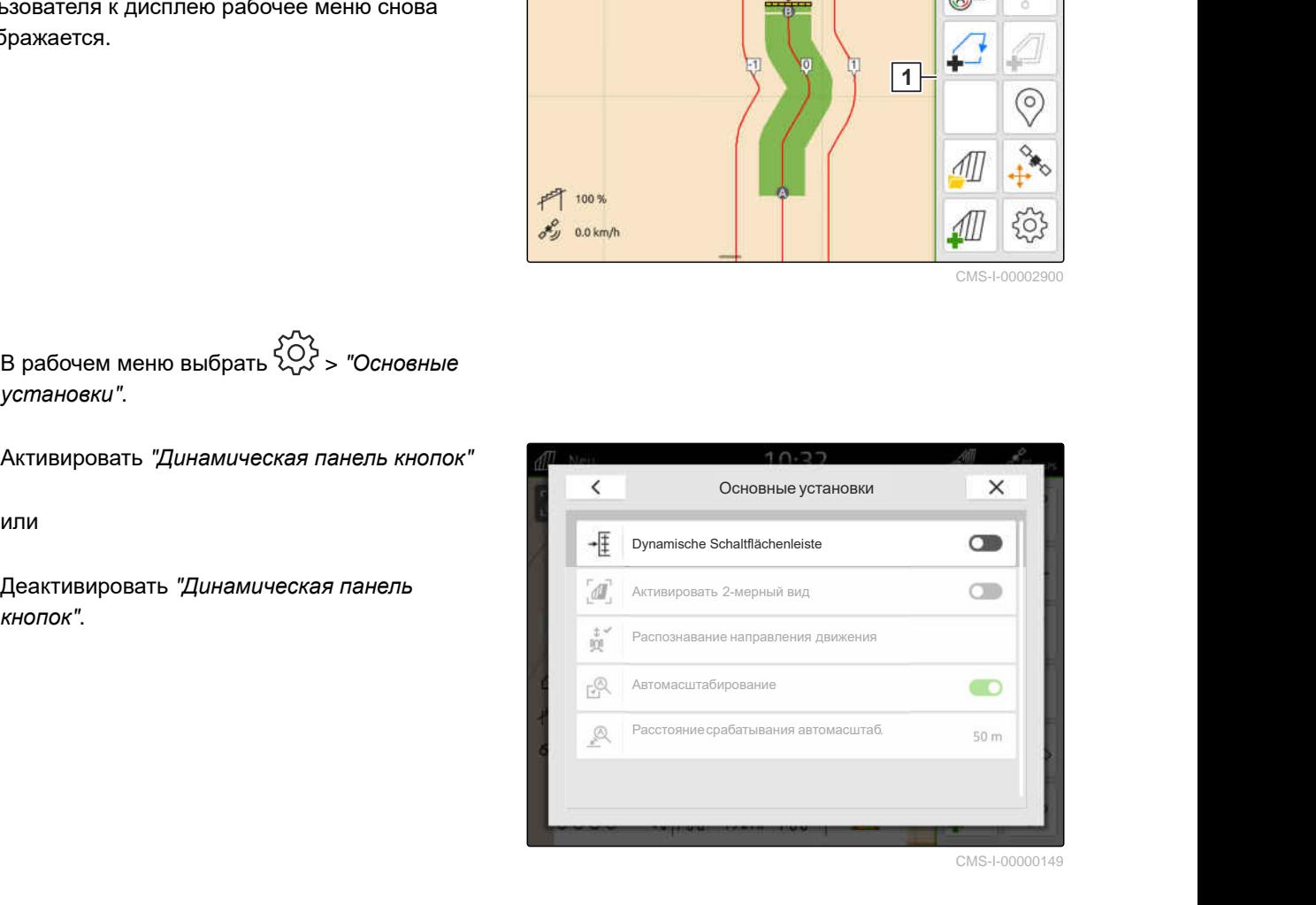

## **16.1.2 Активировать 2-мерный вид**

Эта функция позволяет переключаться между 2 мерным <sup>и</sup> 3-мерным видом. **2D**

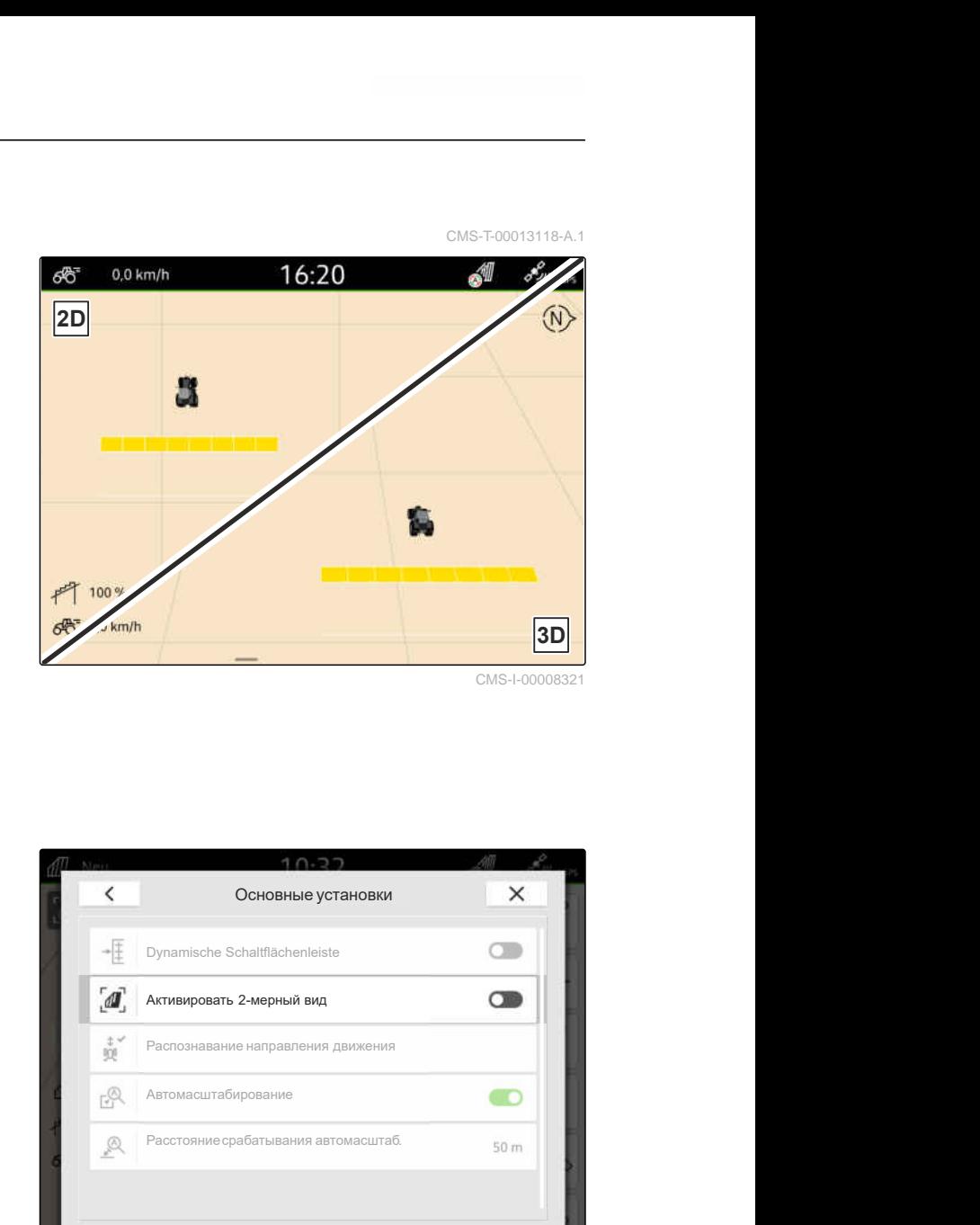

- 1. В рабочем меню выбрать > "*Основные установки*".
- 2. Активировать 2-мерный вид

или

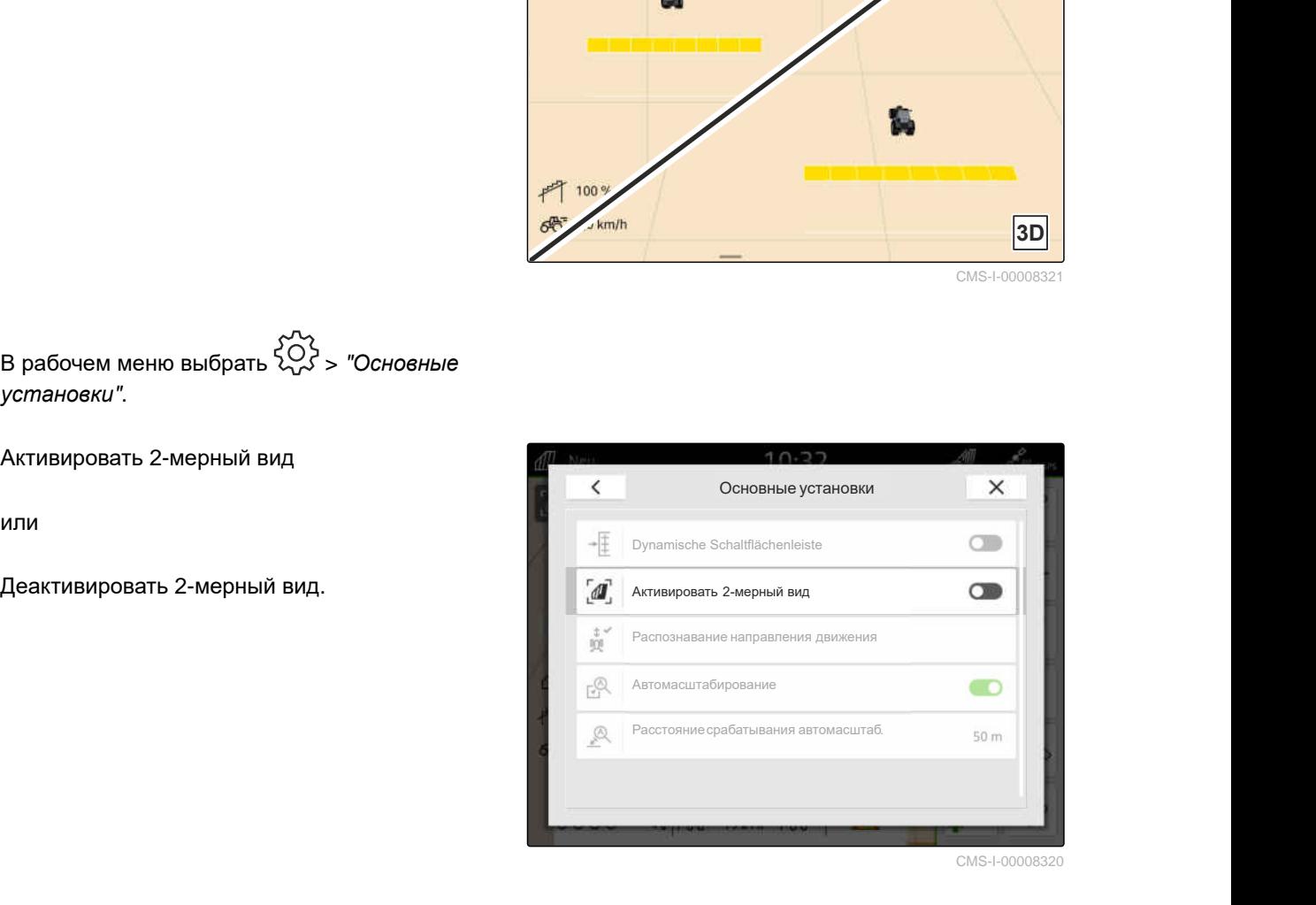

CMS-I-00008320

## **16.1.3 Настройка распознавания направления движения**

CMS-T-00000226-G.1

Распознавание направления движения требуется, чтобы символ трактора не переворачивался, когда трактор движется задним ходом. Возможные источники для определения направления движения: GPS, сигналы трактора либо GPS совместно с сигналами трактора.

## **УКАЗАНИЕ**

Если выбран источник "*Трактор* + GPS" и трактор не выдает сигнал, используется сигнал GPS.

÷

- 1. В рабочем меню выбрать > "*Основные установки*".
- 2. В "*Распознавание направления движения*" выбрать требуемый источник

или

деактивировать распознавание направления

и и прображения карты<br>Настройка отображения карты<br>Основные установки<br>chaltflächenleiste<br>2-мерный вид<br>е направления движения **6 | Использован**<br>**Настрой**<br>Основные у<br><sub>Оулаmische Schaltflächenleis<br>Активировать 2-мерный вид<br>Распознавание направления<br>Автомасштабирование<br>Расстояние срабатывания аг</sub> **Распользование отображения Настройка отображения делега со следните содержавания движения движения деломасшта бирастояние срабатывания автомасшта бирастояние срабатывания автомасшта бирастояние срабатывания автомасшта би Расстояние отображения карты Настройка отображения карты**<br> **Расстояные установки**<br>
<br> **Dynamische Schatfflachenleiste**<br>
<br> **Aктивировать 2-мерный вид**<br> **Расстояние направления дыжения**<br> **Расстояние срабатывания автомасштаб**  $\overline{\left(}$ или  $\frac{1}{2}$   $\frac{1}{2}$  Dynamische Schaltflächenleiste Control Control Control Control Control Control Control Control Control Control Control Control Control Control Control Control Control Control Control Control Contr Автомасштабирование  $F^{\mathbb{Q}}$ Ø

## **16.1.4 Настройка автоматического масштабирования**

**Если автомасштабирование активировано, масштаб карты автоматически изменяется в следующих случаях:**

- Увеличение масштаба:
	- Приближение к следующим элементам:
		- Граница поля
		- Полоса разворота
		- Препятствие
		- Обработанная площадь
	- скорость ниже 3 км/ч
- Уменьшение масштаба:
	- скорость выше 6 км/ч

CMS-T-00000228-G.1

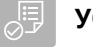

## **УСЛОВИЯ**

- $\odot$ Доступна лицензия для *"GPS-Switch pro"*
- 1. В рабочем меню выбрать > "*Основные установки*".
- 2. Активировать"*Автомасштабирование*"

или

деактивировать.

3. *Если автомасштабирование активировано,* в поле "*Расстояние срабатывания автомасштаб*." настройте расстояние до вышеназванных элементов, при котором

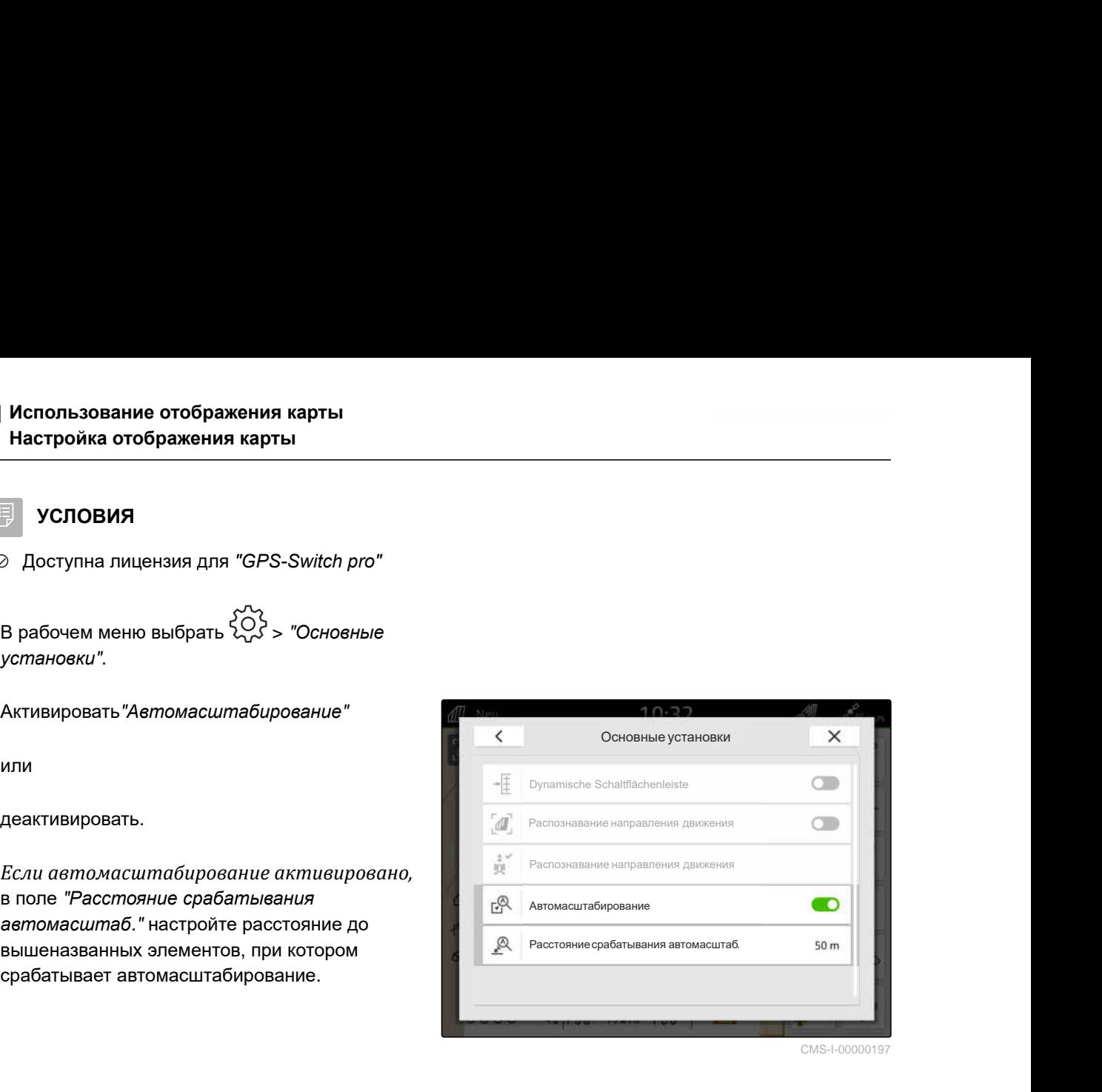

CMS-I-00000197

- 4. Перейти в отображение карты.
- 5. Пальцами увеличить масштаб карты до самого высокого требуемого уровня.
- 6. Выбрать $\underset{\text{+}}{\mathbb{A}}^{\times}$ .

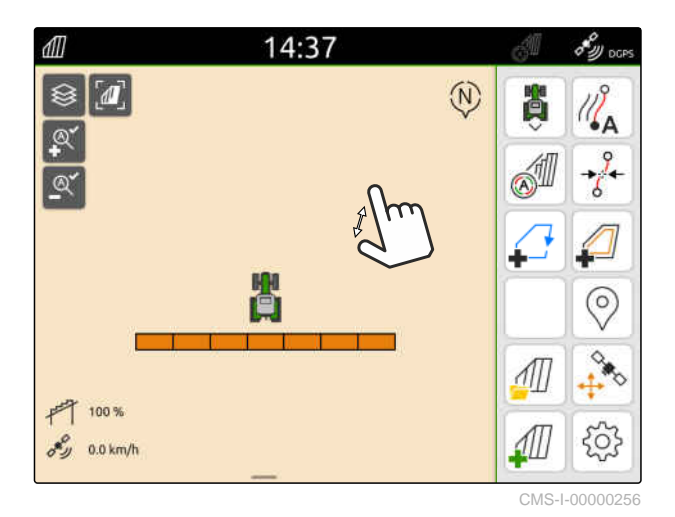

- 7. Пальцами уменьшить масштаб карты до самого низкого требуемого уровня.
- 8. Выбрать $A^{\vee}$

÷

## **УКАЗАНИЕ**

Пока автомасштабирование активировано, уровни масштабирования могут настраиваться в любое время.

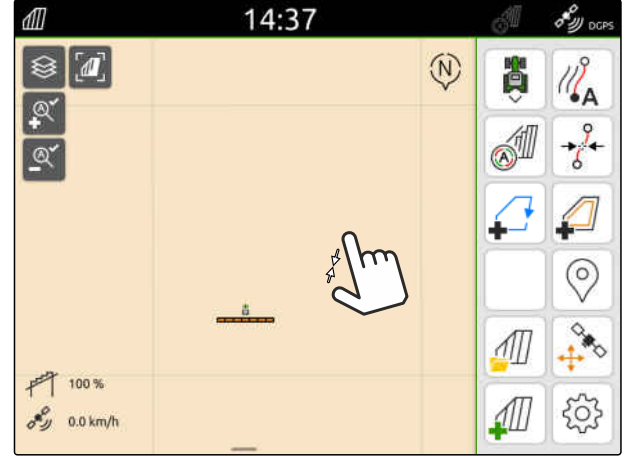

## **16.2 Отображение вида карты в приложении AmaTron-Twin**

CMS-T-00004310-D.1

При помощи приложения AmaTron Twin можно отображать и управлять видом карты терминала AmaTron 4 на мобильном устройстве. Изображенный QR-код используется для загрузки приложения и получения дополнительной информации.

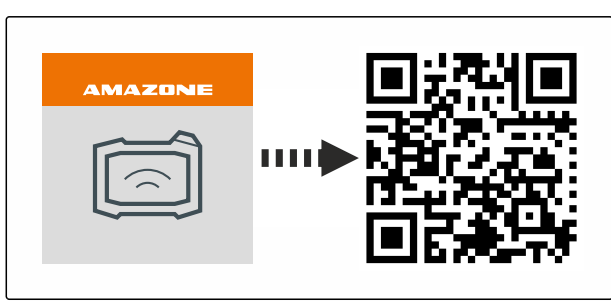

CMS-I-00003259

CMS-T-00000206-F.1

#### **УСЛОВИЯ**

- На мобильном терминале установлено приложение AmaTron-Twin
- $\odot$  На AmaTron 4 настроена сеть; [см. стр. 51](#page-56-0)
- AmaTron 4 и мобильный терминал находятся в одной и той же сети WLAN
- 1. Установите приложение AmaTron Twin, воспользовавшись QR-кодом.
- 2. Запустите приложение AmaTron-Twin.

## **16.3 Переключение рабочего меню**

В рабочем меню могут отображаться функции терминала и функции различных машин. Можно выбрать машины, функции которых будут переключаться. Можно переключаться между выбранными функциями.

- 1. *Чтобы выбрать функции агрегата для рабочего меню,* удерживайте нажатой кнопку для отображения карты **1** .
- Отображается список с подключенными машинами.
- 2. Выбрать требуемые машины.
- Выбранные машины помечаются галочкой.
- 3. Подтвердить нажатием кнопки .

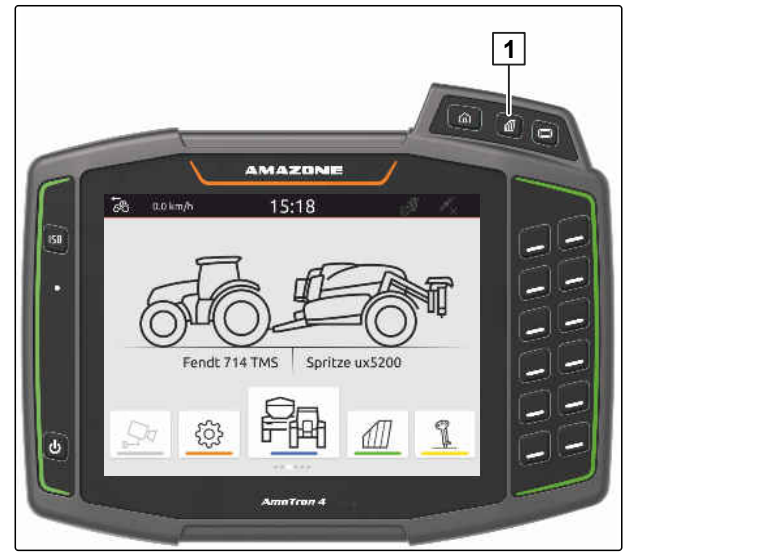

#### *503* **ВАЖНО**

#### **Опасность повреждения машины**

Жесты свайп сенсорного управления могут стать причиной случайного нажатия кнопок управления машиной.

Начните жест свайп на краю дисплея.

## **УКАЗАНИЕ**

Если палец перемещается через рабочее меню в направлении центра дисплея, AmaTron 4 переключается между приложениями; [см](#page-28-0). стр[. 23.](#page-28-0)

4. Нажмите кнопку для отображения карты на AmaTron 4

или

÷.

проведите пальцем от правого края экрана к рабочему меню.

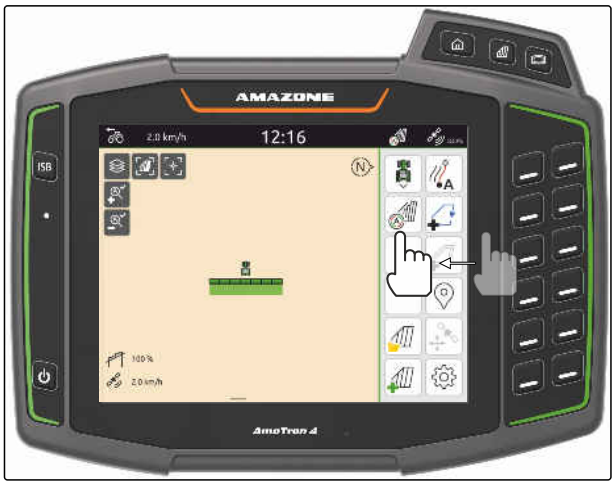

CMS-I-00000252

## **16.4 Скрытие и отображение информации о машине**

CMS-T-00000244-C.1

Для машин AMAZONE на отображении карты у нижнего края дисплея показывается информация об орудиях. При необходимости информацию о машине можно скрыть или отобразить.

## <span id="page-80-0"></span>**УСЛОВИЯ**

- Машина AMAZONE с поддержкой ISOBUS  $\odot$ подключена
- *Чтобы скрыть данные о машине,* проведите пальцем от информации о машине к нижнему краю дисплея.

или

*Чтобы отобразить данные о машине,* проведите пальцем от нижнего края дисплея к его центру.

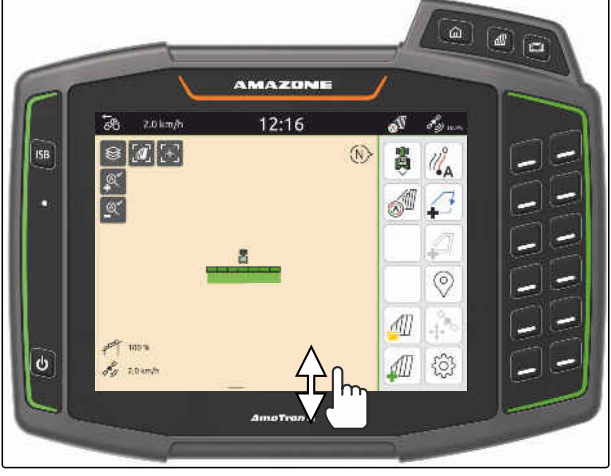

CMS-I-00000254

CMS-T-00007192-B.1

## **16.5 Смена между несущими элементами**

Если подключенная машина поддерживает систему управления Multi Boom, секции на несущих элементах представлены на отображении карты в виде обзора несущих элементов. На символе транспортного средства отображается только выбранный несущий элемент, а обработанная площадь отображается только для выбранного несущего элемента.

В обзоре несущих элементов можно выбрать, какой несущий элемент будет отображаться на символе транспортного средства и какая обработанная площадь.

Выберите нужные штанги в обзоре штанг.

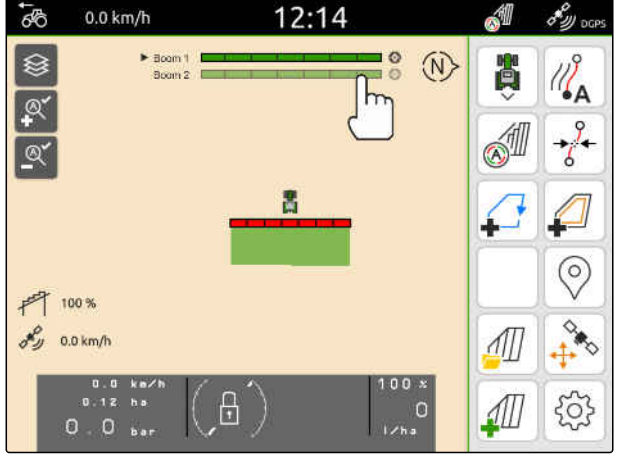

## **16.6 Переход между аппликационными картами**

Если с одним приемником заданного значения соотнесено несколько аппликационных карт, на экране карт можно переходить от одной аппликационной карты к другой.

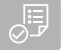

## **УСЛОВИЯ**

- $\odot$ Нужные штанги выбраны, [см. стр. 75](#page-80-0)
- На отображении карты выбрать  $\bigotimes$ .

## **16.7 Масштабирование карты**

Изменять масштаб карты можно с помощью жестов.

*Чтобы увеличить масштаб,* два пальца на карте раздвиньте друг от друга

или

*Чтобы уменьшить масштаб,* два пальца на карте придвиньте друг к другу.

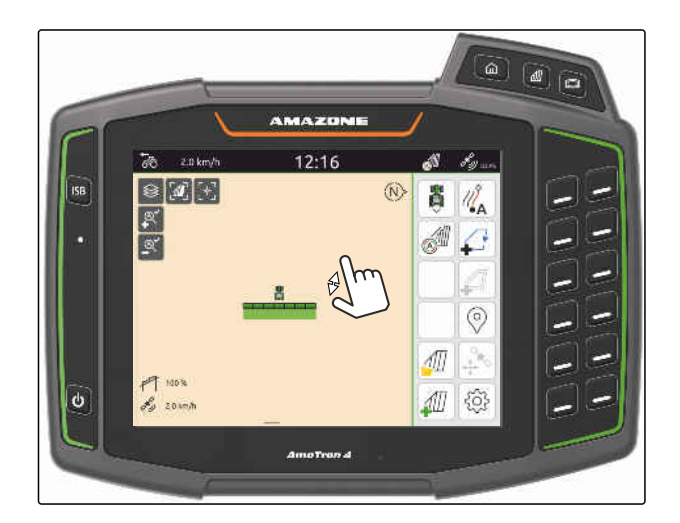

## **16.8 Переключение на вид с высоты птичьего полета**

CMS-T-00000356-B.1

Чтобы на карте просмотреть все объекты, можно настроить вид с высоты птичьего полета. При этом масштаб карты изменяется до тех пор, пока не появится значок трактора и все полевые объекты.

- 1. На отображении карты выбрать  $\left[\begin{matrix}\mathbf{I}\\\mathbf{I}\end{matrix}\right]$
- 2. *Для выхода из вида с высоты птичьего полета*

повторно выбрать  $\left[\boldsymbol{\theta}\right]$ 

CMS-T-00000245-B.1

## **16.9 Фокус на значке транспортного средства**

Если значок транспортного средства находится за пределами отображаемой области карты, вид можно сфокусировать на значке транспортного средства.

г<br>, ← На отображении карты выбрать .<br>.

## **16.10 Коррекция GPS-Drift**

## **16.10.1 Ручная коррекция GPS-Drift**

Смещением GPS-Drift называются отклонения сигнала GPS. Смещение GPS-Drift возникает при использовании источников корректирующего сигнала низкой точности. Смещение GPS-Drift распознается по несовпадению положений границ поля или обработанной площади в AmaTron 4 с фактическими положениями.

## **УСЛОВИЯ**

- Граница поля создана или площадь  $\odot$ обработана
- 1. С помощью стрелок сместить карту

#### или

*для ввода значения, на которое карта должна сместиться,* нажмите на указание длины.

Смещением GPS-Drift называются отклонения сигнала GPS. Смещение GPS-Drift возникает при использовании источников корректирующего сигнала низкой точности. Смещение GPS-Drift распознается по несовпадению положений границ

**16.10.2 Коррекция GPS-Drift с обозначенным препятствием**

2. Подтвердите коррекцию, нажав

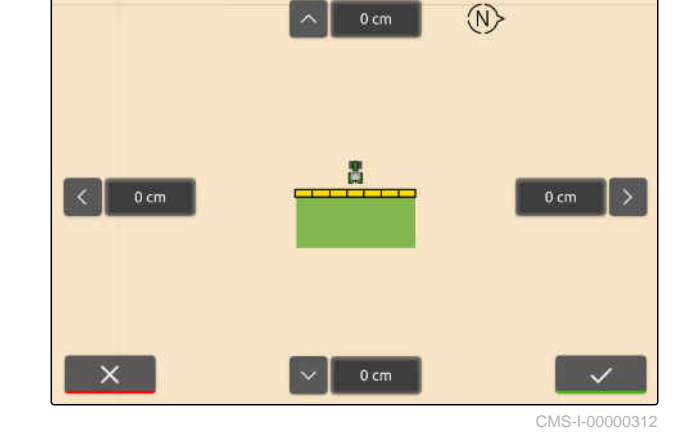

12:16

 $\overline{66}$ 

 $0.0$  km/h

 $\sigma_{\mathcal{W}_{\text{DCPS}}}^{\mathcal{O}}$ 

CMS-T-00007170-A.1

CMS-T-00007169-A

CMS-T-00000357-B.1

#### CMS-T-00000377-D.1

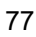

поля или обработанной площади в AmaTron 4 с фактическими положениями.

Положения границ поля или обработанной площади на AmaTron 4 можно контролировать и корректировать с помощью обозначенного препятствия. Для этого требуется приметное место на поле, служащее в качестве реальной опорной точки, например, въезд на поле или дерево. К этому месту можно подъехать в любое время, чтобы сравнить фактическую позицию транспортного средства с позицией обозначенного препятствия в AmaTron 4. При этом важно перемещаться к опорной точке всегда одинаковым образом и с одного и того же направления. Если позиции не совпадают, можно скорректироавть GPS-Drift с помощью соответствующего символа препятствия.

## **УСЛОВИЯ**

препятствие обозначено; [см. стр. 127](#page-132-0)

- 1. Подъехать на транспортном средстве к фактическому препятствию.
- 2. В рабочем меню выбрать  $\frac{4}{3}$
- 3. Коснитесь соответствующего символа препятствия.
- 4. Подтвердить нажатием кнопки .

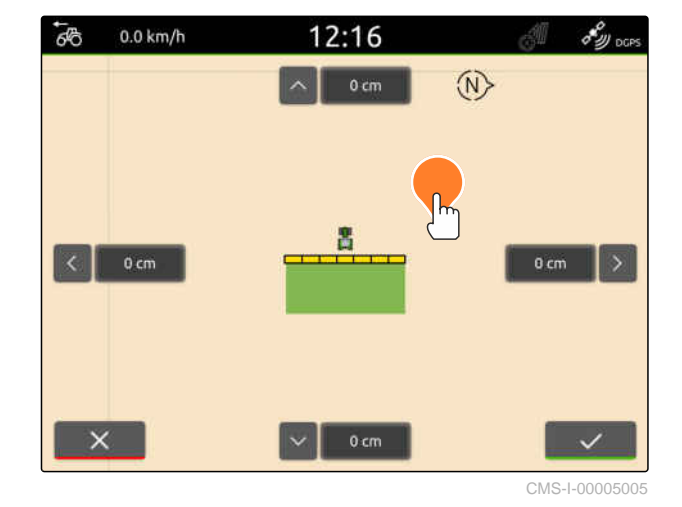

CMS-T-00000266-H.1

# **Начало работы** 17

#### **Имеются 2 следующие возможности для работы с AmaTron 4:**

- Работа без документирования:
	- После обработки поля данные поля отменяются.
- Работа с документированием:
	- После обработки поля можно сохранить данные поля и управлять ими.
	- Можно импортировать и экспортировать данные задания в формате ISO-XML.
	- Можно управлять данными задания.
	- Возможна последующая обработка данных задания в формате ISO-XML в информационной системе управления фермерским хозяйством.

#### **К данным поля относятся следующие данные:**

- Обработанная площадь  $\bullet$
- Границы поля  $\bullet$
- Препятствия  $\bullet$
- Полоса разворота  $\bullet$
- Колеи движения

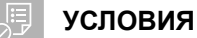

- © Сигнал GPS доступен
- Выбран соответствующий трактор, [см.](#page-72-0) [стр. 67](#page-72-0)
- Выбран соответствующий агрегат, [см.](#page-62-0) [стр. 57](#page-62-0)
- 1. *Чтобы создать новое поле,*

в рабочем меню выбрать  $\Box$ 

или

*чтобы загрузить данные поля из существующих или импортированных данных задания,* см. стр[. 86](#page-91-0)

или

*чтобы загрузить данные поля из файла shape,* см. стр[. 82.](#page-87-0)

- Если актуальные записи уже имеются, отображается указание.
- 2. *Если выполняется работа без документирования, и текущие записи должны быть отменены,*

выбрать

или

*Если выполняется работа с документированием, и текущие записи должны быть сохранены,*

выбрать  $\vee$ , см. стр[. 85.](#page-90-0)

Если к текущему заданию добавлены информация о продукте и заданные значения, появляется указание.

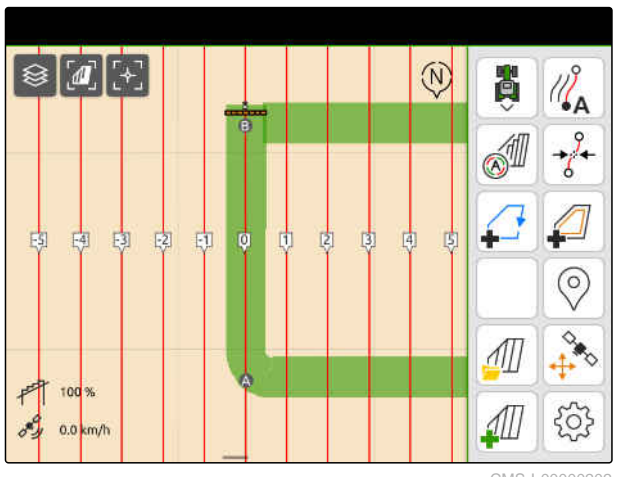

3. *Если информацию о продукте и заданные значения необходимо применить для нового поля,*

выбрать .

или

*Если необходимо отменить информацию о продукте и заданные значения текущего задания,*

выбрать .

- 4. *Чтобы запустить запись обработанной площади,* см. стр[. 112](#page-117-0).
- 5. *Чтобы управлять записями,* см. стр[. 85](#page-90-0).

# <span id="page-87-0"></span>**Импорт файла Shape**

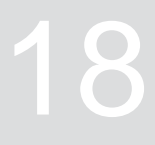

CMS-T-00007016-B.1

Сохраненные на USB-накопителе файлы Shapeмогут отображаться, а имеющиеся в них данные поля могут импортироваться. Эти данные поля можно редактировать немедленно.

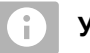

## **УКАЗАНИЕ**

Если данные поля должны быть добавлены к имеющемуся полю, см. стр[. 88](#page-93-0).

**В файлах Shape могут содержаться следующие данные поля:**

- Аппликационные карты
- Границы поля

## **УСЛОВИЯ**

USB-накопитель с файлами Shape вставлен

**Аппликационные карты и границы поля должны быть созданы с использованием системы координат WGS-84. Аппликационные карты и границы поля состоят из трех файлов. Все три файла должны быть сохранены в одной папке или одном архиве ZIP на USBнакопителе:**

- Файл геометрических данных, формат файла: .shp
- Файл фактических данных, формат файла: .dbf
- Файл данных атрибутов, формат файла: .shx
- 1. Проведите пальцем жест свайп от верхнего края дисплея в центр дисплея.
- Откроется меню быстрого пуска

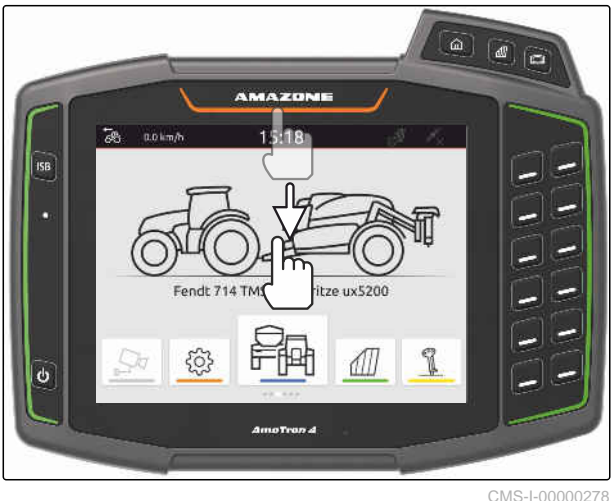

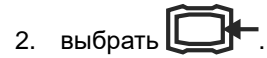

- Если записи уже имеются, отображается  $\rightarrow$ сообщение.
- 3. *Чтобы отказаться от текущих записей,* выбрать

или

*Чтобы сохранить текущие записи,* выбрать  $\bigvee$ , см. стр[. 85.](#page-90-0)

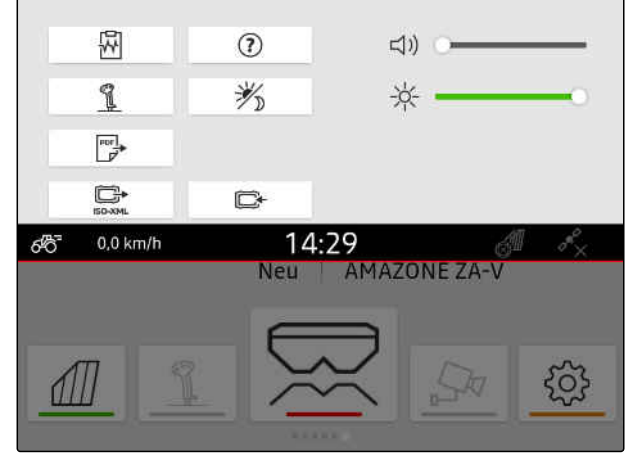

Файлы shape можно фильтровать на основании расстояния до текущего положения GPS, [см](#page-42-0). стр[. 37](#page-42-0).

- 4. *Чтобы отфильтровать файлы Shape,* выбрать  $\mathbb{X}$ .
- 5. Установите галочку у нужной границы поля или аппликационной карты.

## **УКАЗАНИЕ**

÷

Аппликационные карты должны быть соотнесены с приемниками заданных значений подключенного устройства. Если подключенное устройство имеет несколько приемников заданных значений, можно выбрать несколько аппликационных карт.

Если не подключено ни одного устройства, с аппликационными картами должны быть соотнесены единицы.

6. *Если устройство подключено,* назначьте в разделе "*Цель*" нужный приемник заданного значения.

или

*Если не подключено ни одного устройства,* выберите нужную единицу в пункте "*Единица*".

- 7. *Чтобы адаптировать нормы внесения,* в "*Масштабировать значения*" масштабируйте значения на требуемые нормы внесения.
- 8. Подтвердить ввод нажатием кнопки .
- $\rightarrow$  Если в AmaTron 4 не сохранены данные поля, на экране карты загружаются выбранные аппликационные карты или выбранные границы поля.
- 9. *При наличии в AmaTron 4 данных поля* выберите в выборе поля соответствующее поле.
- 10. *Если необходимо управлять загруженными данными полей,* см. стр[. 85.](#page-90-0)

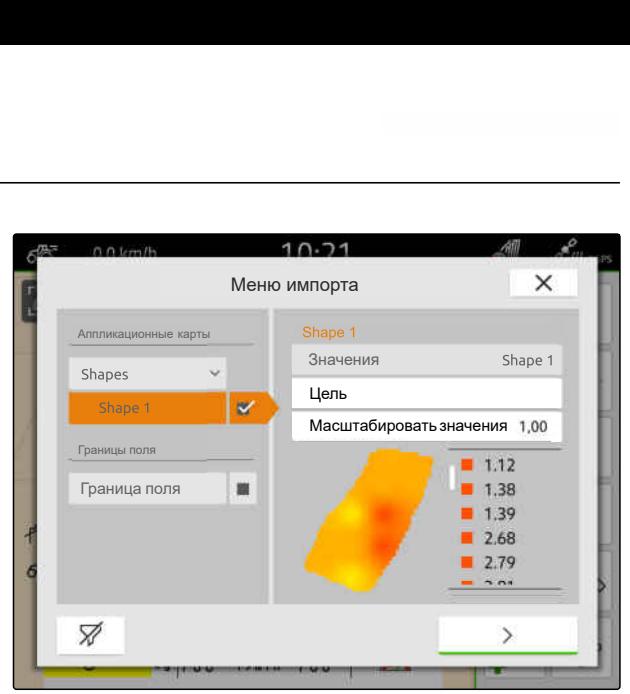

## <span id="page-90-0"></span>**Работа с документированием**

CMS-T-00000263-M.1

## **19.1 Сохранение данных поля**

Если данные поля были записаны, можно сохранить записанные данные поля. Если данные поля можно сохранить, отображается вопрос.

#### **Вопрос о сохранении данных поля отображается в следующих ситуациях:**

- Необходимо создать новое поле.
- Необходимо загрузить уже сохраненные данные поля.
- Необходимо импортировать данные поля из файлов Shape.

Если вопрос подтверждается, появляется меню "*Сохранить*".

В меню "*Сохранить*" поля, которые уже были сохранены, отображаются в списке слева. Если записанные данные поля должны быть сохранены в новом поле, можно создать новое поле. В правой стороне можно отменить выбор данных поля, которые не должны быть сохранены для выбранного поля.

1. *Чтобы создать новое поле,*

выбрать  $|\bm{+}|$ 

- 2. Выбрать требуемое поле.
- 3. *Если определенные данные поля не должны сохраняться для данного поля,* отмените выбор данных поля.
- 4. Подтвердить нажатием кнопки .

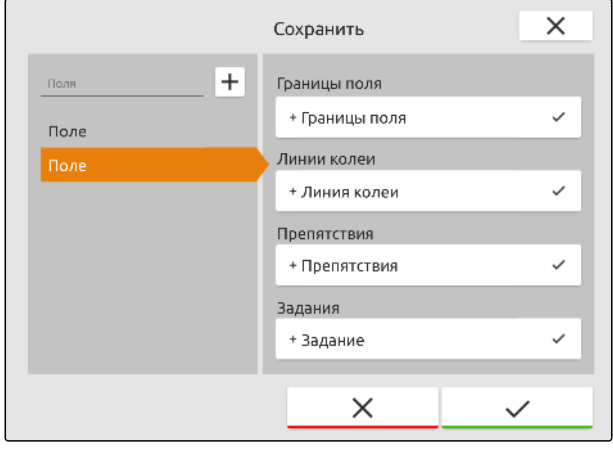

CMS-I-00004987

CMS-T-00007064-A.1

## <span id="page-91-0"></span>**19.2 Загрузка данных поля**

Чтобы использовать импортированные и созданные данные поля, необходимо загрузить данные поля.

#### **В данных поля могут содержаться следующие данные:**

- Задания  $\bullet$
- Границы поля
- Колеи движения
- Аппликационные карты

#### Œ **УСЛОВИЯ**

Поле создано, [см. стр. 87](#page-92-0) или импортированы данные задания в формате ISO-XML, [см. стр. 91](#page-96-0) или импортированы данные поля из файла Shape, [см. стр. 88](#page-93-0)

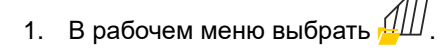

2. Выбрать требуемое поле.

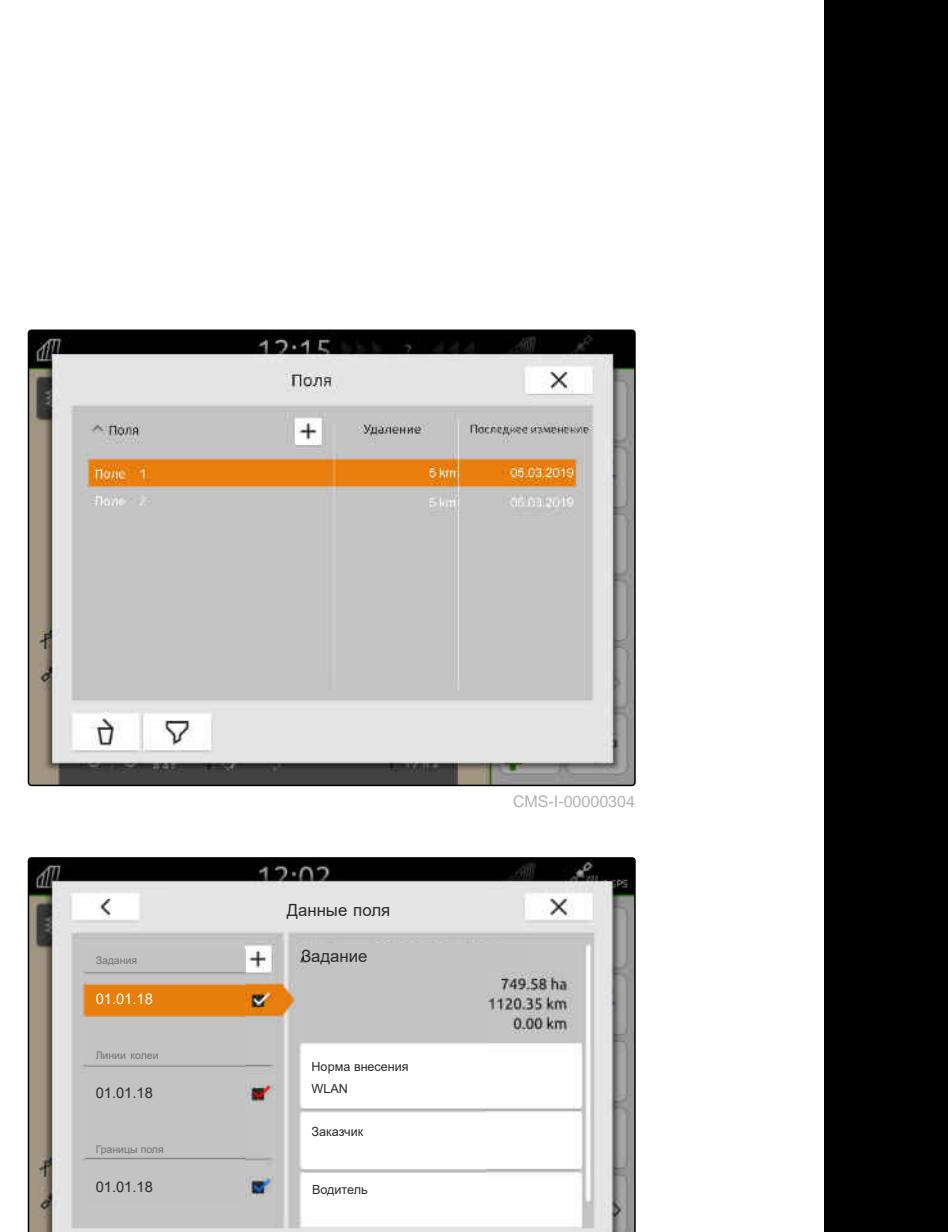

- 3. *Чтобы вместе с полем загрузить задание,* отметьте требуемое задание галочкой.
- 4. *Для управления данными задания перед импортом* см. стр[. 95](#page-100-0)
- 5. *Чтобы вместе с полем загрузить колеи движения,* отметьте требуемые колеи движения галочкой.
- 6. *Чтобы вместе с полем загрузить границу поля,*

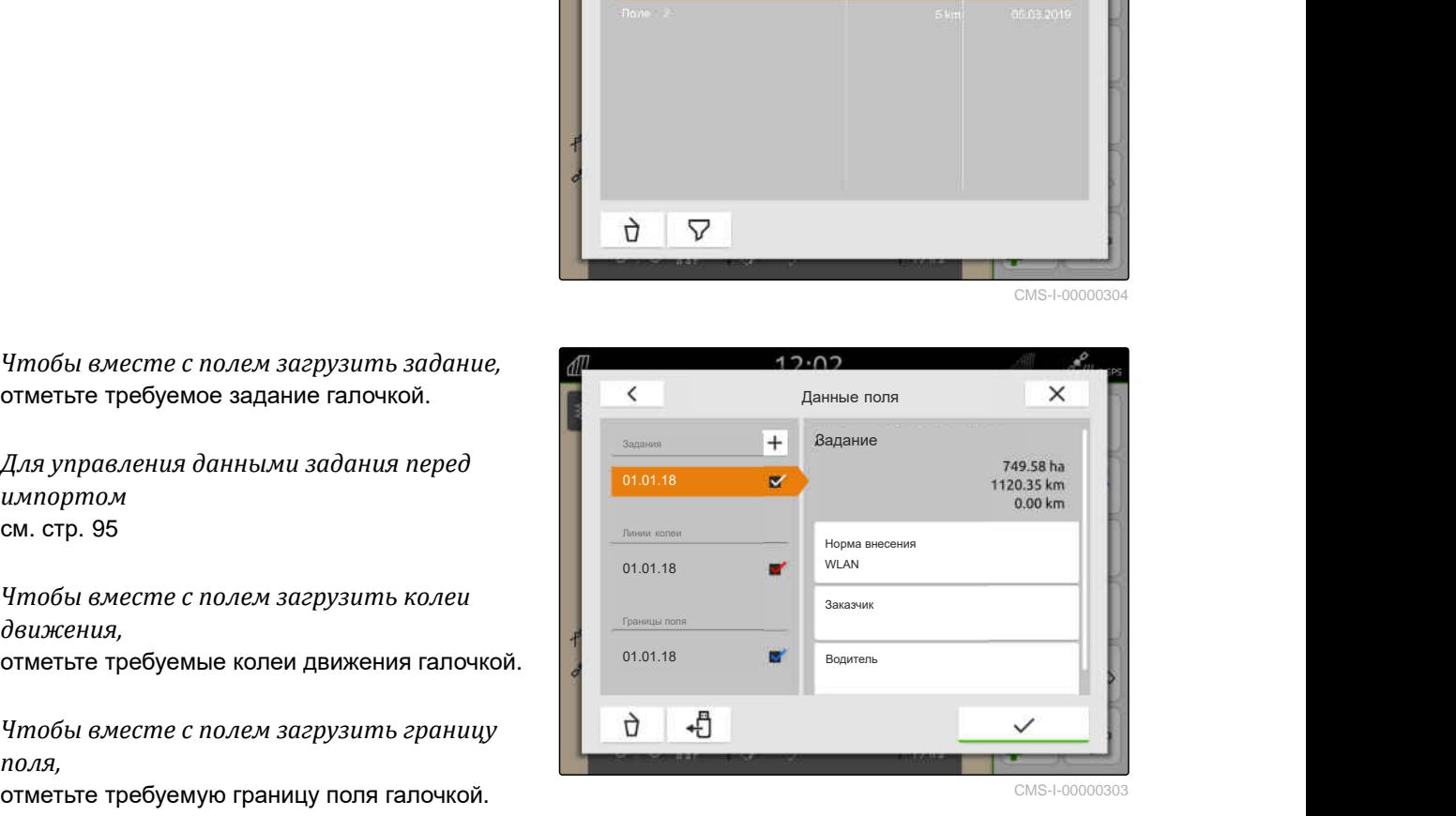

CMS-T-00000340-H.1

#### **19 | Работа с документированием Создание нового поля**

<span id="page-92-0"></span>Аппликационные карты содержатся в данных задания и загружаются с данными задания. Аппликационные карты могут состоять из нескольких слоев. Такие аппликационные карты называются аппликационными картами Multi Layer. Каждый слой аппликационной карты Multi Layer может быть назначен на отдельный приемник заданного значения на машине.

## **УКАЗАНИЕ**

ΤĒ.

Приемники заданного значения для аппликационных карт Multi Layer автоматически назначаются на основе единиц измерения. Если приемники заданного значения назначены неправильно, их необходимо назначить вручную.

- 7. *Чтобы адаптировать аппликационную карту,* в выбранном задании необходимо выбрать требуемую аппликационную карту.
- 8. *Приемник заданного значения в разделе "Цель" не соответствует слою,* назначьте в разделе "*Цель*" требуемый приемник заданного значения.
- 9. *Чтобы адаптировать нормы внесения,* в разделе "*Масштабировать значения*" масштабируйте значения до требуемых норм внесения.
- 10. Подтвердить все вводы нажатием кнопки
- Если транспортное средство находится недалеко от выбранного поля, на карте будут показаны поле и выбранные данные.

## **19.3 Создание нового поля**

При работе с документированием в AmaTron 4 центральное место занимает поле.

#### **Если поле создано, с полем автоматически сохраняются следующие данные:**

- Границы поля
- Колеи движения

.

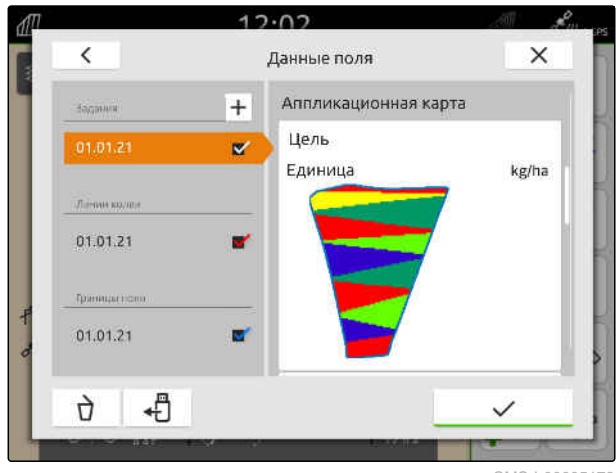

CMS-I-00005173

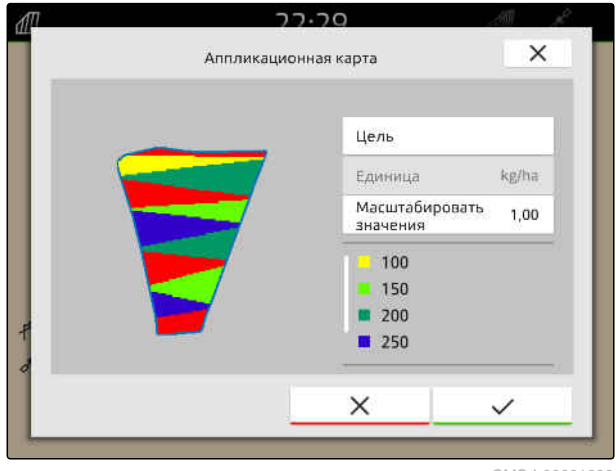

CMS-I-00001090

CMS-T-00000325-G.1

- <span id="page-93-0"></span>Препятствия
- Полоса разворота

Полю могут присваиваться задания. Заданию могут присваиваться нормы внесения, продукты, клиенты и водители.

- 1. В рабочем меню выбрать  $\boxed{\text{m}}$ .
- 2. выбрать  $+$ .
- 3. Ввести имя поля.
- 4. Подтвердить нажатием кнопки .

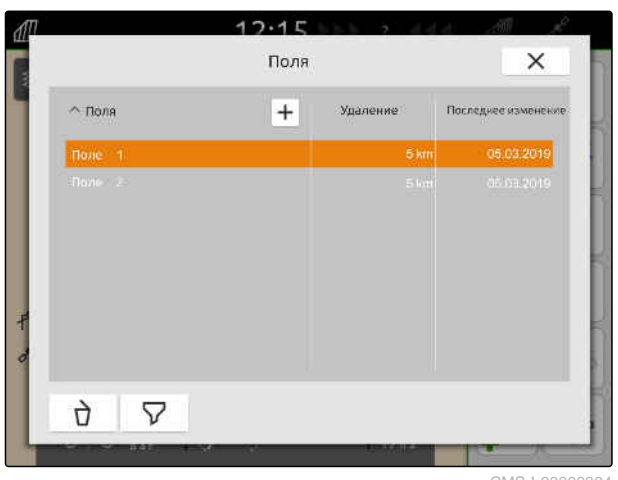

CMS-I-00000304

## **19.4 Добавление данных поля из файла Shape к полю**

CMS-T-00001738-F.1

Файлы Shape, хранящиеся на USB-накопителе, можно отобразить, а содержащиеся в них данные поля можно добавить к существующему полю. Если данные поля должны быть отредактированы из файла Shape без существующего поля, [см](#page-87-0). стр[. 82](#page-87-0).

#### **В файлах Shape могут содержаться следующие данные поля:**

- Аппликационные карты  $\bullet$
- Границы поля

## **УСЛОВИЯ**

- Поле создано, [см. стр. 87](#page-92-0) или данные задания в формате ISO-XML импортированы, [см. стр. 91](#page-96-0)
- USB-накопитель с файлами Shape вставлен

## **УКАЗАНИЕ**

 $\mathbf{r}$ 

Аппликационные карты должны быть созданы с использованием системы координат WGS-84.

**Аппликационные карты состоят из трех файлов. Все три файла должны быть сохранены в одной папке или одном архиве ZIP на USB-накопителе:**

- Файл геометрических данных, формат  $\bullet$ файла: .shp
- Файл фактических данных, формат  $\bullet$ файла: .dbf
- Файл данных атрибутов, формат файла: .shx
- 1. В рабочем меню выбрать  $\text{Im}$
- 2. Выбрать требуемое поле.

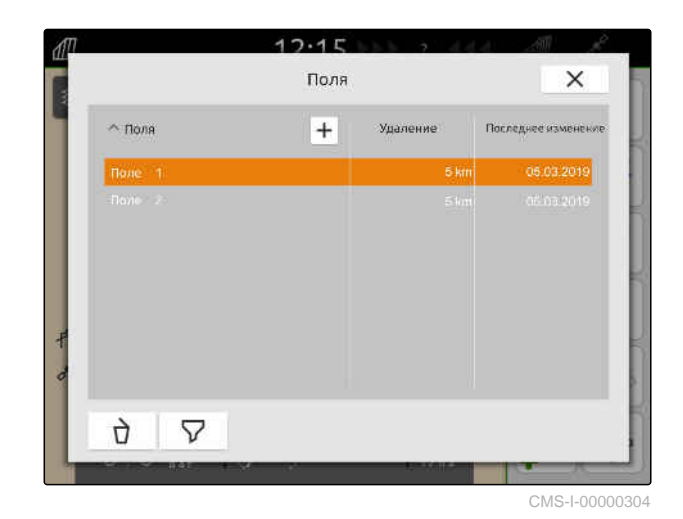

#### **19 | Работа с документированием Добавление данных поля из файла Shape к полю**

- 3. В меню для выбора данных поля выбрать < ∏
- Отображаются границы поля и аппликационные карты, сохраненные на USBнакопителе

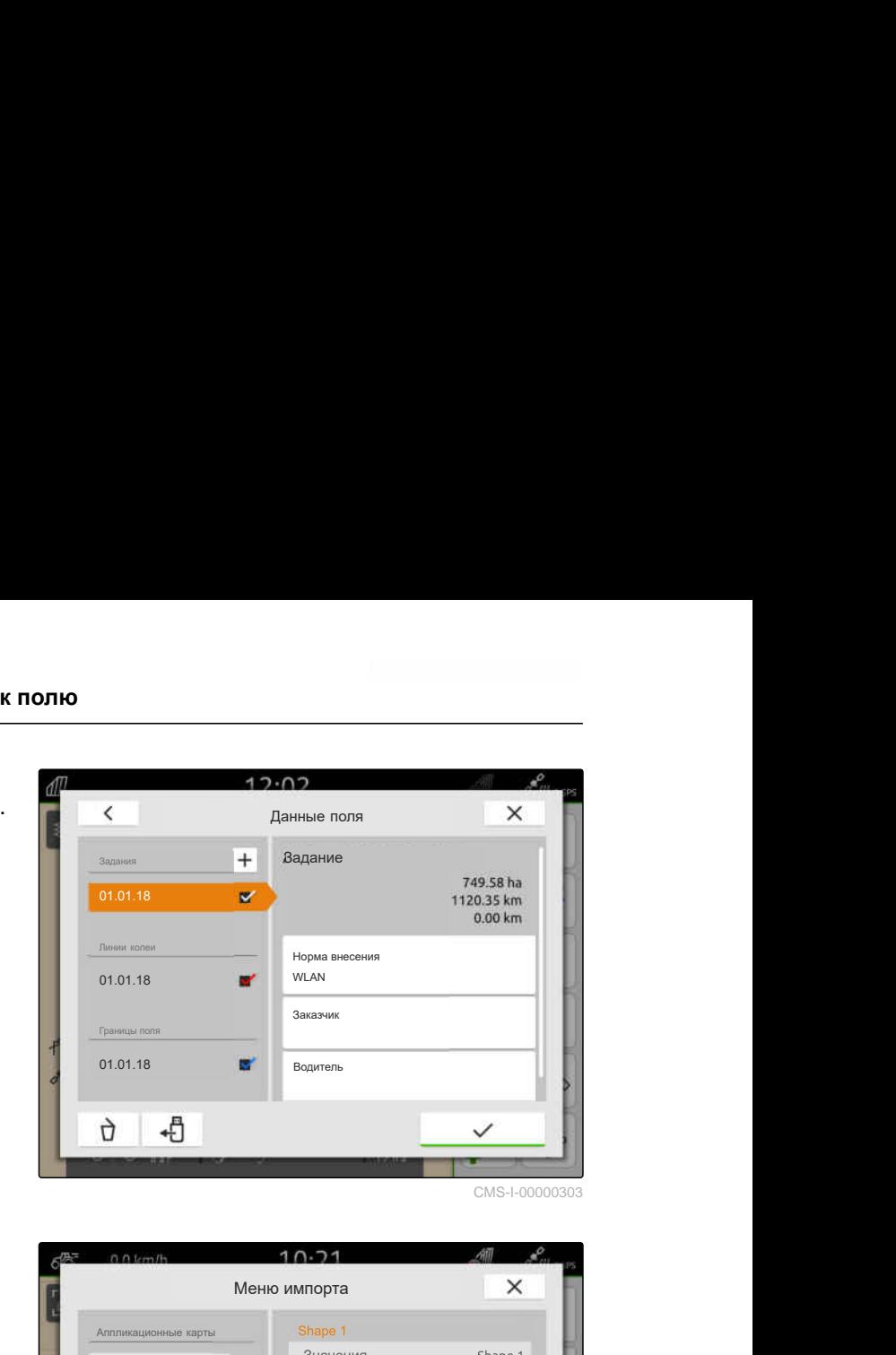

4. Установите галочку у нужной границы поля или аппликационной карты.

## **УКАЗАНИЕ**

 $\hat{1}$ 

Аппликационные карты должны быть соотнесены с приемниками заданных значений подключенного устройства. Если подключенное устройство имеет несколько приемников заданных значений, можно выбрать несколько аппликационных карт.

Если не подключено ни одного устройства, с аппликационными картами должны быть соотнесены единицы.

5. *Если устройство подключено,* назначьте в разделе "*Цель*" нужный приемник заданного значения.

или

*Если не подключено ни одного устройства,* выберите нужную единицу в пункте "*Единица*".

- 6. *Чтобы адаптировать нормы внесения,* в "*Масштабировать значения*" масштабируйте значения на требуемые нормы внесения.
- 7. Подтвердить ввод нажатием кнопки .
- Выбранные аппликационные карты записываются в данные поля в разделе "*Задания*". Выбранные границы поля записываются в список границ поля.

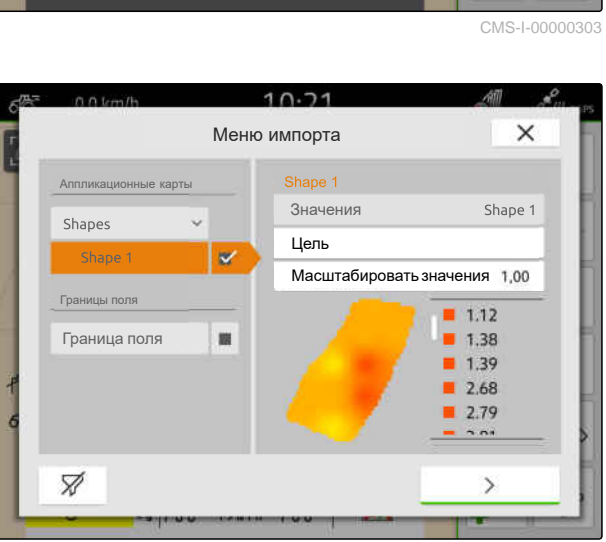

## <span id="page-96-0"></span>**19.5 Импорт данных задания ISO-XML**

CMS-T-00004311-E.1

## **19.5.1 Импорт данных задания ISO-XML с USB-накопителя**

CMS-T-00000341-H.1

Данные задания ISO-XML-можно импортировать и загружать в AmaTron 4.

#### **В данных задания в формате ISO-XML могут содержаться следующие данные:**

- Задания
	- Задания относятся к полям, продуктам, клиентам, водителям и аппликационным картам.
- Основные данные
	- Сведения о продукте
	- Данные клиента
	- Данные водителя
	- Границы поля
	- Колеи движения
	- $\circ$ Препятствия
	- Полоса разворота
- Аппликационные карты

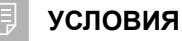

- Доступна лицензия для *"GPS-Maps&Doc"*
- Данные задания ISO-XML как файл XML с именем *"Taskdata"* доступны на USBнакопителе

## **УКАЗАНИЕ**

При импорте данных задания в формате ISO-XML имеющиеся в AmaTron 4 данные задания ISO-XML сохраняются на USBнакопителе, а в AmaTron 4 удаляются.

1. Открыть меню быстрого пуска.

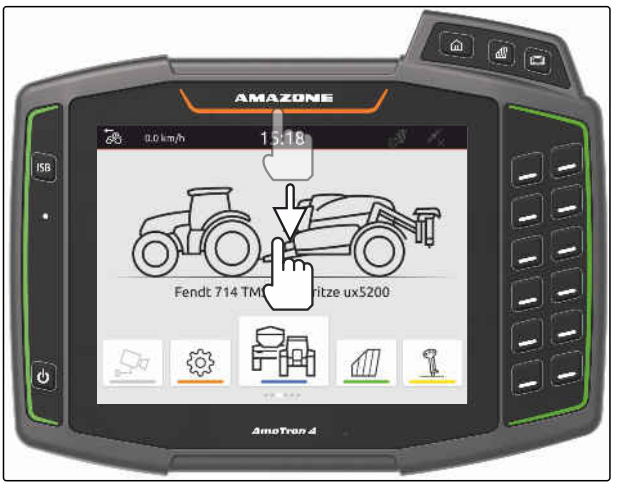

- 2. выбрать
- Отображается меню импорта.  $\rightarrow$
- Если файл ISO-XML хранится в папке USB- $\rightarrow$ накопителя, имя папки отображается в списке.
- $\rightarrow$  Если файл ISO-XML хранится в ZIP-файле на USB-накопителе, в списке отображается имя файла ZIP.
- **Если файл ISO-XML сохранен в корневой** папке USB-накопителя, то в списке в качестве имени корневой папки отображается точка.

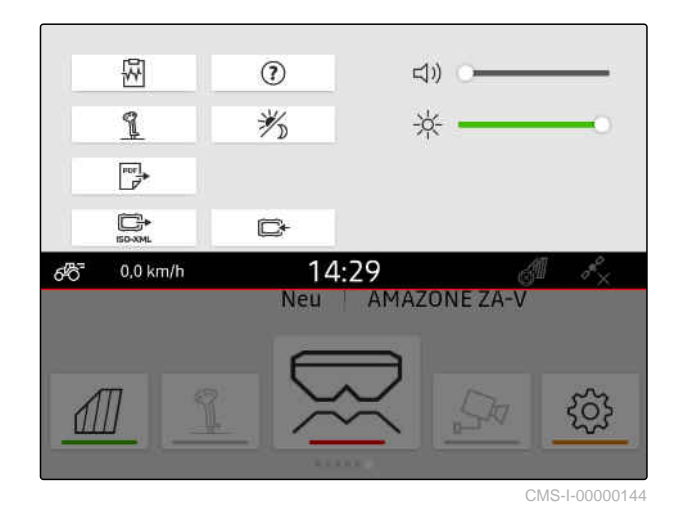

- 3. *Чтобы выбрать данные задания для импорта,* отметьте требуемое задание галочкой.
- 

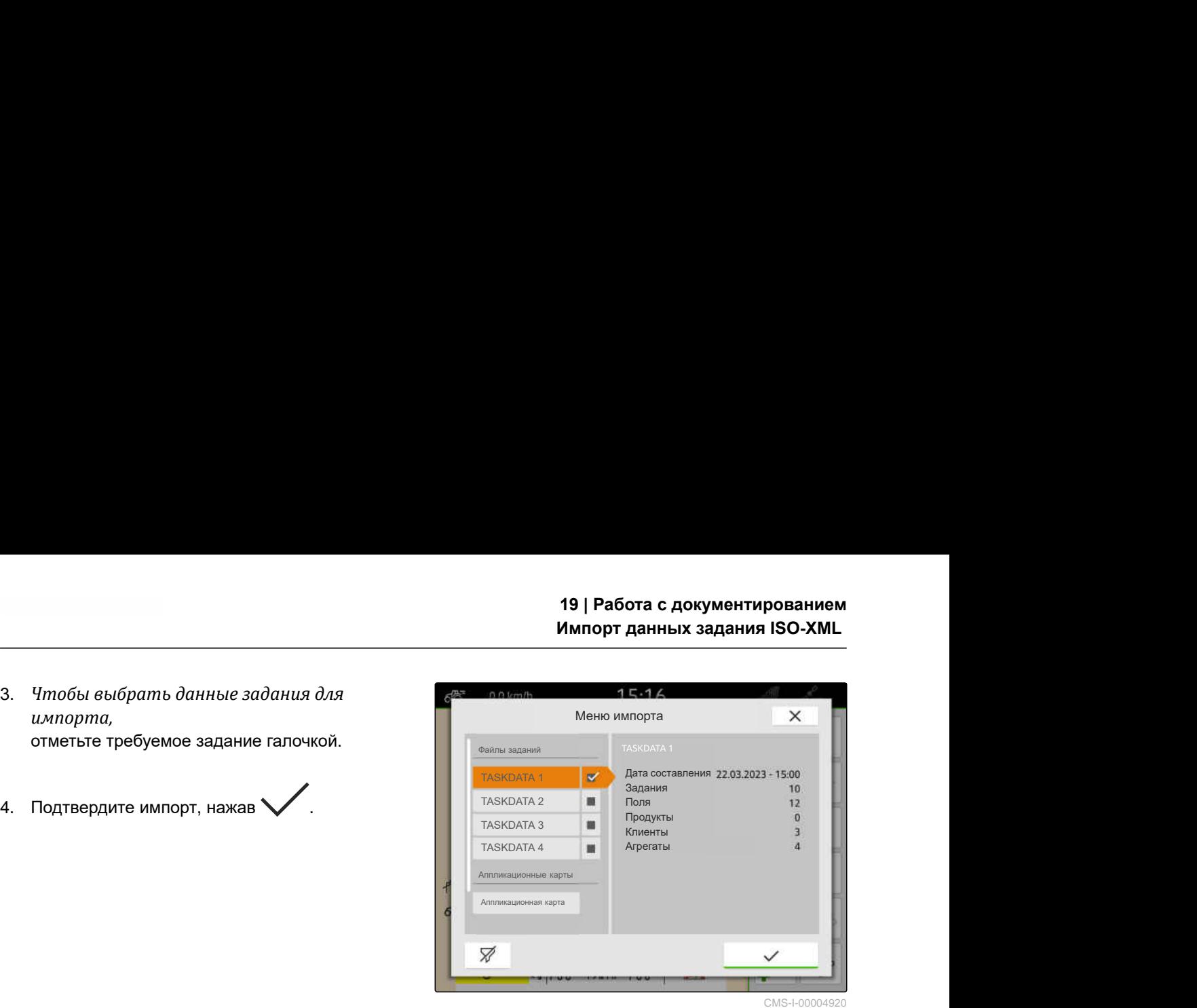

CMS-I-00004920

#### **19.5.2 Импорт данных задания ISO-XML с помощью приложения myAmaRouter**

Платформа myAgrirouter позволяет обмениваться данными между системами управления фермерским хозяйством, машинами и устройствами. Приложение myAmaRouter устанавливает соединение с myAgrirouter.

Изображенный QR-код позволяет получить дополнительную информацию.

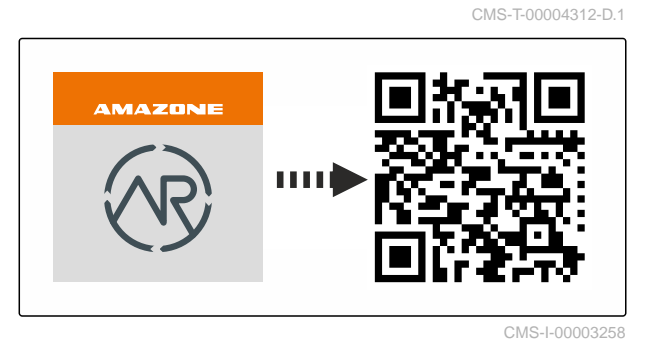

#### **УСЛОВИЯ**

- Доступна лицензия для *"GPS-Maps&Docs"*
- На мобильном терминале установлено приложение myAmaRouter
- $\odot$  На AmaTron 4 настроена сеть; [см. стр. 51](#page-56-0)
- AmaTron 4 и мобильный терминал находятся в одной и той же сети WLAN

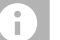

## **УКАЗАНИЕ**

При импорте новых данных задания перезаписываются данные задания, имеющиеся в AmaTron 4. Имеющиеся данные задания не сохраняются автоматически.

- 1. *Если имеющиеся данные задания необходимо сохранить,* см. стр[. 94](#page-99-0).
- 2. Запустите приложение myAmaRouter.
- 3. Запустите импорт в приложении myAmaRouter.

4. Подтвердите импорт на AmaTron 4.

<span id="page-99-0"></span>**19 | Работа с документированием**

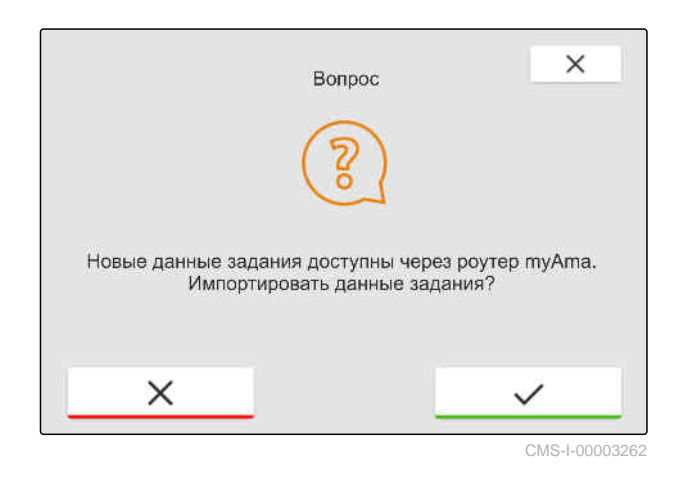

## **19.6 Экспорт данных задания ISO-XML**

CMS-T-00004313-D.1

#### **19.6.1 Экспорт данных задания ISO-XML на USB-накопитель**

Записанные данные задания можно экспортировать как данные задания ISO-XML и сохранить на USB-накопителе.

#### **УСЛОВИЯ**

- Доступна лицензия для *"GPS-Maps&Docs"*
- USB-накопитель вставлен
- 1. Открыть меню быстрого пуска.
- 2. выбрать  $\mathbb{R}^*$
- $\rightarrow$  Данные задания сохраняются в папке на USBнакопителе. Папке присвоено имя "TASKDATA"
- $\rightarrow$  Если папка с именем "TASKDATA" уже существует на USB-накопителе, к имени этой папки добавляются дата и время экспорта.
- Копия данных задания остается в AmaTron 4.

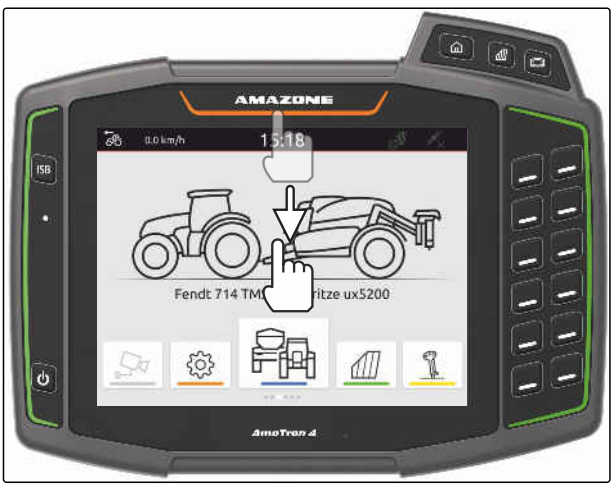

CMS-I-00000278

CMS-T-00001743-E.1

## <span id="page-100-0"></span>**19.6.2 Экспорт данных задания ISO-XML с помощью приложения myAmaRouter**

AMAZON

Платформа myAgrirouter позволяет обмениваться данными между системами управления фермерским хозяйством, машинами и устройствами. Приложение myAmaRouter устанавливает соединение с myAgrirouter.

#### Изображенный QR-код или

ссылка www.amazone.de/qrcode\_myAmaRouter используются для перехода к дополнительной информации.

## **УСЛОВИЯ**

- Доступна лицензия для *"GPS-Maps&Docs"*
- На мобильном терминале установлено приложение myAmaRouter
- На AmaTron 4 настроена сеть; [см. стр. 51](#page-56-0)
- AmaTron 4 и мобильный терминал находятся в одной и той же сети WLAN
- 1. Запустите приложение myAmaRouter.
- 2. Запустите экспорт в приложении myAmaRouter.
- 3. Подтвердите экспорт на AmaTron 4.

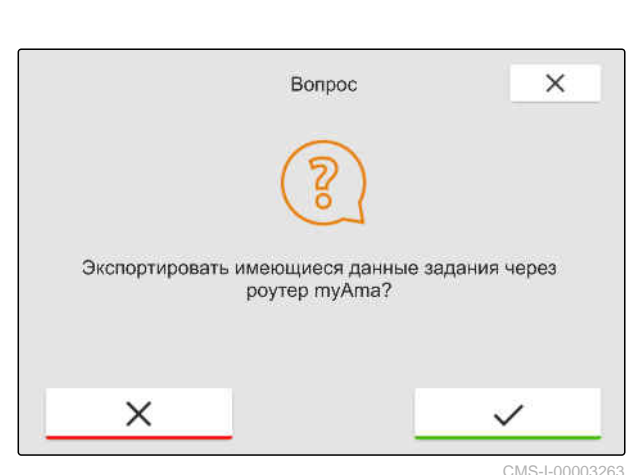

CMS-I-00003258

CMS-T-00004314-D.1

## **19.7 Управление данными задания**

**19.7.1 Создание нового задания**

Если поле создано или импортировано с помощью данных задания, можно создать задания и присвоить полю задание.

CMS-T-00007052-C.1

CMS-T-00000326-H.1

#### **19 | Работа с документированием Управление данными задания**

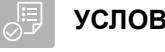

## **УСЛОВИЯ**

- Данные задания импортированы, [см. стр. 91](#page-96-0)  $\odot$ или создано поле, [см. стр. 87](#page-92-0)
- 1. В рабочем меню выбрать  $\boxed{4}$
- 2. Выбрать поле.

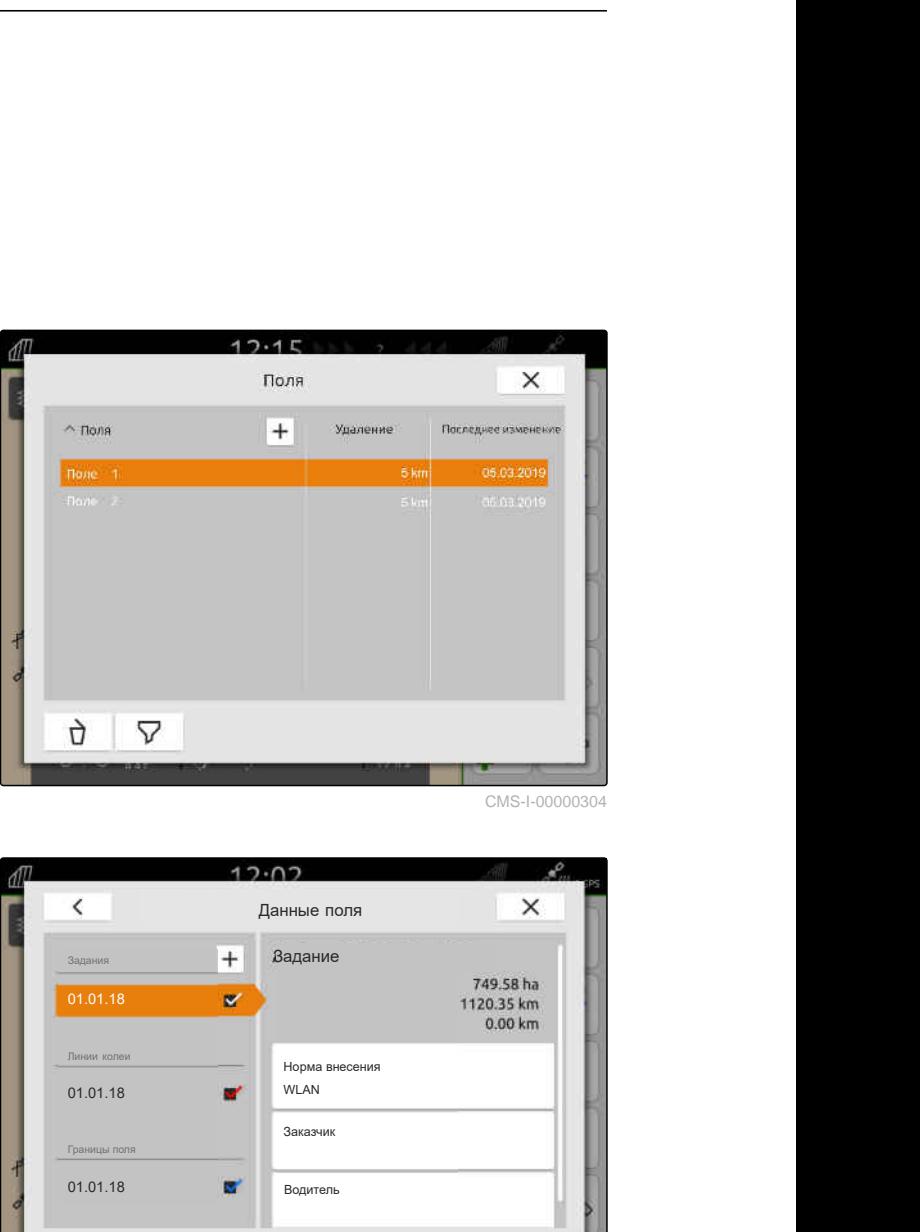

CMS-I-00000304

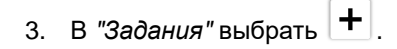

- 4. Введите имя задания.
- Если к текущему заданию добавлены информация о продукте и заданные значения, появляется указание.
- 5. *Если информацию о продукте и заданные значения необходимо применить для нового задания,*

выбрать

или

*Если необходимо отменить информацию о продукте и заданные значения текущего задания,*

выбрать .

6. Подтвердить нажатием кнопки .

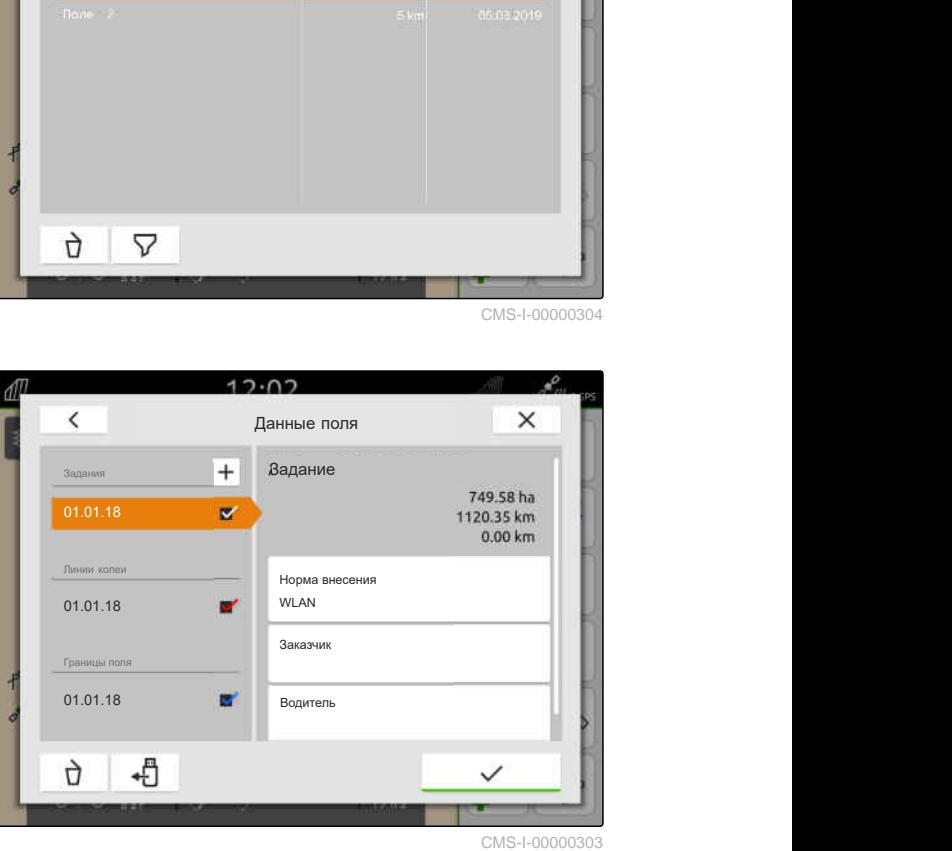

## <span id="page-102-0"></span>**УКАЗАНИЕ**

**Заданию могут присваиваться следующие данные:**

- Нормы внесения и продукты, см. стр. 97  $\bullet$
- Клиенты, [см. стр. 100](#page-105-0)
- Водители, [см. стр. 102](#page-107-0)  $\bullet$

## **19.7.2 Настройка норм внесения**

Приемникам заданных значений подключенного агрегата могут назначаться заданные значения. AmaTron 4 передает вводимые заданные значения подключенному агрегату.

Чтобы документировать нормы внесения для отдельных продуктов, можно создавать продукты и указывать нормы внесения.

## **УСЛОВИЯ**

- Данные задания импортированы, [см. стр. 91](#page-96-0) или создано поле, [см. стр. 87](#page-92-0)
- Задание создано, [см. стр. 95](#page-100-0) или импортировано с данными задания
- Агрегат ISOBUS с минимум одним приемником заданного значения подключен
- 1. В рабочем меню выбрать  $\boxed{1}$ .
- 2. Выбрать поле.

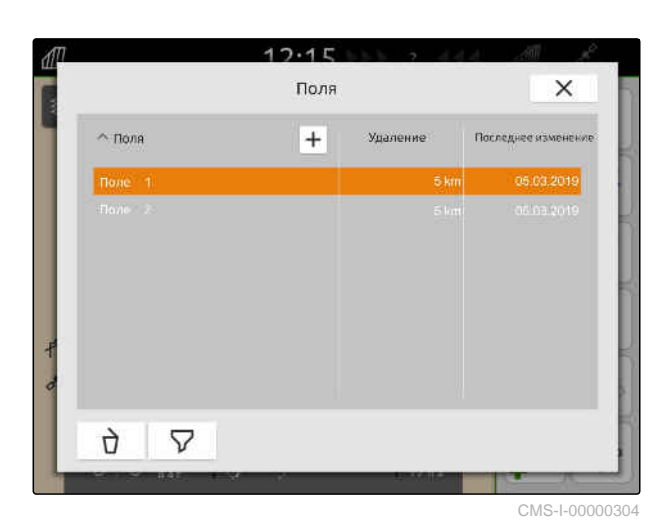

CMS-T-00000333-I.1

3. В "*Задания*" выбрать требуемое задание.

В разделе "*Настройка нормы внесения*" отображается имя приемника заданного значения. Для каждого приемника заданного значения агрегата отображается пункт меню.

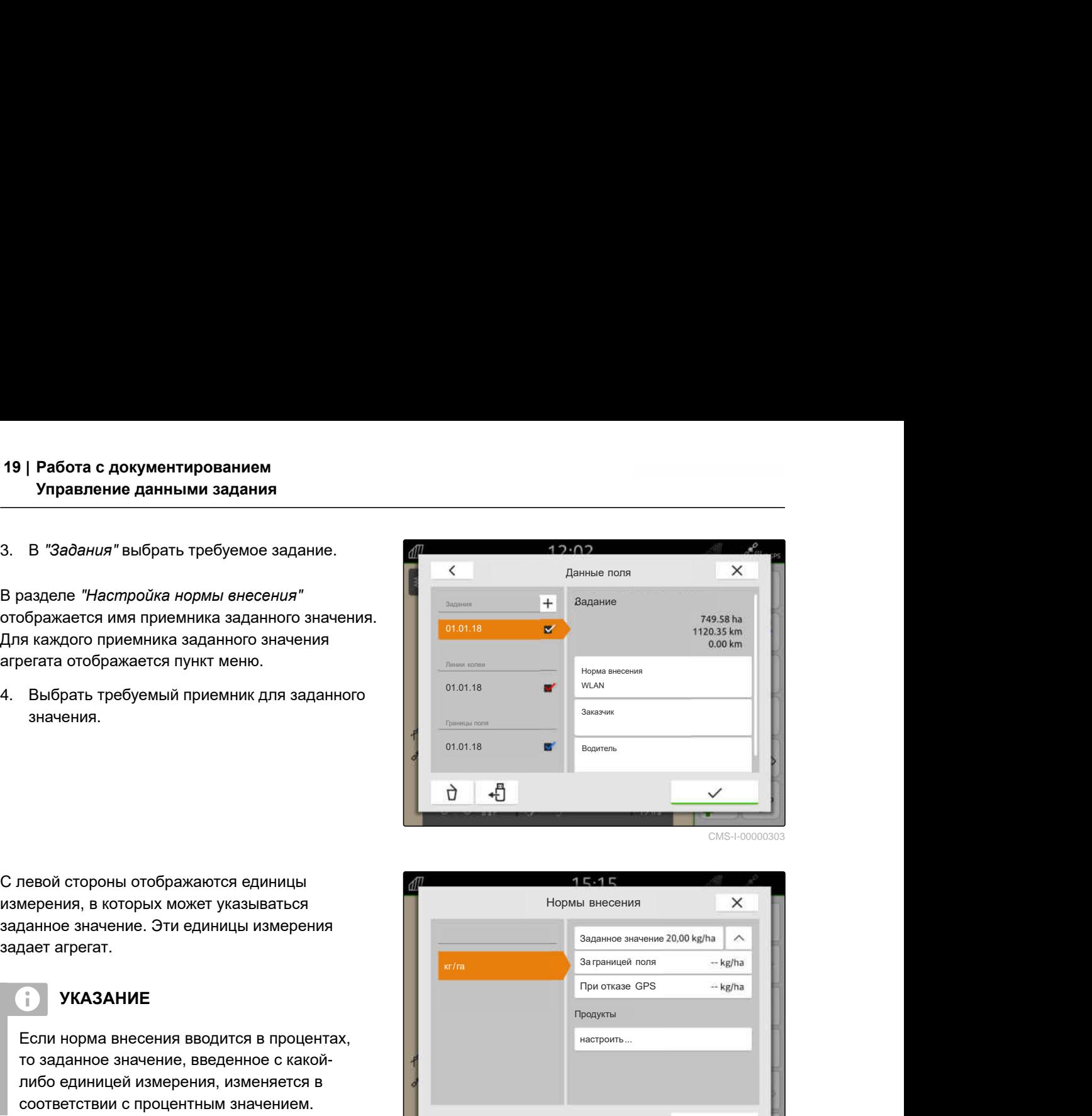

С левой стороны отображаются единицы измерения, в которых может указываться заданное значение. Эти единицы измерения задает агрегат.

## **УКАЗАНИЕ**

Если норма внесения вводится в процентах, то заданное значение, введенное с какойлибо единицей измерения, изменяется в соответствии с процентным значением.

- 5. Выберите требуемую единицу измерения.
- 6. В разделе "*Заданное значение*" введите необходимое значение.

## **УКАЗАНИЕ**

Если используется аппликационная карта, то значение в разделе "*Заданное значение*" игнорируется.

#### **В следующих случаях можно ввести фиксированные заданные значения:**

- Агрегат покидает поле.  $\bullet$
- Сигнал GPS не используется.  $\bullet$

Если фиксированные заданные значения не указываются, то в обоих случаях агрегат сохраняет последнее использованное значение.

7. *Если необходимо ввести фиксированные заданные значения,* выведите на экран пункты меню с помощью

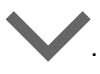

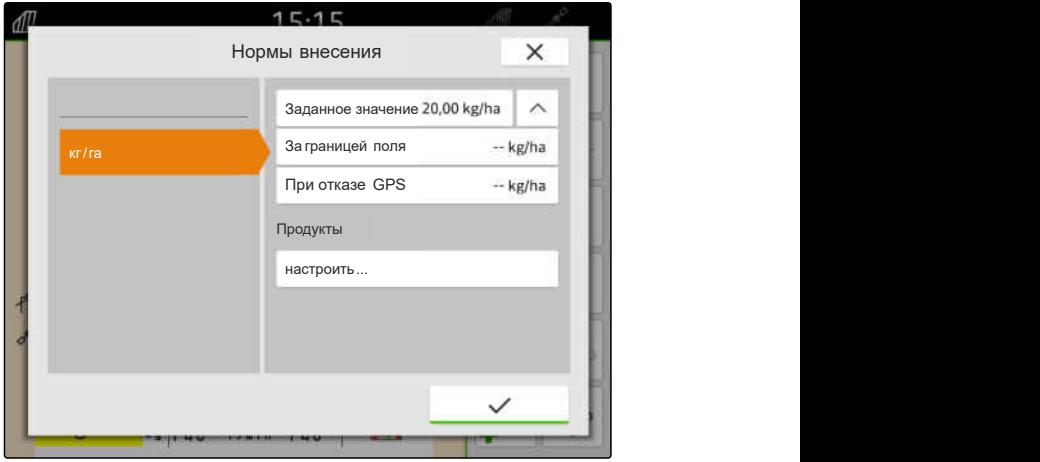

- 8. В разделе "*Вне границы поля*" и "*При отказе* GPS" введите нужные значения.
- 9. *Чтобы указать нормы внесения для продуктов,* см. стр. 99.

## **19.7.3 Управление продуктами**

Для продуктов можно вводить нормы внесения. AmaTron 4 сохраняет вводимые нормы внесения для документирования.

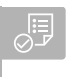

## **УСЛОВИЯ**

- Нормы внесения настроены, [см. стр. 97](#page-102-0)  $\oslash$
- 1. В меню "*Нормы внесения*" в разделе "*Продукты*" выберите "*Настроить*...".
- 2. *Чтобы создать новый продукт,* выбрать  $\left| \mathbf{+} \right|$ .
- 3. В пункте "*Имя продукта*" ввести имя продукта.
- 4. В пункте "*Единица*" выбрать единицу измерения для продукта.
- 5. Подтвердить нажатием кнопки .
- 6. *Чтобы назначить продукт,* в "*Продукты*" выбрать требуемые продукты.
- Выбранные продукты помечаются галочкой.
- 7. Подтвердить нажатием кнопки .
- Выбранные продукты назначены заданию и приемнику для заданного значения подключенной машины.

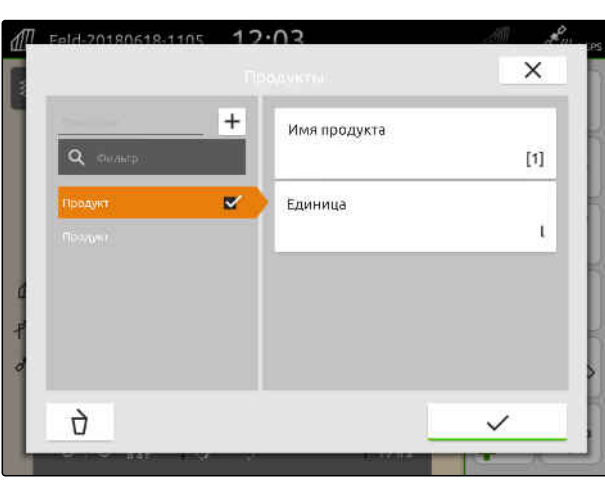

CMS-I-00000306

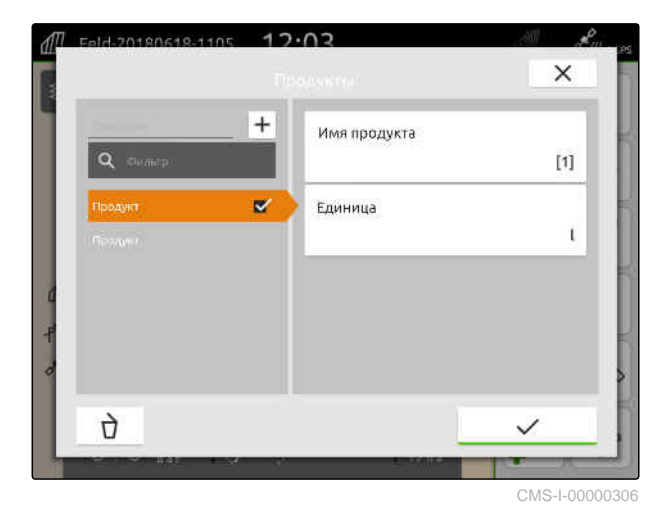

CMS-T-00010597-B.1

#### <span id="page-105-0"></span>**19 | Работа с документированием Управление данными задания**

- 8. *Чтобы изменить заданное значение продуктов,* в поле "*Продукты*" выбрать требуемый продукт.
- 9. Ввести заданное значение.
- 

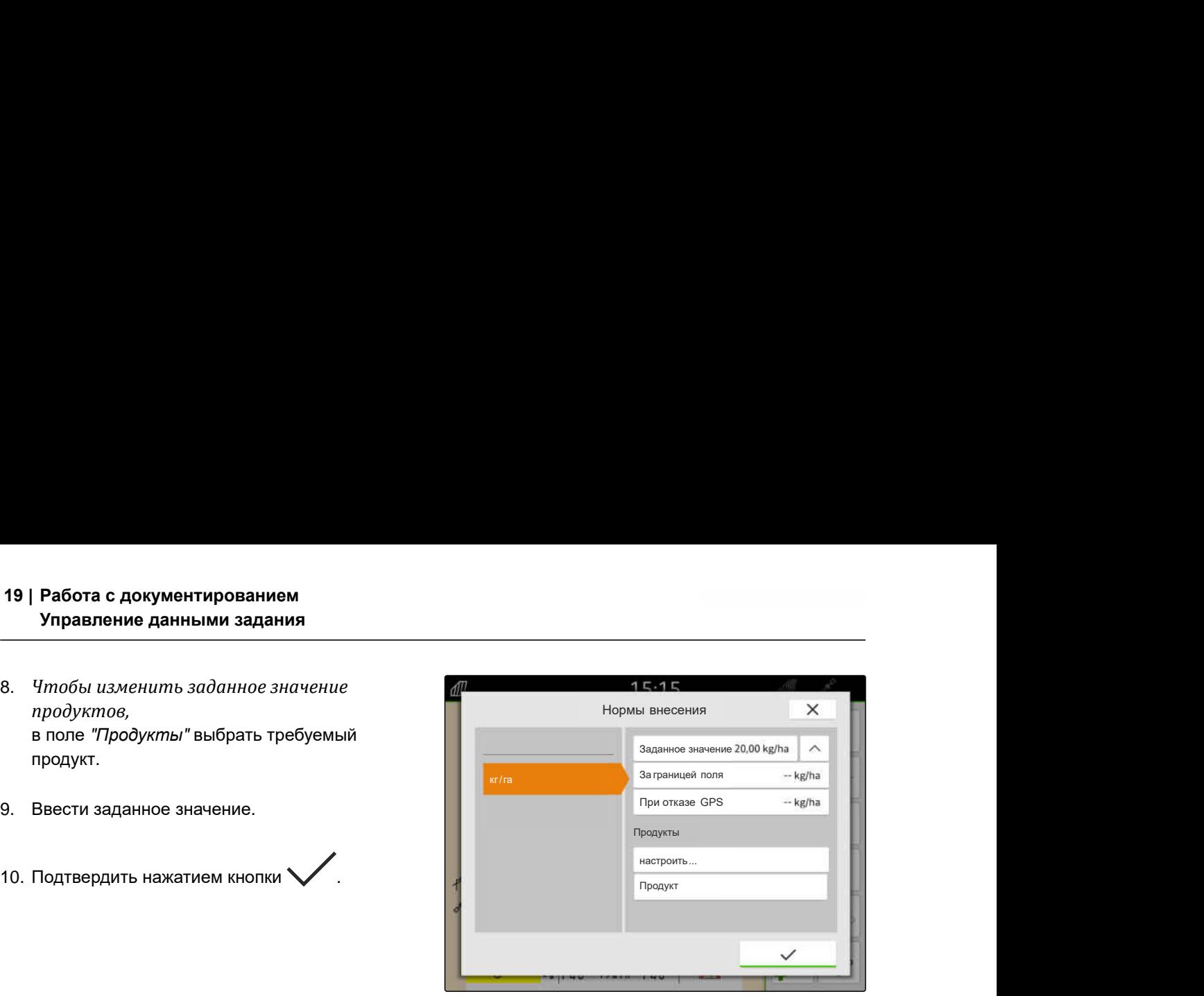

CMS-I-00007246

## **19.7.4 Управление клиентами**

**УСЛОВИЯ**

CMS-T-00000335-G.1

- Данные задания импортированы, [см. стр. 91](#page-96-0) или создано поле, [см. стр. 87](#page-92-0)
- Задание создано; [см. стр. 95](#page-100-0) или импортировано с данными задания
- 1. В рабочем меню выбрать  $\text{Im}$
- 2. Выбрать поле.

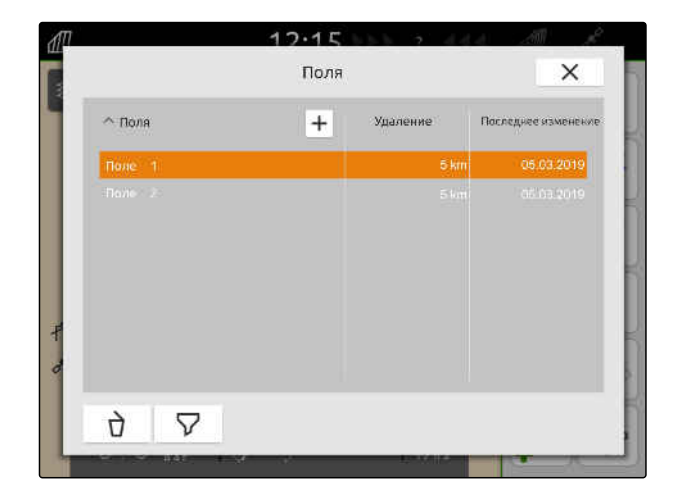

## **УКАЗАНИЕ**

Для создания клиента необходимо создать и выбрать произвольное задание. Затем созданные клиенты могут присваиваться любому заданию.

- 3. В "*Задания*" выбрать любое задание.
- 
- 5. *Чтобы создать нового клиента,* выбрать  $\boxed{\mathbf{+}}$ .
- 6. Введите данные клиента.
- 7. Подтвердить нажатием кнопки .

- 8. *Чтобы назначить клиента заданию,* выбрать требуемого клиента.
- Выбранный клиент помечается галочкой.
- 9. Подтвердить нажатием кнопки .

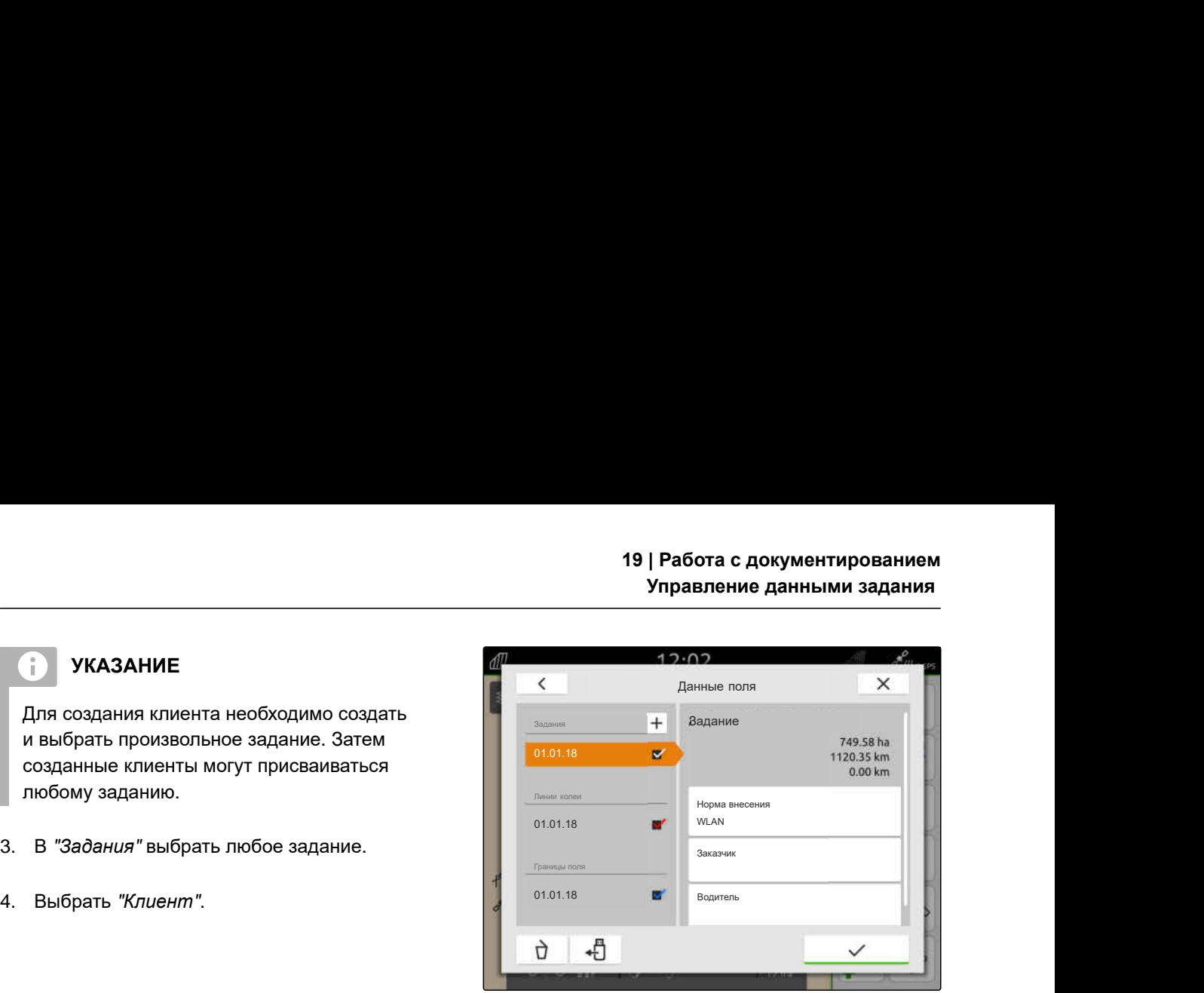

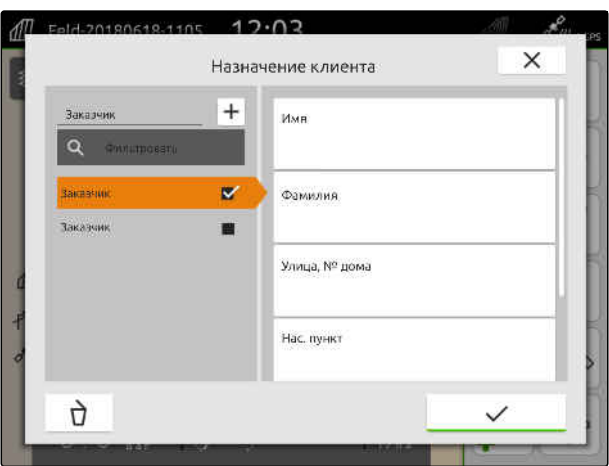

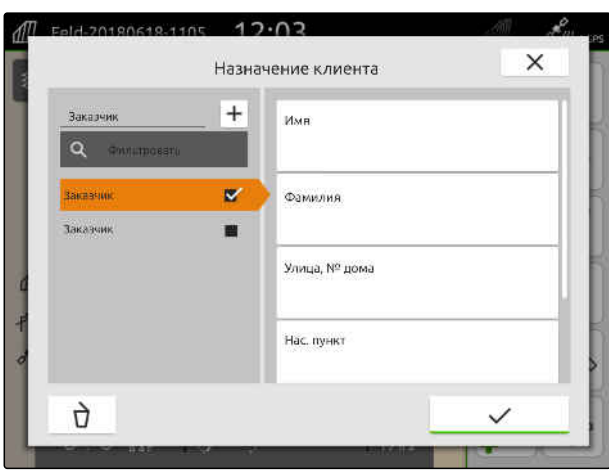

## <span id="page-107-0"></span>**19.7.5 Управление водителями**

#### **УСЛОВИЯ**

√≔

- Данные задания импортированы, [см. стр. 91](#page-96-0) или создано поле, [см. стр. 87](#page-92-0)
- Задание создано; [см. стр. 95](#page-100-0) или импортировано с данными задания
- 1. В рабочем меню выбрать  $\text{III}$ .
- 2. Выбрать поле.

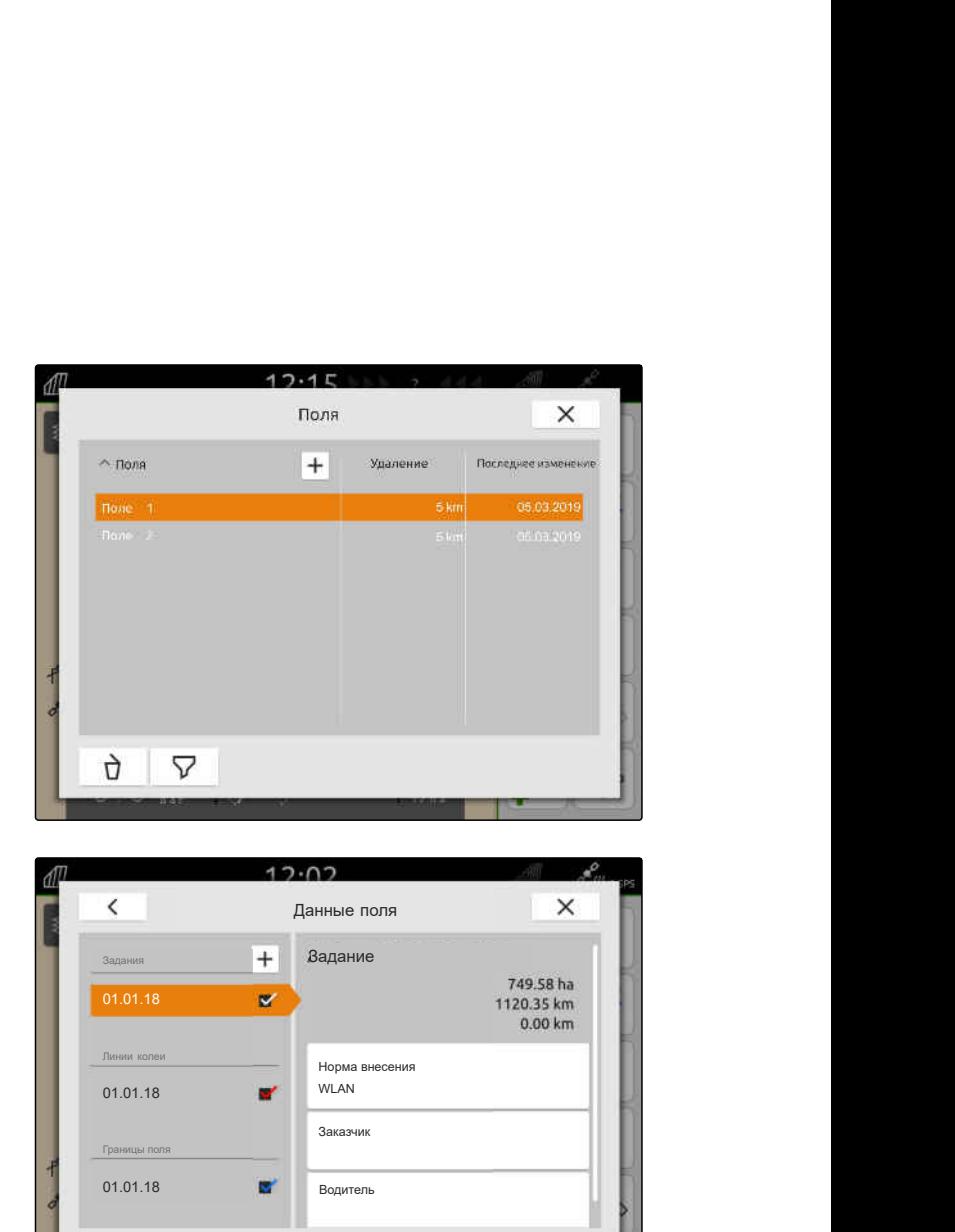

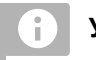

#### **УКАЗАНИЕ**

Для создания водителя необходимо создать и выбрать произвольное задание. Затем созданные водители могут присваиваться любому заданию.

- 3. В "*Задания*" выбрать любое задание.
- 
- 5. *Чтобы создать нового водителя,* выбрать  $\left| \mathbf{+} \right|$ .
- 6. Ввести данные водителя.

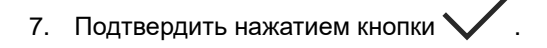

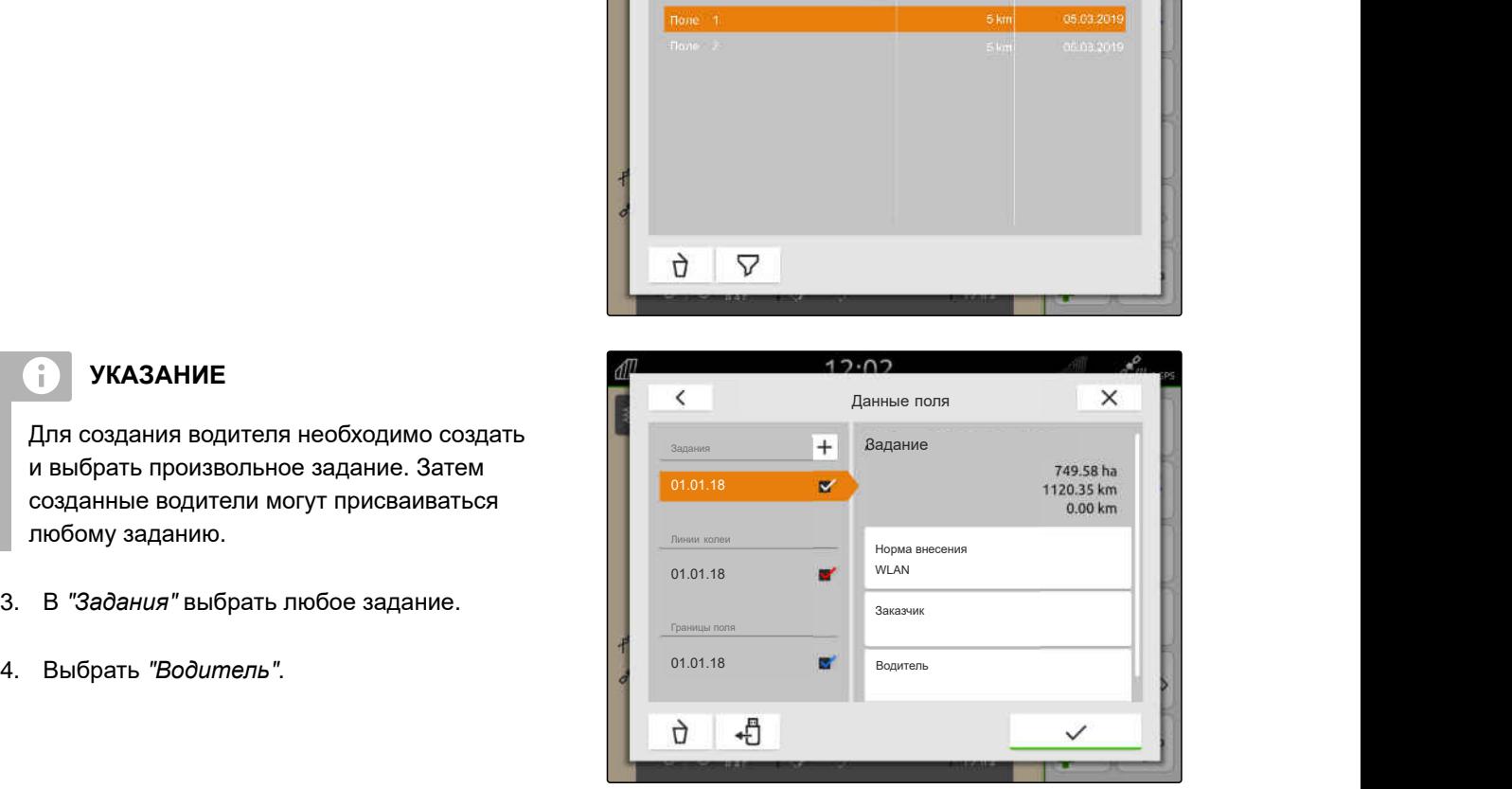

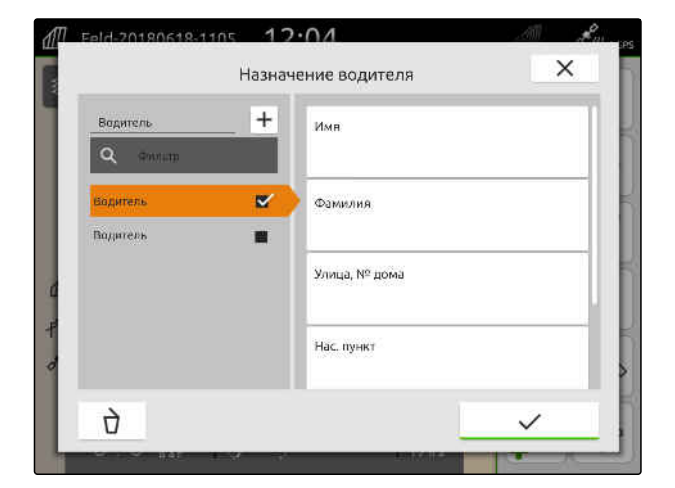

CMS-T-00000338-G.1
- 8. *Чтобы назначить водителя заданию,* выбрать требуемого водителя.
- Выбранный водитель помечается галочкой.
- 9. Подтвердить нажатием кнопки

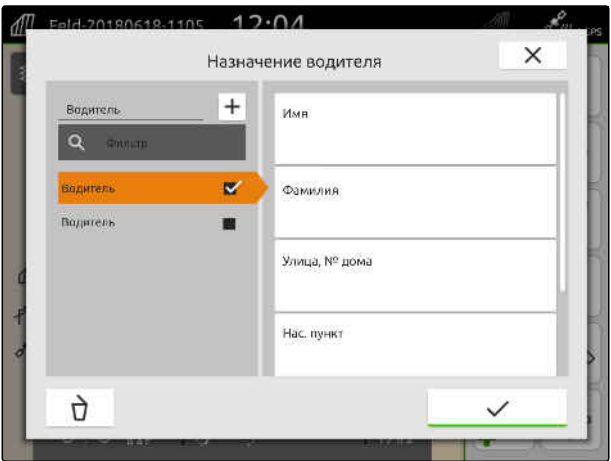

# **19.8 Экспорт данных задания в формате PDF**

CMS-T-00003637-D.1

Данные текущего задания могут сохраняться на USB-накопителе в формате PDF.

#### **В файле PDF содержатся следующие данные задания:**

- Общая информация о задании
- Детали задания  $\bullet$
- Общие параметры агрегата  $\bullet$
- Подробная информация о норме внесения для каждого приемника заданного значения
- Изображение карты покрытия для каждого приемника заданного значения

# **19 | Работа с документированием Экспорт данных задания в формате PDF**

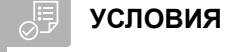

- USB-накопитель вставлен
- Загрузка требуемого задания в данные поля; [см. стр. 86](#page-91-0)
- 1. Открыть меню быстрого пуска.
- 2. выбрать P<sup>pp⊧</sup>I → Сандария Валина.<br>2. выбрать D<sup>PDF</sup>I →

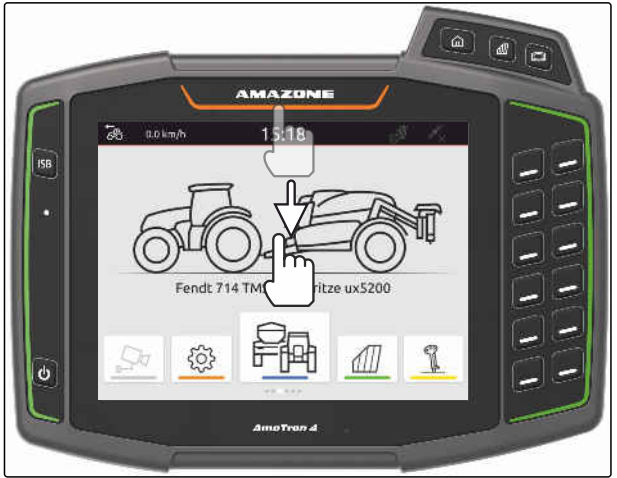

CMS-I-00000278

Данные задания сохраняются в папке "*Экспорт*\_PDF" на USB-накопителе. Файлу PDF присваивается имя, состоящее из даты и времени экспорта, а также названия поля и названия задания.

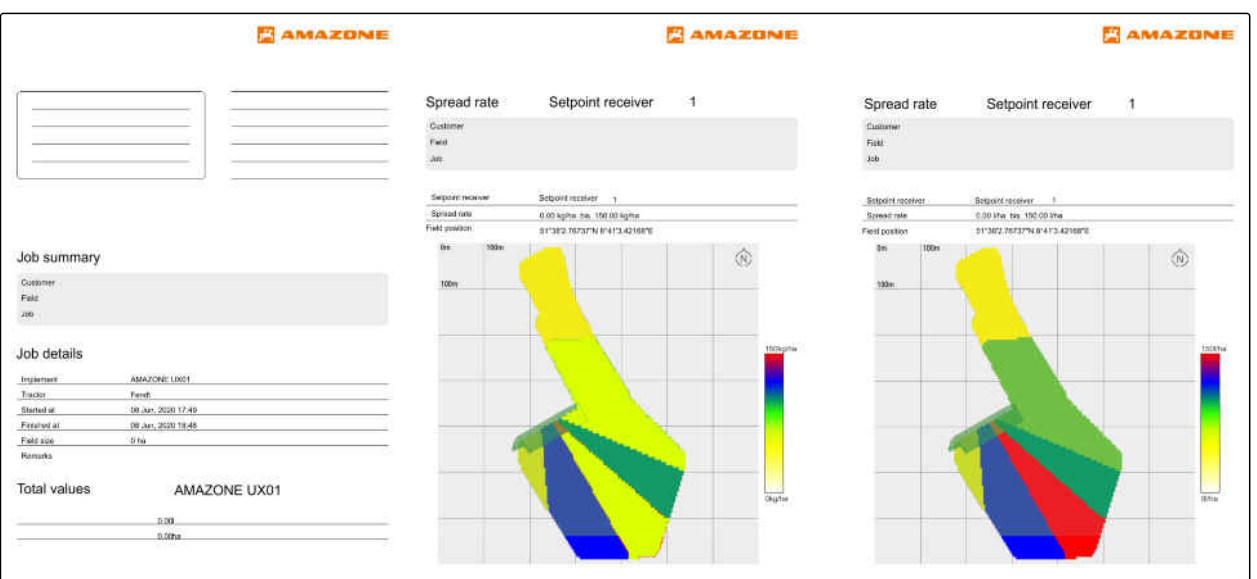

# <span id="page-110-0"></span>**Использование управления секциями**

CMS-T-00000189-J.1

# **20.1 Настройка перекрытия**

#### **20.1.1 Определение перекрывания в направлении движения**

Допуск на перекрытие в направлении движения устанавливает, насколько секции могут выйти за границу в направлении движения, прежде чем секции будут отключены. Перекрывание в направлении движения предотвращает возникновение пропусков между полосой разворота и рядками или между обработанными площадями.

Перекрытие в направлении движения можно настроить отдельно для включения и выключения секций.

#### **Границы для перекрывания в направлении движения:**

- Граница между необработанной и обработанной площадями
- Граница полосы разворота

# **УКАЗАНИЕ**

**Для правильного перекрытия в направлении движения действительно следующее:**

- В системе управления агрегатом необходимо настроить правильные значения времени переключения без перекрытия.
- Если запланирован пропуск между полосой разворота и рядками или между обработанными площадями, можно ввести отрицательное значение для перекрывания в направлении движения.

CMS-T-00000287-H.1

CMS-T-00000286-H.1

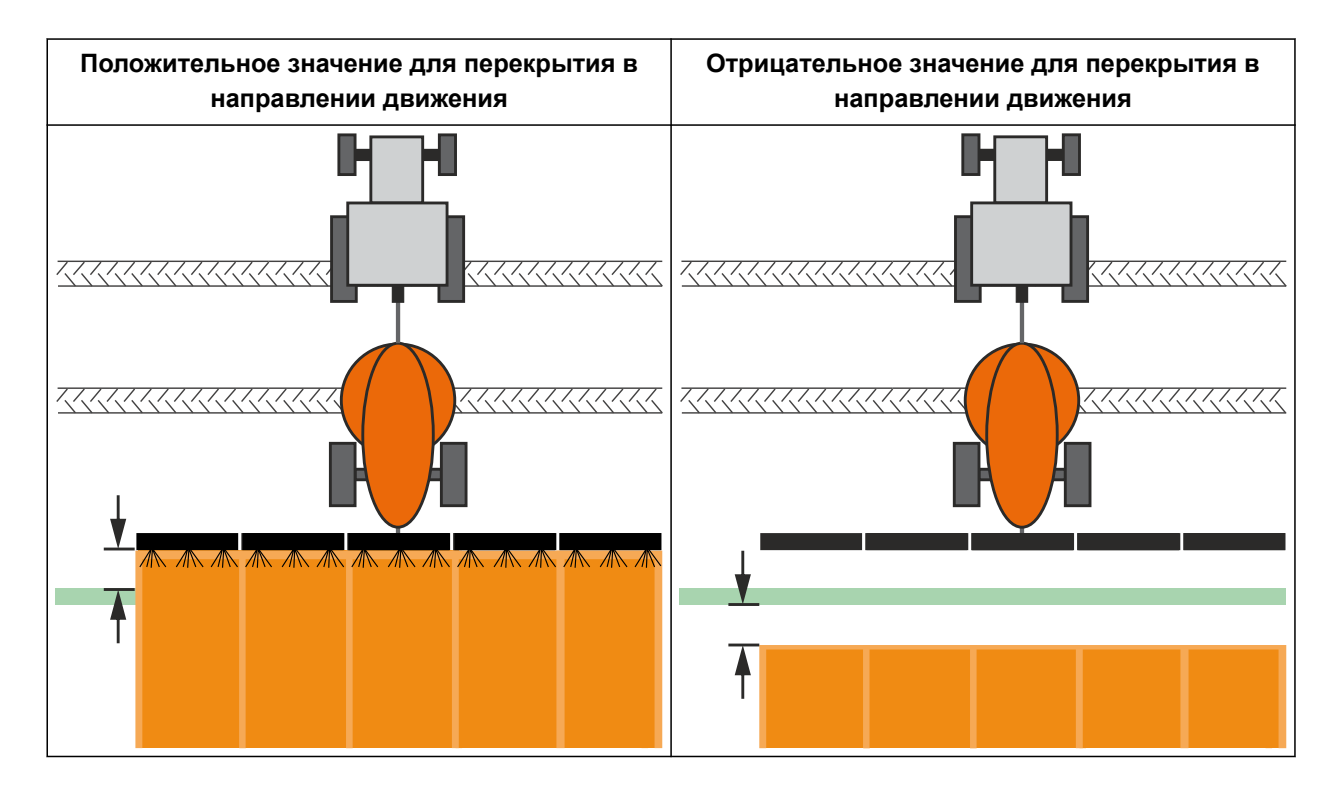

#### **УСЛОВИЯ**

鳫

- Доступна лицензия для *"GPS-Switch basic"* или *"GPS-Switch pro"*
- 1. Выберите в рабочем меню > "*Настройки перекрытия*".
- Если подключенная машина поддерживает систему MultiBoom, отображается выбор штанг.
- Если на подключенной машине имеется только один несущий элемент, выбор несущих элементов пропускается.
- 2. *Если настройки перекрытия должны быть приняты для всех несущих элементов,* активируйте"*Выполнить настройки для всех несущих элементов*".
- Если активировано "*Выполнить настройки для всех несущих элементов*", можно выбрать только первый несущий элемент.
- 3. Выберите несущий элемент из списка.

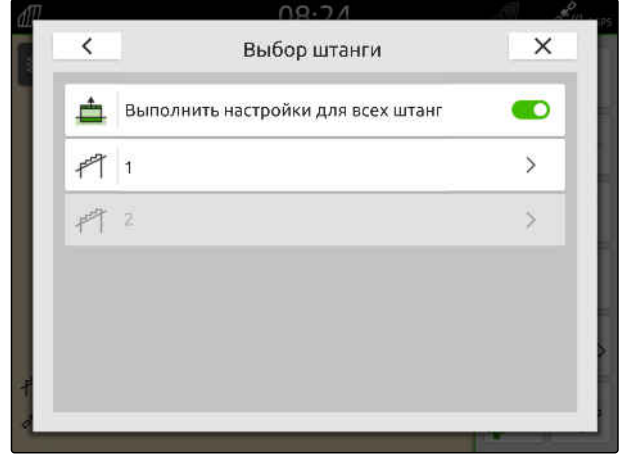

#### **20 | Использование управления секциями Настройка перекрытия**

- <span id="page-112-0"></span>4. Выберите "*Перекрытие в направлении движения при включении*".
- 5. Ввести значение от -1000 см до 1000 см.
- 6. Подтвердить нажатием кнопки .
- 7. Выбрать "*Перекрытие в направлении движения при выключении*".
- 8. Ввести значение от -1000 см до 1000 см.
- 9. Подтвердить нажатием кнопки .

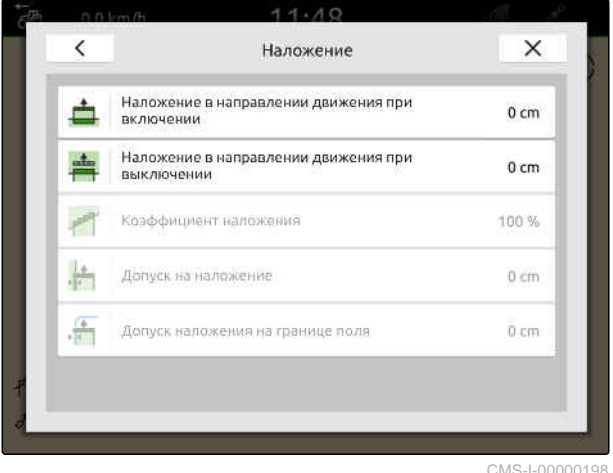

CMS-I-00000198

# **20.1.2 Определение коэффициента перекрывания**

CMS-T-00000288-H.1

Коэффициент перекрытия устанавливает, на сколько процентов секция должна пересечь границу, чтобы ее выключили. Установленный коэффициент перекрытия отображается на карте.

#### **Границы для коэффициента перекрывания:**

- Граница между необработанной и обработанной площадями
- Граница полосы разворота

#### **20 | Использование управления секциями Настройка перекрытия**

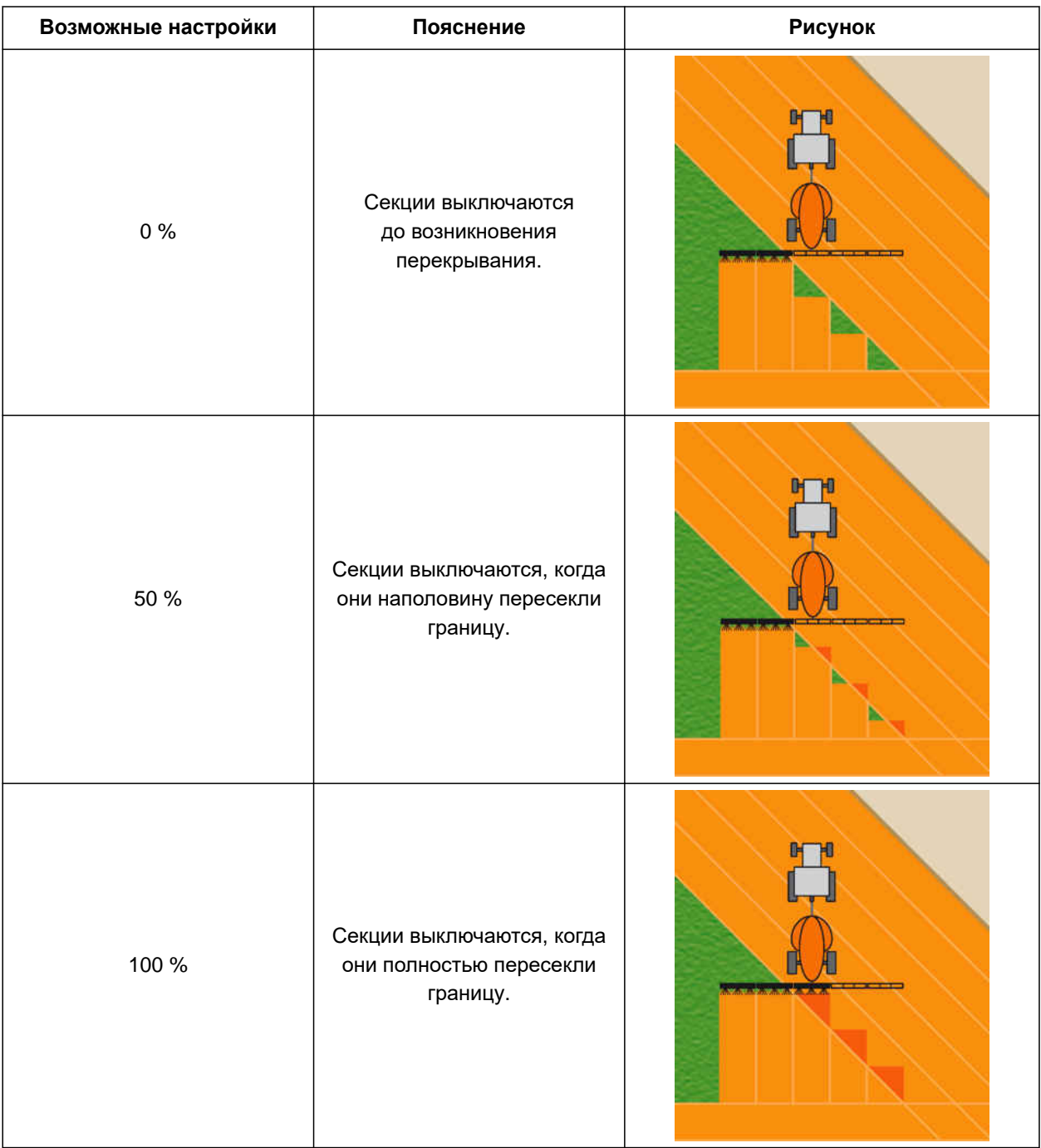

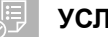

# **УСЛОВИЯ**

- Доступна лицензия для *"GPS-Switch basic"* или *"GPS-Switch pro"*
- 1. Выберите в рабочем меню > "*Настройки перекрытия*".
- Если подключенная машина поддерживает систему MultiBoom, отображается выбор штанг.
- Если на подключенной машине имеется только один несущий элемент, выбор несущих элементов пропускается.
- 2. *Если настройки перекрытия должны быть приняты для всех несущих элементов,* активируйте"*Выполнить настройки для всех несущих элементов*".
- Если активировано "*Выполнить настройки для всех несущих элементов*", можно выбрать только первый несущий элемент.
- 3. Выберите несущий элемент из списка.

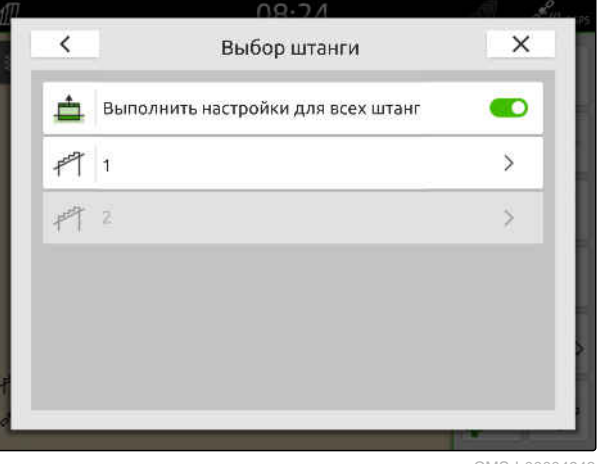

CMS-I-00004943

- 4. Выбрать "*Коэффициент перекрытия*".
- 5. Выбрать процентное значение.
- 6. Подтвердить нажатием кнопки .

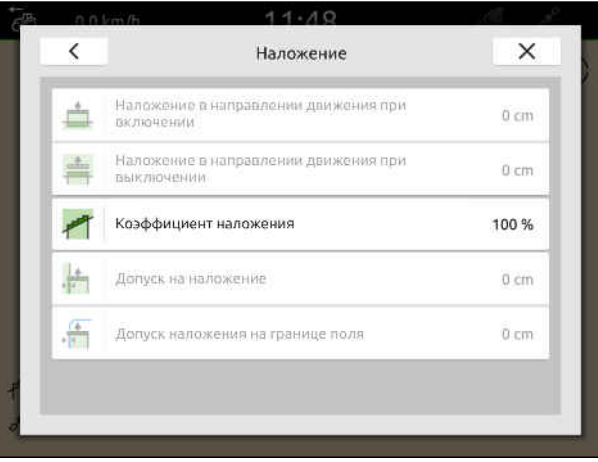

CMS-I-00000199

# **20.1.3 Определение допуска на перекрывание**

Допуск на перекрытие устанавливает, насколько внешние секции должны выйти за обработанную площадь, чтобы их выключили. Допуск на перекрытие предотвращает постоянное выключение и включение внешних секций при параллельном движении, когда секции задевают границу.

#### **Границы для допуска на перекрывание:**

- Граница между необработанной и обработанной площадями
- Граница полосы разворота

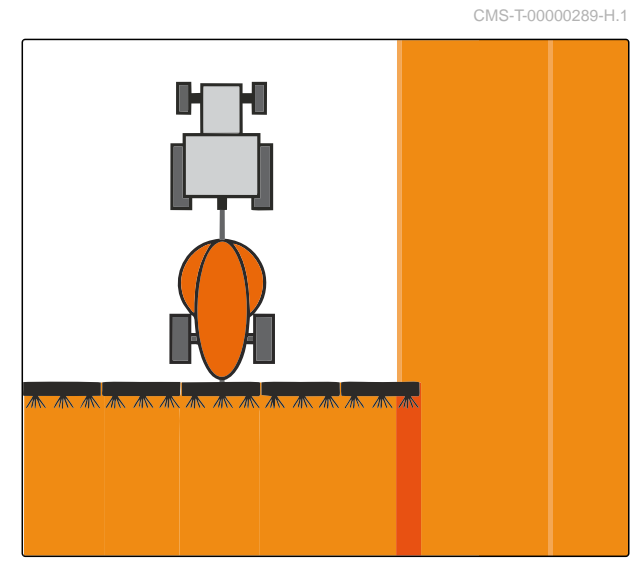

# **УКАЗАНИЕ**

Допуск на перекрывание действителен только в случае, если коэффициент перекрывания установлен на 0 % или 100 %; см. стр[. 107.](#page-112-0)

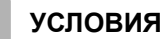

唁

- $\odot$ Доступна лицензия для *"GPS-Switch basic"* или *"GPS-Switch pro"*
- 1. Выберите в рабочем меню > "*Настройки перекрытия*".
- Если подключенная машина поддерживает систему Multi Boom, отображается выбор несущих элементов с секциями (рабочими органами) для внесения разных материалов.
- Если на подключенной машине имеется только один несущий элемент, выбор несущих элементов пропускается.
- 2. *Если настройки перекрытия должны быть приняты для всех несущих элементов,* активируйте"*Выполнить настройки для всех несущих элементов*".
- Если активировано "*Выполнить настройки для всех несущих элементов*", можно выбрать только первый несущий элемент.
- 3. Выберите несущий элемент из списка.

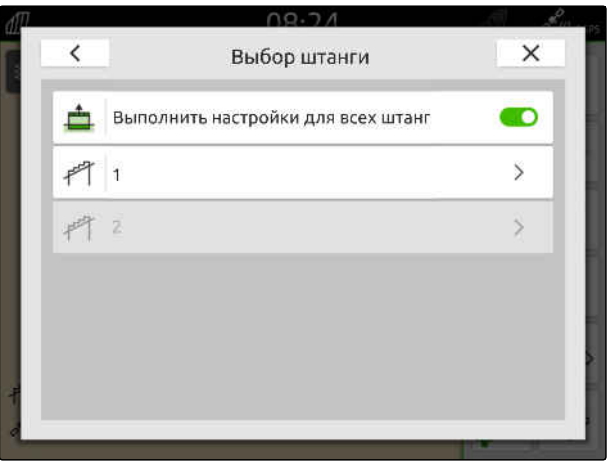

CMS-I-00004943

- 4. Выбрать "*Допуск перекрытия*".
- 5. Введите нужное значение.
- 6. Подтвердить нажатием кнопки .

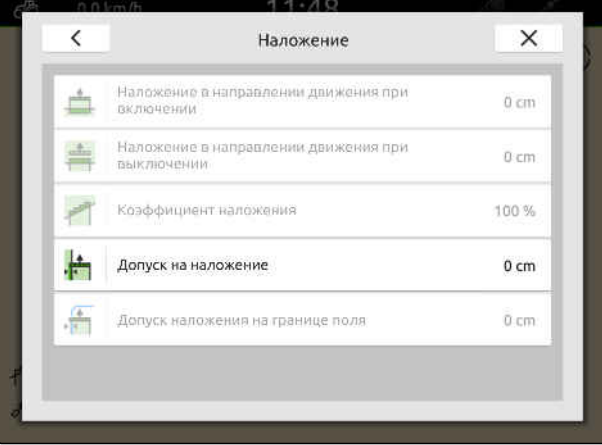

# **20.1.4 Определение допуска на перекрывание на границе поля**

CMS-T-00000290-H.1

Допуск на перекрытие на границе поля указывает, насколько внешние секции должны перейти за границу поля, чтобы их выключили. Допуск на перекрытие на границе поля предотвращает постоянное выключение и включение внешних секций при движении у границы, т. к. секции задевают границу.

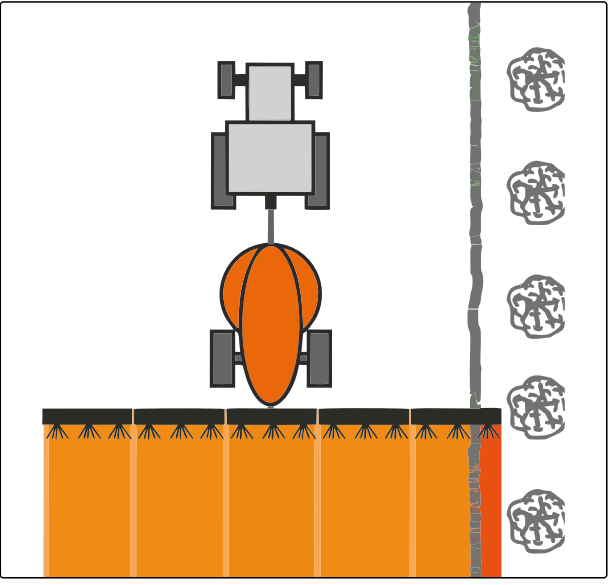

CMS-I-001467

# **УСЛОВИЯ**

- Доступна лицензия для *"GPS-Switch basic"* или *"GPS-Switch pro"*
- 1. Выберите в рабочем меню > "*Настройки перекрытия*".
- Если подключенная машина поддерживает систему MultiBoom, отображается выбор штанг.
- Если на подключенной машине имеется только один несущий элемент, выбор несущих элементов пропускается.
- 2. *Если настройки перекрытия должны быть приняты для всех несущих элементов,* активируйте"*Выполнить настройки для всех несущих элементов*".
- Если активировано "*Выполнить настройки для всех несущих элементов*", можно выбрать только первый несущий элемент.
- 3. Выберите несущий элемент из списка.

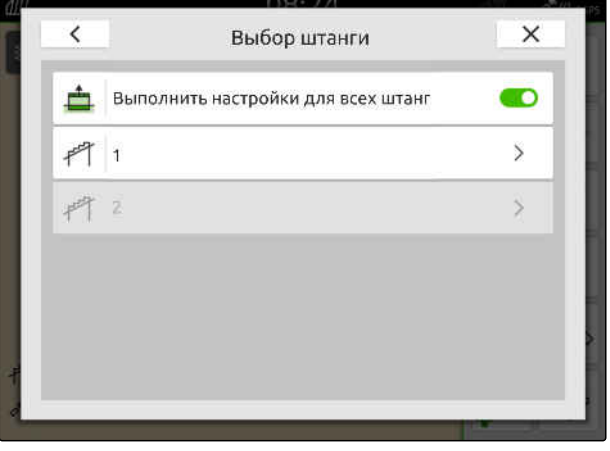

#### **20 | Использование управления секциями Запуск записи**

- 4. Выбрать "*Допуск перекрытия на границе поля*".
- 5. Ввести значение от 0 см до 150 см.
- 6. Подтвердить нажатием кнопки .

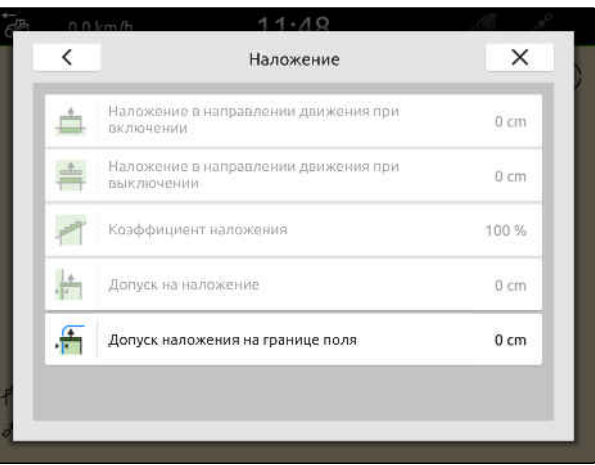

CMS-I-00000201

# **20.2 Запуск записи**

Если запись запущена и секции включены, AmaTron 4 сохраняет данные положения обработанной площади. Обработанные площади отображаются на карте зеленым цветом.

#### **К записям относятся следующие данные:**

- $\bullet$ Обработанная площадь
- Границы поля
- Препятствия

Ť.

- Полоса разворота
- Колеи движения

# **УКАЗАНИЕ**

При отсутствии корректирующего сигнала принимаемый сигнал корректируется программными средствами. До получения скорректированного сигнала может пройти 5 минут.

При отсутствии сигнала коррекции обработанная площадь в отображении карты выделяется желтым цветом. При наличии корректирующего сигнала обработанная площадь отображается зеленым цветом.

В следующей таблице показан обзор состояния секций и соответствующих цветов секций на значке машины.

CMS-T-00000264-I.1

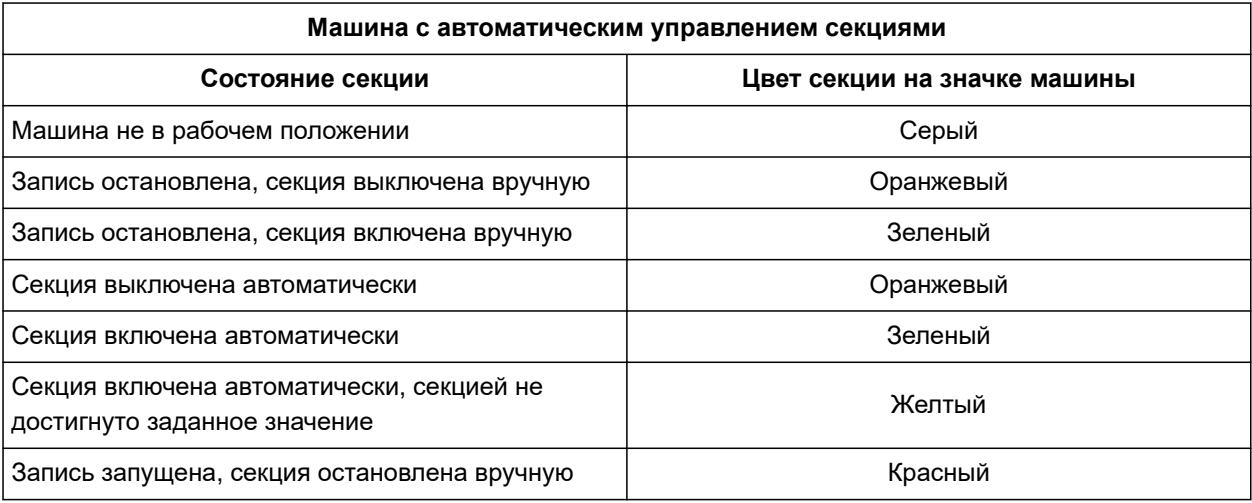

# **УКАЗАНИЕ**

Ŧ

Если секции машины переключаются вручную, посредством цвета секций на значке машины дается рекомендация по переключению.

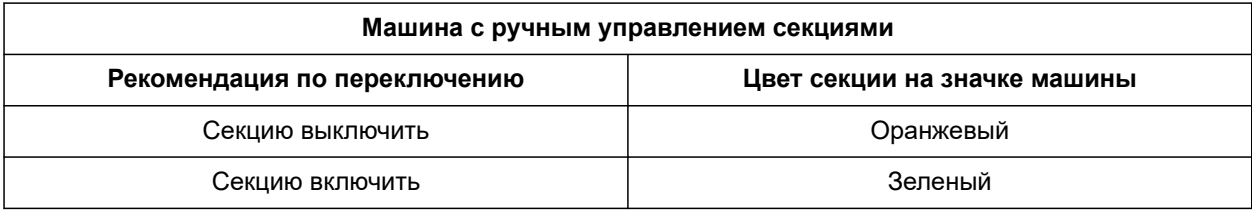

# **УСЛОВИЯ**

- Шина ISOBUS настроена, [см. стр. 43](#page-48-0)
- © Сигнал GPS доступен
- Выбран соответствующий трактор, [см.](#page-72-0) [стр. 67](#page-72-0)
- Выбран соответствующий агрегат, [см.](#page-62-0) [стр. 57](#page-62-0)
- Перекрытие настроено, [см. стр. 105](#page-110-0)
- Доступна лицензия для *"GPS-Switch basic"* или *"GPS-Switch pro"*

**При автоматическом переключении секций:**

- Машина сконфигурирована для автоматического управления секциями
- *Если подключенная рабочая машина поддерживает автоматическое управление секциями,*

в рабочем меню выбрать

или

*если секции подключенной рабочей машины переключаются вручную,*

в рабочем меню выбрать !

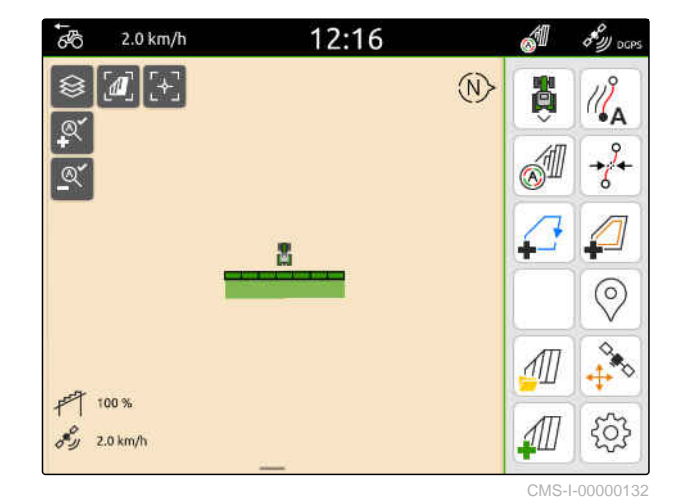

**20.3 Завершение записи**

*Если подключенная рабочая машина поддерживает автоматическое управление секциями,* выключить все секции с помощью системы управления машиной

или

oстановиться

или

*если секции подключенной рабочей машины переключаются вручную,*

в рабочем меню выбрать  $\|$ .

CMS-T-00000265-B.1

# <span id="page-120-0"></span>**Использование границ поля**

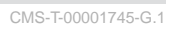

# **21.1 Создание границы поля**

AmaTron 4 может создавать границу поля на обработанной площади. Исходя из границы поля AmaTron 4 может рассчитать площадь поля. Исходя из размера поля определяется обработанная площадь и оставшаяся площадь. Если используется автоматическое управление секциями, внесение останавливается на границе поля.

Если необходимо создать границу поля без фактической обработки площади, можно снова удалить обработанную площадь на AmaTron 4.

Если подключен разбрасыватель с ISOBUS, на внутренней стороне границы поля автоматически создается зона безопасности. Если разбрасыватель с ISOBUS заводится в зону безопасности, секции выключаются. Таким образом предотвращается разбрасывание за границу поля. Зону безопасности можно деактивировать посредством настройки границ поля.

На разбрасывателях AMAZONE последнего поколения при разбрасывании по границе автоматически деактивируется зона безопасности. CMS-T-00000298-H.1

#### **21 | Использование границ поля Создание границы поля**

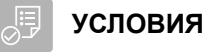

- Доступна лицензия для *"GPS-Switch basic"* или *"GPS-Switch pro"*
- Край поля полностью обработан
- 1. В рабочем меню выбрать

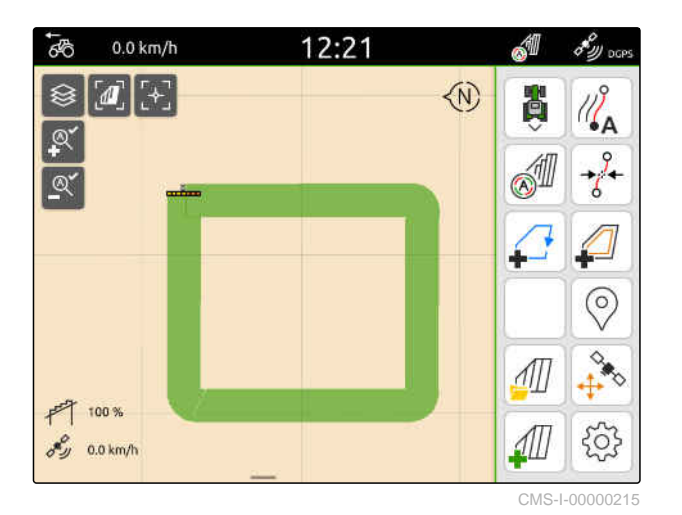

Граница поля создается вокруг обработанной площади. Размеры обработанной площади и оставшаяся площадь отображаются на карте: **1**

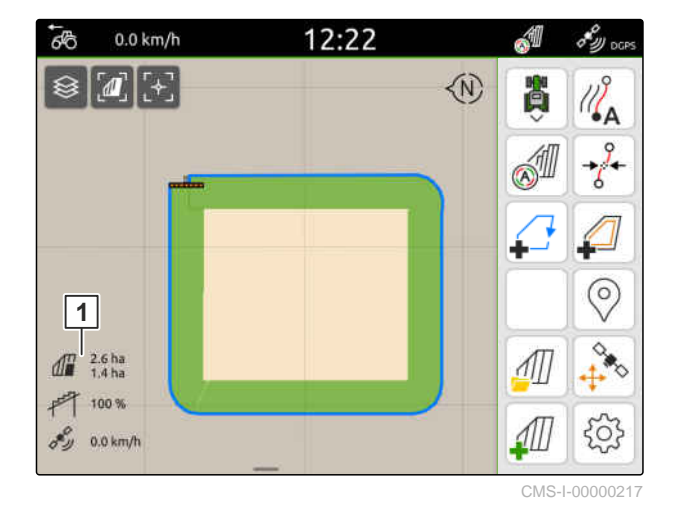

- 2. *Чтобы удалить обработанную площадь,* нажмите на обработанную площадь.
	- $3.$  выбрать  $\Box$ .

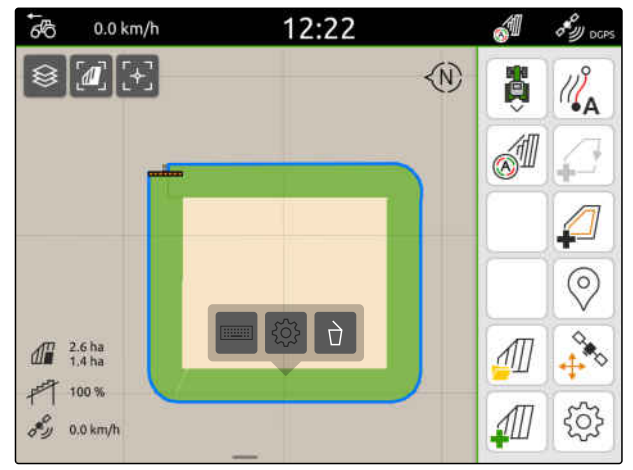

- 4. *Чтобы создать исключаемые зоны,* см. стр. 117.
- 5. *Чтобы настроить границу поля,* см. стр[. 119](#page-124-0)

# **21.2 Создание исключаемых зон**

Исключаемые зоны позволяют отметить участки на поле, которые не нужно или невозможно обрабатывать. Исключаемые зоны имеют собственную границу. Если при создании исключаемой зоны граница поля еще отсутствует, автоматически создается граница поля. Границы исключаемой зоны прокладываются внутри границ поля вокруг необработанных площадей.

Исключаемая зона должна быть не меньше 10 м².

Если подключен разбрасыватель с ISOBUS, вокруг исключаемых зон автоматически создаются зоны безопасности. Если разбрасыватель с ISOBUS заводится в зону безопасности, секции выключаются. Тем самым предотвращается разбрасывание внутрь исключаемой зоны. Зону безопасности можно деактивировать посредством настройки границ поля.

На разбрасывателях AMAZONE последнего поколения при разбрасывании по границе автоматически деактивируется зона безопасности. CMS-T-00013057-A.1

- **УСЛОВИЯ**
- Поле полностью обработано
- Внутри обработанной площади есть необработанная площадь не менее 10 м²
- 1. Нажмите на обработанную площадь.
- 2. выбрать $\sqrt{ }$ .

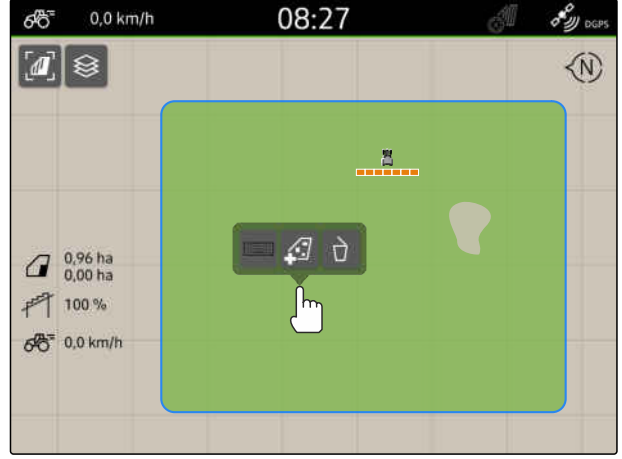

CMS-I-00008351

- Если граница поля еще отсутствует, создается граница поля.
- Вокруг необработанных площадей внутри границ поля создаются исключаемые зоны.

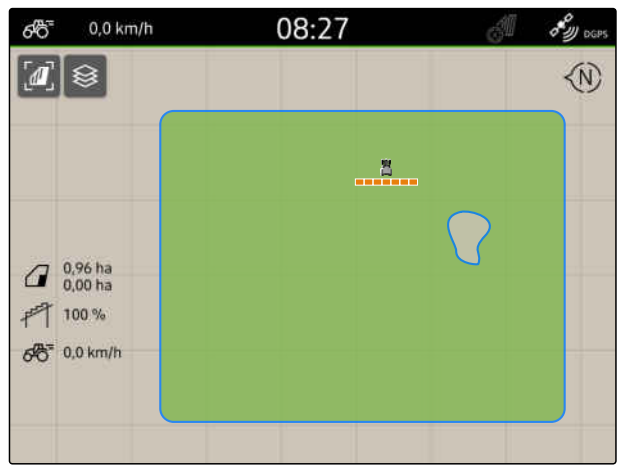

CMS-I-00008350

3. *Чтобы удалить исключаемую зону,* нажмите на исключаемую зону и выберите  $\sqrt{1}$ 

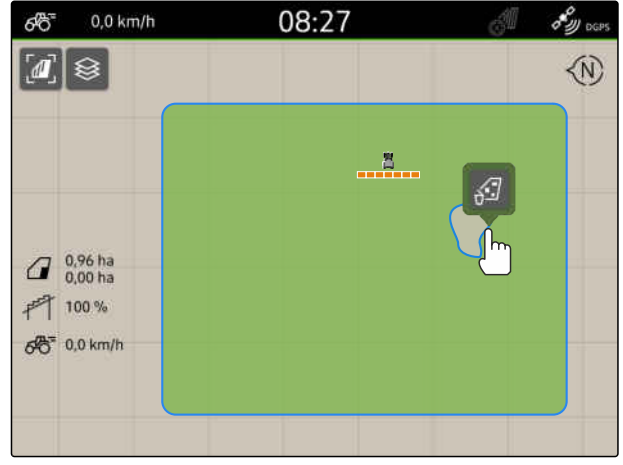

# <span id="page-124-0"></span>**21.3 Скрыть границу поля**

Если границы поля скрыты, они больше не отображаются на виде карты. Скрытые границы поля остаются сохраненными в данных поля и могут быть загружены повторно.

- 1. Нажать на границу поля.
- 2. выбрать  $\overline{\mathscr{D}}$ .
- 3. *Чтобы снова загрузить границы поля,* см. стр[. 86](#page-91-0).

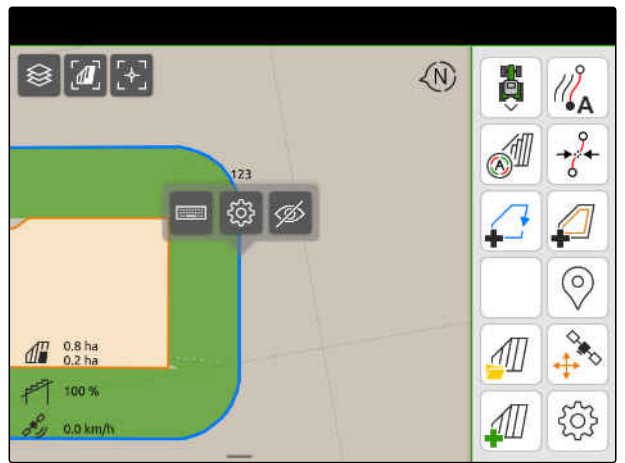

 $CMS-I-000010$ 

CMS-T-00000308-G.1

# **21.4 Настройка границ поля**

# **21.4.1 Деактивировать зону безопасности**

Если подключен разбрасыватель с ISOBUS, внутри границ поля и вокруг исключаемых зон автоматически создаются зоны безопасности. Если разбрасыватель с ISOBUS заезжает в зону безопасности, секции выключаются. Таким образом предотвращается разбрасывание за границу поля или в исключаемую зону. Зоны безопасности могут деактивироваться.

На разбрасывателях AMAZONE последнего поколения при разбрасывании по границе зоны безопасности автоматически деактивируются.

CMS-T-00013056-A.1

CMS-T-00013058-A.1

#### <span id="page-125-0"></span>**21 | Использование границ поля Настройка границ поля**

- 1. Выберите в рабочем меню > "*Граница поля*".
- 2. Активация "*Зоны безопасности*"

или

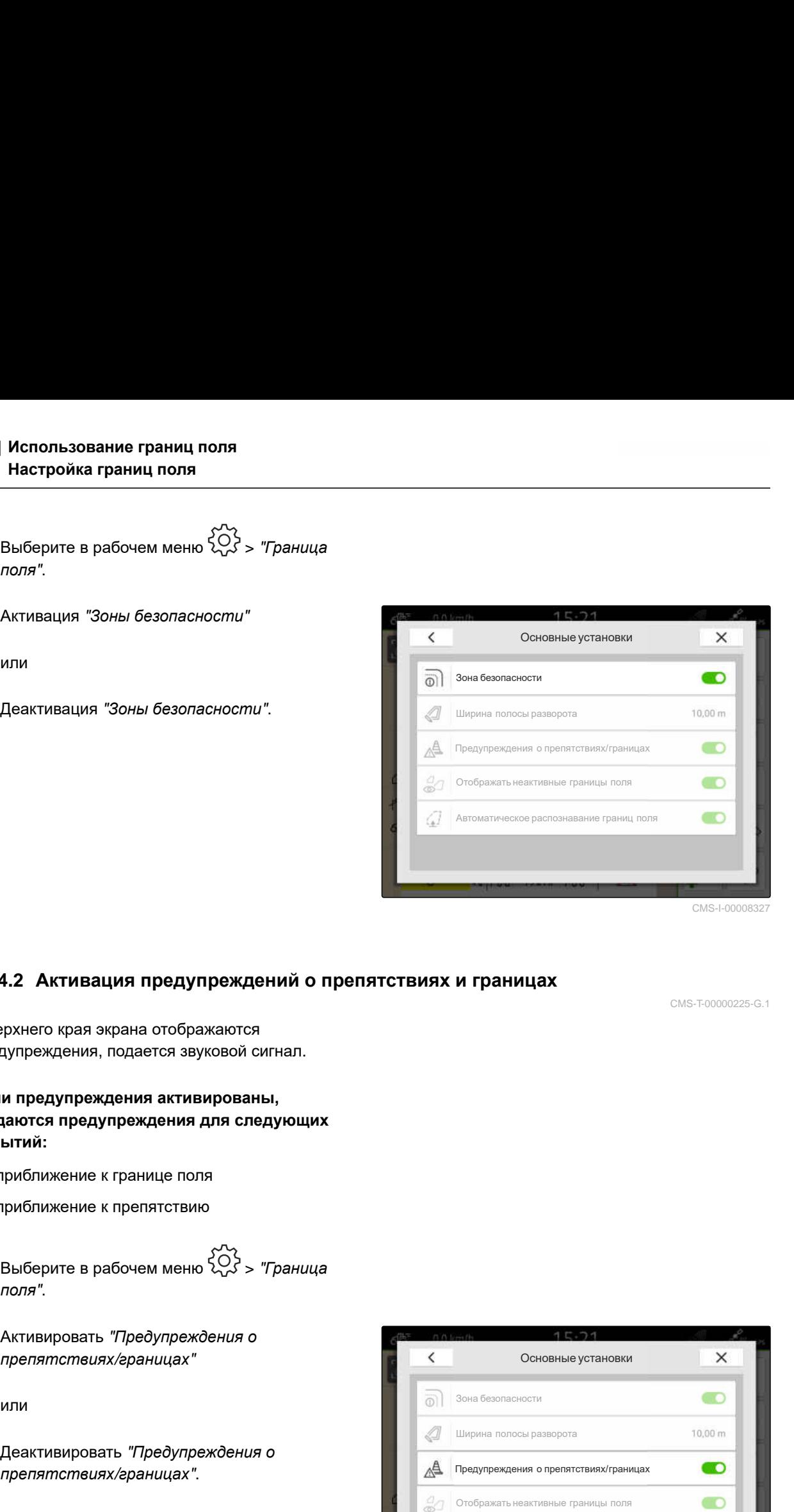

CMS-I-00008327

# **21.4.2 Активация предупреждений о препятствиях и границах**

У верхнего края экрана отображаются предупреждения, подается звуковой сигнал.

# **Если предупреждения активированы, выдаются предупреждения для следующих событий:**

- приближение к границе поля  $\bullet$
- приближение к препятствию
- 1. Выберите в рабочем меню > "*Граница поля*".
- 2. Активировать "*Предупреждения о препятствиях*/*границах*"

или

Деактивировать "*Предупреждения о*

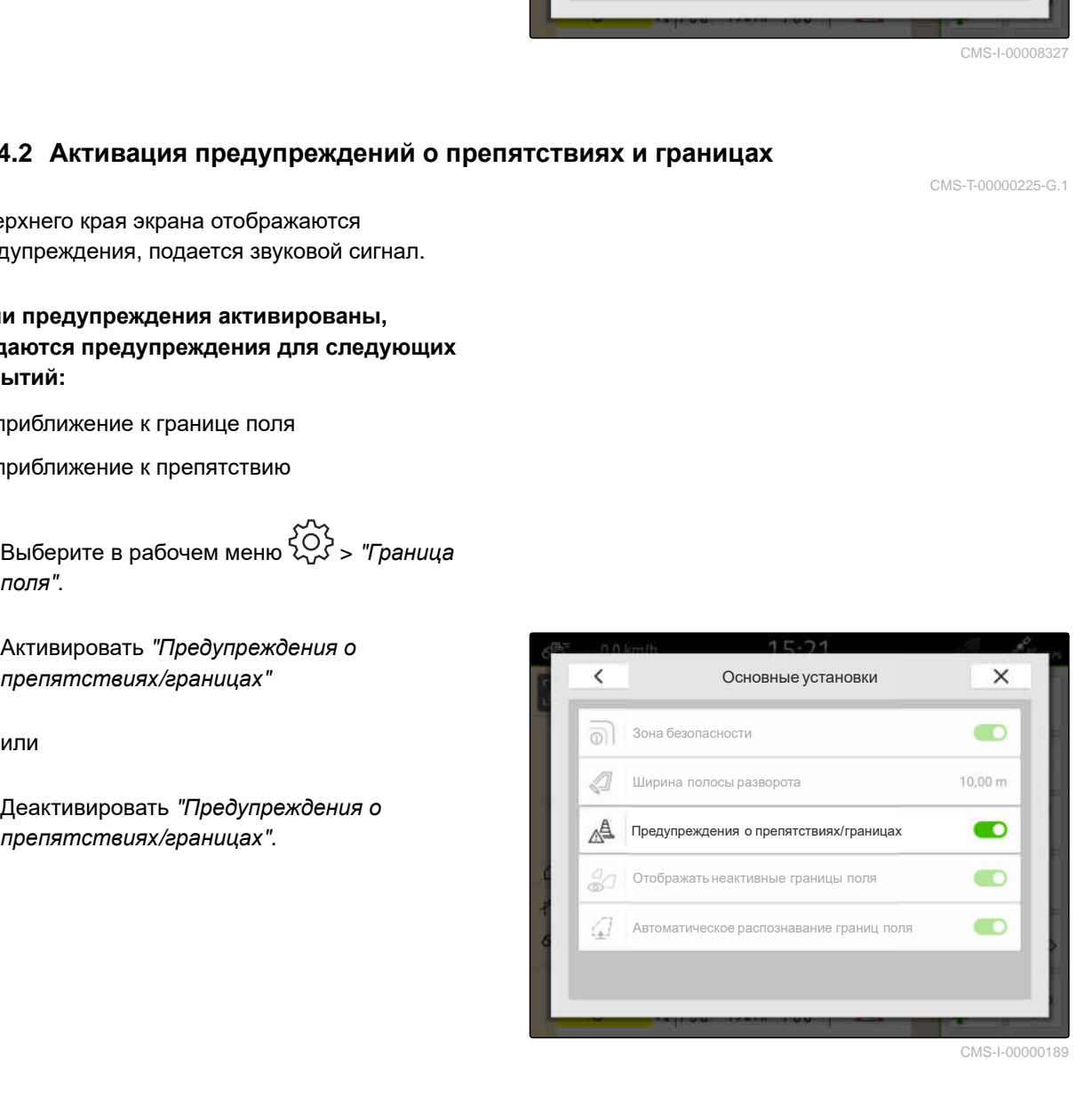

CMS-T-00000225-G.1

CMS-T-00013059-A.1

# **21.4.3 Отображать неактивные границы поля**

Если эта функция активна, неактивные границы поля отображаются на экране карты в виде тонких серых линий.

- 1. Выберите в рабочем меню > "*Граница поля*".
- 2. Активировать "*Отображать неактивные границы поля*"

или

Деактивиуйте "*Отображать неактивные*

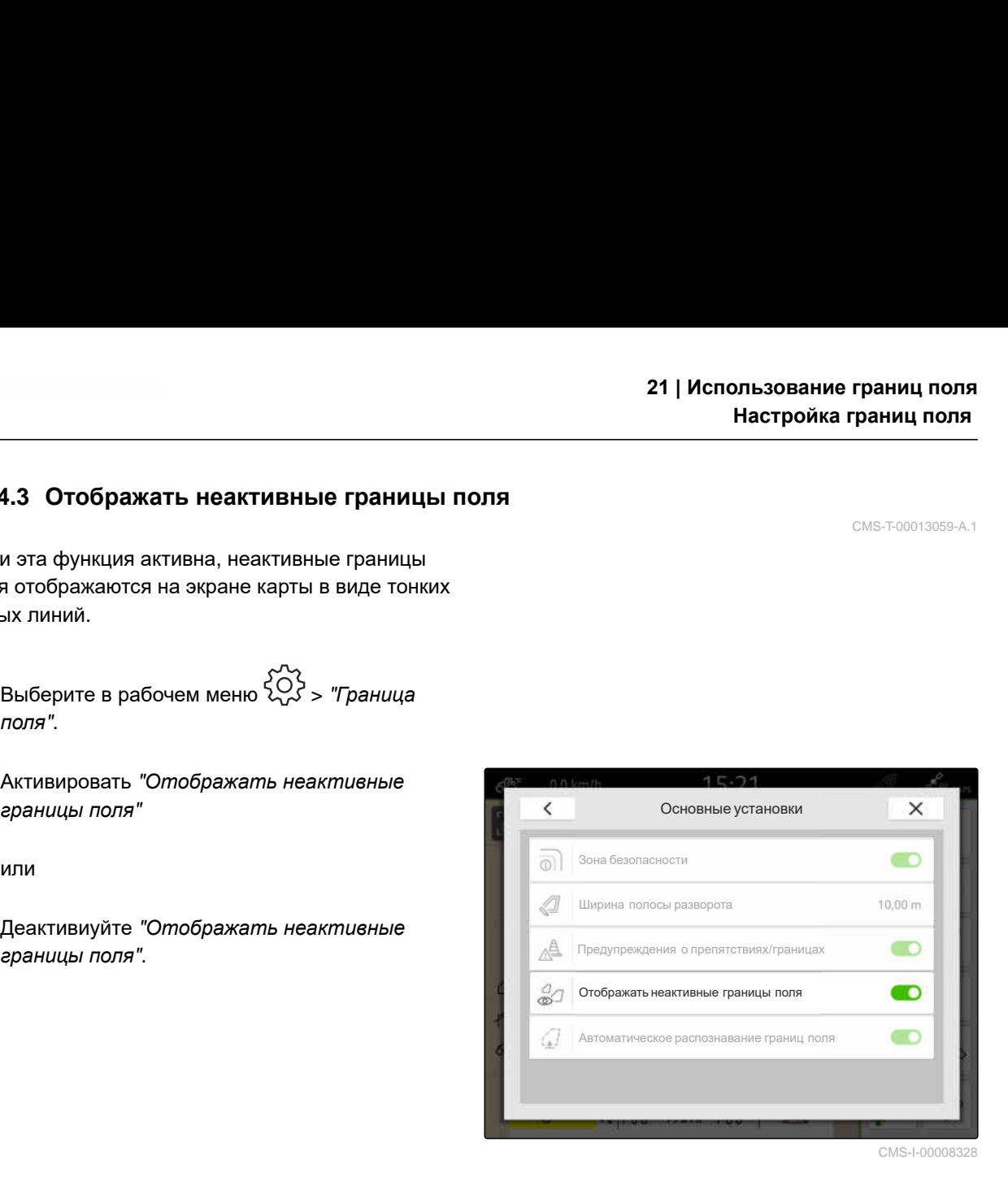

CMS-I-00008328

# **21.4.4 Активировать автоматическое распознавание границ поля**

CMS-T-00003639-C.1

Если активировано автоматическое распознавание границ поля, AmaTron 4 автоматически распознает, находится ли рядом сохраненное поле. Тогда можно загрузить данные для этого поля, чтобы обработать поле. Если функция деактивирована, для обработки поля необходимо выбрать данные поля вручную.

#### **21 | Использование границ поля Настройка границ поля**

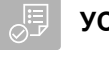

# **УСЛОВИЯ**

- Доступна лицензия для *"GPS-Maps&Docs"*
- 1. Выберите в рабочем меню > "*Граница поля*".
- 2. Активировать "*Автоматическое распознавание границ поля*"

или

Деактивировать "*Автоматическое*

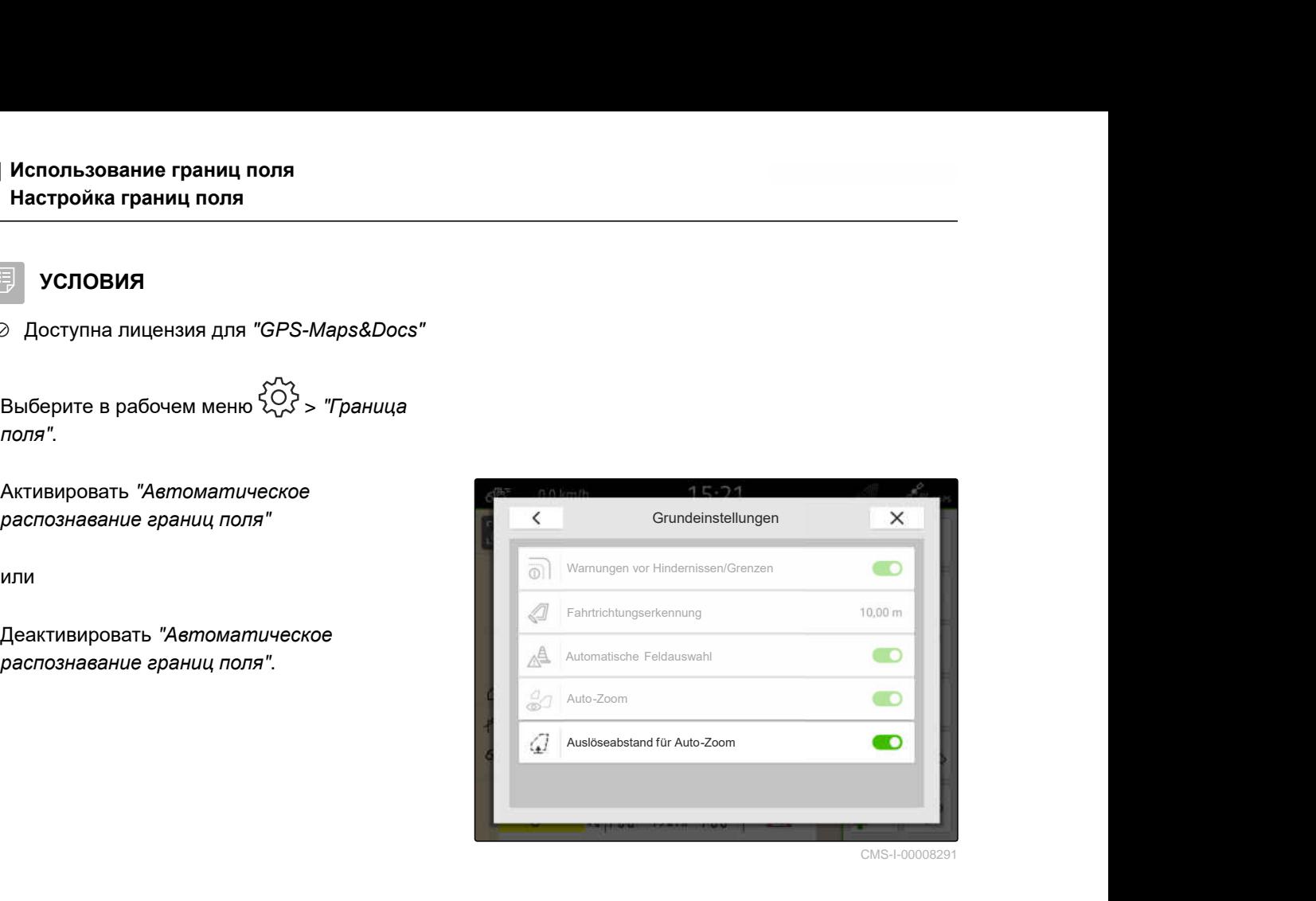

# **Использование виртуальной разворотной полосы** 22

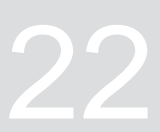

CMS-T-00001746-H.1

# **22.1 Создание виртуальной полосы разворота**

С помощью виртуальной разворотной полосы можно описать реальную разворотную полосу в отображении карты. Это позволяет обрабатывать зону разворотной полосы независимо от остального поля. Секции переключаются на границе разворотной полосы.

На виртуальной разворотной полосе автоматически создаются колеи движения.

#### **УСЛОВИЯ**

- Доступна лицензия для *"GPS-Switch basic"* или *"GPS-Switch pro"*
- Граница поля создана, [см. стр. 115](#page-120-0)
- 1. В рабочем меню выбрать
- 2. Ввести ширину полосы разворота.

CMS-T-00000300-I.1

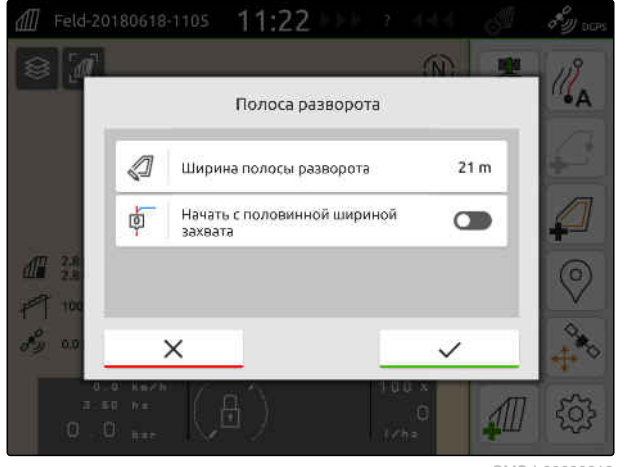

#### **22 | Использование виртуальной разворотной полосы Создание виртуальной полосы разворота**

Если работа начинается с половиной ширины захвата, первая колея движения "0" находится на границе поля, а вторая колея движения располагается с удалением на ширину захвата внутрь от границы поля.

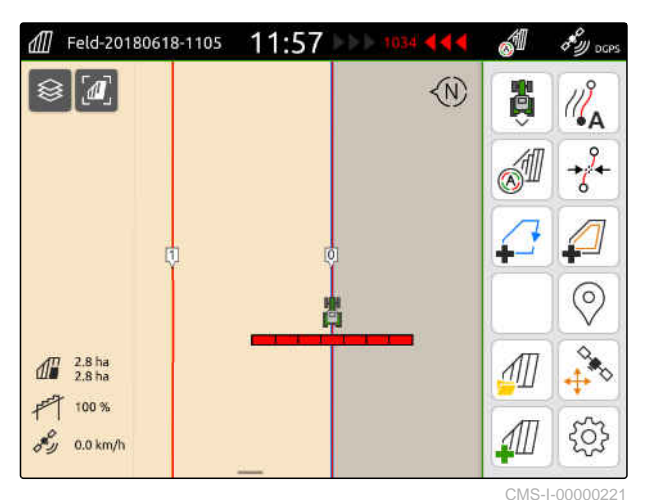

Если работа начинается с полной шириной захвата, первая колея движения "0" располагается с удалением на половину ширины захвата внутрь от границы поля.

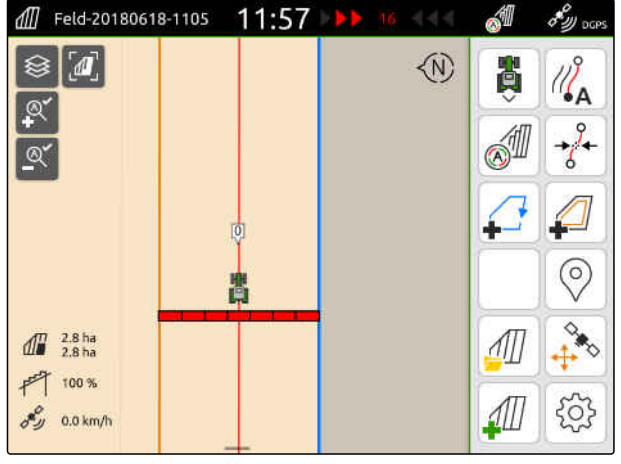

CMS-I-00000220

3. *Чтобы проложить первую линию колеи на границе поля,* активируйте "*Начать с половины ширины захвата*";

или

*Чтобы проложить первую линию колеи на расстоянии половины ширины захвата внутрь от границы поля,* деактивируйте "*Начать с половины ширины захвата*".

- 4. Подтвердить нажатием кнопки .
- После создания виртуальной разворотной полосы она отображается серым цветом внутри границы поля.

Чтобы запустить внесение внутри виртуальной разворотной полосы и использовать колеи движения внутри виртуальной разворотной полосы, необходимо разблокировать виртуальную разворотную полосу.

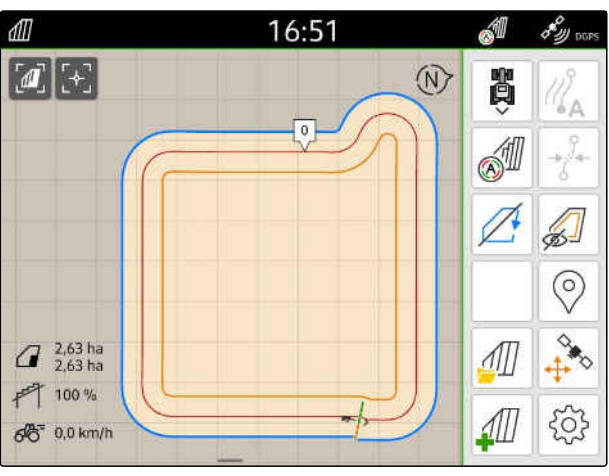

CMS-I-00009412

5. *Чтобы разблокировать виртуальную разворотную полосу,*

в рабочем меню выбрать  $\widehat{\mathbb{E}}$ .

6. *Чтобы отключить показ колей внутри виртуальной полосы разворота,*

в рабочем меню выбрать  $\cancel{\mathscr{B}}^{\perp}$ .

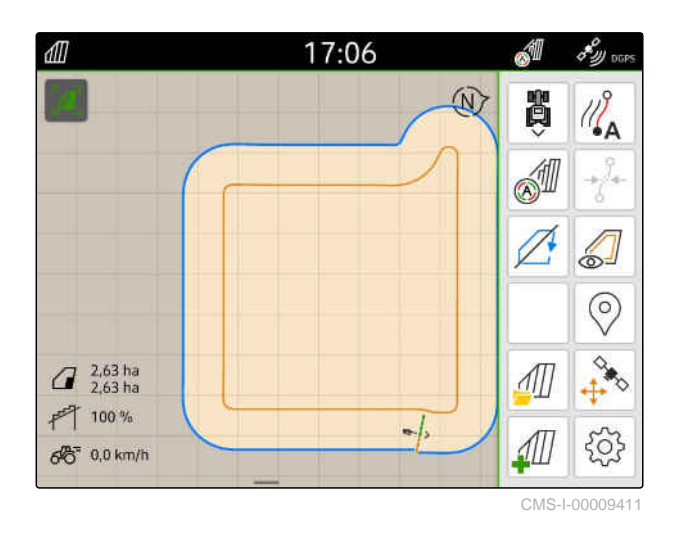

7. *Чтобы заблокировать виртуальную полосу разворота,*

в рабочем меню выбрать  $\mathbb{Z}$ .

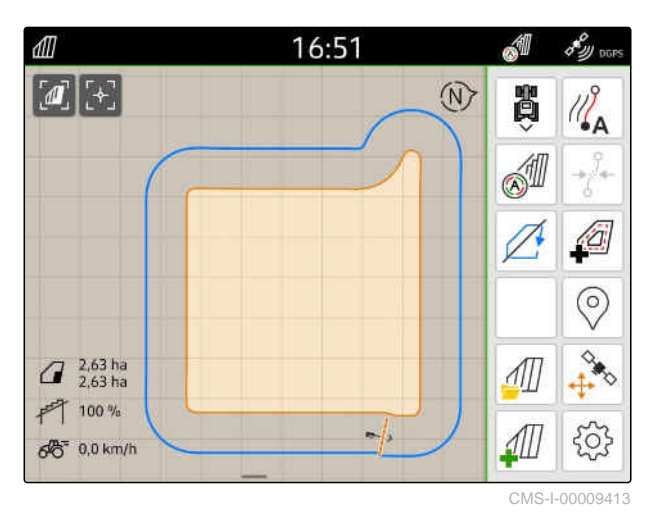

# **22.2 Обработка виртуальной разворотной полосы**

- 1. Коснитесь виртуальной разворотной полосы.
- 2. *Чтобы удалить виртуальную разворотную полосу,*

$$
\mathsf{B}\mathsf{b}\mathsf{f}\mathsf{b}\mathsf{d}\mathsf{f}\mathsf{b}
$$

или

*Чтобы изменить ширину полосы разворота,* введите требуемую ширину полосы разворота в рабочем меню > "*Граница поля*" > "*Ширина полосы разворота*"

или

*Чтобы сместить первую линию колеи,* активируйте или деактивируйте в рабочем

меню > "*Параллельное движение*" "*Начать с половины ширины захвата*".

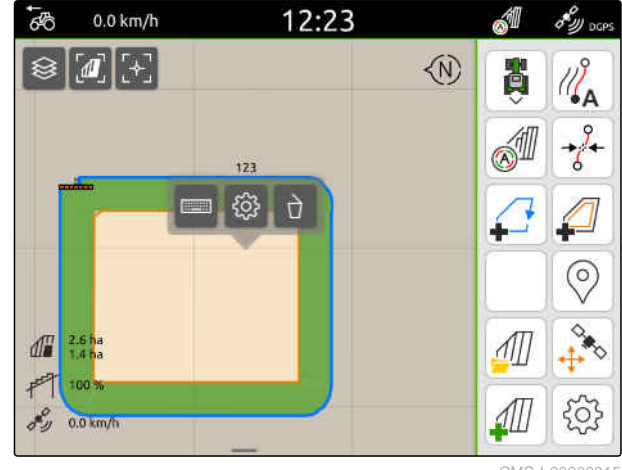

CMS-I-0000031

CMS-T-00000309-G.1

# **Выделение препятствия**

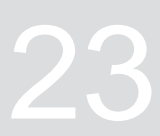

CMS-T-00000299-G.1

Если на поле имеются препятствия, например, промоины, опоры линии электропередач, скалы или деревья, эти препятствия можно отметить на карте AmaTron 4. Если транспортное средство приближается к препятствию, выдается предупреждение и увеличивается значок транспортного средства.

Предупреждение выдается, только если в настройках активированы предупреждения; [см](#page-125-0). стр[. 120.](#page-125-0)

Масштаб карты увеличивается, если активировано автомасштабирование; см. стр[. 71](#page-76-0).

Выделенное препятствие может использоваться для коррекции GPS-Drift, см. стр[. 77](#page-82-0).

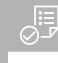

#### **УСЛОВИЯ**

- Доступна лицензия для *"GPS-Switch pro"*
- 1. Подъехать на транспортном средстве к препятствию.
- 2. *Если выделенное препятствие должно использоваться для коррекции GPS-Drift,* пометьте ориентацию и положение транспортного средства.
- $3.$  В рабочем меню выбрать  $\heartsuit$ .
- На карте отображается символ препятствия.

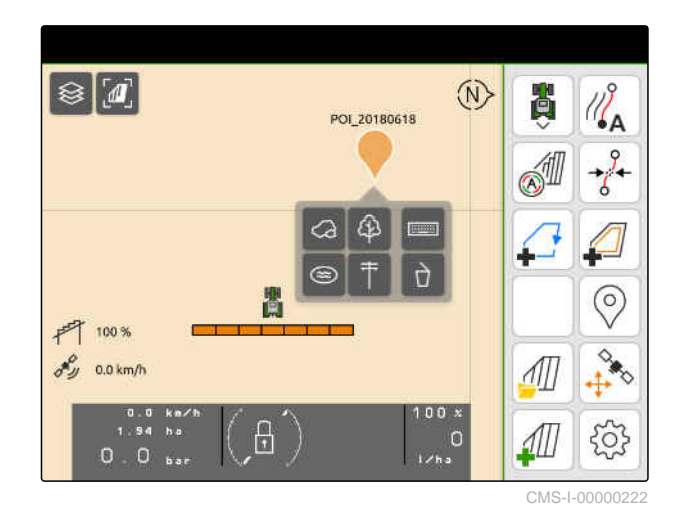

- 4. Символ препятствия передвинуть пальцем в требуемое положение.
- 5. *Если требуется добавить символ препятствия определенного типа,* выбрать требуемый символ.
- 6. *Если символ необходимо переименовать,* Ввести требуемое имя в поле  $\overline{1, 1, 1, \ldots}$
- 7. *Если символ препятствия необходимо удалить,*

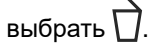

8. *Чтобы установить символ препятствия,* нажать на карту в любом месте.

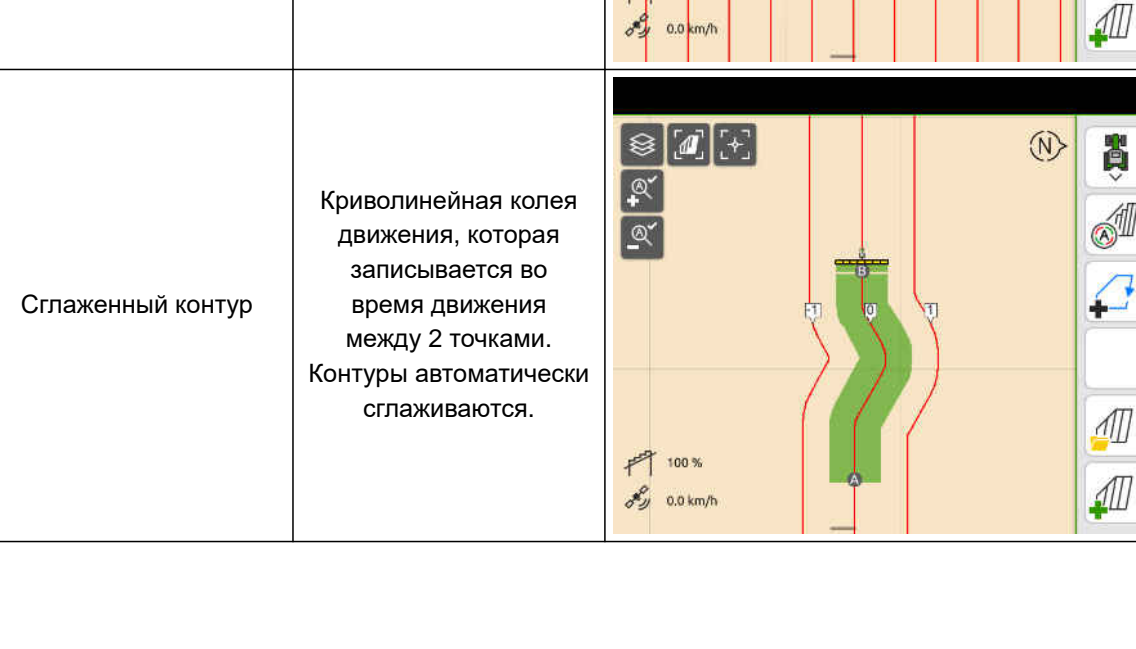

С помощью AmaTron 4 можно записать колеи движения различных видов.

**24.1 Настройка функции параллельного вождения**

# **24.1.1 Выбор схемы движения**

**Доступные схемы движения Пояснение Рисунок** CMS-T-00000190-J.1

CMS-T-00000231-H.1

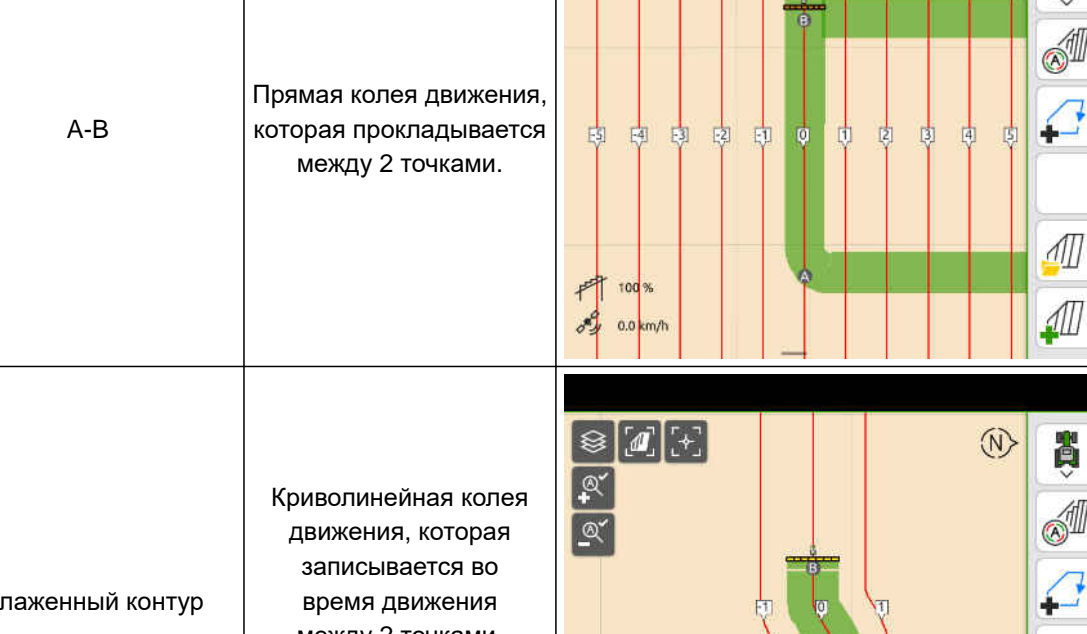

 $\sqrt{a}$ 

<span id="page-134-0"></span>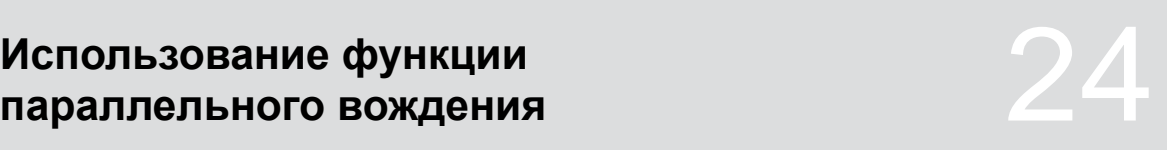

CMS-T-00000293-H.1

 $\circledR$ 

**P** 

 $\mathbb{Z}_{\mathsf{A}}^{\mathsf{S}}$ 

 $\circledcirc$ 

503

 $\mathbb{Z}_{\mathsf{A}}^{\mathsf{S}}$ 

 $\circledcirc$ 

 $503$ 

#### **24 | Использование функции параллельного вождения Настройка функции параллельного вождения**

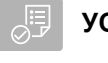

# **УСЛОВИЯ**

- Доступна лицензия для *"GPS-Track"*
- 1. Выберите в рабочем меню  $\bigotimes_{\lambda,\lambda}^{\lambda,\lambda}$ "*Параллельное движение*" > "*Схема движения*".
- 2. Выбрать требуемую схему движения.
- 3. Подтвердить нажатием кнопки

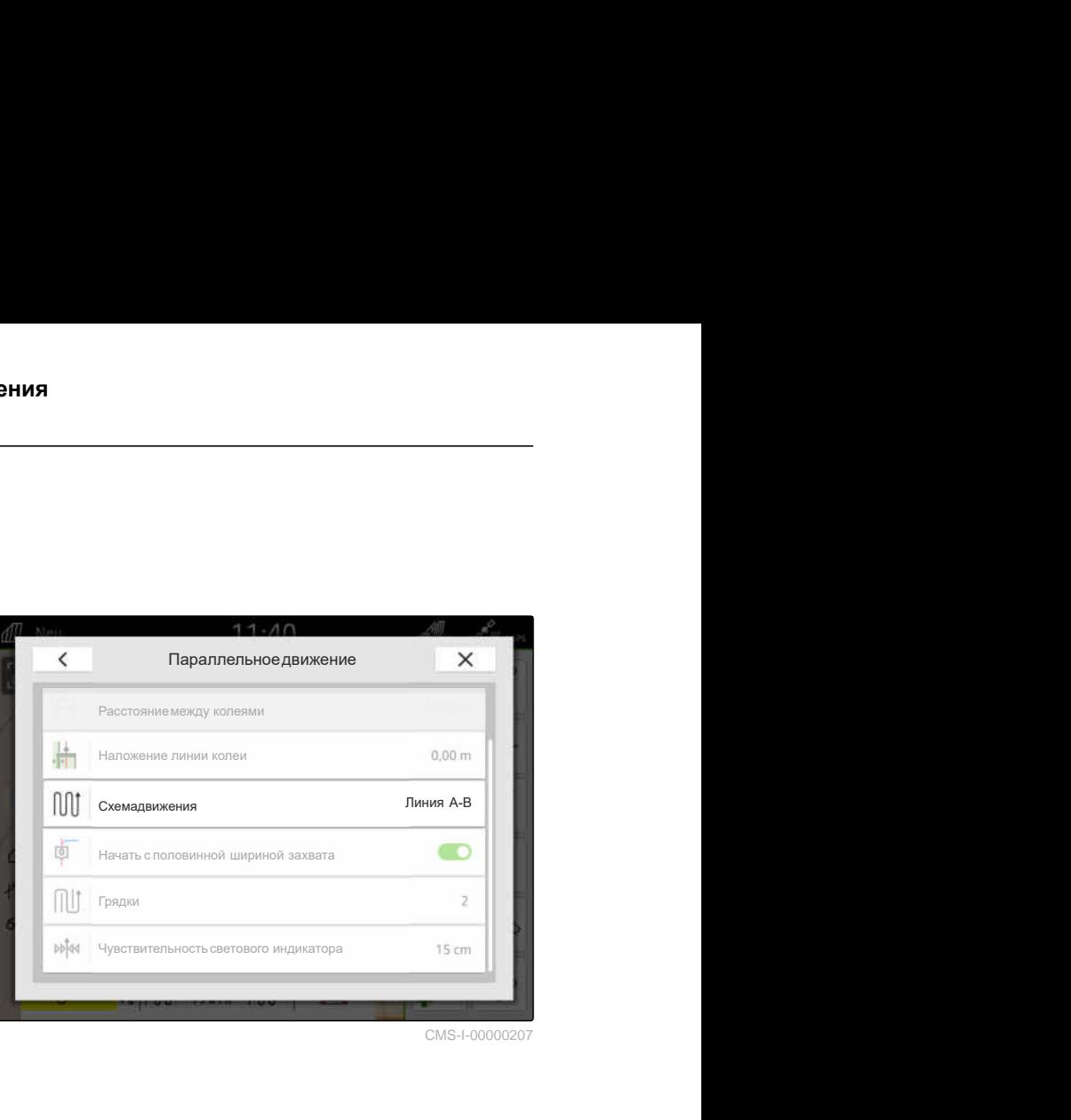

CMS-I-00000207

CMS-T-00007040-B.1

# **24.1.2 Редактирование колей движения**

Когда создаются колеи движения, расстояние между ними соответствует ширине захвата подключенной машины. Расстояние между колеями можно изменять вручную.

Если необходимо двигаться по колеям и при этом возникает перекрытие или пропуск в обработке, можно изменить перекрытие колей движения.

- 1. Выбрать колею движения.
- Отображаются кнопки конфигурирования.  $\rightarrow$
- 2. выбрать  $\begin{matrix} 2 & 2 \ 2 & 2 \end{matrix}$

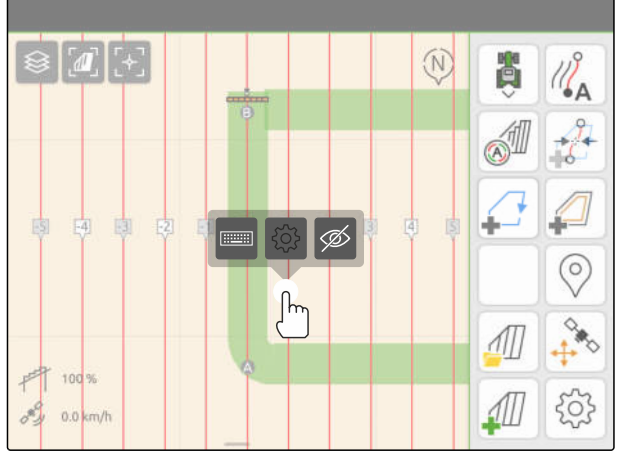

#### **24 | Использование функции параллельного вождения Настройка функции параллельного вождения**

<span id="page-136-0"></span>3. *Чтобы изменить расстояние между колеями,* активируйте "*Ручной ввод*"

или

*чтобы изменить перекрытие линии колеи,* деактивируйте "*Ручной ввод*"

#### **Возможные вводы для перекрытия колеи движения:**

- Положительное значение: перекрытие
- Отрицательное значение: пропуск в обработке
- 4. Введите требуемое расстояние между колеями движения или требуемое перекрытие Положительное значение: перекрытие<br>Отрицательное значение: пропуск в обработке<br>Введите требуемое расстояние между<br>колеями движения или требуемое перекрытие<br>колеи движения.

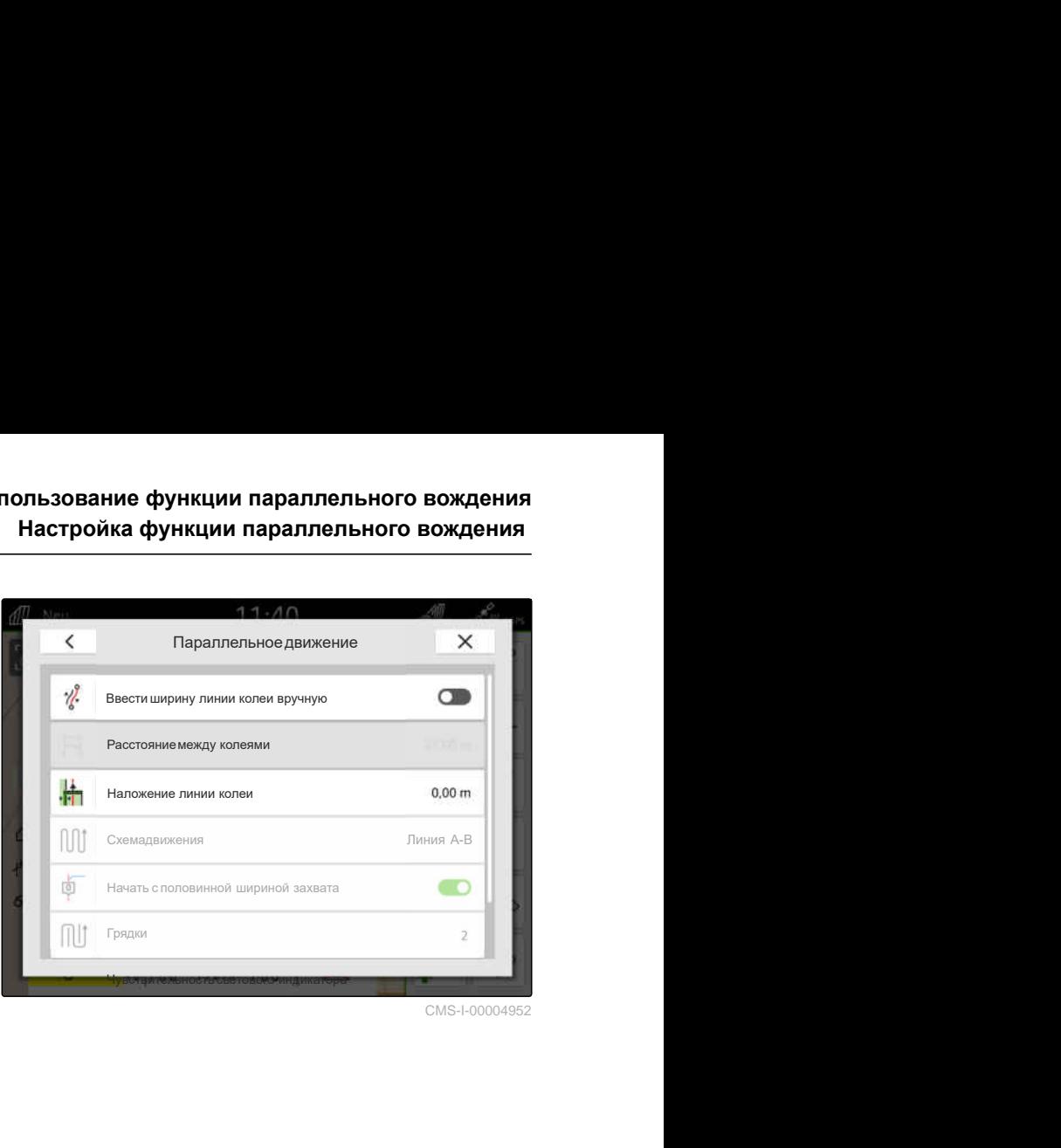

CMS-I-00004952

# **24.1.3 Настройка чувствительности световой полосы**

Световая полоса **1** отображает отклонение трактора от ближайшей линии колеи и помогает водителю сохранять курс по колее.

Треугольные символы световой полосы мигают, если отклонение колеи движения превышает заданное значение.

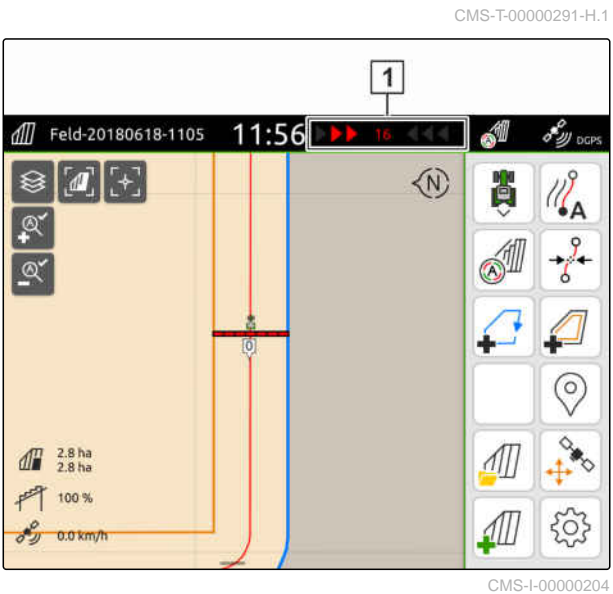

#### <span id="page-137-0"></span>**24 | Использование функции параллельного вождения Создание колей движения**

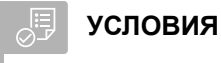

- Доступна лицензия для *"GPS-Track"*  $\odot$
- ිරි 1. Выберите в рабочем меню > "*Параллельное движение*" > "*Чувствительность световой полосы*".
- 2. Ввести значение от 1 см до 100 см.
- 3. Подтвердить нажатием кнопки .

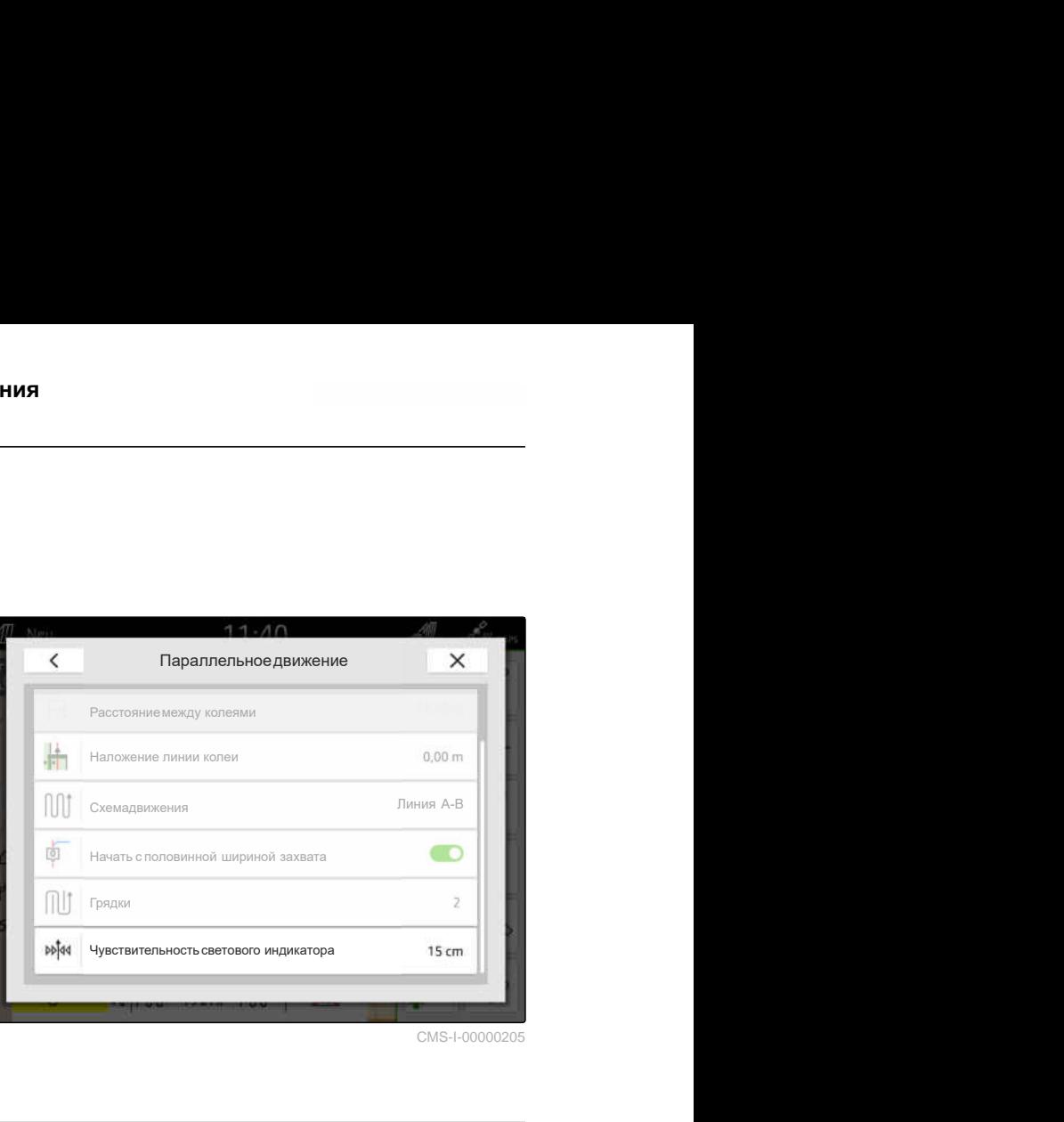

CMS-I-00000205

# **24.2 Создание колей движения**

# **24.2.1 Создание линии A-B**

CMS-T-00000296-G.1

CMS-T-00001688-F.1

# ⋌⋿

# **УСЛОВИЯ**

- Доступна лицензия для *"GPS-Track"*
- Выбрана схема движения *"A-B"*, [см. стр. 129](#page-134-0)
- 1. Подъехать к началу ряда.
- 2. выбрать  $\mathbb{Z}_A$ .
- Начальная точка колеи движения устанавливается в позиции транспортного средства.

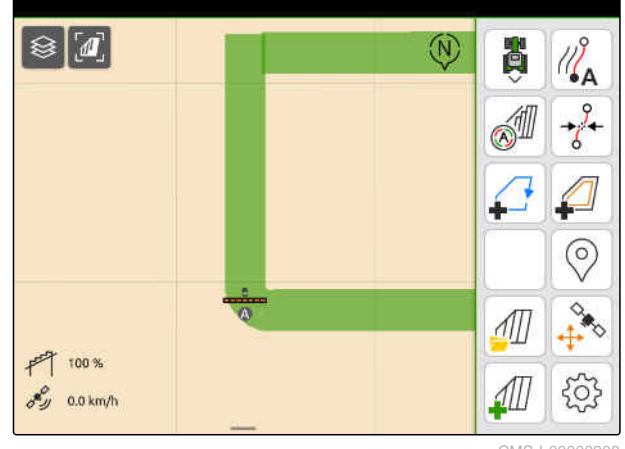

CMS-L00000

- 3. Подъехать к концу ряда.
- 4. выбрать  $\sqrt{\frac{P}{A}}$
- Конечная точка колеи движения устанавливается в позиции транспортного средства. Добавляются последующие колеи движения.

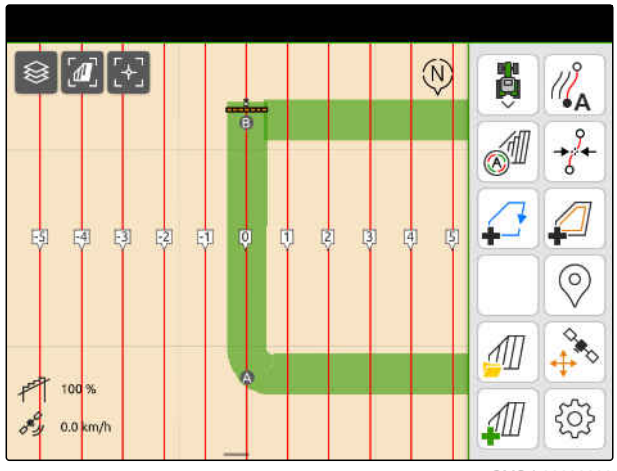

CMS-I-00000209

# **24.2.2 Создание сглаженного контура**

CMS-T-00000297-G.1

# **УСЛОВИЯ**

- Доступна лицензия для *"GPS-Track"*
- Выбрана схема движения *"Сглаженный контур"*; [см. стр. 129](#page-134-0)
- 1. Подъехать к началу ряда.
- 2. выбрать  $\sqrt{2}$
- Начальная точка колеи движения устанавливается в позиции транспортного средства.

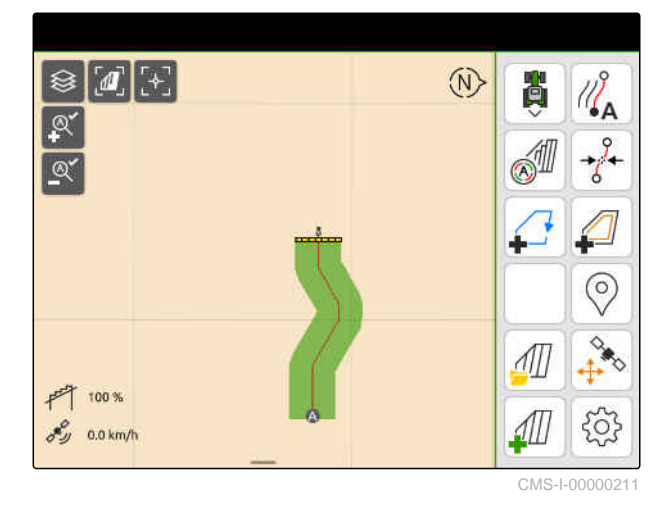

3. Подъехать к концу ряда.

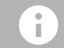

# **УКАЗАНИЕ**

Расстояние между конечной и начальной точкой колеи движения должно быть не менее 15 м.

- 4. выбрать  $\sqrt{8}$
- Конечная точка колеи движения  $\rightarrow$ устанавливается в позиции транспортного средства. Добавляются последующие колеи движения.

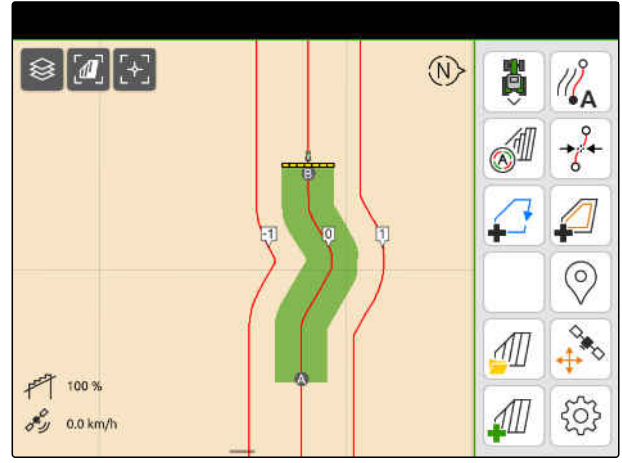

# <span id="page-139-0"></span>**24.3 Создание грядок**

Для создания грядок можно выделить определенные колеи. Выделенные колеи показывают, в каком ряду должна проходить рабочая зона, чтобы сформировать грядку требуемого размера. Необходимо ввести число, указывающее, в каком ритме следует проходить колеи. Если, например, ввести 2, движение должно выполняться по каждой второй колее. Следовательно, всегда пропускается одна колея и формируются грядки, соответствующие ширине захвата.

# **УСЛОВИЯ**

- Доступна лицензия для *"GPS-Track"*  $\odot$
- 1. Выберите в рабочем меню  $\{Q\}$ "*Параллельное движение*" > "*Грядки*".
- 2. Ввести значение от 1 до 20.
- 3. Подтвердить нажатием кнопки .

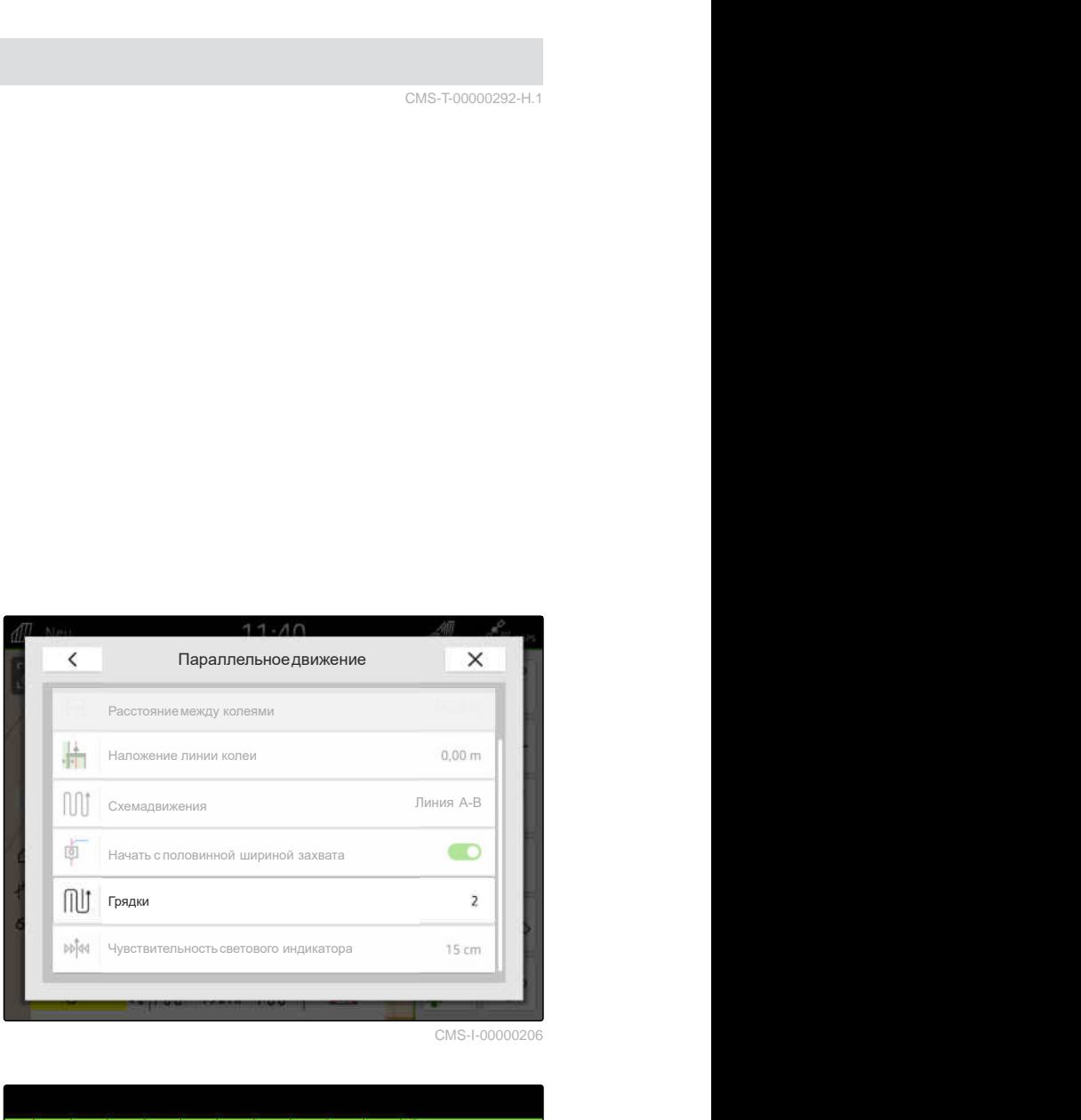

CMS-I-00000206

Колеи движения будут выделены в указанном ритме.

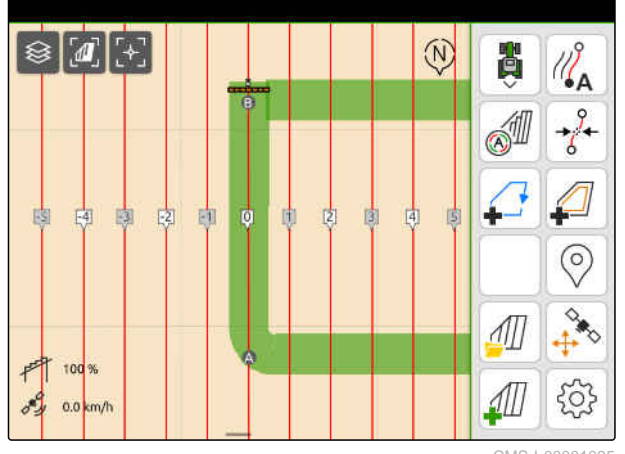

CMS-I-00001095

CMS-T-00000292-H.1

# **24.4 Параллельное движение**

Световая полоса **1** во время движения показывает, на сколько сантиметров транспортное средство отклоняется от курсовой колеи движения. Если отклонение от колеи достигает заданного значения, загорается красный треугольный символ рядом с показателем сантиметров. Тем самым водителю показывается, в каком направлении следует направить транспортное средство.

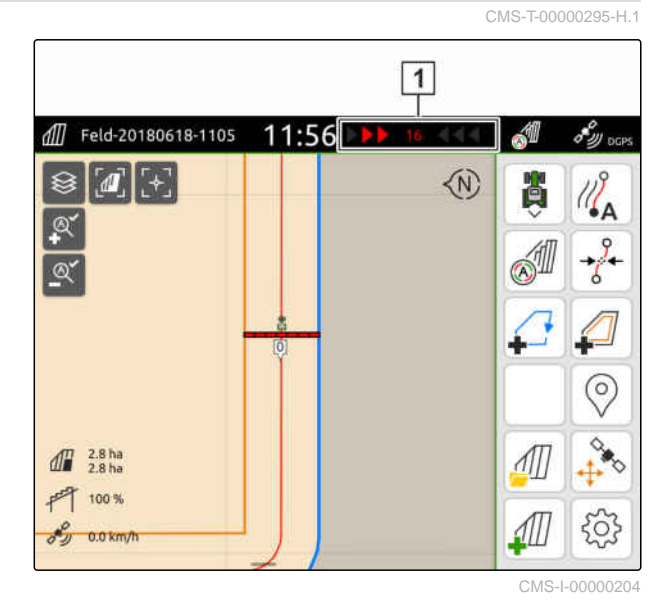

#### **УСЛОВИЯ**

、同

- Доступна лицензия для *"GPS-Track"*
- Световая полоса добавлена в строку состояния; [см. стр. 24](#page-29-0)
- Чувствительность световой полосы установлена; [см. стр. 131](#page-136-0)
- Колеи движения созданы; [см. стр. 132](#page-137-0)
- При необходимости созданы грядки; [см.](#page-139-0) [стр. 134](#page-139-0)
- *Чтобы удерживать транспортное средство в колее,* направляйте транспортное средство на показанной дистанции в направлении колеи движения.

# **24.5 Смещение колей движения**

Чтобы компенсировать отклонения, возникающие из-за смещения GPS, можно смещать колеи движения. Если отображаемые колеи движения больше не совпадают с реальными колеями на поле, можно сместить отображаемые колеи движения на AmaTron 4. При этом колея движения, расположенная ближе всего к значку транспортного средства, перемещается в положение значка транспортного средства. Все остальные колеи движения смещаются на ту же длину и в том же направлении.

CMS-T-00003615-B.1

#### **24 | Использование функции параллельного вождения Переименование колей движения**

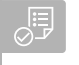

# **УСЛОВИЯ**

- Доступна лицензия для *"GPS-Track"*  $\odot$
- В рабочем меню выбрать  $\overrightarrow{\delta}$ .  $\blacktriangleright$

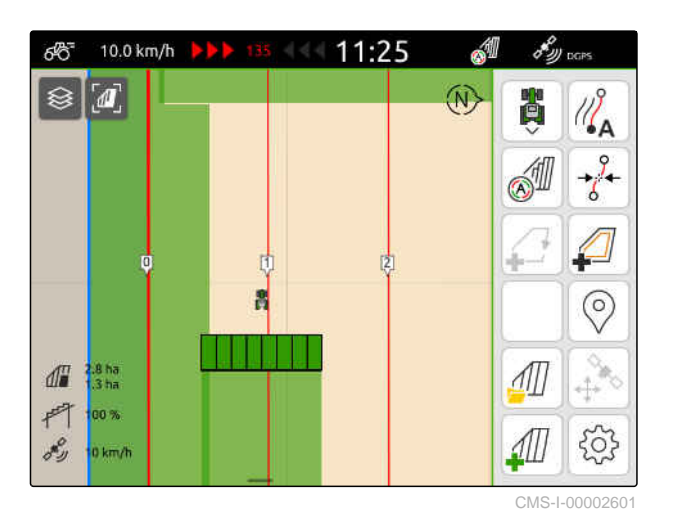

Колеи движения смещены.  $\rightarrow$ 

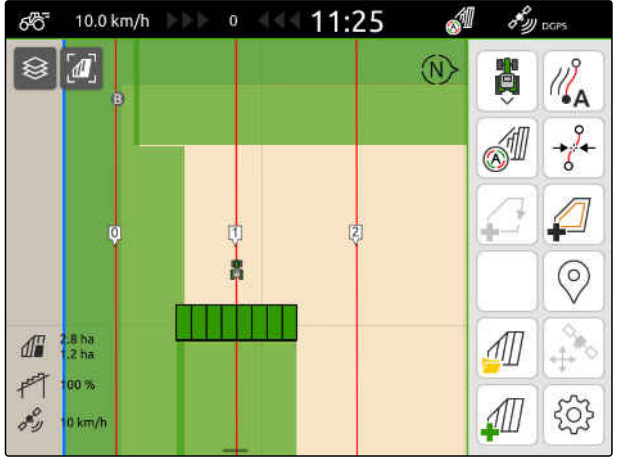

CMS-I-00002602

# **24.6 Переименование колей движения**

CMS-T-00007022-B.1

- 1. Выбрать колею движения.
- Отображаются кнопки конфигурирования.

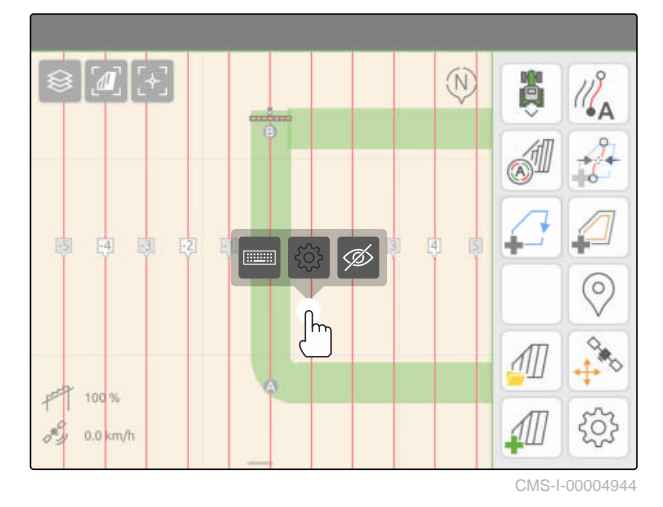

- 2. выбрать  $\overline{\cdots}$
- 3. Ввести требуемые имена для колей движения.
- 4. Подтвердить нажатием кнопки  $\sqrt{\phantom{a}}$

# **24.7 Скрыть колеи движения**

Если колеи движения скрыты, они больше не отображаются на виде карты. Скрытые колеи движения остаются сохраненными в данных поля и могут быть загружены повторно.

- 1. Выбрать колею движения.
- Отображаются кнопки конфигурирования.

 $\boxed{a}$  $\widehat{N}$  $\boxed{\overline{\mathbb{R}^n}}$ ି  $\int$ 100 %  $0.0$  $m/$ 

CMS-I-00004944

CMS-T-00007039-B.1

- 2. выбрать  $\overline{\mathscr{D}}$ .
- Колеи движения скрыты.  $\rightarrow$
- 3. *Чтобы снова загрузить колеи движения,* см. стр[. 86](#page-91-0).

# **Использование автоматического опускания штанг** 25

CMS-T-00000284-H.1

Автоматическое опускание штанг позволяет опустить штанги автоматически, когда опрыскиватель движется по необработанной площади.

Вводимое значение относится к моменту, когда AmaTron 4 опускает штангу до достижения необработанной поверхности.

Значение для момента времени процесса опускания необходимо определить вручную.

# **Правильная (по времени) функция автоматического опускания штанг зависит от следующих факторов:**

- Скорость движения
- Оборудование трактора
- Оборудование устройства
- Высота подъема штанги
#### **УСЛОВИЯ**

- Доступна лицензия для *"GPS-Switch basic"* или *"GPS-Switch pro"*
- Подключен совместимый полевой опрыскиватель AMAZONE
- Граница поля создана, [см. стр. 115](#page-120-0)
- 1. В рабочем меню  $\{5, 6\}$  выбрать "*Автоматическое опускание штанг*".
- 2. Активировать "*Автоматическое опускание штанг*".
- 3. В "*Время предпросмотра опускания штанг*" ввести продолжительность процесса опускания в секундах.
- 4. Подтвердить нажатием кнопки .

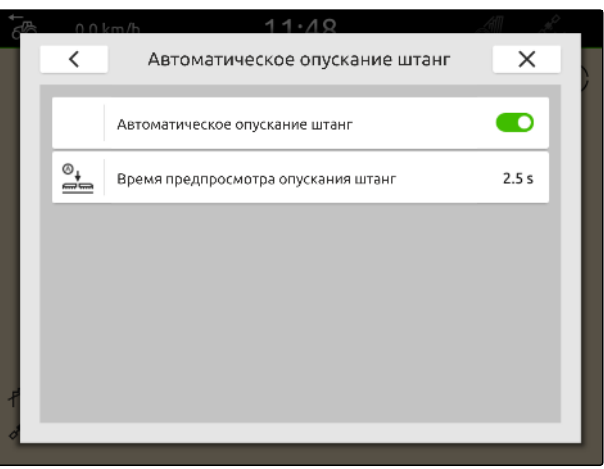

# **Настройка устройства ввода AUX-N**

# **26.1 Настройка устройства ввода AUX-N**

#### **26.1.1 Назначение функций AmaTron 4 для устройства ввода AUX-N**

С помощью AmaTron 4 можно выполнить назначение кнопок устройств ввода AUX-N. Это позволяет управлять функциями AmaTron 4 с помощью устройства ввода AUX-N.

#### **УКАЗАНИЕ**

С помощью AmaTron 4 можно назначать функции только устройствам ввода AUX-N.

В следующей таблице показаны функции AmaTron 4:

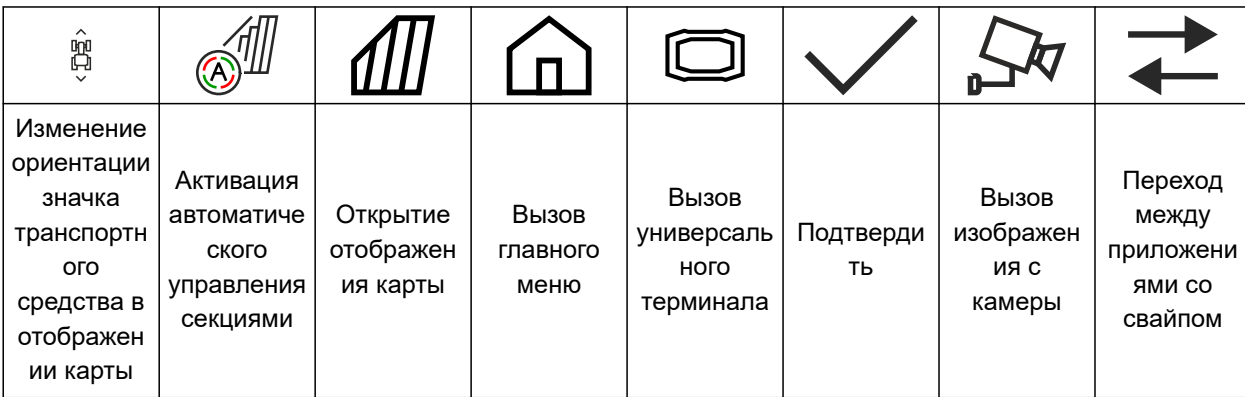

CMS-T-00000324-G.1

CMS-T-00000359-H.1

CMS-T-00005926-C.1

#### **УСЛОВИЯ**

- Устройство ввода AUX-N подключено
- Номер UT терминала AmaTron 4 настроен на 1; [см. стр. 43](#page-48-0)
- 1. Выбрать в главном меню  $\sqrt{2}$ .
- Отображается интерфейс, отправленный с устройства ввода.
- 2. Выбрать экранную кнопку для требуемой кнопки.

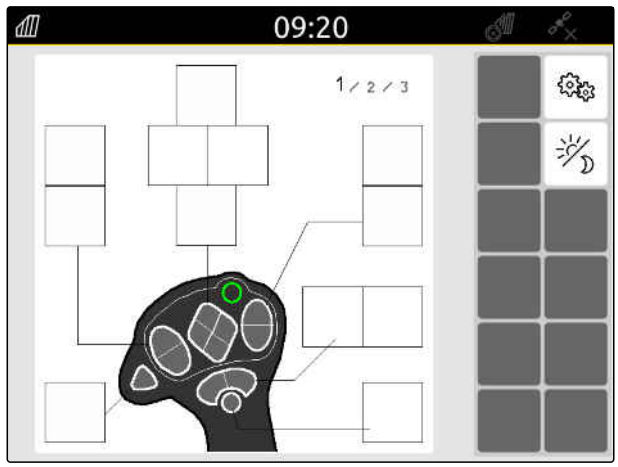

Устройство ввода AUX-N символически отображается вместе с выбранной кнопкой. Ниже находится кнопка, отображающая AmaTron 4. С помощью этой кнопки можно открыть функции AmaTron 4.

- 3. Открыть функции AmaTron 4.
- 4. Выбрать функцию AmaTron 4 из списка.

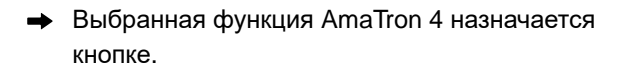

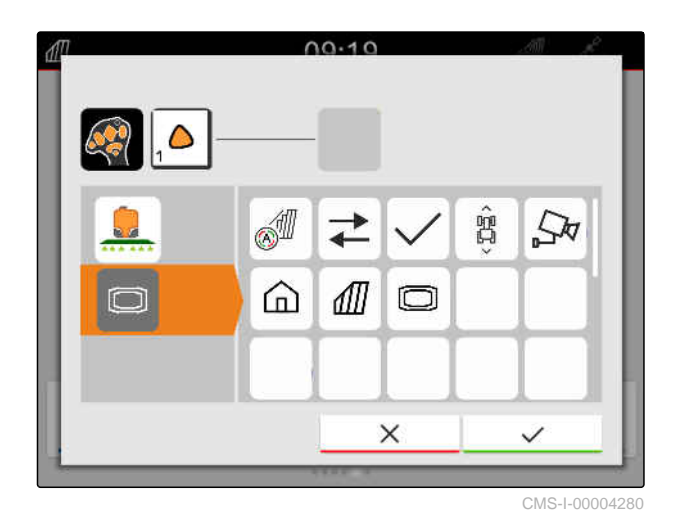

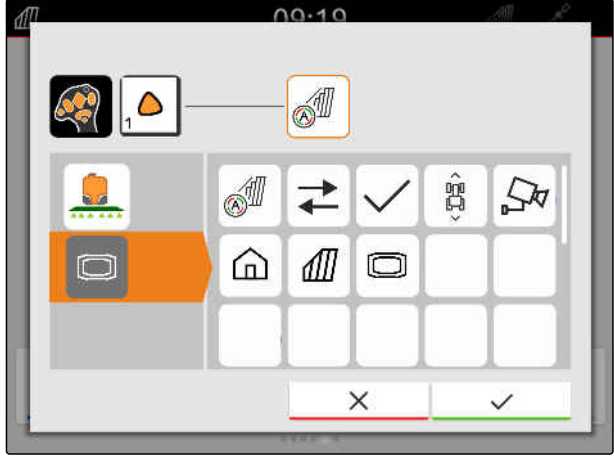

CMS-I-00004281

- 5. Подтвердить нажатием кнопки
- В обзоре выбранная функция AmaTron 4 отображается на назначенной кнопке.

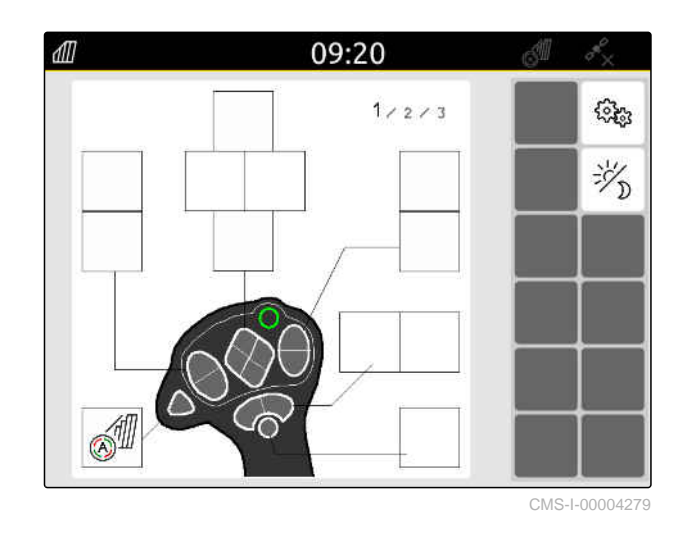

#### **26.1.2 Назначение функций орудий для устройства ввода AUX-N**

CMS-T-00005927-C.1

С помощью AmaTron 4 можно выполнить назначение кнопок устройств ввода AUX-N. Это позволяет управлять функциями орудий с помощью устройства ввода AUX-N.

#### **УКАЗАНИЕ**

С помощью AmaTron 4 можно назначать функции только устройствам ввода AUX-N.

#### **УСЛОВИЯ**

- Устройство ввода AUX-N подключено
- Номер UT терминала AmaTron 4 настроен на 1; [см. стр. 43](#page-48-0)
- 1. Выбрать в главном меню  $\boxed{\mathbb{R}}$ .
- Отображается интерфейс, отправленный с устройства ввода.
- 2. Выбрать экранную кнопку для требуемой кнопки.

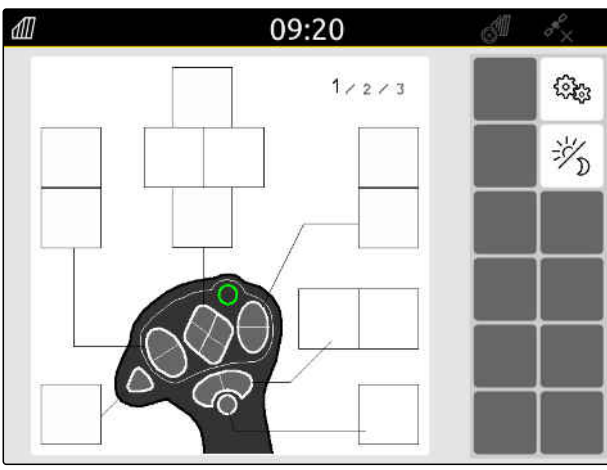

Устройство ввода AUX-N символически отображается вместе с выбранной кнопкой. Под ними находятся кнопки, которые отображают подключенные орудия. С помощью этих кнопок можно открыть функции орудий.

- 3. Открыть функции орудий.
- 4. Выбрать функцию орудия из списка.

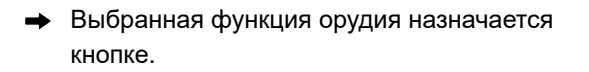

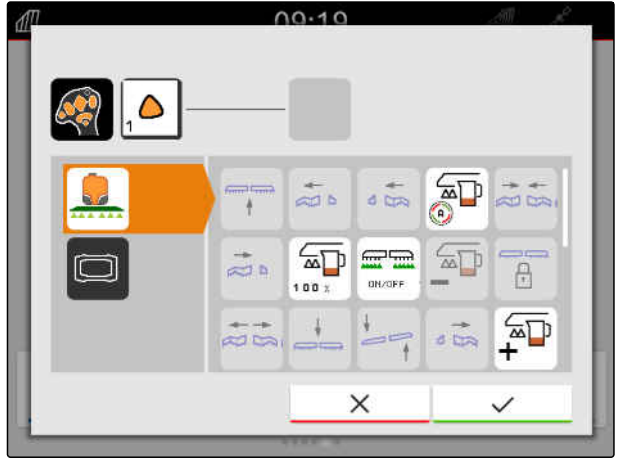

CMS-I-00000247

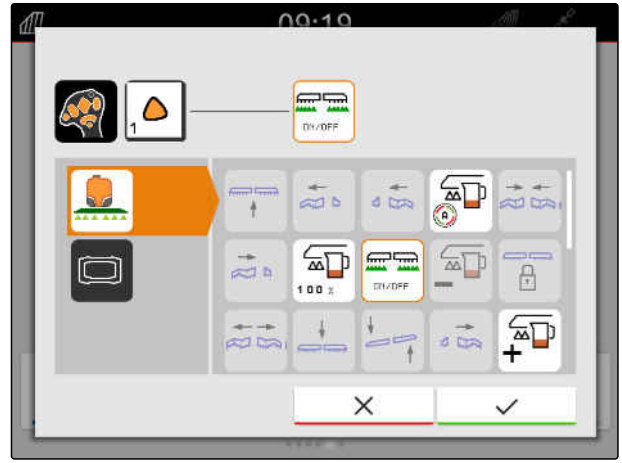

CMS-I-00000245

- 5. Подтвердить нажатием кнопки .
- В обзоре выбранная функция орудия отображается на назначенной кнопке.

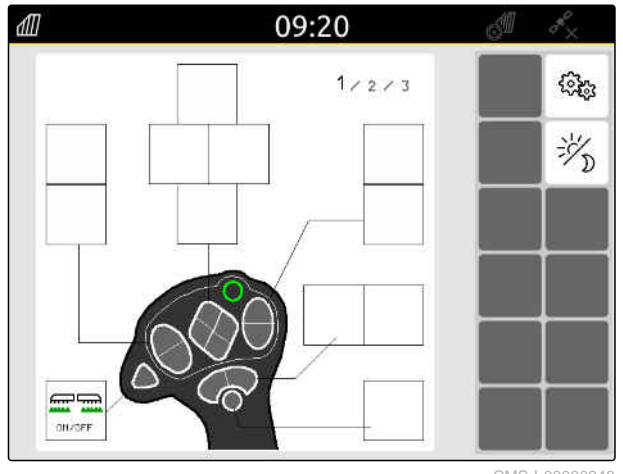

#### **26.1.3 Удаление назначения AUX-N**

- 1. Выбрать в главном меню  $\mathbb{R}$ .
- Отображается интерфейс, отправленный с устройства ввода.
- 2. Выберите кнопку с удаляемой функцией.

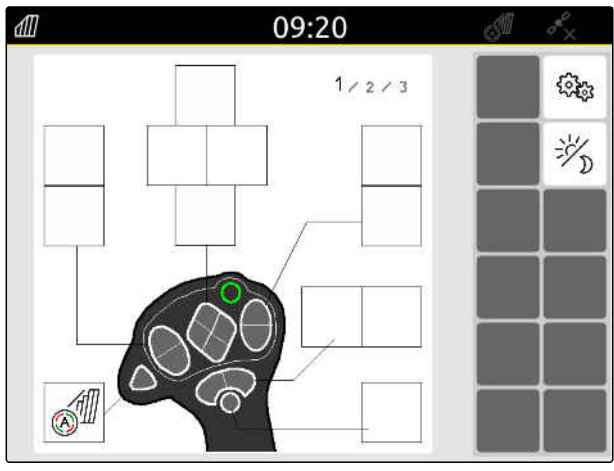

CMS-I-00004279

CMS-T-00014703-A.1

Устройство ввода AUX-N символически отображается вместе с выбранной кнопкой. Рядом отображается назначенная функция.

3. Нажмите на назначенную функцию.

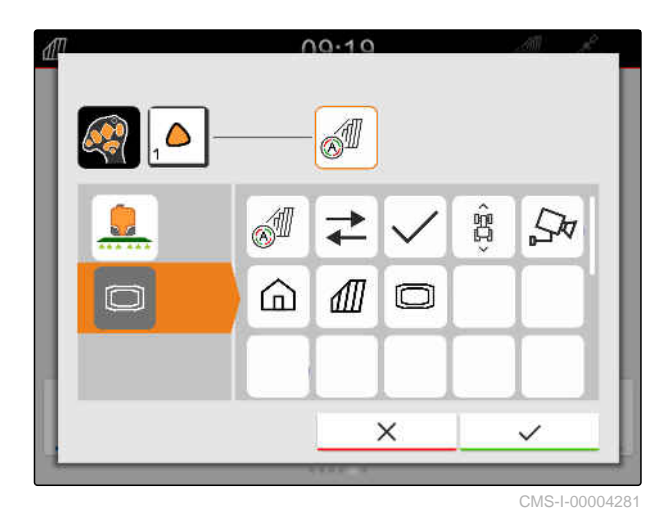

Назначенная функция удаляется.

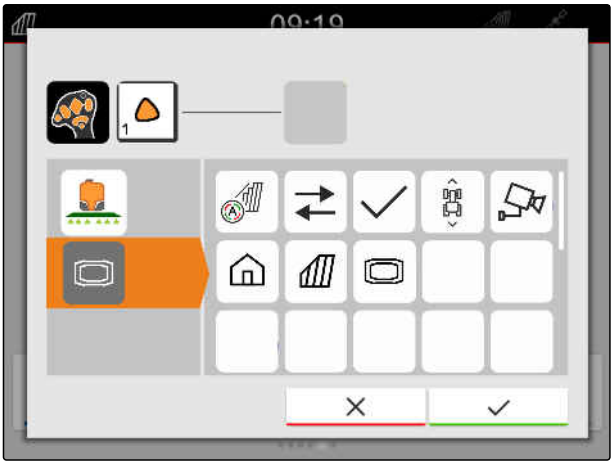

CMS-I-00004280

- 4. Подтвердить нажатием кнопки .
- В обзоре программная клавиша кнопки свободна.

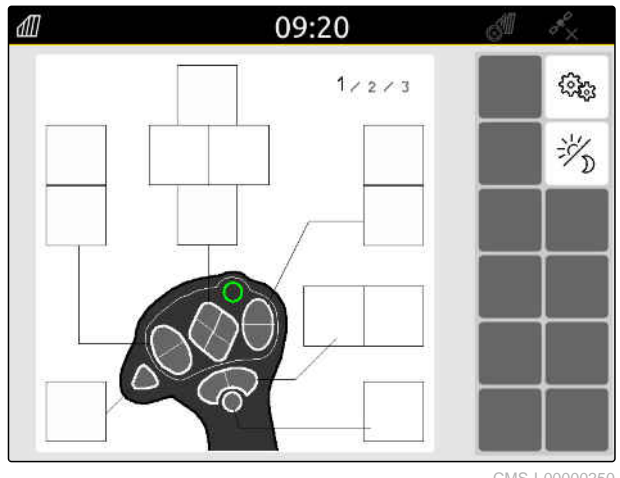

# **26.2 Управление предпочтительным назначением**

#### **26.2.1 Подтверждение назначения AUX-N**

Если устройство ввода AUX-N подключено, необходимо после каждого запуска AmaTron 4 подтверждать назначения AUX-N для подключенных устройств.

Меню для "*Предпочтительное назначение*" открывается автоматически.

- 1. Проверить назначение AUX-N.
- 2. *Если назначение AUX-N необходимо изменить,* см. стр. 147

или

*если назначение AUX-N в порядке,*

подтвердить нажатием кнопки .

#### **26.2.2 Изменение назначения AUX-N**

CMS-T-00000365-E.1

CMS-T-00000362-D.1

#### **26.2.2.1 Изменение назначения AUX-N с помощью списка функций**

При назначении AUX-N с помощью списка функций все доступные функции внесены в список на левой стороне. Кнопки устройства ввода AUX-N могут назначаться этим функциям.

1. *Если функции списка на левой стороне отсутствуют,*

выбрать .

- 2. Выбрать функцию из списка.
- Отображается обзор доступных устройств ввода AUX-N.

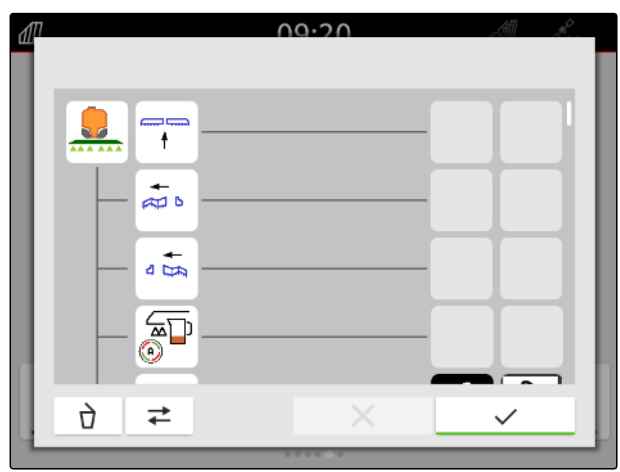

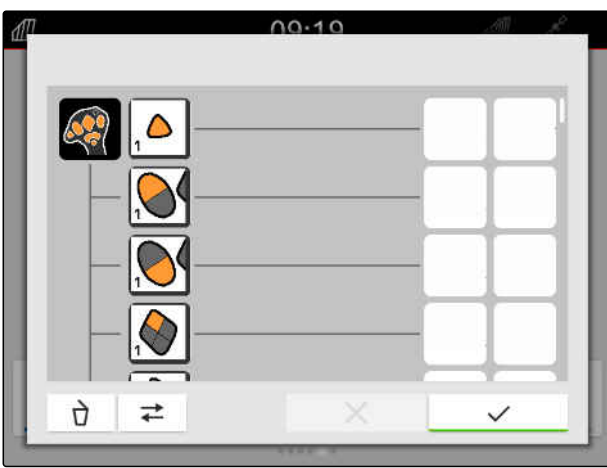

CMS-T-00000360-C.1

CMS-T-00000361-E.1

#### **26 | Настройка устройства ввода AUX-N Управление предпочтительным назначением**

- 3. Выбрать требуемое устройство ввода AUX-N.
- Отображается обзор доступных кнопок.

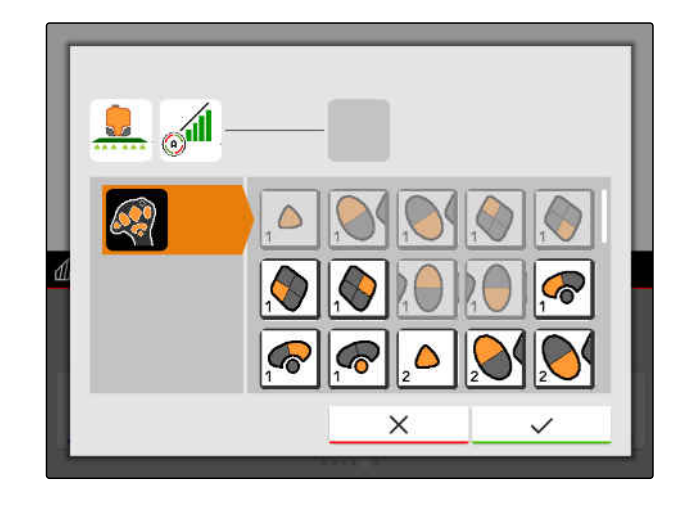

- 4. Выбрать требуемую кнопку.
- Выбранная кнопка отображается рядом с функцией.

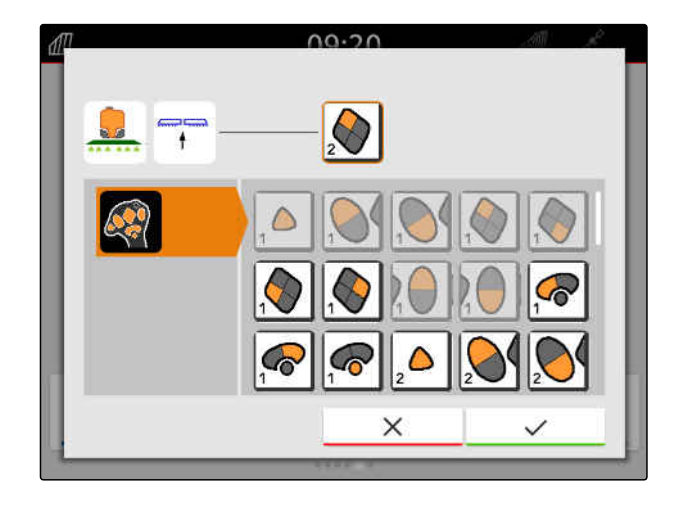

- 5. Подтвердить нажатием кнопки .
- Кнопка в обзоре назначена выбранной функции.

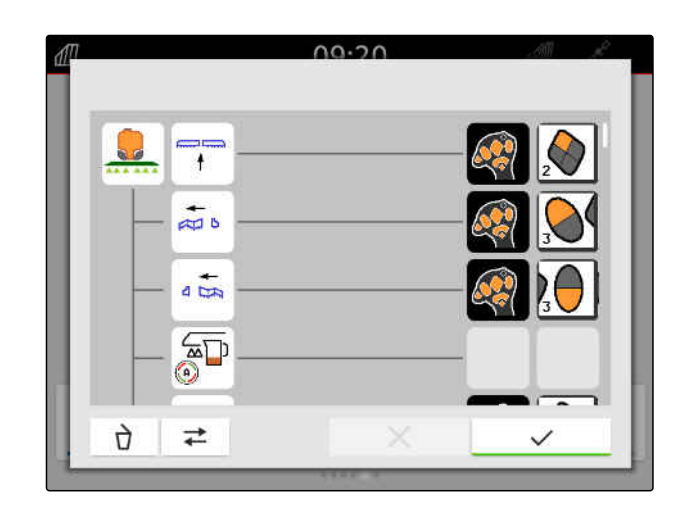

6. Назначить другие кнопки.

или

Подтвердить назначение AUX-N нажатием

кнопки .

#### **26.2.2.2 Изменение назначения AUX-N с помощью списка ввода**

CMS-T-00000363-C.1

При назначении AUX-N с помощью списка ввода все доступные кнопки внесены в список на левой стороне. Эти кнопки могут назначаться функциям.

1. *Если кнопки списка на левой стороне отсутствуют,*

выбрать

- 2. Выбрать кнопку из списка.
- Отображается обзор подключенных машин.

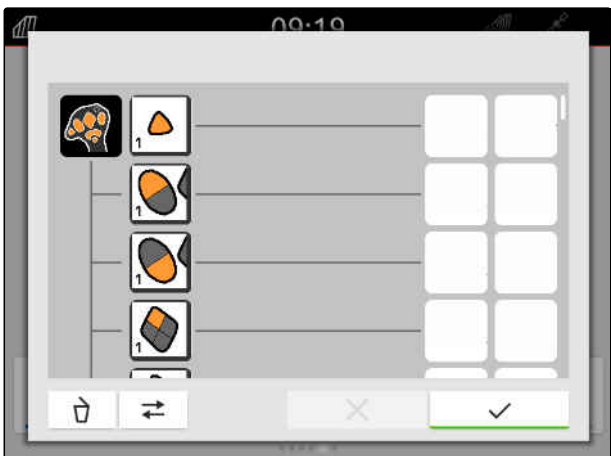

- 3. Выбрать требуемую машину.
- Отображается обзор доступных функций.

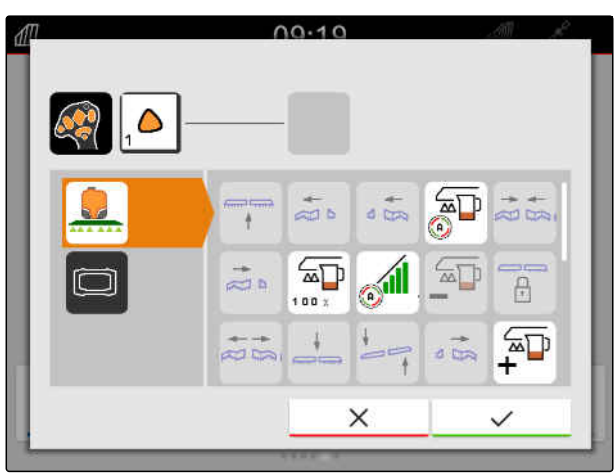

#### **26 | Настройка устройства ввода AUX-N Управление предпочтительным назначением**

- 4. Выбрать требуемую функцию.
- Выбранная функция отображается рядом с кнопкой.
- 5. Подтвердить нажатием кнопки .

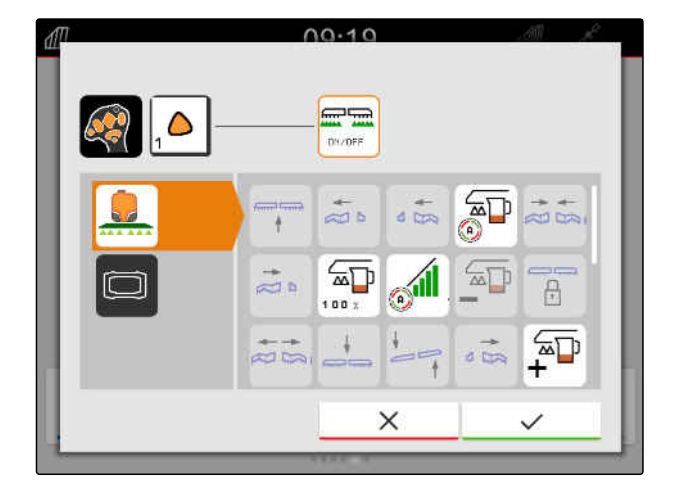

Кнопка в обзоре назначена выбранной  $\rightarrow$ функции.

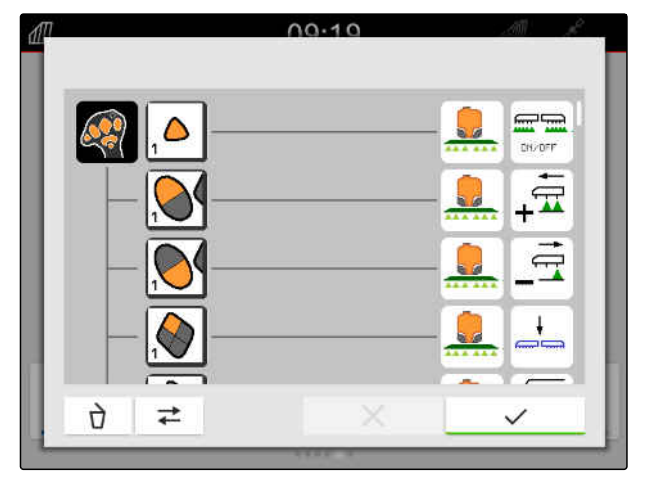

6. Назначить другие функции

или

подтвердить назначение AUX-N нажатием

кнопки .

#### **26.2.2.3 Удаление назначения AUX-N**

1. Выберите в списке функций или списке ввода удаляемую функцию.

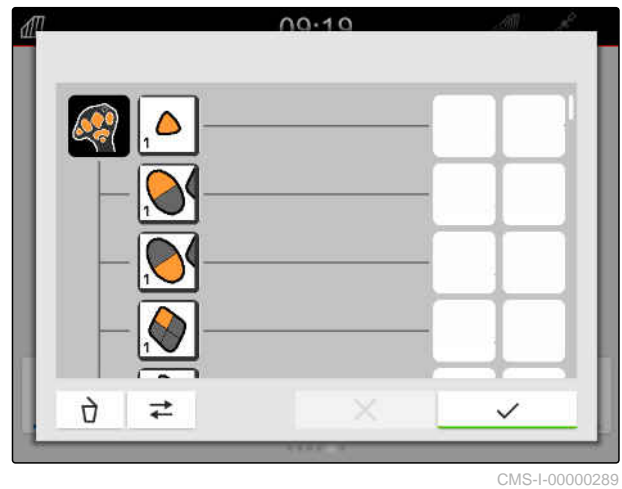

CMS-T-00000364-D.1

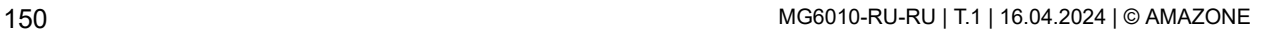

Выбранная функция или соответствующая ей кнопка устройства ввода AUX-N отображается вверху в центре.

2. Нажмите на выбранную функцию или соответствующую ей кнопку устройства ввода AUX-N.

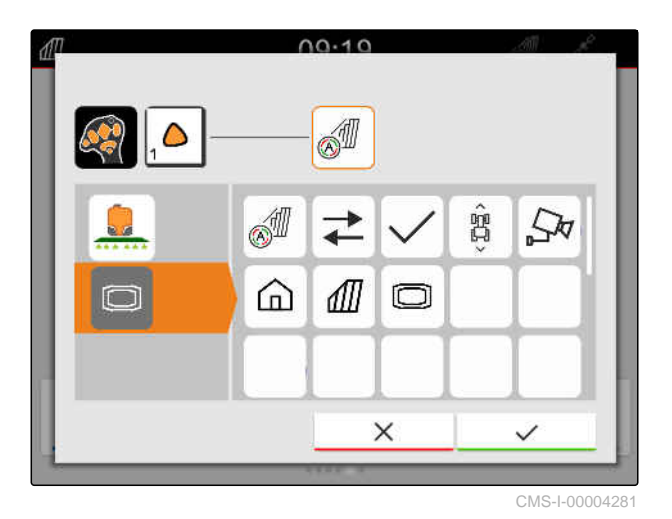

• Назначение будет удалено.

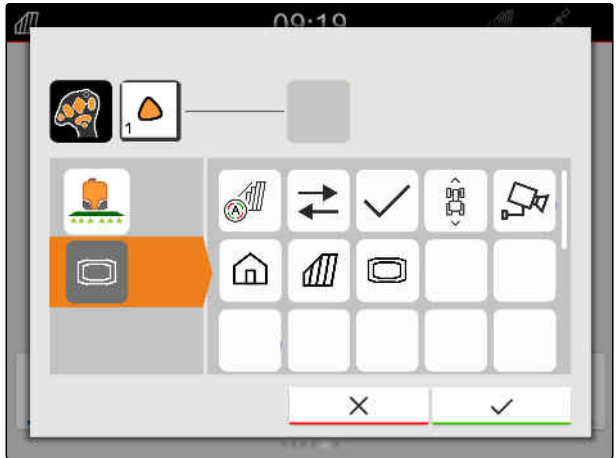

CMS-I-00004280

3. Подтвердить нажатием кнопки .

### **26.3 Устранение конфликтов AUX-N**

Одной кнопке устройства ввода AUX-N может быть назначена только одна функция. Если кнопкам подключенного устройства ввода AUX-N назначено несколько функций, возникают конфликты AUX-N.

Когда AmaTron 4 обнаруживает эти конфликты AUX-N, появляется окно для выбора соответствующих кнопок и функций.

CMS-T-00010642-A.1

- 1. В списке **3** выберите кнопку.
- 2. В списке **2** выберите одну из функций.
- Выбранная функция отображается в поле **1** .
- 3. *Когда все конфликты AUX-N устранены,* Подтвердить выбор нажатием кнопки .

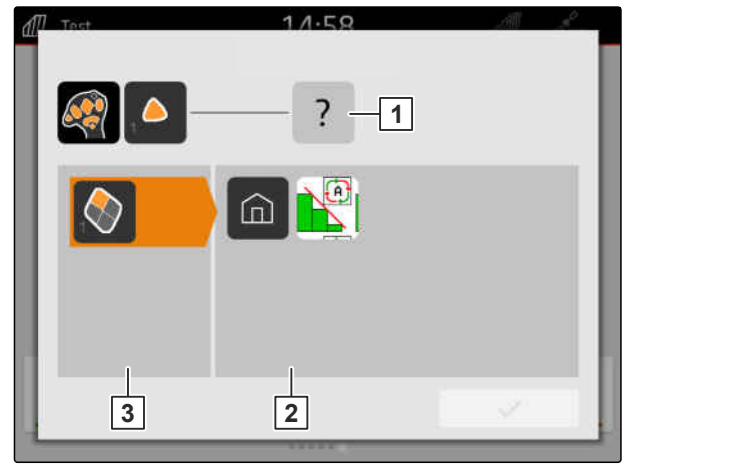

# **Создание снимков экрана** 27

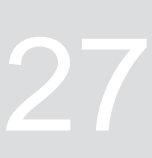

CMS-T-00000201-B.1

Снимок экрана (скриншот) – это изображение текущей индикации на дисплее. Изображение сохраняется как графический файл на USBнакопителе. Имя файла состоит из текущей даты и текущего времени.

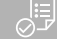

#### **УСЛОВИЯ**

- USB-накопитель вставлен
- Удерживайте нажатой кнопку главного меню **1** .
- На дисплее отобразится символ камеры.

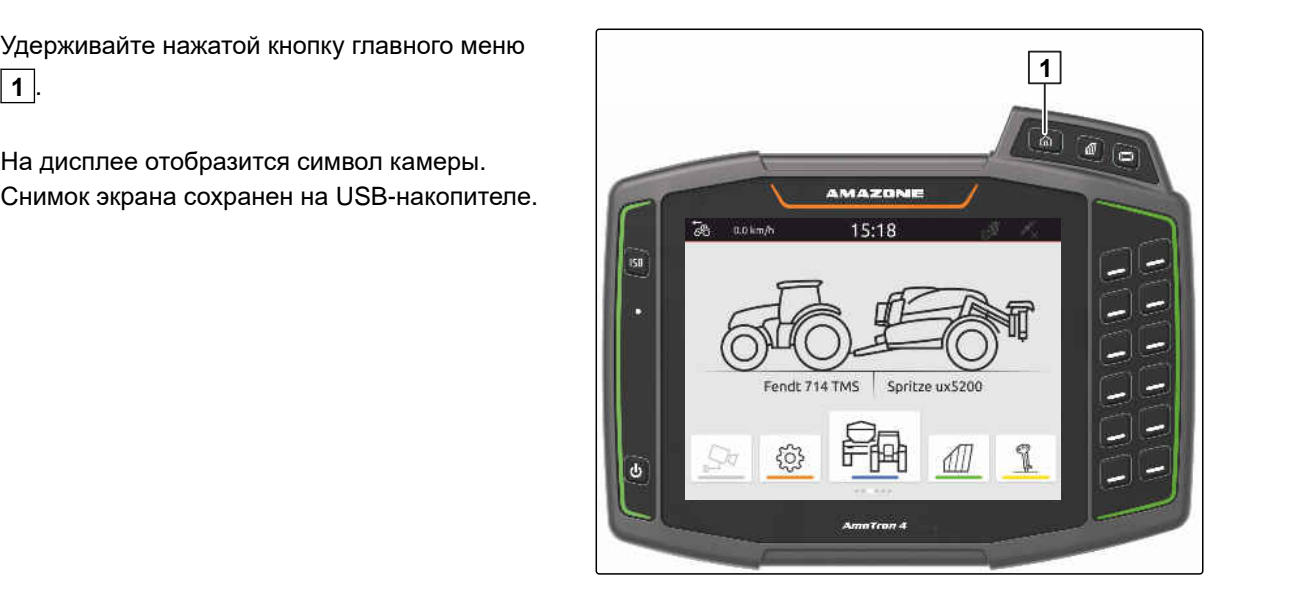

# <span id="page-159-0"></span>**Использование камеры**

CMS-T-00000323-H.1

AmaTron 4 может показывать изображения с подключенной камеры.

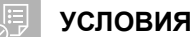

# Имеется лицензия для *"AmaCam"*

- ⊘ Камера подключена
- Камера настроена; [см. стр. 30](#page-35-0)
- Выбрать в главном меню  $\sqrt{\frac{2}{3}}$ .  $\blacktriangleright$

или

*если активировано автоматическое распознавание движения задним ходом,* двигайтесь задним ходом.

Показывается изображение камеры.

# **Устранение ошибок** 29

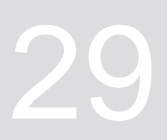

CMS-T-00003627-E.1

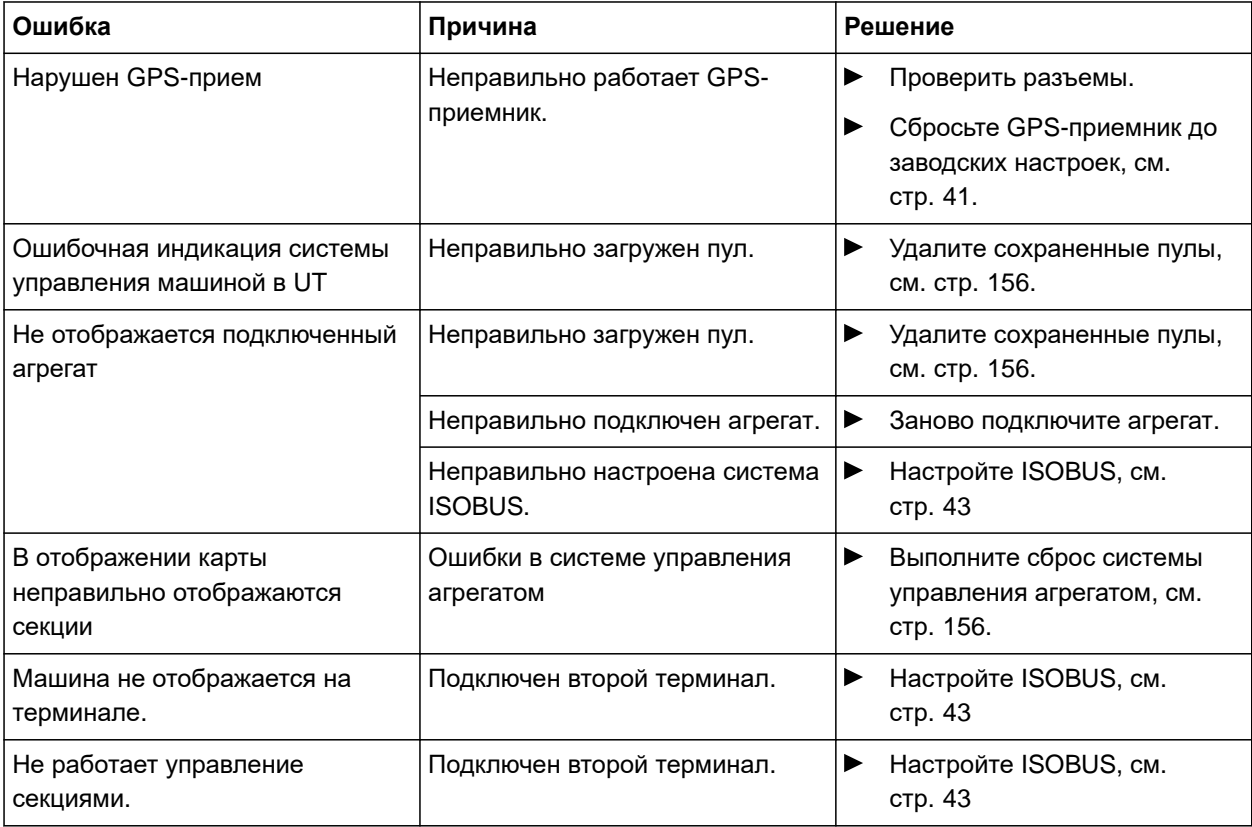

# <span id="page-161-0"></span>**Сброс до заводских настроек**

1. В меню настроек выбрать "*Диагностика*" > "*Заводские настройки*".

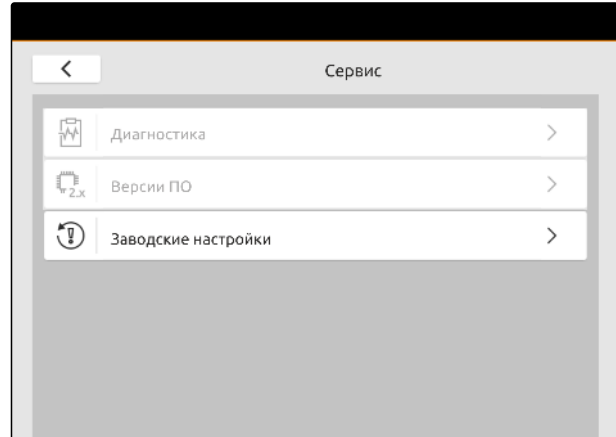

CMS-T-00001736-D.1

#### **Можно сбросить следующие области применения:**

- Настройки терминала: сбрасывает все настройки AmaTron 4
- Управление машинами: удаляет все созданные тракторы и машины
- Документирование: удаляет все данные заданий
- Сохраненные пулы: удаляет все сохраненные виды управления машинами
- 2. Выбрать требуемые области применения
- 3. Выбрать "*Сбросить до заводских настроек*".

# 4. Подтвердить нажатием кнопки

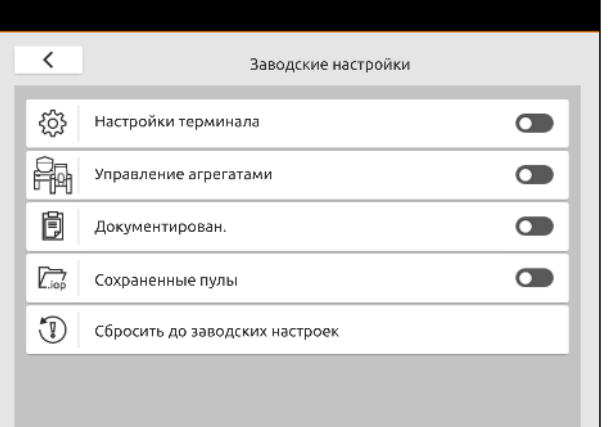

# **Приложение** 31

CMS-T-00003616-C.1

CMS-T-00003617-C.1

# **31.1 Применяемые документы**

- Руководство по эксплуатации устройства и ПО для его управления
- **•** Руководство по эксплуатации для GPSприемника
- Руководство по эксплуатации трактора

# **Перечни** 32

# **32.1 Глоссарий**

#### **AUX**

AUX — *это сокращение от* "auxiliary" (*дополнительный*), *которое означает дополнительное устройство ввода*, *например*, *джойстик*.

**E**

**A**

#### **EGNOS**

*Европейская геостационарная служба навигационного покрытия* (European Geostationary Navigation Overlay Service). *Европейская система для коррекции спутниковой навигации*.

#### **G**

#### **GPS-дрейф**

*Смещением* GPS *называются отклонения сигнала* GPS, *которые возникают при использовании источников корректирующего сигнала низкой точности*. *Наличие смещения* GPS *можно определить по тому*, *что положение значка транспортного средства на терминале управления больше не совпадает с реальным положением транспортного средства*.

#### **GLONASS (ГЛОНАСС)**

*Российская система спутниковой навигации*

#### **HDOP**

(*Показатель снижения точности определения положения в горизонтальной плоскости*, Horizontal Dilution of Precision) *Величина точности данных горизонтального позиционирования* (*градуса широты и долготы*), *которая передается спутниками*.

**H**

CMS-T-00005867-B.1

#### **M**

#### **MSAS**

Multifunctional Satellite Augmentation (*Многофункциональная спутниковая усиливающая система*). *Японская система для коррекции сигнала спутниковой навигации*.

#### **R**

#### **RTK**

*Платная система для коррекции спутниковых данных*.

#### **T**

#### **TASK.XML**

TASK.XML *представляет собой файл*, *который содержит данные для заданий*.

#### **а**

#### **Аппликационная карта**

*Аппликационные карты содержат данные*, *с помощью которых можно управлять элементом орудия*. *К этим данным относятся нормы внесения или рабочая глубина*.

#### **в**

#### **Встроенное программное обеспечение**

*Компьютерная программа*, *встроенная в устройство*.

#### **и**

#### **Информационная система Farm Management**

*Информационная система* Farm Management, FMIS, *представляет собой программу для управления сельскохозяйственными предприятиями*. *Такая программа позволяет управлять заданиями и основными данными*.

#### **Источник коррекции**

*Источники коррекции представляют собой различные системы для улучшения и коррекции сигнала* GPS.

#### **п**

#### **Приемник заданного значения**

*Приемником заданного значения называется управляемый элемент орудия*. *В случае полевого опрыскивателя в качестве управляемого элемента можно указать регулятор давления опрыскивания*, *который позволяет регулировать норму внесения*.

#### **с**

#### **Скорость передачи данных**

*Скорость передачи данных*, *измеренная в битах за секунду*.

#### **у**

#### **Универсальный терминал**

*Универсальный терминал позволяет отобразить пользовательский интерфейс ЭБУ на терминале управления*.

#### **ф**

#### **Файл Shape**

*В файле* shape *сохраняются информация о геометрии и атрибутах в одном наборе данных*. *Геометрическая информация образует формы*, *которые могут использоваться в качестве границ*. *Информация об атрибутах требуется для приложений*, *например*, *для управления нормами внесения*. *Файл* shape *имеет формат* «.shp».

#### **ш**

**э**

#### **Штанги**

*Штанги обозначают группу секций*.

#### **ЭБУ**

*ЭБУ означает контроллер агрегата*, *который установлен в нем*. *С помощью терминалов управления можно получить доступ к системе управления машины и к управлению машиной*.

# **32.2 Предметный указатель**

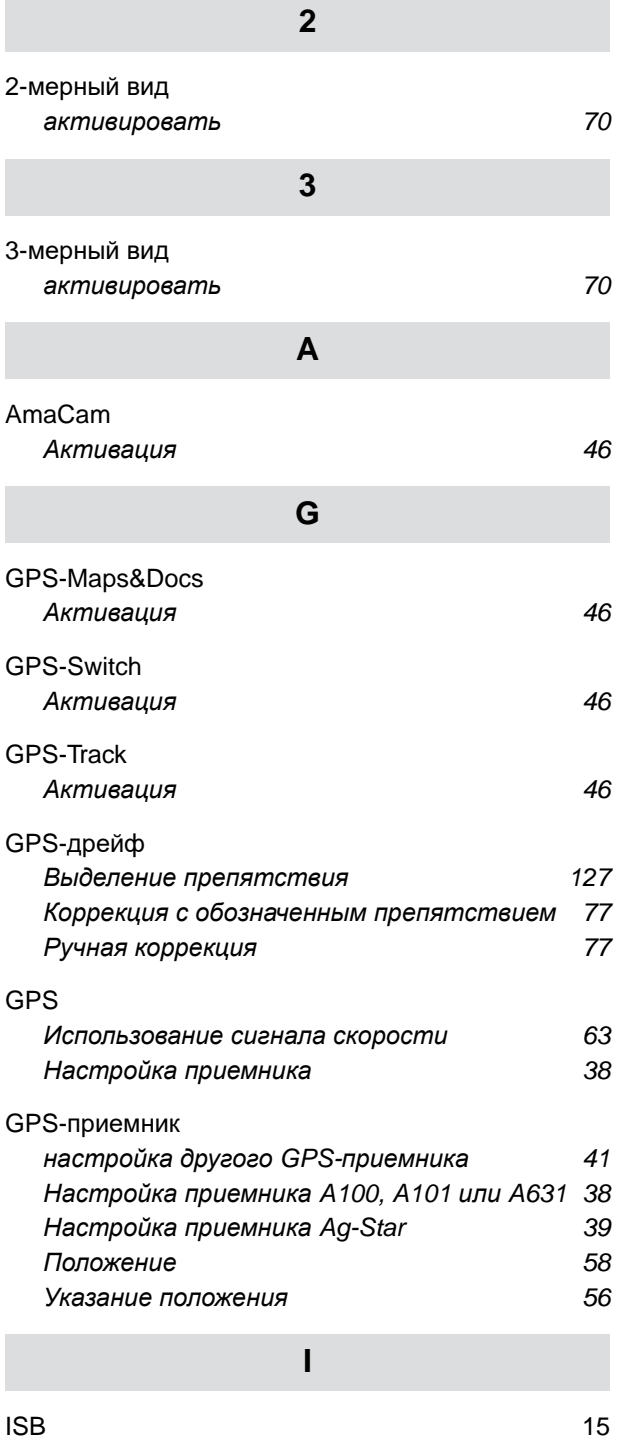

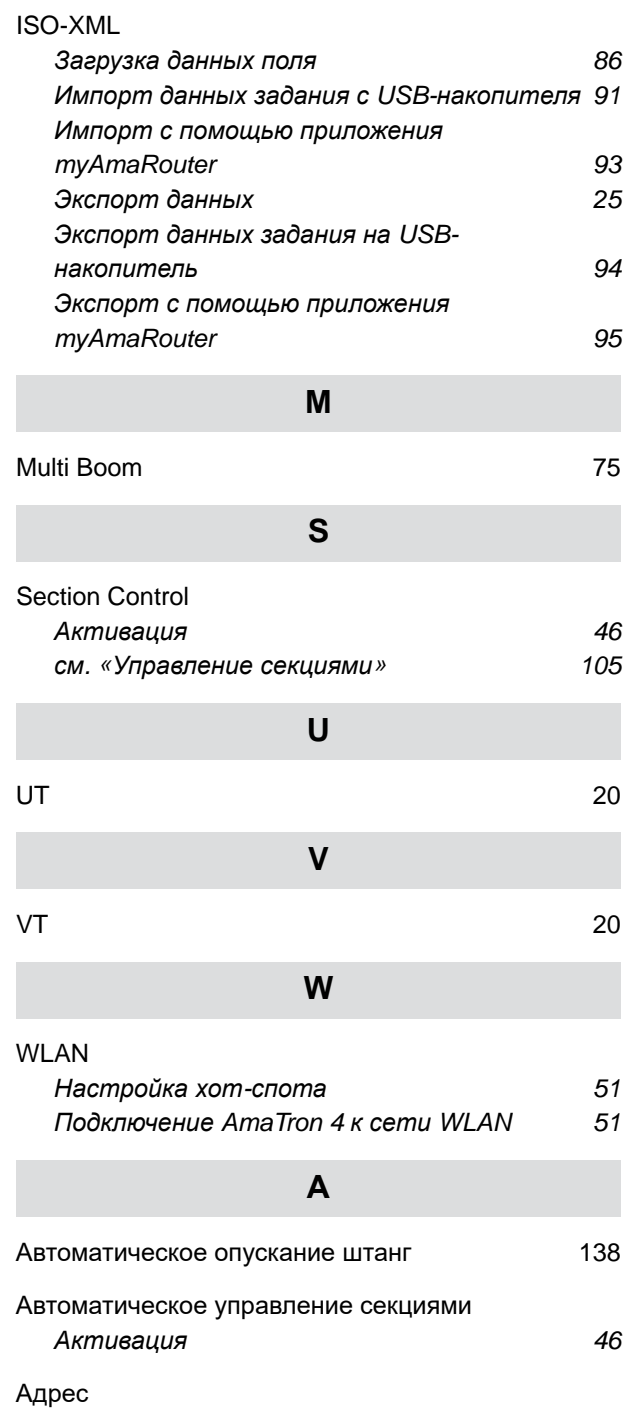

*[Техническая](#page-13-0) редакция* [8](#page-13-0)

*Активация [использования](#page-51-0)* [46](#page-51-0) *[Замена](#page-81-0)* [76](#page-81-0)

[Аппликационная](#page-51-0) карта

# **В**

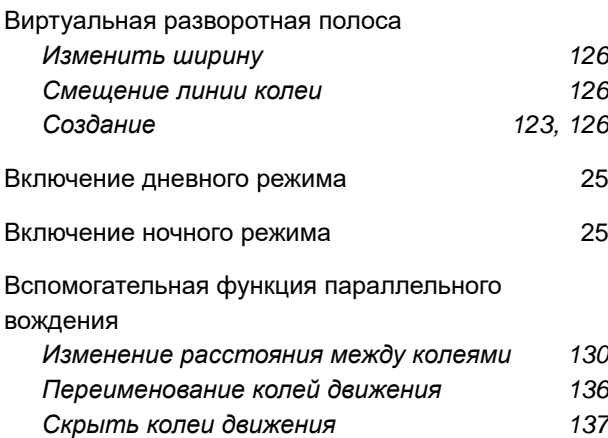

# **Г**

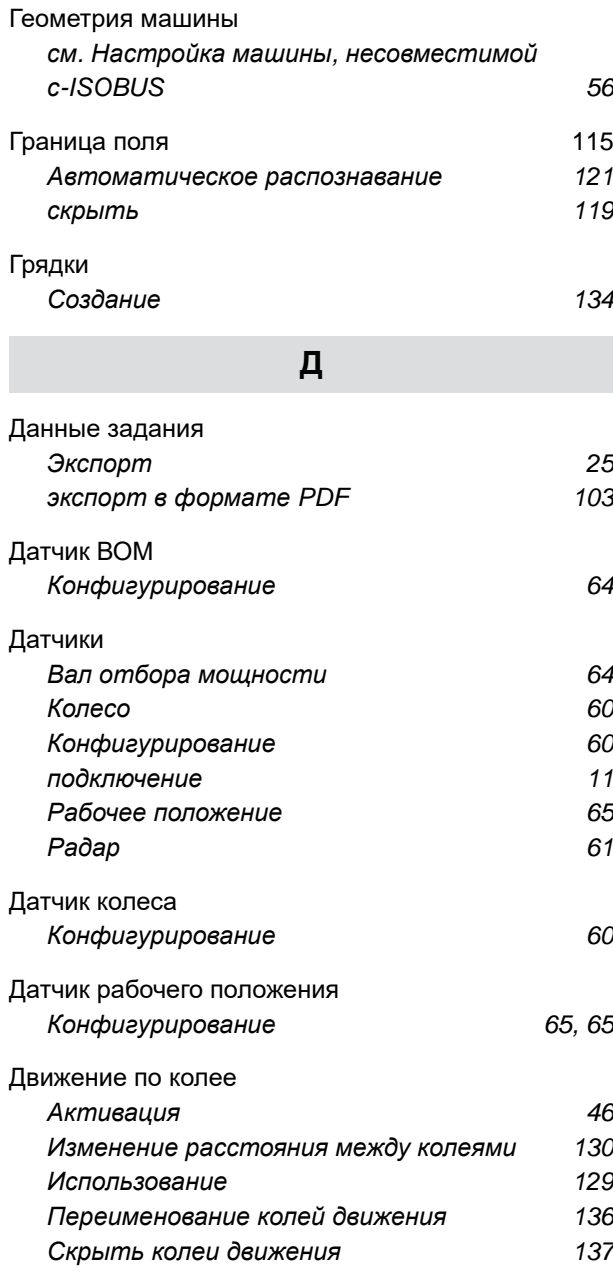

# **Ж**

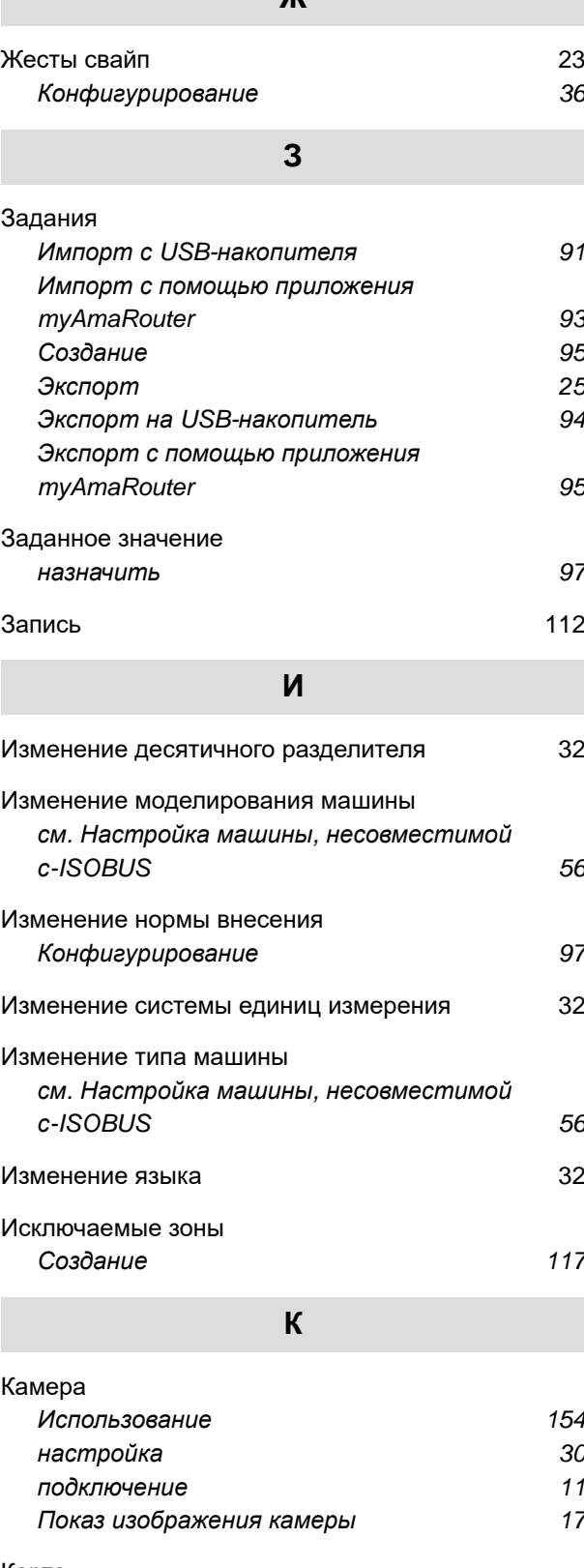

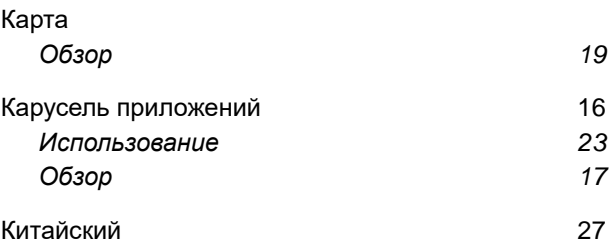

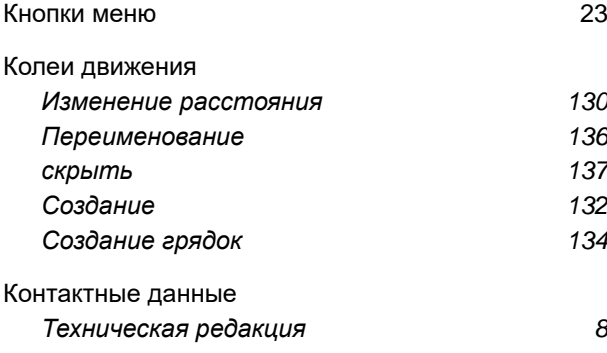

### **Л**

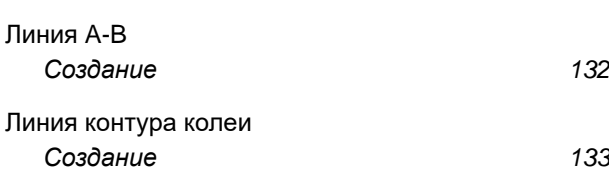

# **М**

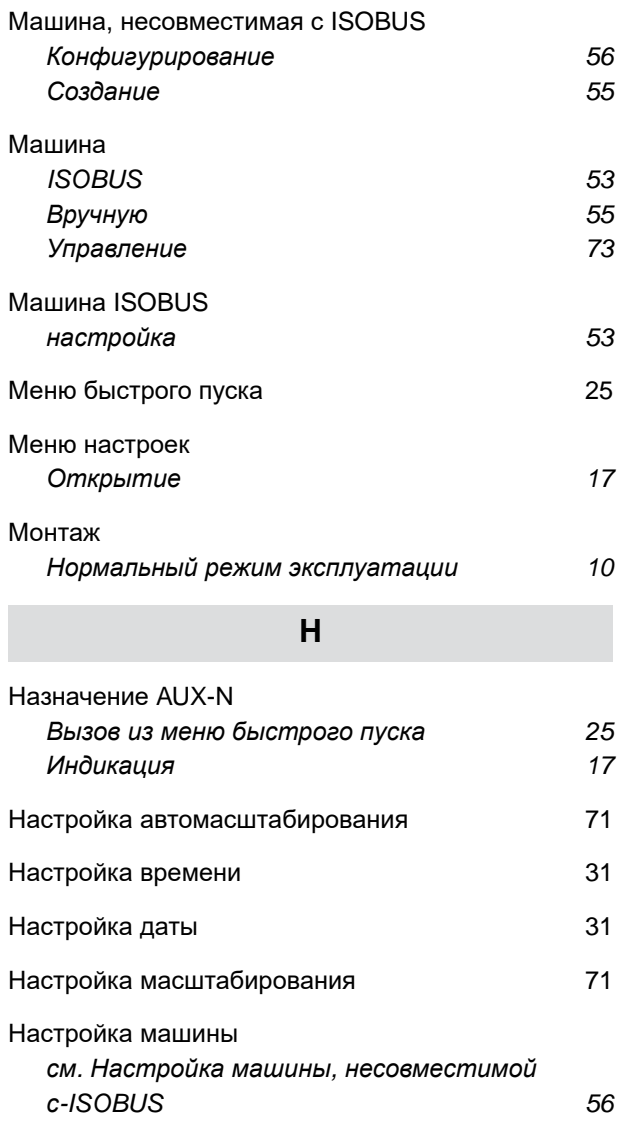

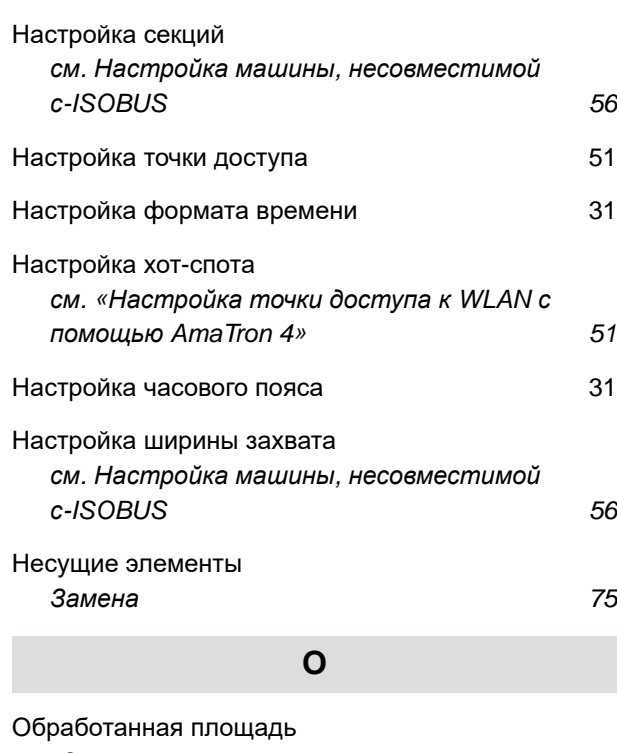

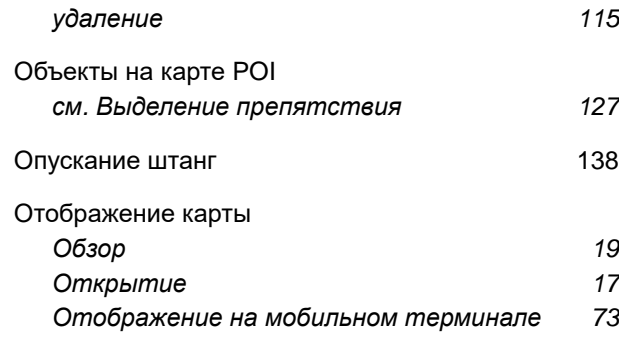

## **П**

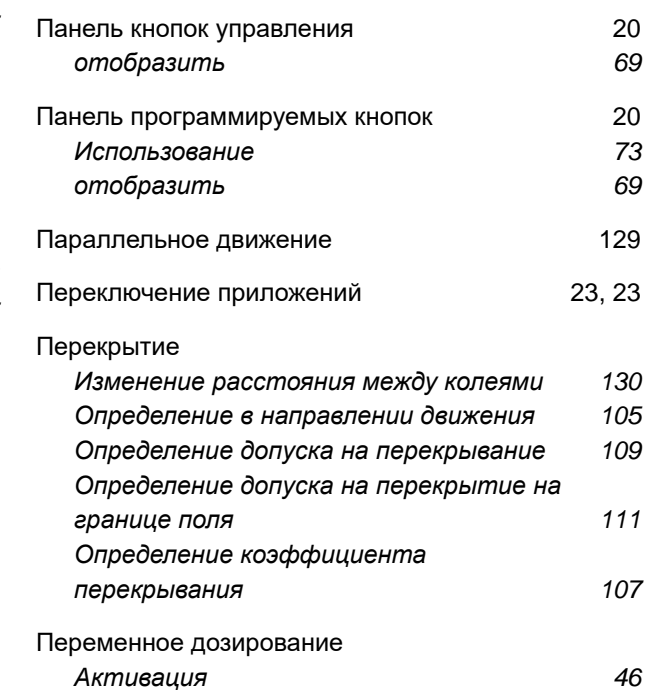

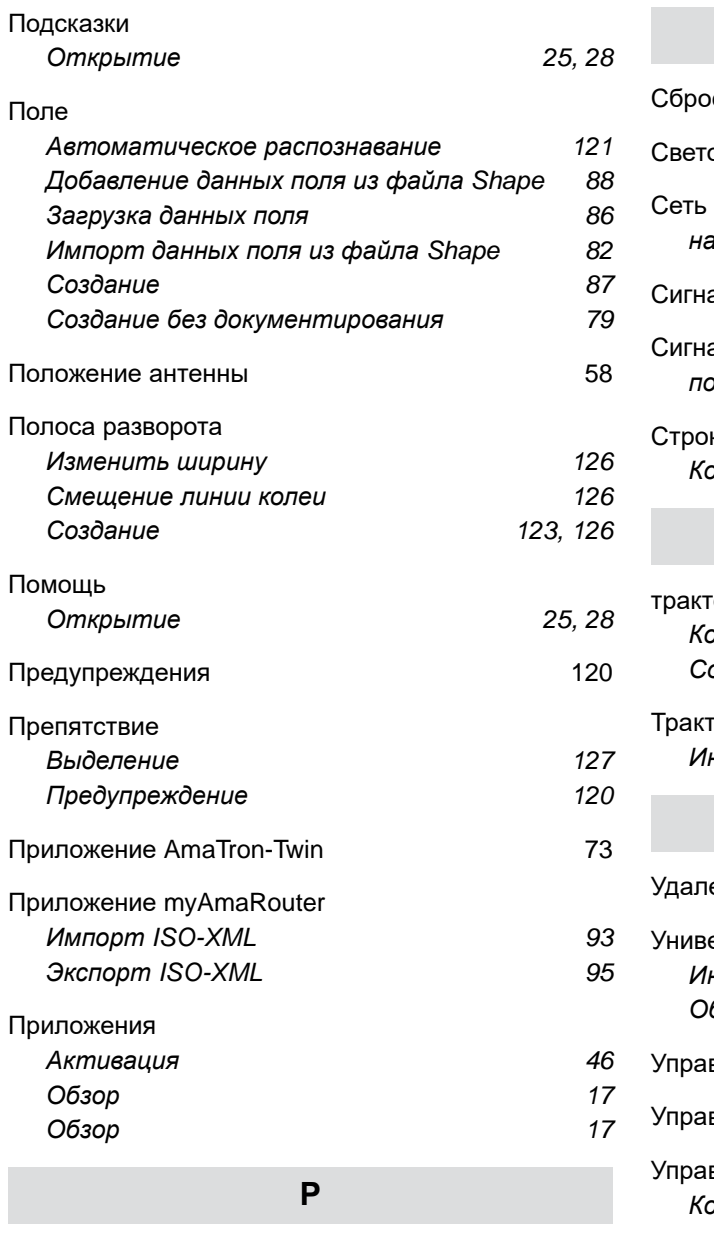

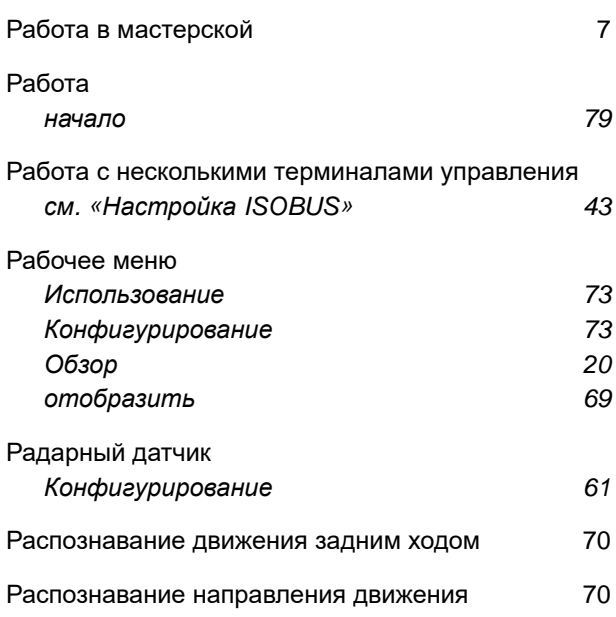

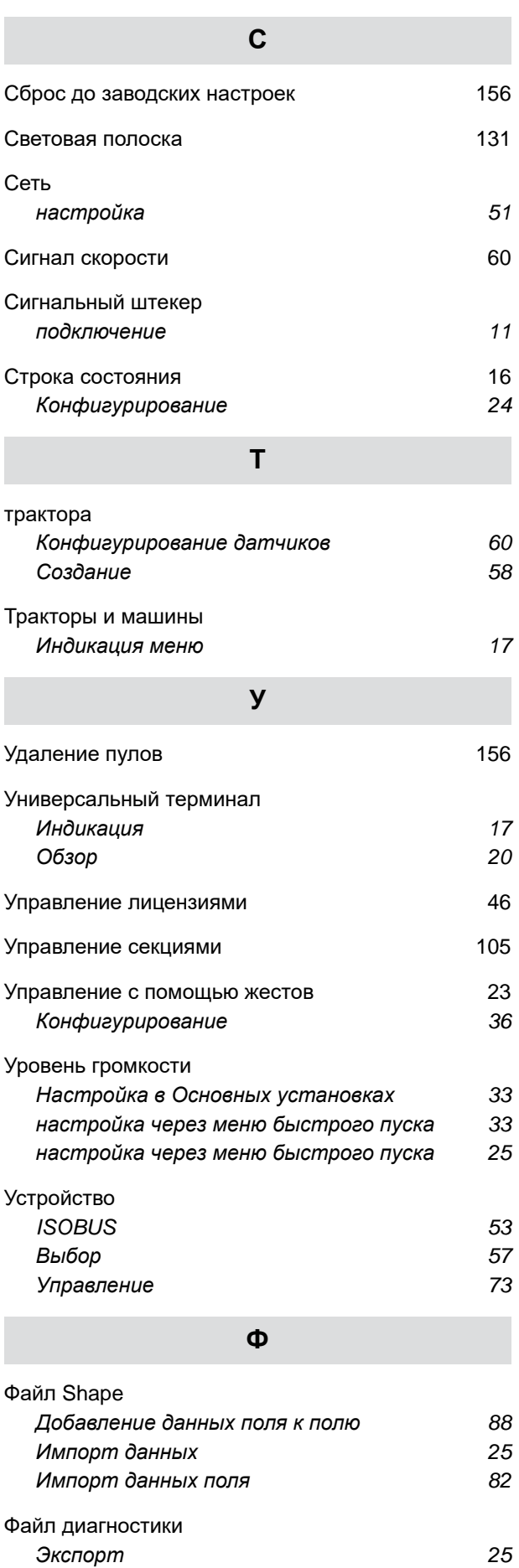

#### **32 | Перечни Предметный указатель**

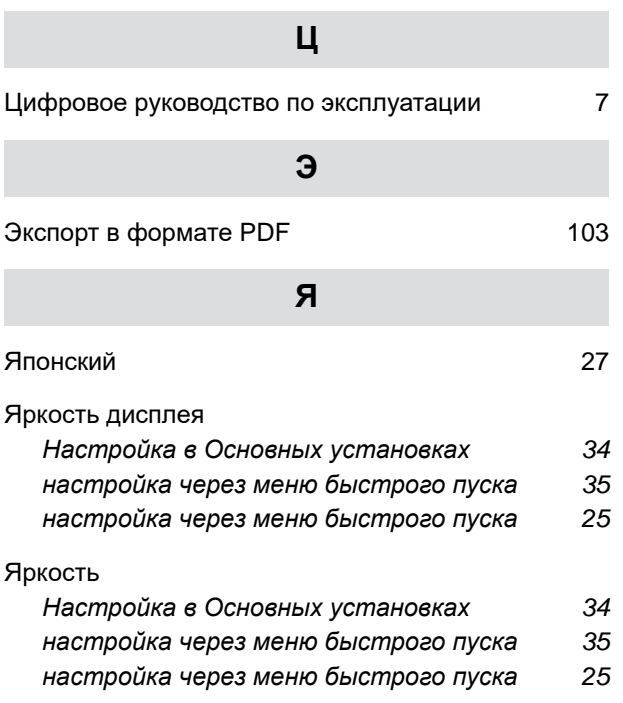

#### **AMAZONEN-WERKE**

H. DREYER SE & Co. KG Postfach 51 49202 Hasbergen-Gaste Germany

+49 (0) 5405 501-0 amazone@amazone.de www.amazone.de